#### **SONY**

Digitale HD-videocamera HDR-CX450/CX455/CX485/CX625/CX675/PJ675 Downloaded from www.vandenborre.be

#### Hoe te gebruiken

#### **Voor gebruik**

#### **Modelinformatie**

• [Modelinformatie \[1\]](#page-14-0)

#### **Onderdelen en bedieningselementen**

- [Onderdelen en bedieningselementen \(voorkant/bovenkant\) HDR-CX450/CX455/CX485](#page-15-0) [\[2\]](#page-15-0)
- [Onderdelen en bedieningselementen \(voorkant/bovenkant\) \(HDR-CX625/CX675/PJ675\)](#page-16-0) [\[3\]](#page-16-0)
- [Onderdelen en bedieningselementen \(LCD-scherm\) \(HDR-CX450/CX455/CX485\) \[4\]](#page-16-1)
- [Onderdelen en bedieningselementen \(LCD-scherm\) \(HDR-CX625/CX675/PJ675\) \[5\]](#page-17-0)
- [Onderdelen en bedieningselementen \(zijkant\) \(HDR-CX450/CX455/CX485\) \[6\]](#page-18-0)
- [Onderdelen en bedieningselementen \(zijkant\) \(HDR-CX625/CX675/PJ675\) \[7\]](#page-18-1)
- [Onderdelen en bedieningselementen \(achterkant/onderkant\) \(HDR-](#page-19-0)[CX450/CX455/CX485\) \[8\]](#page-19-0)
- [Onderdelen en bedieningselementen \(achterkant/onderkant\) \(HDR-CX625/CX675/PJ675\)](#page-20-0) [\[9\]](#page-20-0)

#### **Schermaanduidingen**

• [Schermaanduidingen \[10\]](#page-22-0)

**Aan de slag**

#### **De bijgeleverde accessoires controleren**

[Bijgeleverde accessoires \[11\]](#page-23-0)

#### **Voorbereidingen voor de stroombron**

- [De accu bevestigen \[12\]](#page-24-0)
- [De accu opladen met de netspanningsadapter \[13\]](#page-25-0)
- [De accu opladen met uw computer \[14\]](#page-27-0)
- [Het apparaat inschakelen \[15\]](#page-28-0)
- [Dit product gebruiken met stroom van een stopcontact \[16\]](#page-29-0)

#### **Eerste instelling**

• [Initiële instelling \[17\]](#page-29-1)

#### **Een geheugenkaart voorbereiden**

- [Een geheugenkaart plaatsen \[18\]](#page-30-0)
- [Soorten geheugenkaarten die u met dit product kunt gebruiken \[19\]](#page-31-0)

#### **Opnemen**

#### **Films/foto's opnemen**

- [Films opnemen \[20\]](#page-32-0)
- [Foto's maken \[21\]](#page-34-0)

#### **Nuttige functies voor het opnemen**

- [In-/uitzoomen \[22\]](#page-35-0)
- [Foto's vastleggen tijdens het filmen \(Dubbelopname\) \[23\]](#page-35-1)
- [Opnemen in de spiegelstand \[24\]](#page-36-0)
- [Intelligent automatisch \[25\]](#page-36-1)
- [Het volume dempen van de stem van diegene die de film opneemt \(Mijn stemonderdruk.\)](#page-37-0) [\[26\]](#page-37-0)
- [Het geselecteerde onderwerp duidelijk opnemen \(AF-vergrendeling\) \[27\]](#page-38-0)

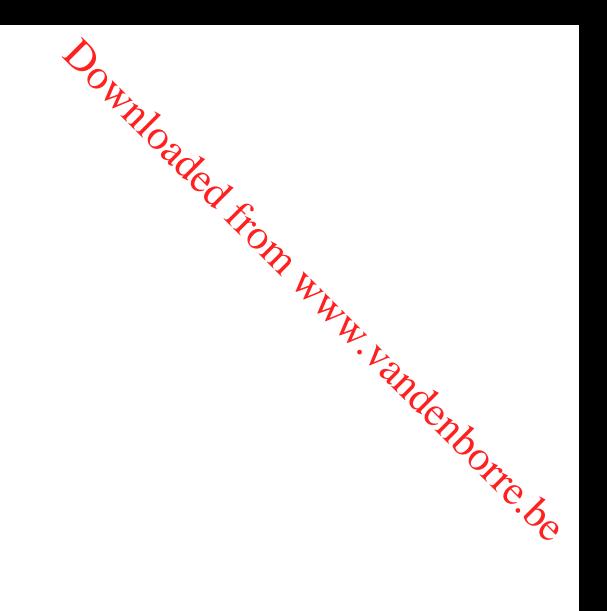

[De time-lapseopnamefunctie gebruiken \[28\]](#page-39-0)

#### **Afspelen**

#### **Beelden afspelen met Gebeurtenisweergave**

- [Films en foto's afspelen met Gebeurtenisweergave \[29\]](#page-40-0)
- [Het scherm bij Gebeurtenisweergave \[30\]](#page-41-0)

#### **Een film met hoogtepunten maken**

- [Over Hoogtepuntfilmmaker \[31\]](#page-43-0)
- [Een film met hoogtepunten maken \(MP4-indeling\) met Hoogtepuntfilmmaker \[32\]](#page-43-1)

Downloaded From www.vandenborre.be

- [Een hoogtepunt toevoegen tijdens de opname \[33\]](#page-46-0)
- [Films met hoogtepunten afspelen \[34\]](#page-47-0)

#### **MP4-films (HD-film) afspelen (beeldformaat wijzigen)**

[MP4-films \(HD-film\) afspelen \(de filmindeling wijzigen\) \[35\]](#page-48-0)

#### **Beelden wijzigen in het afspeelscherm**

- [Opmerkingen bij het wijzigen van beelden \[36\]](#page-49-0)
- [De geselecteerde beelden verwijderen \[37\]](#page-49-1)
- [Op datum verwijderen \[38\]](#page-50-0)
- [Een film splitsen \[39\]](#page-51-0)
- [Een foto vastleggen uit een film \(modellen met intern geheugen of modellen met USB](#page-52-0) [IN/UIT-aansluitingen\) \[40\]](#page-52-0)
- [De baan van een bewegend onderwerp bekijken \(Motion Shot-video\) \[41\]](#page-53-0)

#### **De ingebouwde projector gebruiken**

- [Opmerkingen over het gebruik van de projector \(modellen met de projector\) \[42\]](#page-53-1)
- [De ingebouwde projector gebruiken \(modellen met de projector\) \[43\]](#page-54-0)
- [De projector gebruiken voor uw computer of andere apparaten \(modellen met de](#page-55-0) [projector\) \[44\]](#page-55-0)

#### **Beelden afspelen op een HD-TV**

- [Dit product aansluiten op een HD-TV \[45\]](#page-57-0)
- [Geniet van 5.1ch Surround-sound \[46\]](#page-57-1)
- [BRAVIA Sync gebruiken \[47\]](#page-58-0)
- [Over Photo TV HD \[48\]](#page-59-0)
- [Over de HDMI-kabel \[49\]](#page-59-1)

# **Beelden afspelen op een televisiescherm (geen HD-TV)** Downloaded From www.vandenborre.be

[Dit product aansluiten op een gewone TV \(geen HD-TV\) \[50\]](#page-59-2)

#### **Beelden opslaan**

#### **De software PlayMemories Home gebruiken**

- [Beelden naar uw computer importeren en gebruiken \(PlayMemories Home\) \[51\]](#page-60-0)
- [Het computersysteem controleren \[52\]](#page-61-0)
- [De software PlayMemories Home op de computer installeren \[53\]](#page-61-1)
- [Dit product loskoppelen van de computer \[54\]](#page-62-0)
- [Informatie over de speciale software voor dit product \[55\]](#page-63-0)
- [Een Blu-ray-disc maken \[56\]](#page-63-1)

#### **Beelden opslaan op een extern medium**

- [Opmerkingen over het gebruik van de externe USB-HDD \[57\]](#page-64-0)
- **[Beelden opslaan op een externe USB-HDD \[58\]](#page-65-0)**
- [De gewenste beelden in dit product opslaan op externe media \[59\]](#page-66-0)
- [Beelden op de externe USB-HDD afspelen met dit product \[60\]](#page-67-0)
- [Beelden op de externe USB-HDD wissen \[61\]](#page-67-1)

#### **Een disc maken met een recorder**

• [Een disc maken met een recorder \[62\]](#page-68-0)

#### **De Wi-Fi-functie gebruiken**

#### **Wat u kunt doen met de Wi-Fi-functie**

[Wat u kunt doen met de Wi-Fi-functie \[63\]](#page-69-0)

#### **PlayMemories Mobile installeren**

• [Informatie over de software PlayMemories Mobile \[64\]](#page-71-0)

#### **Een smartphone aansluiten**

- [Aansluiten op uw smartphone of tablet met NFC \[65\]](#page-72-0)
- [Verbinding maken met uw smartphone of tablet met behulp van de QR Code \[66\]](#page-73-0)
- [Aansluiten op uw Android-smartphone of -tablet \(door het invoeren van een SSID en](#page-75-0) [wachtwoord\) \[67\]](#page-75-0)

Downloaded From www.vandenborre.be

• [Aansluiten op uw iPhone of iPad \(door het invoeren van een SSID en wachtwoord\) \[68\]](#page-76-0)

#### **Bediening met een smartphone**

- [Uw smartphone of tablet gebruiken als draadloze afstandsbediening \[69\]](#page-78-0)
- [Uw smartphone of tablet gebruiken als draadloze afstandsbediening met de NFC-functie](#page-79-0) [\(NFC-one-touch-afstandsbediening\) \[70\]](#page-79-0)

#### **Beelden overbrengen naar een smartphone**

- [Films \(MP4\) en foto's overbrengen naar uw smartphone of tablet \[71\]](#page-81-0)
- [Films \(MP4\) en foto's overbrengen naar uw smartphone of tablet met de NFC-functie](#page-83-0) [\(delen met NFC-one-touch\) \[72\]](#page-83-0)

#### **Beelden overbrengen naar een computer**

• [Naar comput. verznd. \[73\]](#page-84-0)

#### **Beelden overbrengen naar een TV**

• [Beelden afspelen op een tv \(Op TV bekijken\) \[74\]](#page-86-0)

#### **Live streamen**

• [Over live streamen \[75\]](#page-87-0)

- [Live streamen voorbereiden \[76\]](#page-87-1)
- [Live streamen \[77\]](#page-89-0)
- **[Beperkingen voor live streamen \[78\]](#page-90-0)**

#### **Andere camera's bedienen via dit product**

- [Opnames maken met dit product en andere camera's met multicamerabediening \[79\]](#page-91-0)
- [Dit product verbinden met één camera met multicamerabediening \(E](#page-94-0)nkele verbinding) [\[80\]](#page-94-0) Downloaded From www.vandenborre.be
- [Dit product verbinden met meer dan één camera met multicamerabediening](#page-95-0) [\(Multiverbinding\) \[81\]](#page-95-0)
- [Beelden die opgenomen werden met verschillende camera's bewerken \[82\]](#page-96-0)

#### **Menubediening**

#### **Menu-items gebruiken**

- [Menu-items instellen \[83\]](#page-97-0)
- [Werken met het toetsenbord \[84\]](#page-98-0)

#### **Opnamefunctie**

- [Film \[85\]](#page-99-0)
- [Foto \[86\]](#page-100-0)
- [Time-lapse- opname \[87\]](#page-100-1)

#### **Camera/Microfoon**

- [Witbalans \[88\]](#page-102-0)
- [Spotmeter/-focus \[89\]](#page-103-0)
- [Spotmeter \[90\]](#page-103-1)
- [Spotfocus \[91\]](#page-104-0)
- [Belichting \[92\]](#page-104-1)
- [Scherpstellen \[93\]](#page-105-0)
- [IRIS \[94\]](#page-106-0)
- [Sluitertijd \[95\]](#page-106-1)
- [AE keuze \(HDR-CX625/CX675/PJ675\) \[96\]](#page-107-0)
- [Witbalans verschuiv. \(HDR-CX625/CX675/PJ675\) \[97\]](#page-108-0)
- [Low Lux \[98\]](#page-108-1)
- [Scènekeuze \[99\]](#page-108-2)
- [Foto-effect \[100\]](#page-111-0)
- [Filmeffect \(HDR-CX625/CX675/PJ675\) \[101\]](#page-112-0)
- [Fader \[102\]](#page-112-1)
- [Zelfontsp. \[103\]](#page-113-0)
- [SteadyShot \(film\) \[104\]](#page-114-0)
- [SteadyShot \(foto\) \[105\]](#page-115-0)
- [Digitale zoom \[106\]](#page-115-1)
- [Conversielens \(HDR-CX450/CX455/CX485\) \[107\]](#page-116-0)
- [Automat. tegenlicht \[108\]](#page-116-1)
- [Gezichtsherkenning \[109\]](#page-117-0)
- [Lach-sluiter \[110\]](#page-117-1)
- [Lach-herk. gevoeligh \[111\]](#page-118-0)
- [Flitser \(alleen bij het aansluiten van een externe flitser\) \(HDR-CX625/CX675/PJ675\) \[112\]](#page-118-1)

Downloaded From www.vandenborre.be

- [Flitsniveau \(alleen bij het aansluiten van een externe flitser\) \(HDR-CX625/CX675/PJ675\)](#page-119-0) [\[113\]](#page-119-0)
- [Rode-ogenvermind. \(alleen bij het aansluiten van een externe flitser\) \(HDR-](#page-120-0)[CX625/CX675/PJ675\) \[114\]](#page-120-0)
- [Mijn stemonderdruk. \[115\]](#page-120-1)
- [Ingeb. zoom microf. \[116\]](#page-121-0)
- [Auto windruisreduct. \[117\]](#page-122-0)
- [Audiostand \[118\]](#page-122-1)
- [Audio opnameniveau \[119\]](#page-123-0)
- [Mijn Knop \[120\]](#page-123-1)
- [Stramienlijn \[121\]](#page-124-0)
- [Weergave-instelling \[122\]](#page-125-0)
- [Audioniv.weerg. \[123\]](#page-125-1)

#### **Beelkwaliteit/-formaat**

• [Opnamefunctie \[124\]](#page-126-0)

- [Framerate \[125\]](#page-127-0)
- [Dubbele video-OPN \[126\]](#page-128-0)

Downloaded From www.vandenborre.be

- [Bestandsindeling \[127\]](#page-129-0)  $\bullet$
- [Beeldformaat \[128\]](#page-130-0)

#### **Draadloos**

- [Besturen m. smartph. \[129\]](#page-130-1)  $\bullet$
- [Multicamerabedien. \[130\]](#page-130-2)  $\bullet$
- [Live-streaming \[131\]](#page-131-0)
- [Naar smartph verznd \[132\]](#page-131-1)
- [Naar comput. verznd. \[133\]](#page-131-2)
- [Op TV bekijken \[134\]](#page-132-0)
- [Vliegtuig-stand \[135\]](#page-132-1)
- [Mult.cam.bed.instell. \[136\]](#page-133-0)  $\bullet$
- [Vid-OPN tdns stream \[137\]](#page-133-1)
- [WPS-Push \[138\]](#page-134-0)
- [Toegangspunt instell. \[139\]](#page-134-1)
- [Naam Appar. Bewerk \[140\]](#page-136-0)
- MAC-adres weergyn [141]
- [SSID/WW terugst. \[142\]](#page-136-2)
- [Netw.info Terugst. \[143\]](#page-137-0)

#### **Afspeelfunctie**

• Gebeurtenisweergy [144]

#### **Wijzigen/kopiëren**

- [Wissen \[145\]](#page-137-2)
- [Beveiligen \[146\]](#page-138-0)
- [Kopiëren \(modellen met het interne geheugen\) \[147\]](#page-139-0)
- [Direct Kopiëren \[148\]](#page-140-0)

#### **Instellingen**

- Downloaded From www.vandenborre.be [Medium selecteren \(modellen met het interne geheugen\) \[149\]](#page-140-1)  $\bullet$
- [Media-info \[150\]](#page-141-0)
- [Formatteren \[151\]](#page-141-1)
- [Leeg \(modellen met het interne geheugen\) \[152\]](#page-142-0)  $\bullet$
- [Bld. db. best. repar. \[153\]](#page-142-1)
- [Bestandsnummer \[154\]](#page-143-0)
- [Gegevenscode \[155\]](#page-143-1)
- [Volume-instellingen \[156\]](#page-144-0)
- [Motion intervalaanp. \[157\]](#page-145-0)
- [Downl. muz. \(modellen met de USB IN/UIT-aansluitingen\) \[158\]](#page-145-1)
- [Muziek verwijder. \(modellen met de USB IN/UIT-aansluitingen\) \[159\]](#page-145-2)  $\bullet$
- [Type TV \[160\]](#page-146-0)
- [HDMI-resolutie \[161\]](#page-146-1)
- [CTRL. VOOR HDMI \[162\]](#page-147-0)
- [USB-aansluiting \[163\]](#page-147-1)
- [USB-verbindingsinst. \[164\]](#page-148-0)
- [USB-voeding \[165\]](#page-148-1)
- [USB LUN-instelling \[166\]](#page-149-0)
- [Pieptoon \[167\]](#page-150-0)
- [MonitorHelderheid \[168\]](#page-150-1)
- [Inschakel. m/monitor \[169\]](#page-150-2)
- [Language Setting \[170\]](#page-151-0)
- [Kalibratie \[171\]](#page-151-1)
- [Info over accu \[172\]](#page-152-0)
- [Stroombesparing \[173\]](#page-152-1)
- [Initialiseren \[174\]](#page-153-0)
- [Demonstratiefunctie \[175\]](#page-153-1)
- [Versie \[176\]](#page-154-0)
- [Datum/tijd instellen \[177\]](#page-154-1)
- [Regio instellen \[178\]](#page-155-0)

#### **De oplaadtijd controleren**

• Oplaadtiid [179]

#### **Verwachte opname- en afspeeltijd voor individuele batterijen**

- Verwachte opnametiid per accu [180]
- [Verwachte afspeeltijd per accu \[181\]](#page-157-0)

## **Verwachte opnameduur van films en aantal opneembare foto's voor het interne geheugen** Downloaded From www.vandenborre.be

- [Opmerkingen bij filmopname \[182\]](#page-162-0)
- [Verwachte opnametijd voor films \(modellen met het interne geheugen\) \[183\]](#page-158-0)
- [Verwacht aantal foto's dat kan worden opgenomen \(modellen met het interne geheugen\)](#page-162-1) [\[184\]](#page-162-1)

#### **Verwachte opnameduur van films en aantal opneembare foto's voor een geheugenkaart**

- [Opmerkingen bij filmopname \[185\]](#page-162-0)
- [Verwachte video-opnametijd \[186\]](#page-162-2)
- [Verwacht aantal foto's dat kan worden opgenomen \[187\]](#page-166-0)

#### **Bitsnelheid voor elke opnamestand**

• [Bitsnelheid en opnamepixels \[188\]](#page-167-0)

#### **Opgenomen pixels bij elk beeldformaat**

• [Opnamepixels en beeldverhouding \[189\]](#page-168-0)

#### **Aanvullende informatie**

#### **Voorzorgsmaatregelen**

- [De AVCHD-indeling \[190\]](#page-168-1)
- [Over de geheugenkaart \[191\]](#page-169-0)

[De InfoLITHIUM-accu \[192\]](#page-170-0)

#### **Dit product gebruiken**

- [Gebruik en onderhoud \[193\]](#page-172-0)
- [Aansluiten op een computer, accessoire, enzovoort. \[194\]](#page-176-0)
- [Opmerkingen bij los verkrijgbare accessoires \[195\]](#page-176-1)
- [Over condensvorming \[196\]](#page-176-2)
- [Opmerkingen over afdanking/eigendomsoverdracht van dit product \(modellen uitgevoerd](#page-177-0) [met het interne geheugen\) \[197\]](#page-177-0) Downloaded From www.vandenborre.be
- [Opmerking bij afdanking/overdracht van de geheugenkaart \[198\]](#page-177-1)

#### **Onderhoud**

- [Het LCD-scherm gebruiken \[199\]](#page-178-0)
- [De behuizing en projectorlens reinigen \(modellen met de projector\) \[200\]](#page-178-1)
- [Over verzorging en opslag van de lens \[201\]](#page-178-2)

#### **Dit product in het buitenland gebruiken**

• [Dit product in het buitenland gebruiken \[202\]](#page-179-0)

#### **Handelsmerken**

• [Handelsmerken \[203\]](#page-180-0)

#### **Licentie**

• [Opmerkingen over de licentie \[204\]](#page-181-0)

#### **Zoomniveaus**

• [Zoomniveaus \[205\]](#page-182-0)

#### **Dit product na een lange tijd opnieuw gebruiken**

[Dit product na een lange tijd opnieuw gebruiken \[206\]](#page-183-0)

#### **Problemen oplossen**

#### **Bij problemen**

[Bij problemen \[207\]](#page-183-1)

#### **Algemeen**

- [Het toestel wordt niet ingeschakeld. \[208\]](#page-184-0)
- [Dit product functioneert niet, zelfs niet als de stroom is ingeschakeld. \[209\]](#page-185-0)

Downloaded From www.vandenborre.be

- [De menu-instellingen zijn automatisch gewijzigd. \[210\]](#page-185-1)
- [Dit product wordt warm. \[211\]](#page-185-2)
- [Er is een ratelend geluid hoorbaar wanneer u dit product schudt. \[212\]](#page-185-3)
- [Intelligent automatisch is uitgeschakeld. \[213\]](#page-186-0)

#### **Accu/stroombronnen**

- [De stroom wordt plotseling uitgeschakeld. \[214\]](#page-186-1)
- [Het POWER/CHG \(opladen\)-lampje brandt niet als u de accu oplaadt. \[215\]](#page-186-2)
- [Het POWER/CHG \(opladen\)-lampje knippert wanneer de accu wordt opgeladen. \[216\]](#page-187-0)
- [De resterende accuspanning wordt niet correct weergegeven. \[217\]](#page-187-1)
- [De accu raakt snel leeg. \[218\]](#page-187-2)

#### **Scherm**

- [Menu-items worden grijs weergegeven. \[219\]](#page-188-0)
- [De knoppen verschijnen niet op het LCD-scherm. \[220\]](#page-188-1)
- [De knoppen op het aanraakscherm werken niet correct of werken helemaal niet. \[221\]](#page-188-2)
- [De knoppen op het LCD-scherm verdwijnen snel. \[222\]](#page-188-3)
- [De monitor vertoont stipjes in de vorm van een raster. \[223\]](#page-189-0)
- [De achtergrondbelichting van het LCD-scherm schakelt zichzelf automatisch uit wanneer](#page-189-1) [dit product enige tijd niet wordt gebruikt. \[224\]](#page-189-1)
- [Het beeld op het LCD-scherm is niet duidelijk. \[225\]](#page-189-2)

#### **Geheugenkaart**

- [Bewerkingen met de geheugenkaart kunnen niet worden uitgevoerd. \[226\]](#page-190-0)
- [Beelden die zijn opgeslagen op een geheugenkaart, kunnen niet worden gewist. \[227\]](#page-190-1)
- [De naam van het gegevensbestand wordt niet correct weergegeven of knippert. \[228\]](#page-190-2)
- [Beelden kunnen niet worden afgespeeld of de geheugenkaart wordt niet herkend. \[229\]](#page-191-0) Heugenkaart<br>Bewerkingen met de geheugenkaart kunnen niet worden uitgevoerd. [226]<br>Beelden die zijn opgeslagen op een geheugenkaart, kunnen niet worden gewist. [227]<br>De naam van het gegevensbestand wordt niet correct weerge
- [met het interne geheugen\). \[230\]](#page-191-1)

#### **Opnemen**

- [Door op START/STOP of PHOTO te drukken, worden geen beelden opgenomen. \[231\]](#page-191-2)
- [Foto's kunnen niet worden opgenomen. \[232\]](#page-192-0)
- Het toegangslampie blijft branden of knipperen nadat de opname is gestopt. [233]
- [Het beeldveld ziet er anders uit. \[234\]](#page-192-2)
- [De werkelijke opnameduur voor films is minder dan de verwachte opnameduur van het](#page-192-3) [opnamemedium. \[235\]](#page-192-3)
- [Dit product is gestopt met opnemen. \[236\]](#page-193-0)
- [Er is een klein verschil tussen het tijdstip waarop u op START/STOP drukt en het moment](#page-193-1) [waarop het opnemen werkelijk start of stopt. \[237\]](#page-193-1)
- [Automatisch scherpstellen functioneert niet. \[238\]](#page-193-2)
- [SteadyShot werkt niet. \[239\]](#page-193-3)
- [Beelden kunnen niet correct worden opgenomen of afgespeeld. \[240\]](#page-194-0)
- [De onderwerpen die snel door het beeld gaan, kunnen vervormd lijken. \[241\]](#page-194-1)
- [Horizontale strepen verschijnen op het beeld. \[242\]](#page-194-2)
- [\[MonitorHelderheid\] kan niet ingesteld worden. \[243\]](#page-195-0)
- [Geluid wordt niet goed opgenomen. \[244\]](#page-195-1)
- [Foto's worden automatisch opgenomen. \[245\]](#page-195-2)

#### **Afspelen**

- [Beelden kunnen niet worden afgespeeld. \[246\]](#page-195-3)
- [Foto's kunnen niet worden afgespeeld. \[247\]](#page-196-0)
- [De film staat stil. \[248\]](#page-196-1)
- [Op een miniatuur wordt een pictogram weergegeven. \[249\]](#page-196-2)
- [U hoort geen geluid of bijna geen geluid tijdens het afspelen. \[250\]](#page-197-0)
- [De balans tussen geluid links en rechts is verstoord bij het afspelen van films op](#page-197-1) [computers of andere apparaten. \[251\]](#page-197-1)

#### **Wi-Fi**

- [Het draadloze toegangspunt waarmee u verbinding wilt maken, wordt niet weergegeven.](#page-197-2) U hoort geen geluid of bijna geen geluid tijdens het afspelen. [250]<br>
De balans tussen geluid links en rechts is verstoord bij het afspelen van fifms op<br>
computers of andere apparaten. [251]<br> **i-Fi**<br>
Het draadloze toegang
- [\[WPS-Push\] werkt niet. \[253\]](#page-198-0)
- [\[Besturen m. smartph.\], \[Naar smartph verznd\], \[Naar comput. verznd.\] of \[Op TV](#page-198-1) [bekijken\] wordt voortijdig beëindigd. \[254\]](#page-198-1)
- [Kan films niet overbrengen naar uw smartphone. \[255\]](#page-198-2)
- [Het opnamescherm wordt niet goed weergegeven. De verbinding is verbroken. \[256\]](#page-199-0)
- [Het opnamescherm wordt niet goed weergegeven tijdens multicamerabediening. De](#page-199-1) [verbinding is verbroken. \[257\]](#page-199-1)
- [De NFC-verbinding werkt niet. \[258\]](#page-199-2)

#### **Films/foto's op dit product bewerken**

- [Een film kan niet worden gesplitst. \[259\]](#page-200-0)
- [De demonstratiefilms kunnen niet verwijderd worden \(HDR-CX625/CX675/PJ675\).](#page-200-1) [\(modellen met het intern geheugen\) \[260\]](#page-200-1)

#### **Afspelen op een TV**

- [Beeld noch geluid wordt afgespeeld op de aangesloten TV. \[261\]](#page-200-2)
- [De boven-, onder-, linker- en rechterzijde van beelden worden bijgesneden wanneer ze](#page-200-3) [worden weergegeven op een aangesloten televisie. \[262\]](#page-200-3)
- [Het beeld wordt vervormd weergegeven op een tv met een beeldverhouding van 4:3.](#page-201-0) [\[263\]](#page-201-0)
- [Er verschijnen zwarte balken boven en onder aan het LCD-scherm van de tv met een](#page-201-1) [beeldverhouding van 4:3. \[264\]](#page-201-1)

#### **Kopiëren/aansluiten op andere apparaten**

• [Beelden worden niet correct gekopieerd. \[265\]](#page-201-2)

#### **Aansluiten op een computer**

- [PlayMemories Home kan niet geïnstalleerd worden. \[266\]](#page-202-0)
- [PlayMemories Home werkt niet correct. \[267\]](#page-202-1)
- [Dit product wordt niet herkend door de computer. \[268\]](#page-202-2)

Downloaded From www.vandenborre.be

#### **Weergave zelfdiagnose/waarschuwingen**

#### **Weergave zelfdiagnose/waarschuwingen**

[Weergave zelfdiagnose \[269\]](#page-202-3)

#### **Foutmeldingen tijdens live streamen**

[Foutmeldingen tijdens het live streamen \[270\]](#page-204-0)

#### **Waarschuwingen**

#### **Waarschuwingen**

<span id="page-14-0"></span>[Waarschuwingen \[271\]](#page-206-0)

[1] Hoe te gebruiken | Voor gebruik | Modelinformatie Modelinformatie

Deze Help-gids behandelt de verschillen in specificaties voor alle modellen samen. Als u in de beschrijving ziet staan "Modellen met ... " zoals hieronder, controleert u in dit hoofdstuk of de beschrijving op dit product van toepassing is.

- (modellen met het intern geheugen)
- (1080 60i-compatibel apparaat)
- (1080 50i-compatibel apparaat)

#### **De modelnaam van dit product bevestigen**

Zie de onderzijde van dit product.

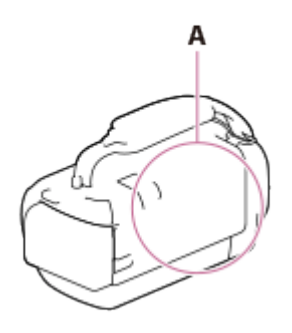

A: modelnaam (HDR-CX450/CX455/CX485/CX625/CX675/PJ675)

#### **Verschillen in functies**

Modellen met het interne geheugen: HDR-CX455/CX485/CX675/PJ675 Modellen met de projector: HDR-PJ675 1080 60i-compatibel apparaat: zie de onderzijde van dit product. 1080 50i-compatibel apparaat: zie de onderzijde van dit product. Modellen met de USB IN/UIT-aansluitingen: behalve modellen voor Europa. Modellen met alleen de USB UIT-aansluiting: alleen modellen voor Europa. Downloaded From www.vandenborre.be

#### **Opmerking**

- Voor de volgende onderwerpen worden de beschrijvingen uitgelegd bij de modelnaam.
	- Onderdelen en bedieningselementen
	- Menu-onderdelen
	- Verwachte video-opnametijd
	- Verwacht aantal foto's dat kan worden opgenomen

<span id="page-15-0"></span>[2] Hoe te gebruiken | Voor gebruik | Onderdelen en bedieningselementen Onderdelen en bedieningselementen (voorkant/bovenkant) HDR-CX450/CX455/CX485

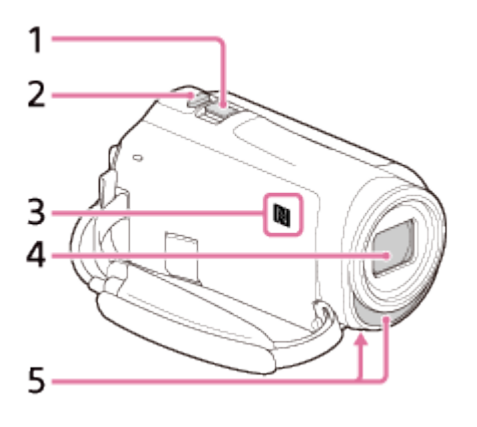

- 1. Motorzoomknop
- 2. PHOTO-knop
- 3. N-markering NFC: Near Field Communication
- 4. Lens (ZEISS-lens)
- <span id="page-16-0"></span>5. Ingebouwde microfoon

### [3] Hoe te gebruiken | Voor gebruik | Onderdelen en bedieningselementen Onderdelen en bedieningselementen (voorkant/bovenkant) (HDR-CX625/CX675/PJ675) Downloaded From www.vandenborre.be

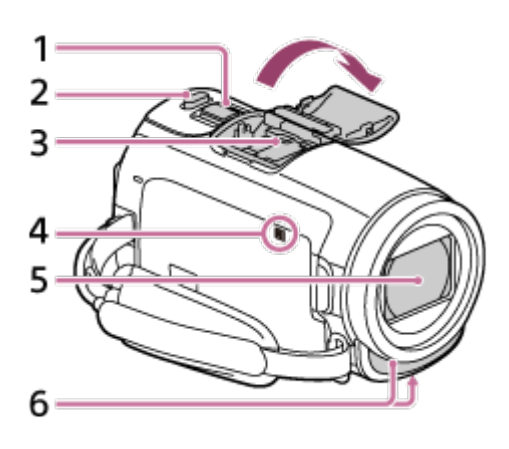

- 1. Motorzoomknop
- 2. PHOTO-knop
- 3. Multi-interfaceschoen

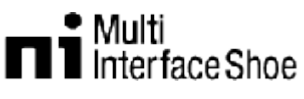

Ga voor meer informatie over compatibele accessoires voor de multi-interfaceschoen naar de Sony-website in uw regio of raadpleeg uw Sony-leverancier of een plaatselijke, door Sony erkende onderhoudsdienst.

De werking met accessoires van andere fabrikanten wordt niet gegarandeerd. Als u een schoenadapter (los verkrijgbaar) gebruikt, kunt u ook accessoires gebruiken die compatibel zijn met een Active Interface Shoe.

Om storingen te voorkomen, mag u geen in de handel verkrijgbare flitser met synchronisatiecontactpunten met een hoge spanning of met een omgekeerde polariteit gebruiken.

4. N-markering

NFC: Near Field Communication

- 5. Lens (G-lens)
- <span id="page-16-1"></span>6. Ingebouwde microfoon

[4] Hoe te gebruiken | Voor gebruik | Onderdelen en bedieningselementen Onderdelen en bedieningselementen (LCD-scherm) (HDR-CX450/CX455/CX485) Download from Wandels From Wire.<br>Beautyork

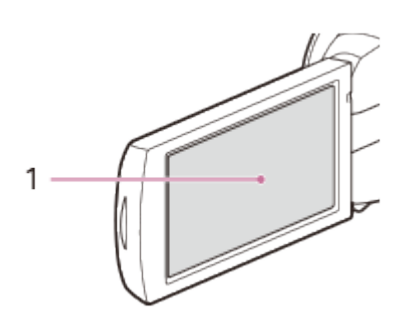

1. LCD-scherm/aanraakscherm Als u het LCD-paneel 180 graden draait, kunt u het LCD-scherm sluiten met het scherm naar buiten gericht. Dit is handig tijdens het afspelen.

<span id="page-17-0"></span>[5] Hoe te gebruiken | Voor gebruik | Onderdelen en bedieningselementen Onderdelen en bedieningselementen (LCD-scherm) (HDR-CX625/CX675/PJ675)

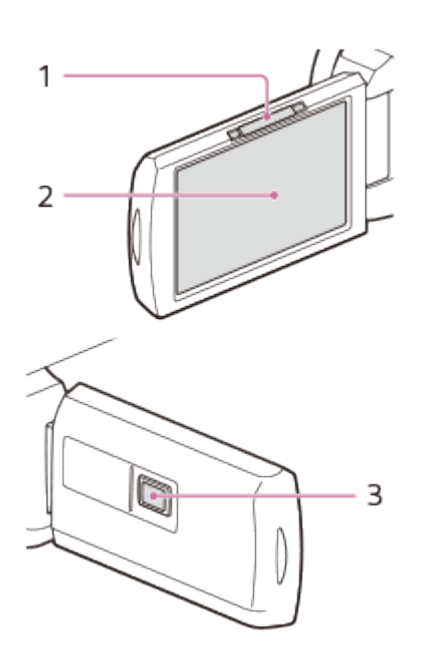

- 1. PROJECTOR FOCUS-knop (modellen met de projector)
- 2. LCD-scherm/aanraakscherm Als u het LCD-paneel 180 graden draait, kunt u het LCD-scherm sluiten met het

scherm naar buiten gericht. Dit is handig tijdens het afspelen.

<span id="page-18-0"></span>3. Projectorlens (modellen met de projector)

[6] Hoe te gebruiken | Voor gebruik | Onderdelen en bedieningselementen Onderdelen en bedieningselementen (zijkant) (HDR-CX450/CX455/CX485) Downloaded From www.vandenborre.be

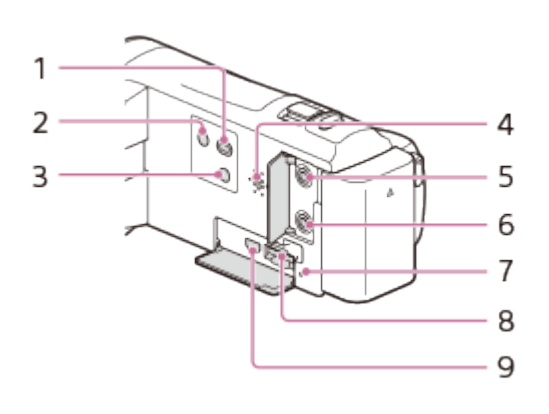

- 1. **I** (beelden weergeven)-knop
- 2. (<sup>I</sup>) (AAN/STAND-BY)-knop
- 3. **//4** (mijn stemonderdrukking)-knop Onderdrukt de stem van de persoon die de film opneemt.
- 4. Luidspreker
- 5. **(microfoon)-aansluiting (PLUG IN POWER)**
- 6.  $\cap$  (hoofdtelefoon)-aansluiting
- 7. Toegangslampje geheugenkaart Als het lampje brandt of knippert, leest of schrijft het product gegevens.
- 8. Geheugenkaartgleuf
- <span id="page-18-1"></span>9. HDMI OUT-aansluiting

[7] Hoe te gebruiken | Voor gebruik | Onderdelen en bedieningselementen Onderdelen en bedieningselementen (zijkant) (HDR-CX625/CX675/PJ675)

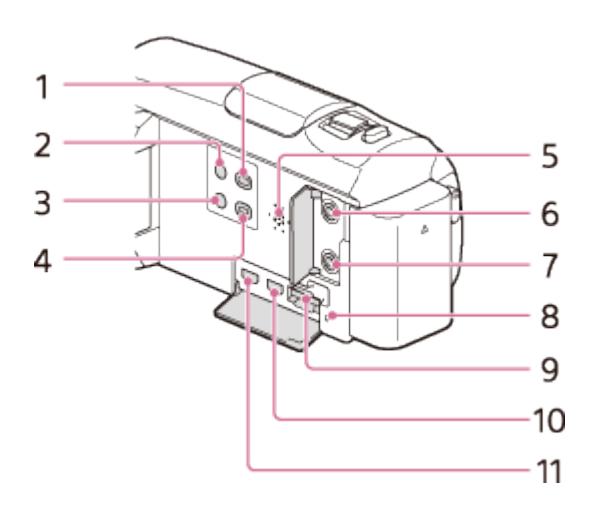

- 1. (beelden weergeven)-knop
- 2. (1) (AAN/STAND-BY)-knop
- 3. **//4** (mijn stemonderdrukking)-knop Onderdrukt de stem van de persoon die de film opneemt.
- 4. PROJECTOR-knop (modellen met de projector)
- 5. Luidspreker
- 6. (microfoon)-aansluiting (PLUG IN POWER)
- 7. notion (hoofdtelefoon)-aansluiting
- 8. Toegangslampje geheugenkaart Als het lampje brandt of knippert, leest of schrijft het product gegevens.

Downloaded From www.vandenborre.be

- 9. Geheugenkaartgleuf
- 10. HDMI OUT-aansluiting
- <span id="page-19-0"></span>11. PROJECTOR IN-aansluiting (modellen met de projector)

[8] Hoe te gebruiken | Voor gebruik | Onderdelen en bedieningselementen Onderdelen en bedieningselementen (achterkant/onderkant) (HDR-CX450/CX455/CX485)

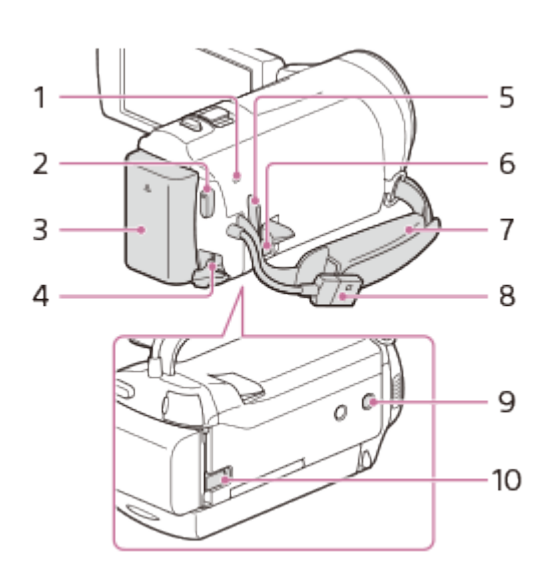

- 1. POWER/CHG (opladen)-lampje
- 2. START/STOP-knop
- 3. Accu
- 4. DC IN-aansluiting
- 5. Lus voor schouderriem
- 6. Multi/Micro USB-aansluiting

Ondersteunt Micro USB-compatibele apparaten.

Deze aansluiting biedt geen ondersteuning voor de VMC-AVM1-adapterkabel (los verkrijgbaar). U kunt geen accessoires via een A/V R-aansluiting gebruiken.

Downloaded From www.vandenborre.be

- 7. Handgreepband
- 8. Ingebouwde USB-kabel
- 9. Bevestigingsopening voor statief Voor bevestiging van een statief (los verkrijgbaar; de schroeflengte mag niet meer dan 5,5 mm bedragen). Of dit product in de juiste richting kan worden bevestigd, is afhankelijk van de specificaties van het statief.
- 10. Accu-ontgrendelingsknop

#### **De handgreepband vastmaken**

<span id="page-20-0"></span>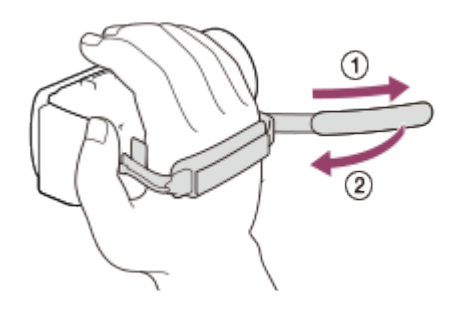

# (achterkant/onderkant) (HDR-CX625/CX675/PJ675) **Grom www.vandenborre.be**

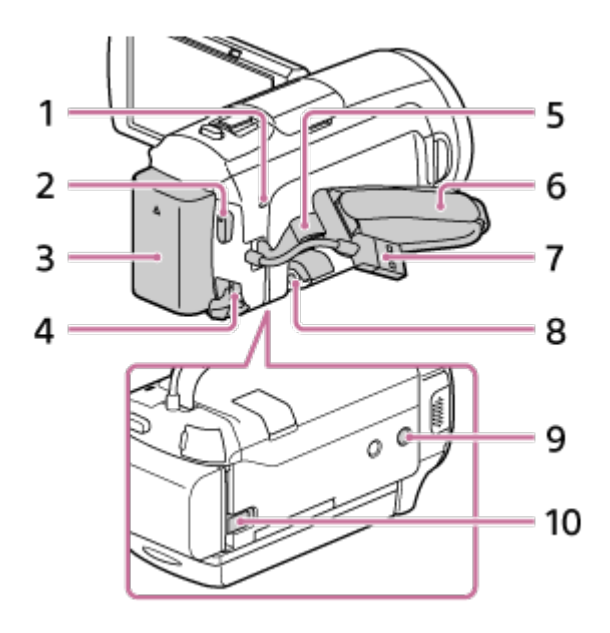

- 1. POWER/CHG (opladen)-lampje
- 2. START/STOP-knop
- 3. Accu
- 4. DC IN-aansluiting
- 5. Lus voor schouderriem
- 6. Handgreepband
- 7. Ingebouwde USB-kabel
- 8. Multi/Micro USB-aansluiting

Ondersteunt Micro USB-compatibele apparaten.

Deze aansluiting biedt geen ondersteuning voor de VMC-AVM1-adapterkabel (los verkrijgbaar). U kunt geen accessoires via een A/V R-aansluiting gebruiken.

- 9. Bevestigingsopening voor statief Voor bevestiging van een statief (los verkrijgbaar; de schroeflengte mag niet meer dan 5,5 mm bedragen). Of dit product in de juiste richting kan worden bevestigd, is afhankelijk van de specificaties van het statief.
- 10. BATT (accu)-ontgrendelingsknop

#### **De handgreepband vastmaken**

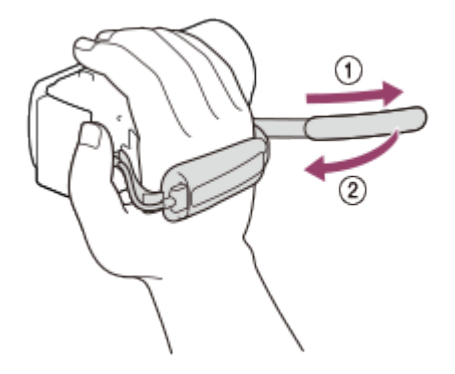

[10] Hoe te gebruiken | Voor gebruik | Schermaanduidingen Schermaanduidingen

<span id="page-22-0"></span>Wanneer u de instellingen wijzigt worden de volgende aanduidingen weergegeven. Downloaded From Www.vandenborre.be

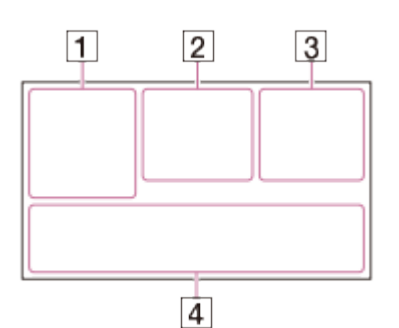

#### **Aan de linkerzijde van het scherm ( )**

MENU-knop Opnemen met zelfontspanner [Vliegtuig-stand] ingesteld op [Aan] **B** W Fader [ $\bullet$ ]<sub>nee</sub> [Gezichtsherkenning] ingesteld op [Uit]  $[\mathbf{\Theta}]_{\text{ON}}$   $[\mathbf{\Theta}]_{\text{III}}$  [Lach-sluiter] **E**  $\triangle$  Handmatige scherpstelling Scènekeuze **<del>☀ ☆ N</del>** Witbalans SteadyShot uit Witbalans verschuiv. (HDR-CX625/CX675/PJ675) **Dr Dw** Conversielens (HDR-CX450/CX455/CX485) **GINEMA** Filmeffect (HDR-CX625/CX675/PJ675) **AS & E A J A A K K R SIL Elligent automat.** Foto-effect

#### In het midden van het scherm  $(\sqrt{2})$

Slide show-inst. **IN OF ALL** Waarschuwing  $\blacktriangleright$  Terugspeelmodus OPNAME /STBY-opnamestand ● AE/AF-vergrendeling **N** NFC Wi-Fi

#### **Aan de rechterzijde van het scherm ( )**

**60i**  $\overline{\text{HQ}}$  Framesnelheid (30p/60p/50p/60i/50i/24p\*/25p), opnamestand (PS/FX/FH/HQ/LP) en filmformaat

#### \* (HDR-CX625/CX675/PJ675)

 $\mathbb{F}_{\text{HIB}}$   $\mathbb{F}_{\text{HIB}}$  Dubbele video-OPN **60 min** [77] Resterende accu Media opnemen/afspelen/bewerken **0:00:00** Teller (uur:minuut:seconde) **00 min** Geschatte opnametijd **9.999 <b>60 60 160 160 160 160 160 160 160 160 160 160 160 160 160 160 160 160 160 160 160 160 160 160 160 160 160 160 160 160 160 160 160 160 160 160** tt60 sec (waarde voor time-lapseopname-interval) **999/999** (time-lapseopnamenummer/instelwaarde totaal aantal opnames) **Rifle** Map van de geheugenkaart **100/112** Huidige film of foto/Totaal aantal opgenomen films of foto's Verbinding met het externe media-apparaat **Aan de onderzijde van het scherm ( )**  $\bigcup_{i=1}^{n}$  Audio opnameniveau 头 [Auto windruisreduct.] ingesteld op [Uit] **//4 [Mijn stemonderdruk.] ingesteld op [Aan]** Ingeb. zoom microf. ♪5.1ch ♪2ch Audiostand Low Lux and www.vandenborre.be

Spotmeter/-focus/Spotmeter/Belichting

<sup>™</sup> Audioniv.weerg.

**EV** AE-verschuiving (HDR-CX625/CX675/PJ675)

10000 Sluitertijd

F1<sub>-8</sub> IRIS

**I AUTO** Intelligent automat.

**Maam gegevensbestand** 

o<sub>m</sub> Beveiligen

**ta** Time-lapse-instell.

#### **Opmerking**

- Aanduidingen en hun posities zijn benaderingen en kunnen afwijken van de werkelijke weergave.
- <span id="page-23-0"></span>Sommige aanduidingen kunnen, afhankelijk van het model, wel of niet worden weergegeven.

#### Bijgeleverde accessoires

De cijfers tussen ( ) staan voor het bijgeleverde aantal.

Camcorder (1) Netspanningsadapter (1)

De vorm van de netspanningsadapter kan per land/regio verschillen.

Downloaded from www.vandenborre.be

HDMI-kabel (1)

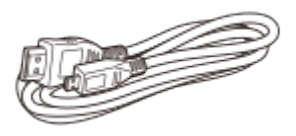

Kabel voor ondersteuning van de USB-aansluiting (1)

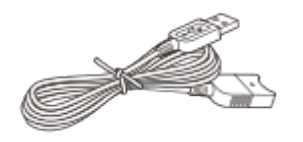

Oplaadbare accu NP-FV50 (1)

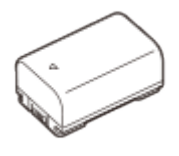

Wanneer u dit product gebruikt terwijl het is aangesloten op een stopcontact (bv. wanneer u het oplaadt), dient u de accu aan het product te bevestigen.

"Bedieningshandleiding" (1)

**Hint**

De kabel voor ondersteuning van de USB-aansluiting is alleen bedoeld voor gebruik met dit product. Gebruik deze kabel als de ingebouwde USB-kabel van dit product te kort is om verbinding te kunnen maken.

<span id="page-24-0"></span>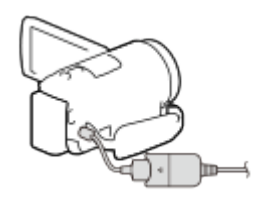

[12] Hoe te gebruiken  $|$  Aan de slag  $|$  Voorbereidingen voor de stroombron

#### De accu bevestigen

Bevestig de accu aan dit product.

- 1. Sluit het LCD-scherm en bevestig de accu  $(0)$ .
- Breng de inkeping op dit product op één lijn met het uitstekende deel op de accu en schuif de accu vervolgens omhoog. nbru.<br>aded from www.vandenborre.be

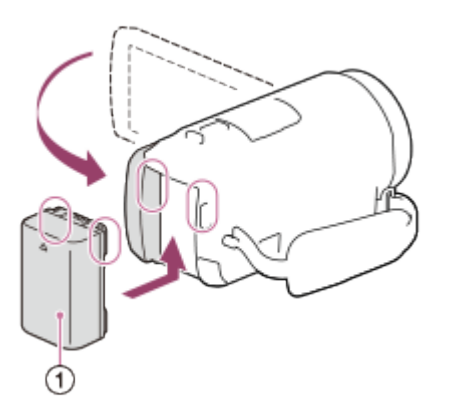

#### **De accu verwijderen**

Schakel dit product uit. Verschuif de accu-ontgrendelingsknop  $( \sigma )$ ) en verwijder de accu  $( \sigma )$ ).

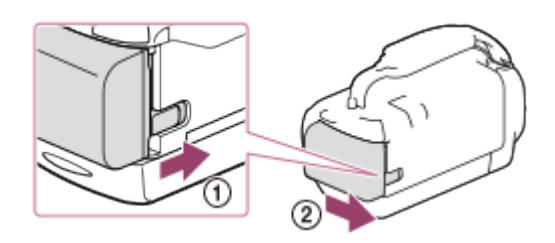

#### **Opmerking**

- U kunt alleen accu's van de V-serie gebruiken in dit product en geen InfoLITHIUM-accu.
- U kunt de NP-FV30 InfoLITHIUM-accu niet gebruiken in dit product.
- <span id="page-25-0"></span>Als u dit product ongeveer 2 minuten niet gebruikt, wordt het standaard automatisch uitgeschakeld om de accu te sparen (Stroombesparing).

[13] Hoe te gebruiken | Aan de slag | Voorbereidingen voor de stroombron De accu opladen met de netspanningsadapter

aan het product.

1. Sluit het LCD-scherm.

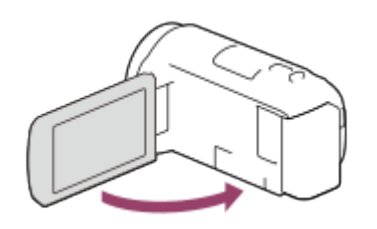

2. Trek de USB-kabel uit dit product.

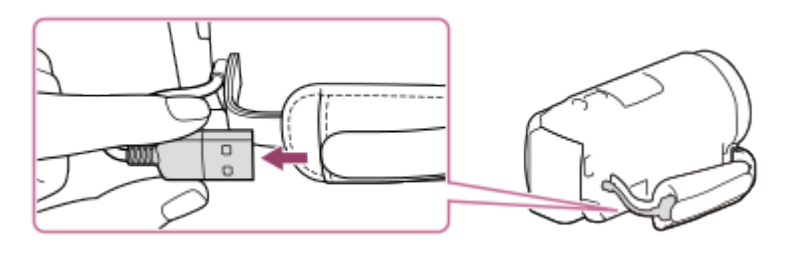

3. Sluit dit product aan op een stopcontact met de kabel voor ondersteuning van de USBaansluiting en de netspanningsadapter.

Downloaded From www.vandenborre.be

- Het POWER/CHG-lampje (opladen) brandt oranje.
- Het POWER/CHG-lampje (opladen) dooft wanneer de accu volledig is opgeladen. Koppel de kabel voor ondersteuning van de USB-aansluiting los van dit product.

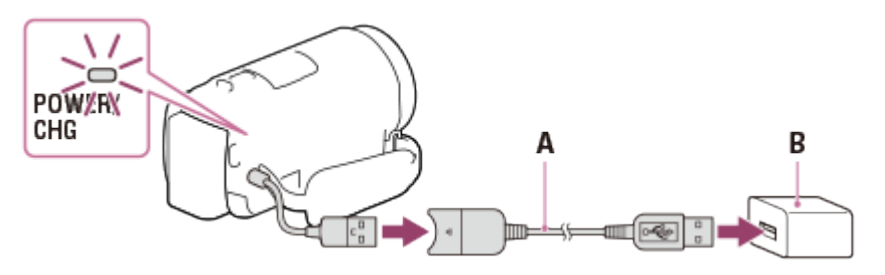

- A: kabel voor ondersteuning van de USB-aansluiting
- B: netspanningsadapter

#### **De USB-kabel opbergen**

Plaats de USB-kabel na gebruik terug in de zak van de handgreepband.

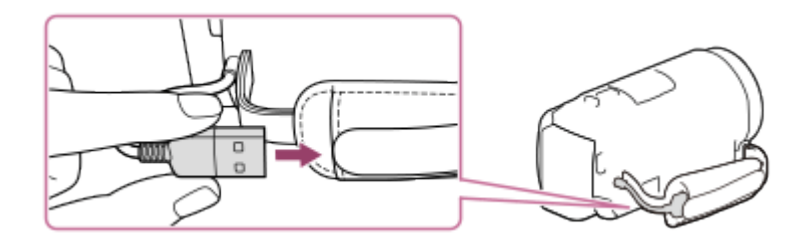

#### **Opmerking**

- De vorm van de netspanningsadapter kan per land/regio verschillen.
- Neem de volgende opmerkingen over het gebruik van de netspanningsadapter in acht.
- Steek de netspanningsadapter in een stopcontact waar u gemakkelijk bij kunt. Haal de netspanningsadapter onmiddellijk uit het stopcontact als er een storing optreedt wanneer u dit product gebruikt.
- Gebruik de netspanningsadapter niet in een krappe plaats, zoals tussen een muur en een meubel.
- Zorg ervoor dat u de USB-aansluiting van de netspanningsadapter of accu-aansluiting niet kortsluit met metalen voorwerpen. Dit kan een storing veroorzaken.
- Als u de netspanningsadapter wilt loskoppelen van dit product, koppelt u eerst de kabel voor ondersteuning van de USB-aansluiting los van de netspanningsadapter en koppelt u dit product vervolgens los van de kabel voor ondersteuning van de USB-aansluiting door de verbindingspunten vast te houden. andenborre.be

#### **Hint**

<span id="page-27-0"></span>Wij raden aan de accu op te laden bij een temperatuur van 10 °C tot 30 °C .

[14] Hoe te gebruiken  $\parallel$  Aan de slag  $\parallel$  Voorbereidingen voor de stroombron De accu opladen met uw computer

Laad de accu op door dit product op uw computer aan te sluiten met de USB-kabel. Bevestig de accu van tevoren aan het product.

1. Sluit het LCD-scherm.

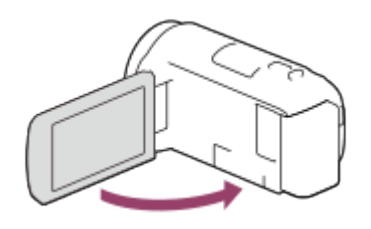

2. Trek de USB-kabel uit dit product.

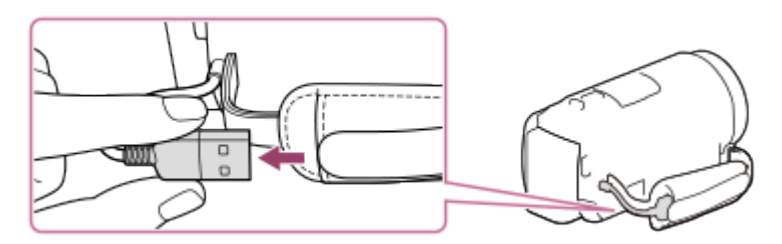

- 3. Sluit dit product aan op een ingeschakelde computer met de USB-kabel.
	- Het POWER/CHG (opladen)-lampje brandt oranje.
	- Het POWER/CHG-lampje (opladen) dooft wanneer de accu volledig is opgeladen. Koppel de USB-kabel los van de computer en berg deze vervolgens op in de zak van de handgreepband.
	- Als de USB-kabel niet lang genoeg is om aan te sluiten, gebruikt u de kabel voor

ondersteuning van de USB-aansluiting.

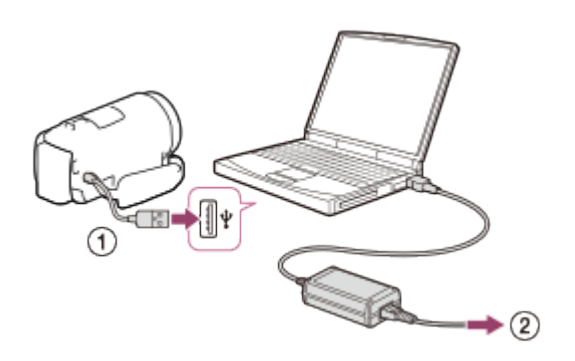

- : USB-kabel
- : naar een stopcontact

#### **De USB-kabel opbergen**

Plaats de USB-kabel na gebruik terug in de zak van de handgreepband.

Downloaded From www.vandenborre.be

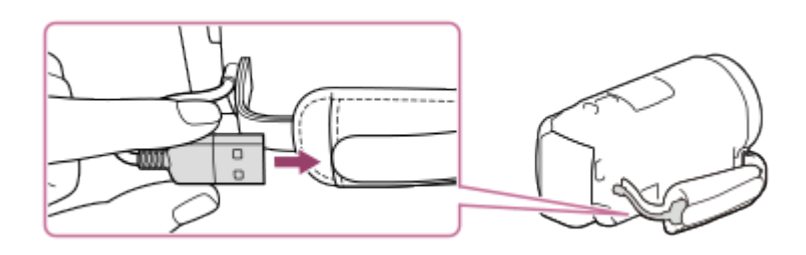

#### **Hint**

<span id="page-28-0"></span>Wij raden aan de accu op te laden bij een temperatuur van 10 °C tot 30 °C .

[15] Hoe te gebruiken | Aan de slag | Voorbereidingen voor de stroombron Het apparaat inschakelen

Schakel dit product in.

- 1. Open het LCD-scherm van dit product en schakel het in.
	- U kunt dit product ook inschakelen door op de  $(1)$  (AAN/STAND-BY)-knop te drukken.

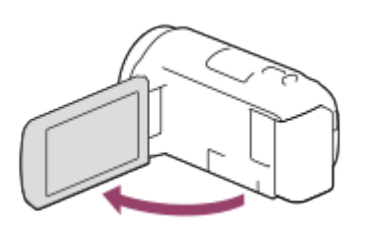

#### **Het apparaat uitschakelen**

Sluit het LCD-scherm.

U kunt dit product ook uitschakelen door op de (l) (AAN/STAND-BY)-knopte drukken. Downloaded rukken.<br>D-BY)-knopte drukken.<br>Www.vandenborre.be

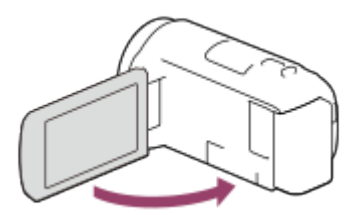

<span id="page-29-0"></span>[16] Hoe te gebruiken | Aan de slag | Voorbereidingen voor de stroombron Dit product gebruiken met stroom van een stopcontact

Voorzie dit product van stroom met de netspanningsadapter.

1. Bevestig de accu aan het product en trek er vervolgens de USB-kabel uit.

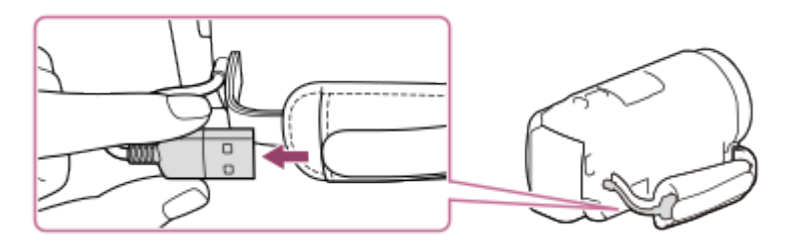

2. Sluit dit product aan op een stopcontact met de kabel voor ondersteuning van de USBaansluiting en de netspanningsadapter.

#### **Opmerking**

- Zolang het product van stroom wordt voorzien wordt de accu niet opgeladen, zelfs als de netspanningsadapter is aangesloten op dit product.
- De accu moet bevestigd zijn aan dit product. Is dit niet het geval, dan wordt het product niet van stroom voorzien.
- <span id="page-29-1"></span>Zelfs als de netspanningsadapter is aangesloten op dit product kan het, afhankelijk van de omgeving waarin u dit product gebruikt, mogelijk ook stroom gebruiken van de accu.

Stel de taal, datum en tijd in wanneer u dit product voor het eerst gebruifo. Downloaded From www.vandenborre.be

- 1. Open het LCD-scherm van dit product en schakel het in.
- 2. Selecteer de gewenste taal en selecteer vervolgens [Volg.].

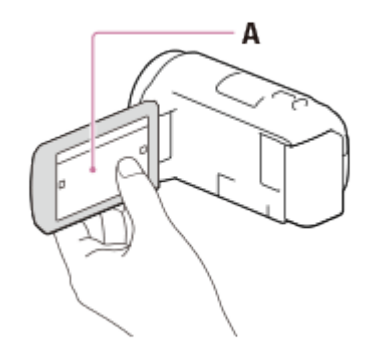

A: raak het LCD-scherm aan.

3. Selecteer het gewenste gebied met  $\lceil \zeta \rceil / \lceil \zeta \rceil$ , en selecteer vervolgens [Volg.].

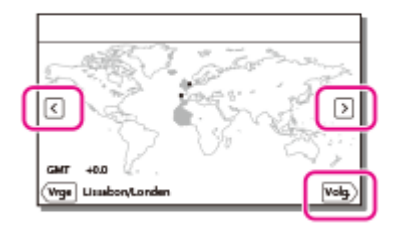

- 4. Stel [Zomertijd] in en selecteer de datumnotatie, datum en tijd.
	- Als u [Zomertijd] instelt op [Aan], wordt de klok 1 uur vooruitgezet.
	- Selecteer, wanneer u de datum en tijd selecteert, een van de items en pas de waarde aan met  $\lceil \cdot \cdot \rceil / \lceil \cdot \cdot \rceil$ .
	- Wanneer u  $\lceil \overline{X} \rceil$   $\lceil \overline{X} \rceil$  selecteert, is de instelling van de datum en tijd voltooid.

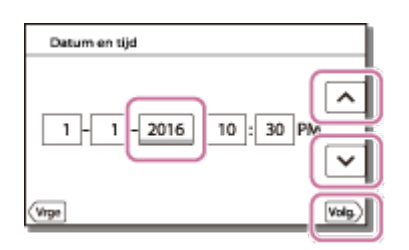

#### **Hint**

<span id="page-30-0"></span>De datum en tijd worden automatisch opgenomen en kunnen alleen worden weergegeven tijdens het afspelen. Als u ze wilt weergeven, selecteert u  $\overline{\text{MENU}}$  - [Setup] - [ $\blacktriangleright$ ] Weergave-instelling.] - [Gegevenscode] - [Datum/tijd].

#### Een geheugenkaart plaatsen

Plaats een geheugenkaart in dit product.

- 1. Open het klepje en schuif de geheugenkaart naar binnen totdat deze vastklikt.
	- microSD-geheugenkaart: plaats de geheugenkaart recht in de in afbeelding A aangegeven richting tot de kaart vastklikt.
- Memory Stick Micro (M2): plaats de geheugenkaart recht in de in afbeelding B aangegeven richting totdat de kaart vastklikt. Downloaded from www.vandenborre.be

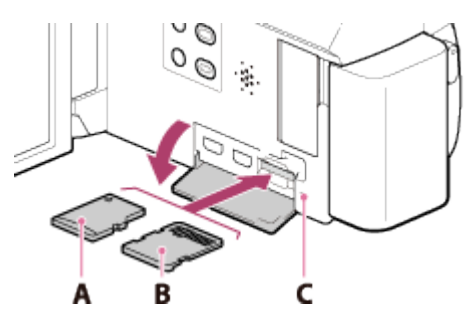

A: labelkant

B: aansluitingskant

C: toegangslampje

#### **Opmerking**

- U wordt aanbevolen de geheugenkaart te formatteren met dit product voordat u het gaat gebruiken zodat het stabieler werkt. Bij het formatteren van een geheugenkaart worden alle gegevens erop gewist en kunnen die niet meer worden teruggehaald. Sla belangrijke gegevens op een PC of iets dergelijks op.
- Controleer de richting van de geheugenkaart. Als u de geheugenkaart verkeerd om in de gleuf probeert te duwen, kunnen de geheugenkaart, de geheugenkaartgleuf of de beeldgegevens worden beschadigd.
- Plaats geen andere dan passende geheugenkaarten in de geheugenkaartgleuf. Dit kan een defect veroorzaken.
- Wees voorzichtig bij het plaatsen of uitwerpen van de geheugenkaart om te vermijden dat de geheugenkaart uit het product valt.
- De geheugenkaart zal alleen worden herkend door dit product als het recht en in de juiste richting wordt geplaatst.
- Als [Voorbereiden beelddatabasebestand. Een moment geduld a.u.b.] wordt weergegeven, wacht dan even tot het bericht verdwijnt.

#### **Hint**

<span id="page-31-0"></span>Als u de geheugenkaart wilt uitwerpen, opent u de klep en drukt u de kaart er een keer licht in.

[19] Hoe te gebruiken | Aan de slag | Een geheugenkaart voorbereiden Soorten geheugenkaarten die u met dit product kunt gebruiken Downloaded real from the content of the content of the content of the content of the content of the content of the content of the content of the content of the content of the contract of the contract of the contract of the

U kunt de volgende soorten geheugenkaarten met dit product gebruiken.

#### **Selecteer het soort geheugenkaart om met de camcorder te gebruiken op basis van de volgende tabel.**

In deze Help-gids worden de soorten geheugenkaarten die u met dit product kunt gebruiken Memory Stick PRO Duo of SD-kaart genoemd.

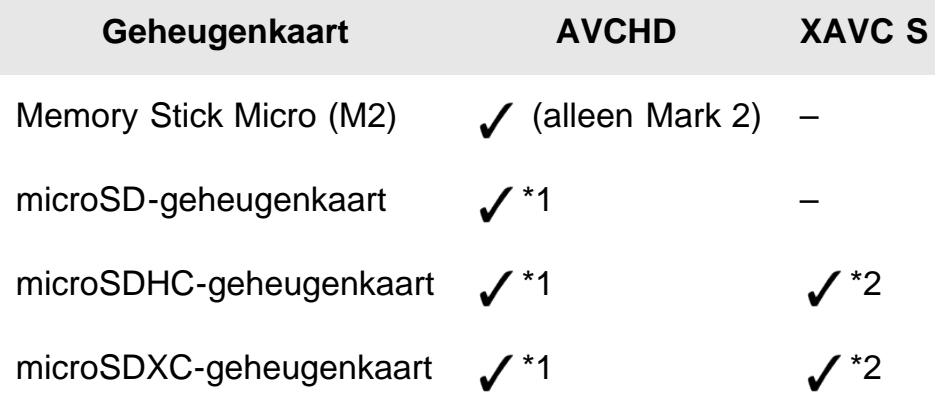

 $*1$  SD-snelheidsklasse 4:  $C_{LASSG}$  of sneller

\*2 Geheugenkaarten die aan de volgende voorwaarden voldoen

- Capaciteit van 4 GB of meer
- SD-snelheidsklasse 10: CLASSIO

#### **Opmerking**

De opgenomen films zullen opgesplitst worden in bestanden van 4 GB als een SDHCgeheugenkaart wordt gebruikt om XAVC S-films van langere tijdsduur op te nemen. De opgesplitste bestanden zullen aaneensluitend afgespeeld worden als ze op de camcorder afgespeeld worden. De opgesplitste bestanden kunnen in een enkel bestand worden geïntegreerd door middel van PlayMemories Home.

<span id="page-32-0"></span>[20] Hoe te gebruiken | Opnemen | Films/foto's opnemen Films opnemen

Neem films op.

1. Open het LCD-scherm van dit product en schakel het in.

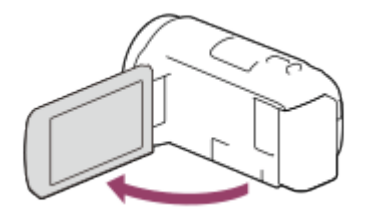

- 2. Druk op START/STOP om de opname te starten.
- Druk nogmaals op START/STOP om de opname te stoppen. Downloaded From www.vandenborre.be

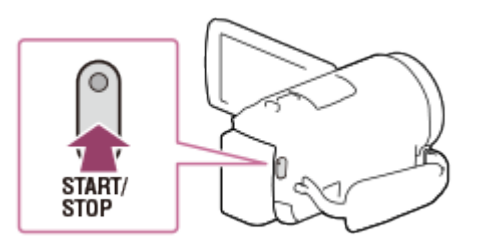

#### **Opmerking**

- Wanneer u tijdens het opnemen van een film het LCD-scherm sluit, stopt dit product met opnemen.
- U kunt maximaal ongeveer 13 uur achter elkaar een film opnemen.
- Wanneer een AVCHD-videobestand groter is dan 2 GB, wordt er automatisch een nieuw filmbestand gemaakt.
- Wanneer een MP4-videobestand groter is dan 4 GB, wordt er automatisch een nieuw filmbestand gemaakt.
- De volgende aanduidingen worden weergegeven wanneer er nog gegevens naar de opslagmedia worden geschreven nadat er met opnemen is gestopt. Stel het apparaat tijdens deze periode niet bloot aan schokken of trillingen, en zorg ervoor dat u de accu of de netspanningsadapter niet verwijdert.

Toegangslampje brandt of knippert

- Het media-pictogram in de rechterbovenhoek van het LCD-scherm knippert
- Op het LCD-scherm van dit product kunnen opgenomen beelden worden weergegeven over het hele scherm (weergave met alle pixels). Hierdoor kunnen beelden echter aan de boven-, onder-, linker- en rechterzijde worden bijgesneden wanneer ze worden afgespeeld op een TV die niet compatibel is met weergave met alle pixels. U kunt het best beelden opnemen met [Stramienlijn] ingesteld op [Aan], waarbij u het buitenste kader van [Stramienlijn] als leidraad gebruikt.
- Controleer uw onderwerp op het LCD-scherm, en begin dan met opnemen.
- Wanneer de lensklep niet volledig wordt geopend, kan er alleen een zwart scherm en geluid worden opgenomen.
- Als u opneemt terwijl de microfoon onder aan dit product is afgedekt door bijvoorbeeld een bevestigd statief, zullen de audioprestaties niet optimaal zijn.

**Hint**

• In de standaardinstellingen neemt dit product in de opnamestand tegelijkertijd een AVCHD- en een MP4-film op. Wanneer u geen MP4-film wilt opnemen, stelt u [Dubbele video-OPN] in op [Uit].  $\frac{d}{dx}$  is the  $\frac{d}{dx}$  which we have  $\frac{d}{dx}$ 

<span id="page-34-0"></span>[21] Hoe te gebruiken | Opnemen | Films/foto's opnemen Foto's maken

Foto's maken.

1. Open het LCD-scherm van dit product en schakel het in.

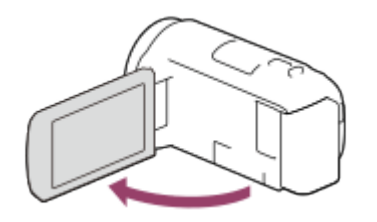

2. Selecteer [MODE] op het LCD-scherm, en selecteer vervolgens de foto-opnamestand.

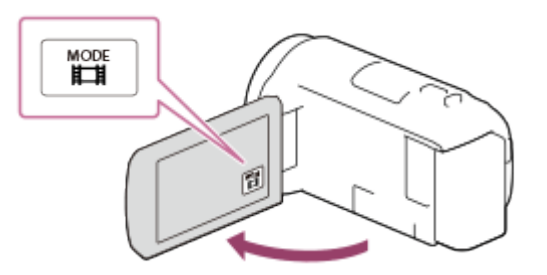

- 3. Druk licht op PHOTO om scherp te stellen, en druk de knop vervolgens volledig in.
	- Wanneer de scherpstelling correct is wordt op het LCD-scherm de aanduiding AE/AF-lock weergegeven.

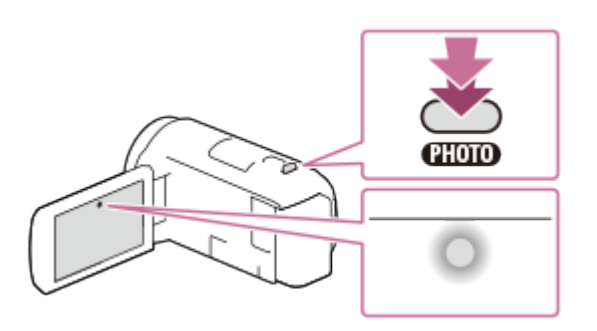

#### **Opmerking**

De volgende aanduidingen worden weergegeven wanneer er nog gegevens naar de opslagmedia worden geschreven nadat er met opnemen is gestopt. Stel het apparaat tijdens deze periode niet bloot aan schokken of trillingen, en zorg ervoor dat u de accu of de netspanningsadapter niet verwijdert.

- Toegangslampie brandt of knippert
- <span id="page-35-0"></span>- Het media-pictogram in de rechterbovenhoek van het LCD-scherm knippert

[22] Hoe te gebruiken | Opnemen | Nuttige functies voor het opnemen In-/uitzoomen Downloaded From www.vandenborre.be

U kunt een beeld opnemen waarin het onderwerp is vergroot.

1. Beweeg de motorzoomknop om het beeld te vergroten of te verkleinen.

**W:**

Grotere weergavehoek (groothoek)

**T:**

Kleine weergavehoek (teleopname)

Als u de motorzoomknop voorzichtig beweegt, kunt u langzaam in- en uitzoomen op het onderwerp. Draai de motorzoomknop verder voor een snellere zoombeweging.

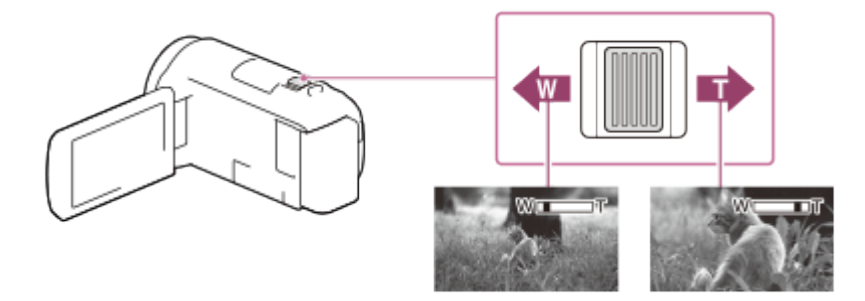

#### **Opmerking**

- Houd uw vinger op de motorzoomknop. Indien u de motorzoomknop loslaat, kan het bedieningsgeluid van de motorzoomknop mee worden opgenomen.
- U kunt de zoomsnelheid niet wijzigen met de W/T-knop op het LCD-scherm.
- Voor een goede scherpstelling bedraagt de minimale afstand tussen dit product en het onderwerp ongeveer 1 cm voor groothoekopnamen en ongeveer 80 cm voor teleopnamen.

<span id="page-35-1"></span>[23] Hoe te gebruiken | Opnemen | Nuttige functies voor het opnemen Foto's vastleggen tijdens het filmen (Dubbelopname)
U kunt foto's maken tijdens het opnemen van een film.

1. Druk tijdens het filmen op PHOTO om foto's te maken.

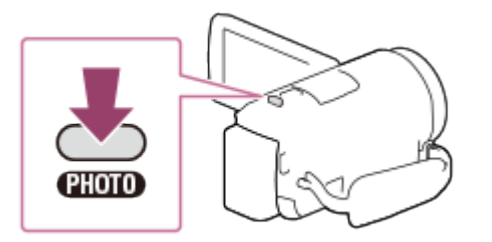

#### **Opmerking**

- In de volgende situatie(s) kunt u geen foto's maken tijdens het opnemen van een film:
	- Wanneer [ $\Box$ ] Bestandsindeling] ingesteld is op [ $\Box$ ] AVCHD] en [ $\Box$ ] Opnamefunctie] ingesteld is op [Hoogste kwalitt  $\overline{FX}$ ], [60p-kwaliteit  $\overline{PS}$ ] (1080 60i-compatibel apparaat)/[50p-kwaliteit  $\overline{PS}$ ] (1080 50i-compatibel apparaat).

Downloaded From www.vandenborre.be

- Wanneer een item van [Foto-effect] is geselecteerd.
- Wanneer [ $\Box$ ] SteadyShot] ingesteld is op [Slim actief].

[24] Hoe te gebruiken | Opnemen | Nuttige functies voor het opnemen Opnemen in de spiegelstand

U kunt het LCD-scherm 180 graden draaien zodat het naar u is gericht en u uzelf kunt opnemen.

1. Open het LCD-scherm 90 graden ten opzichte van dit product  $(\theta)$  en draai het 180 graden naar de lens toe  $(Q)$ . Vervolgens kunt u beginnen met opnemen.

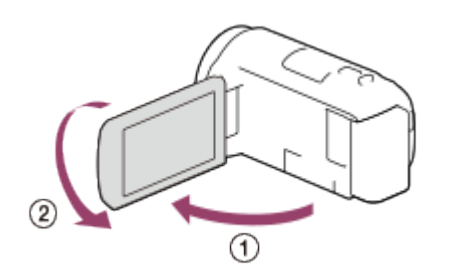

#### **Hint**

Er verschijnt een spiegelbeeld van het onderwerp op het LCD-scherm, maar het beeld wordt normaal opgenomen.

[25] Hoe te gebruiken | Opnemen | Nuttige functies voor het opnemen Intelligent automatisch 1. Selecteer  $\frac{1}{\sqrt{2}}$  Selecteer  $\frac{1}{\sqrt{2}}$  op het opnamescherm voor films of foto's.

Dit product neemt beelden op nadat de meest geschikte instelling voor de onderwerpen of de situatie automatisch is geselecteerd.

- - Als u de functie Intelligent automatisch wilt uitschakelen, selecteert u  $\frac{2000}{1000}$  [Uit] - $OK$ .

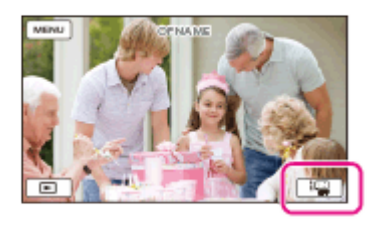

- 2. Richt dit product op het onderwerp en start het opnemen.
	- De pictogrammen van de gedetecteerde omstandigheden worden weergegeven.

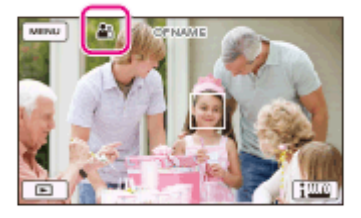

### **Over de scènes die kunnen worden gedetecteerd**

Gezichtsdetectie:  $\Omega_1$  (portret),  $\omega$  (baby) Scènedetectie: <sub><a>
(spotlight),  $\boxed{\blacktriangle}$  (landschap),  $\boxed{\blacktriangle}$  (nachtscène),  $\boxed{\blacktriangle}$  (spotlight),  $\boxed{\blacktriangle}$ </sub> (duister), v (macro) Cameratrillingsdetectie:  $\lambda$  (lopen),  $\lambda$  (statief) Geluidsdetectie:  $\leq \phi$ ,  $\leq \phi$  (autom. windruisreduct.)

#### **Opmerking**

Dit product kan een scène of onderwerp mogelijk niet detecteren, afhankelijk van de opnameomstandigheden.

[26] Hoe te gebruiken | Opnemen | Nuttige functies voor het opnemen Het volume dempen van de stem van diegene die de film Opneemt (Mijn stemonderdruk.,<br>
U kunt films opnemen waarbij de stem van degene die de film opneemt, wordt gedempt.

- 1. Druk op de //44-knop.
- Wanneer [Mijn stemonderdruk.] ingesteld is op [Aan], wordt //4 weergegeven. np.<br>Wh. Yandenborre.be

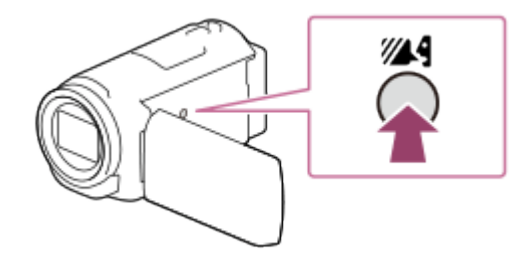

#### **Opmerking**

- Stel [Mijn stemonderdruk.] in op [Uit] als u een film wilt opnemen zonder dat het stemvolume van diegene die de film opneemt wordt gedempt.
- U kunt de stem van degene die de film opneemt niet dempen zoals verwacht.
- De functie [Mijn stemonderdruk.] wordt niet geactiveerd wanneer er een externe microfoon is aangesloten op dit product.
- Als u opneemt terwijl de microfoon onder aan dit product is afgedekt door bijvoorbeeld een bevestigd statief, zal [Mijn stemonderdruk.] mogelijk niet goed werken.

#### **Hint**

U kunt [Mijn stemonderdruk.] ook instellen vanuit het menu.

[27] Hoe te gebruiken | Opnemen | Nuttige functies voor het opnemen Het geselecteerde onderwerp duidelijk opnemen (AFvergrendeling)

Dit product kan een onderwerp dat u hebt geselecteerd, volgen en de scherpstelling automatisch aanpassen.

- 1. Raak het onderwerp dat u wilt volgen, aan tijdens het opnemen.
	- Als u de functie AF-vergrendeling wilt uitschakelen, selecteert u  $\boxed{\phantom{.}}\phantom{.}$

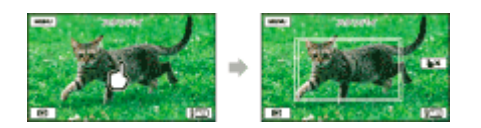

[28] Hoe te gebruiken | Opnemen | Nuttige functies voor het opnemen De time-lapseopnamefunctie gebruiken Downloaded From www.vandenborre.be

In de time-lapseopnamestand worden er op regelmatige intervallen foto's gemaakt.

1. Open het LCD-scherm van dit product en schakel het in.

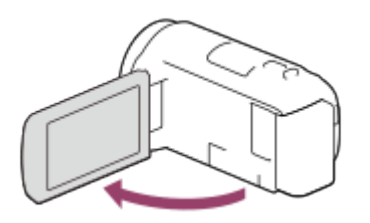

2. Selecteer [MODE] op het LCD-scherm en selecteer vervolgens de timelapseopnamestand.

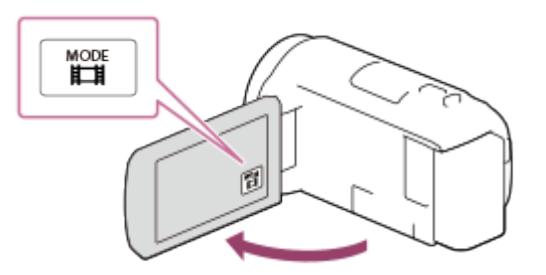

- 3. Druk licht op PHOTO om scherp te stellen, en druk de knop vervolgens volledig in.
	- Wanneer de scherpstelling correct is wordt op het LCD-scherm de aanduiding AE/AF-lock weergegeven.
	- De time-lapseopname wordt gestopt als u tijdens het maken ervan op de PHOTOknop drukt.

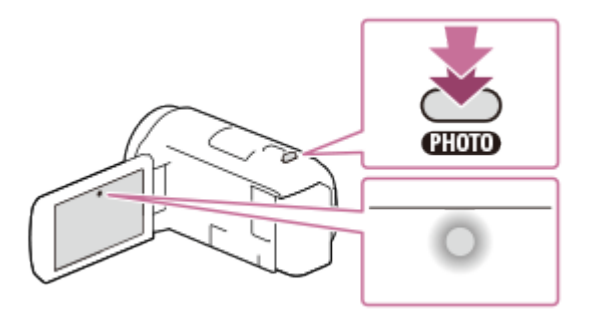

#### **Opmerking**

Om de accu te sparen tijdens het maken van een time-lapseopname, raden wij u aan de

camera met behulp van de USB-kabel of netspanningsadapter van voeding te voorzien.

[29] Hoe te gebruiken | Afspelen | Beelden afspelen met Gebeurtenisweergave Films en foto's afspelen met Gebeurtenisweergave Pedins de Virgendenborre.be

U kunt op datum en tijd van opname zoeken naar opgenomen beelden (Gebeurtenisweergave).

- 1. Open het LCD-scherm en ga naar de afspeelstand door op de  $\blacktriangleright$  (beelden weergeven)-knop te drukken.
	- U kunt dit ook doen door  $\blacktriangleright$  (beelden weergeven) op het LCD-scherm te selecteren.

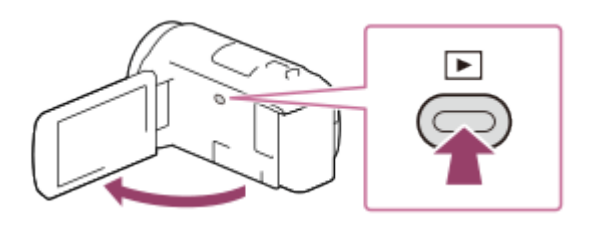

- 2. Selecteer  $\lceil \zeta \rceil / \lceil \zeta \rceil$  om de gewenste gebeurtenis naar het midden  $( \rceil )$  te verplaatsen en die vervolgens te selecteren  $(Q)$ ).
	- Dit product geeft opgeslagen beelden automatisch weer op basis van datum en tijd.
	- Alleen films die zijn opgeslagen in de bij [  $\sharp$  Bestandsindeling] geselecteerde indeling worden weergegeven. U kunt de weergegeven films wijzigen door de bestandsindeling te selecteren bij  $\overline{\text{MENU}}$  - [Beeldkwali- teit/Formaat] - [ $\overline{H}$ ] Bestandsindeling].

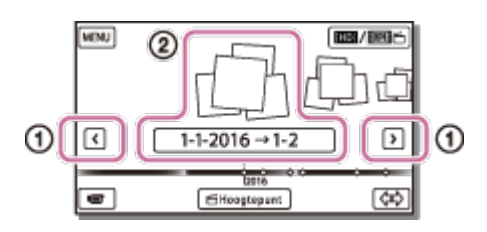

- 3. Selecteer het beeld.
	- Dit product geeft de gebeurtenis weer van het geselecteerde beeld tot aan het laatste beeld.

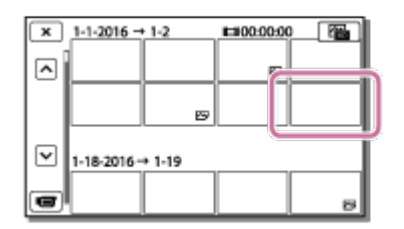

4. Selecteer de desbetreffende knoppen op het LCD-scherm voor de diverse afspeelmogelijkheden. yers.<br>Adolfiom www.vandenborre.be

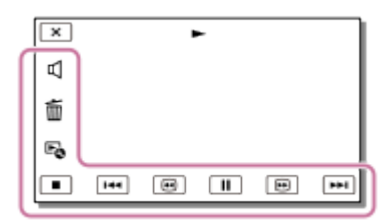

### **Knoppen voor afspeelmogelijkheden**

: volume 144/ [>>1]: vorige/volgende **而:** wissen **a** / **a** : snel terugspoelen/vooruitspoelen **Ex**: context  $\boxed{||}$  / $\boxed{>}$ : pauzeren/afspelen  $\blacksquare$ : stoppen : diavoorstelling afspelen/stoppen • Om een diavoorstelling af te spelen, selecteert u  $\sim$ FOTO bij  $\sim$  in stap 3.

- : Motion Shot-video
- T**T1:** Motion intervalaanp.

#### **Opmerking**

- Sla al uw opnamen regelmatig op externe media op om te vermijden dat ze verloren gaan.
- Welke van de hiervoor beschreven knoppen verschijnen, is afhankelijk van het beeld dat wordt weergegeven.
- In de standaardinstelling is een beveiligde demonstratiefilm opgeslagen (modellen met het interne geheugen en HDR-PJ675).

#### **Hint**

- Door  $\boxed{\oplus}$  / $\boxed{\oplus}$  herhaaldelijk te selecteren tijdens het afspelen, worden films ongeveer 5 keer - ongeveer 10 keer - ongeveer 30 keer - ongeveer 60 keer sneller afgespeeld.
- Selecteer  $\sqrt{\left| \bullet \right|}$  in de pauzestand om films vertraagd af te spelen.
- Als u de diavoorstelling wilt herhalen, selecteert u  $\mathbb{F}_{\Omega}$  [Slide show-inst.] wanneer  $\sim$ geselecteerd is met de knop Beeldtype omschakelen.

[30] Hoe te gebruiken | Afspelen | Beelden afspelen met Gebeurtenisweergave

# Het scherm bij Gebeurtenisweergave

Beschrijft de items die worden weergegeven in de Gebeurtenisweergave. Downloaded From www.vandenborre.be

### **Gebeurtenisweergave**

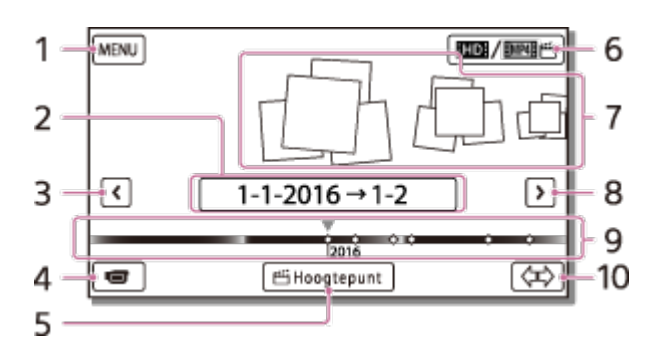

- 1. Naar het MENU-scherm
- 2. Naam gebeurtenis
- 3. Naar de vorige gebeurtenis
- 4. Naar de film-/foto-opnamestand
- 5. Hoogtepuntfilmmaker (\*)

\* Hoogtepuntfilmmaker wordt weergegeven wanneer de filmindeling ingesteld is op AVCHD. Deze functie wordt niet weergegeven wanneer er een extern medium aangesloten is op dit product.

- 6. De filmindeling wijzigen (HD/MP4) Het weergegeven pictogram verschilt afhankelijk van de instelling voor [H H Bestandsindeling].
- 7. Gebeurtenissen
- 8. Naar de volgende gebeurtenis
- 9. Tijdlijnbalk
- 10. Gebeurtenisschaal wijzigen (ong. 3 maanden/1,5 jaar)

### **Indexscherm**

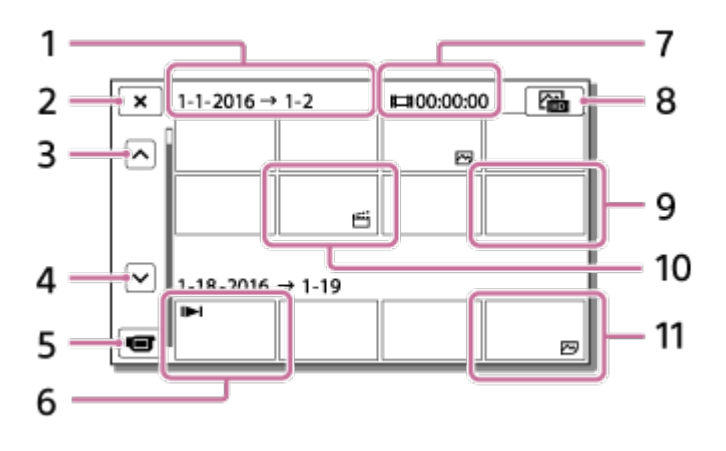

- 1. Naam gebeurtenis
- 2. Indexscherm sluiten
- 3. Naar de vorige gebeurtenis
- 4. Naar de volgende gebeurtenis
- 5. Naar de film-/foto-opnamestand
- 6. Laatst afgespeelde beeld
- 7. Opnameduur/aantal foto's
- 8. Wisselen tussen het film-/fotoweergavescherm (VISUAL INDEX) Selecteer het beeldtype (日日FILM, レフFOTO,  $E_{\text{H}}$ FILM/FOTO) dat u wilt afspelen. Downloaded from produced from with a strelland with the beaution
- 9. Film
- 10. Hoogtepuntfilm
- 11. Foto

#### **Opmerking**

Afgebeelde pictogrammen kunnen afwijken, afhankelijk van het model.

#### **Hint**

Verkleinde beelden waardoor u meerdere beelden tegelijkertijd kunt bekijken op een indexscherm, worden "miniaturen" genoemd.

[31] Hoe te gebruiken | Afspelen | Een film met hoogtepunten maken Over Hoogtepuntfilmmaker

Met Hoogtepuntfilmmaker op dit product kunt u films met hoogtepunten (MP4-indeling) maken op basis van een aantal films (AVCHD-formaat) die u opgenomen hebt, wat betekent dat u zelf geen moeizame bewerkingen moet uitvoeren.

Films met hoogtepunten die aangemaakt worden met Hoogtepuntfilmmaker worden bewerkt zodat de gekozen achtergrondmuziek afgestemd is op de film, waarna u deze samen met uw familie of vrienden kunt bekijken of kunt uploaden naar een site voor het delen van video's.

U kunt er ook voor kiezen om een film met hoogtepunten te maken die meer afgestemd is op uw eigen voorkeuren door zelf de scènes in te stellen die gebruikt moeten worden in Hoogtepuntfilmmaker, door hoogtepunten in te stellen tijdens de opname of door de achtergrondmuziek aan te passen.

Films met hoogtepunten worden opgeslagen met de datum waarop ze werden aangemaakt en kunnen op dezelfde manier als gewone opgenomen films afgespeeld worden.

[32] Hoe te gebruiken | Afspelen | Een film met hoogtepunten maken Een film met hoogtepunten maken (MP4-indeling) met Hoogtepuntfilmmaker

Met Hoogtepuntfilmmaker kunt u op basis van een film (AVCHD-indeling) een film met hoogtepunten maken.

U kunt het bewerkingsbereik van Hoogtepuntfilmmaker en de achtergrondmuziek voor films met hoogtepunten naar wens aanpassen. Dandenborre.be

Wij raden u aan de netspanningsadapter te gebruiken wanneer u Hoogtepuntfilmmaker gebruikt om een film met hoogtepunten te maken.

- 1. Open het LCD-scherm en ga naar de afspeelstand door op de  $\blacktriangleright$  (beelden weergeven)-knop te drukken.
	- U kunt dit ook doen door  $\blacktriangleright$  (beelden weergeven) op het LCD-scherm te selecteren.
	- Het scherm Gebeurtenisweergave wordt weergegeven.

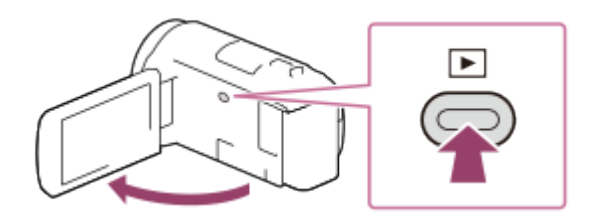

- 2. Geef de gewenste gebeurtenis weer in het midden van de Gebeurtenisweergave en selecteer [<br />
Selecteer (<br />
Selecteer (<br />
Selecteer (<br />
Selecteer (<br />
Selecteer (<br />
Selecteer (<br />
Selecteer (<br />
Selecteer (<br />
Selecteer (<br />
Selecteer (<br />
Selecteer (<br />
Selec
	- [ Hoogtepunt] wordt niet weergegeven wanneer er alleen AVCHD-films geselecteerd zijn.

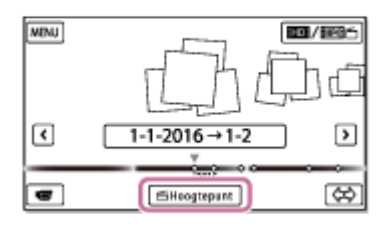

- 3. Om de instellingen te wijzigen, selecteert u  $\mathbb{F}_{\Omega}$ , wijzigt u de instellingen naar wens op het weergegeven instelscherm en selecteert u vervolgens  $\lceil \overline{OK} \rceil$ .
- 4. Op het scherm voor het bevestigen van de instellingen selecteert u  $\sqrt{K}$   $\sqrt{CK}$ . De film met hoogtepunten wordt aangemaakt.
	- De tijd die nodig is om een film met hoogtepunten aan te maken, is ongeveer twee keer de totale duur van de film die wordt aangemaakt.
	- De aangemaakte film met hoogtepunten wordt opgeslagen in de MP4-indeling.
- 5. Selecteer de gewenste actie wanneer het aanmaken van de film met hoogtepunten voltooid is.

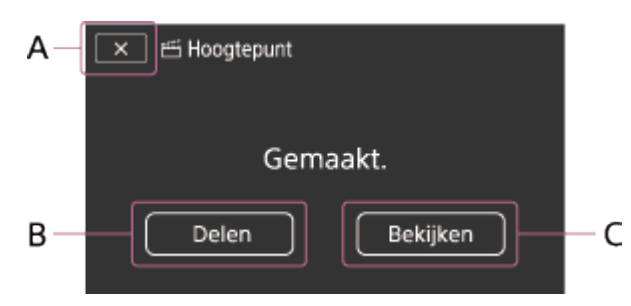

#### A: afsluiten.

B: er wordt een scherm weergegeven waarop u kunt kiezen om de aangemaakte film met hoogtepunten te delen met een smartphone of computer. Er is een Wi-Fiverbinding of USB-verbinding nodig om de film met hoogtepunten te delen. C: de aangemaakte film met hoogtepunten afspelen om de inhoud ervan te controleren. Downloaded From www.vandenborre.be

### **Menu-items die u kunt instellen**

#### **[Selectiebereik]**

U kunt het datumbereik (begin- en einddatum) van de aan te maken film met hoogtepunten wijzigen.

#### **[Filmlengte]**

U kunt de lengte van de film met hoogtepunten instellen.

#### **[Overgangseffect]**

U kunt het overgangseffect tussen scènes in de film met hoogtepunten kiezen.

#### **[Overgangssnelheid]**

U kunt de overgangssnelheid tussen scènes in de film met hoogtepunten kiezen.

#### **[Muziek]**

U kunt de achtergrondmuziek voor de film met hoogtepunten kiezen.

#### **[Audiomix]**

Hiermee wordt de balans tussen het opgenomen geluid en de achtergrondmuziek aangepast.

#### **[Hoogtepunt-punt]**

U kunt de scènes kiezen om toe te voegen aan de film met hoogtepunten.

Om hoogtepunten toe te voegen, speelt u een film af, selecteert u  $\prod$  om het afspelen te pauzeren en selecteert u vervolgens  $\sqrt{K}$ 

Om de ingestelde hoogtepunten te wissen, selecteert u  $\mathbb{F}_{\mathbb{Q}}$  - [Alle punten wissen].

#### **Hint**

- U kunt de achtergrondmuziekbestanden op dit product vervangen met behulp van Music Transfer van "PlayMemories Home".
	- Sluit het product met behulp van een USB-kabel aan op uw computer.
	- Start "PlayMemories Home" op uw computer en selecteer vervolgens Music Transfer op de menubalk.

Om een film met hoogtepunten over te zetten naar een smartphone Øf een computer, selecteert u  $\mathbb{F}_{\Omega}$  op het weergavescherm van de film met hoogtepunten.

#### **Opmerking**

- Selecteer een AVCHD-film die minstens 5 seconden duurt.
- Als de duur van de geselecteerde film korter is dan de tijd die geselecteerd is bij [Filmlengte] of dan de duur van de achtergrondmuziek, is het niet mogelijk om een film met hoogtepunten aan te maken. Om een film met hoogtepunten over te zetten naar een smartphone of een computer,<br>
selecteert u  $\mathbb{F}_{\mathbb{Q}}$  op het weergavescherm van de film met hoogtepunterikke ven computer,<br>
merking<br>
Selecteer een AVCHD-film die min
- De bitsnelheid van films met hoogtepunten die aangemaakt worden met
- De aangemaakte film met hoogtepunten kan niet opgeslagen worden als de bestandsgrootte ervan groter is dan de vrije geheugenruimte.
- U kunt tot 10 hoogtepunten instellen voor een film. Als u 10 hoogtepunten ingesteld hebt, kunt u geen extra punten meer toevoegen. Als u een nieuw hoogtepunt wilt instellen, wist u alle ingestelde hoogtepunten en stelt u deze opnieuw in.
- Als er geen hoogtepunten ingesteld zijn, wordt er een film aangemaakt met hoogtepunten die geselecteerd worden door dit product.
- Het is mogelijk dat sommige van de ingestelde hoogtepunten niet gebruikt worden in de film met hoogtepunten.
- Als de film met hoogtepunten niet afgespeeld kan worden omdat het achtergrondmuziekbestand beschadigd is, selecteert u  $\overline{\text{MENU}}$  - [Setup] - [ $\blacktriangleright$ ] Weergaveinstelling.] - [Muziek verwijder.] en brengt u een achtergrondmuziekbestand over naar dit product. De achtergrondmuziekbestanden die vooraf geïnstalleerd zijn op dit product kunnen hersteld worden met Music Transfer van "PlayMemories Home".
- Het geluid van een film met hoogtepunten wordt geconverteerd naar tweekanaalsstereogeluid.
- Alleen AVCHD-films (met uitzondering van 24p-films) kunnen gebruikt worden voor een film met hoogtepunten.
- Voor de achtergrondmuziek die vooraf geïnstalleerd is op dit product werd een officieel contract gesloten tussen Sony en de licentiegevers. Films die de betreffende achtergrondmuziek bevatten, mogen alleen privaat gebruikt, gedupliceerd en gedistribueerd, of openbaar uitgezonden worden wanneer de eerder vermelde films gebruikt worden voor niet-winstgevende doeleinden en zonder enige vorm van compensatie vanwege de personen aan wie deze films worden vertoond.

[33] Hoe te gebruiken | Afspelen | Een film met hoogtepunten maken Een hoogtepunt toevoegen tijdens de opname

U kunt hoogtepunten (scènes die toegevoegd worden aan een film met hoogtepunten) toevoegen tijdens de opname.

1. Op het scherm voor het opnemen van films selecteert u in de rechteronderhoek wanneer er een scène getoond wordt die u wilt toevoegen aan de film met hoogtepunten. at Eiom www.vandenborre.be

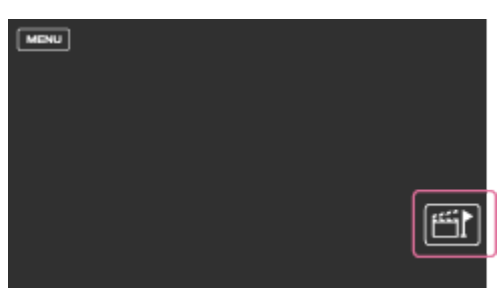

#### **Opmerking**

- U kunt tot 10 hoogtepunten instellen. Als u 10 hoogtepunten ingesteld hebt, kunt u geen extra punten meer toevoegen. U kunt wel nog nieuwe hoogtepunten toevoegen wanneer u de film met hoogtepunten aanmaakt.
- Hoogtepunten kunnen tijdens het opnemen alleen ingesteld worden voor AVCHD-films (behalve 24p-films).
- Hoogtepunten die u instelt worden niet altijd gebruikt voor de film met hoogtepunten.

[34] Hoe te gebruiken | Afspelen | Een film met hoogtepunten maken Films met hoogtepunten afspelen

U kunt aangemaakte films afspelen in Hoogtepuntfilmmaker.

- 1. Open het LCD-scherm en ga naar de afspeelstand door op de  $\blacktriangleright$  (beelden weergeven)-knop te drukken.
	- U kunt dit ook doen door  $\blacksquare$  (beelden weergeven) op het LCD-scherm te selecteren.

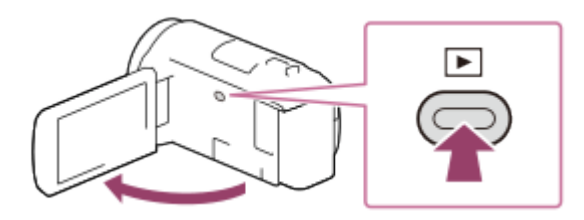

- 2. Selecteer **in August**in de rechterbovenhoek van het scherm  $\frac{1}{2}$   $\frac{1}{2}$  MP4  $\frac{1}{2}$  OK .
- 3. Selecteer  $\lceil \frac{\cdot}{\cdot} \rceil$  om de gewenste gebeurtenis naar het midden  $( \lceil \frac{\cdot}{\cdot} \rceil)$  te verplaatsen en die vervolgens te selecteren  $(2)$ .
	- Films met hoogtepunten worden opgeslagen met de datum waarop ze werden

aangemaakt.

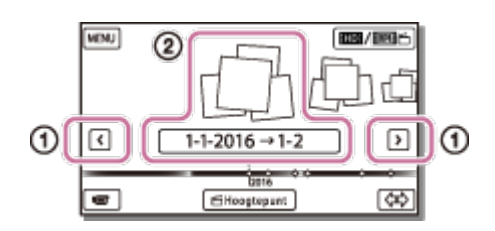

- 4. Selecteer het beeld.
- Dit product geeft de gebeurtenis weer van het geselecteerde beeld tot aan het laatste beeld. Downloaded From www.vandenborre.be
	- wordt weergegeven in de rechteronderhoek van de miniatuur van de film met hoogtepunten.

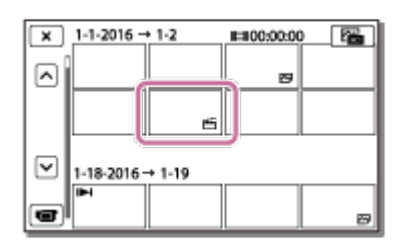

#### **Opmerking**

Sla al uw films met hoogtepunten regelmatig op externe media op om te vermijden dat ze verloren gaan.

[35] Hoe te gebruiken | Afspelen | MP4-films (HD-film) afspelen (beeldformaat wijzigen)

MP4-films (HD-film) afspelen (de filmindeling wijzigen)

U kunt de indeling van een film die u wilt afspelen of bewerken, wijzigen op het scherm Gebeurtenisweergave.

- 1. Druk op  $\blacktriangleright$  (beelden weergeven) om naar de afspeelstand te gaan.
- 2. Selecteer de filmindeling die u wilt afspelen bij in de rechterbovenhoek van het LCD-scherm.
	- Afhankelijk van de instelling voor [H Hestandsindeling] en de filmweergaveindeling wordt er mogelijk een ander pictogram dan **HTDH** weergegeven.

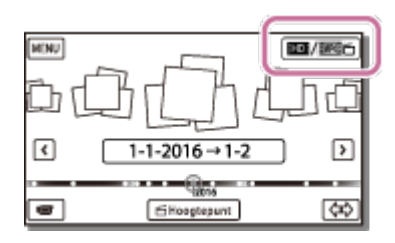

U kunt de indeling van een film die u wilt afspelen of bewerken, wijzigen. Downloaded From www.vandenborre.be

[36] Hoe te gebruiken | Afspelen | Beelden wijzigen in het afspeelscherm Opmerkingen bij het wijzigen van beelden

- U kunt enkele basisbewerkingen uitvoeren op dit product. Als u geavanceerde bewerkingen wilt uitvoeren, installeert en gebruikt u de software PlayMemories Home.
- U kunt de beelden niet herstellen nadat u ze hebt gewist. Sla belangrijke films en foto's op voordat u ze wist.
- Verwijder de accu of de netspanningsadapter niet van het product terwijl u beelden wist of splitst. Hierdoor kan het opnamemedium worden beschadigd.
- Werp de geheugenkaart niet uit terwijl u beelden erop wist of splitst.

[37] Hoe te gebruiken | Afspelen | Beelden wijzigen in het afspeelscherm De geselecteerde beelden verwijderen

Selecteer en verwijder overbodige beelden.

- 1. Druk op de  $\blacktriangleright$ -knop op dit product om naar de afspeelstand te gaan.
- 2. Selecteer  $\boxed{mn/mm}$  op het scherm Gebeurtenisweergave en selecteer vervolgens de filmindeling die u wilt verwijderen.
	- Afhankelijk van de instelling voor [  $\sharp$   $\sharp$  Bestandsindeling] en de filmweergaveindeling wordt er mogelijk een ander pictogram dan **HTDH** weergegeven.

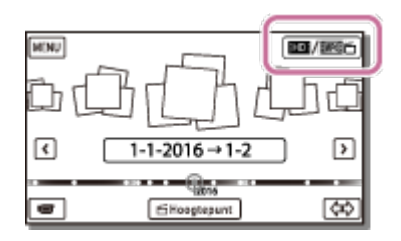

- 3.  $\sqrt{\text{MENU}}$  [Bewerken/ Kopiëren] [Wissen].
- 4. Selecteer [Meerdere beelden] en vervolgens het type beeld dat u wilt verwijderen.

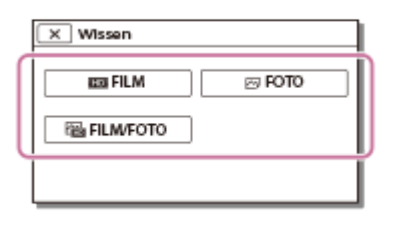

5. Voeg vinkjes  $\blacktriangleright$  toe aan de films of foto's die u wilt verwijderen, en selecteer  $\lceil$ jide.<br>In www.vandenborre.be

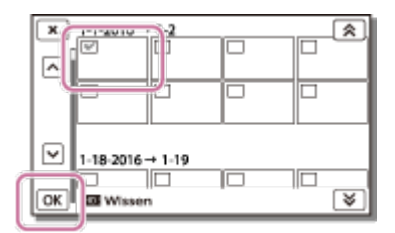

#### **Hint**

- U kunt beveiligde beelden niet verwijderen ( $\rightarrow$ ). Hef de beveiliging van de gegevens op voordat u de beelden verwijdert.
- Als u een ongewenst gedeelte van een film wilt verwijderen, kunt u de film opsplitsen en het ongewenste gedeelte verwijderen.

# [38] Hoe te gebruiken | Afspelen | Beelden wijzigen in het afspeelscherm Op datum verwijderen

Selecteer overbodige beelden op opnamedatum en verwijder ze.

- 1. Druk op de  $\blacktriangleright$ -knop op dit product om naar de afspeelstand te gaan.
- 2. Selecteer  $\boxed{nm/m}$  met scherm Gebeurtenisweergave en selecteer vervolgens de filmindeling die u wilt verwijderen.
	- Afhankelijk van de instelling voor [Herther] Bestandsindeling] en de filmweergaveindeling wordt er mogelijk een ander pictogram dan **HTDH** weergegeven.

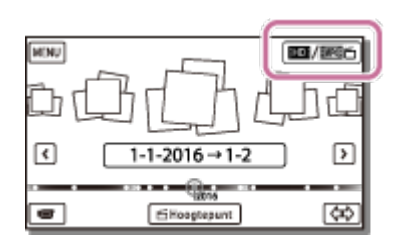

- 3. MENU [Bewerken/ Kopiëren] [Wissen].
- 4. Selecteer [Alle in gebeurtenis].
- 5. Selecteer de datum die u wilt verwijderen met  $\sqrt{\hat{}}$  $OK$ . Uounloaded from www.vandens

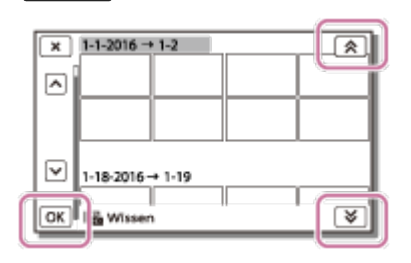

[39] Hoe te gebruiken | Afspelen | Beelden wijzigen in het afspeelscherm Een film splitsen

Een opgenomen film op het gewenste punt splitsen.

- Deze functie is alleen beschikbaar wanneer  $[\frac{H}{H}]$  Bestandsindeling] ingesteld is op  $[\frac{H}{H}]$ AVCHD].
	- 1. Selecteer  $\mathbb{F}_{\Omega}$  [Splitsen] op het filmweergavescherm.

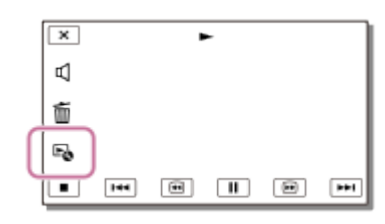

2. Selecteer het punt waar u de film in scènes wilt splitsen met  $\mathbf{F}/\mathbf{H}$  en selecteer vervolgens  $\boxed{\text{OK}}$ .

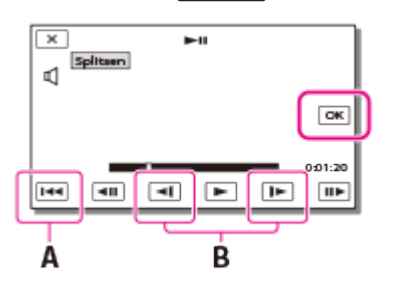

A: terug naar het begin van de geselecteerde film

B: bepaalt het splitsingspunt preciezer

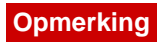

- Een klein verschil kan zich voordoen tussen het punt dat u selecteert en het werkelijke splitsingspunt, omdat dit product het splitsingspunt selecteert in stapper van ongeveer een halve seconde.
- Een XAVC S- of een MP4-film kan niet gesplitst worden.

```
[40] Hoe te gebruiken | Afspelen | Beelden wijzigen in het afspeelscherm
Een foto vastleggen uit een film (modellen met intern
geheugen of modellen met USB IN/UIT-aansluitingen)
                                                        District on www.vandenborre.be
```
Met dit product kunt u beelden uit opgenomen films vastleggen.

1. Selecteer  $\mathbb{F}_{\Omega}$  - [Foto vastleggen] op het filmweergavescherm.

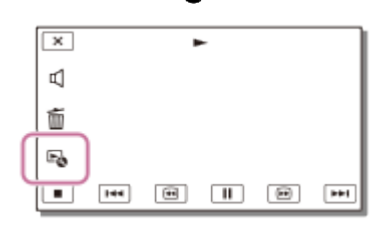

2. Selecteer de scène die u op een foto wilt vastleggen met  $\Box / \Box$  en selecteer vervolgens  $\boxed{\text{OK}}$ .

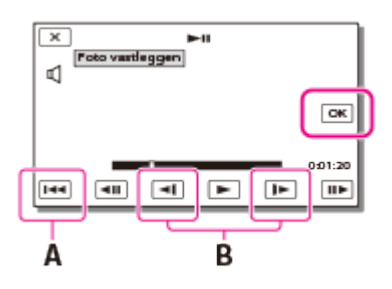

• Het beeldformaat van de foto is [2,1 M].

A: terug naar het begin van de geselecteerde film

B: bepaalt het vast te leggen punt preciezer

#### **Opmerking**

U kunt geen foto's maken in een op een geheugenkaart opgeslagen film. (modellen met alleen de USB UIT-aansluiting)

**Hint**

- De opnamedatum en -tijd van gefotografeerde filmbeelden zijn hetzelfde als de opnamedatum en -tijd van de films.
- Wanneer u foto's vastlegt in een film zonder datumcode, zullen de opnamedatum en -tijd van de foto het tijdstip zijn waarop u de foto vastlegde in de film.

[41] Hoe te gebruiken | Afspelen | Beelden wijzigen in het afspeelscherm De baan van een bewegend onderwerp bekijken (Motion Shot-video) Downloaded from www.vandenborre.be

U kunt de baan bekijken van een onderwerp dat snel beweegt.

1. Speel de gewenste film af op het scherm Gebeurtenisweergave en selecteer vervolgens  $\mathbb{F}_{\bullet}^{\mathbf{m}}$ .

Als u het afspelen van de [Motion Shot-video] wilt stoppen, selecteert u  $\mathbb{F}_{\bullet}$ .

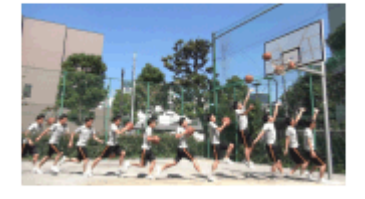

#### **Opmerking**

- Een [Motion Shot-video] kan niet worden opgeslagen als een film.
- De baan van een bewegend onderwerp wordt mogelijk niet correct aangemaakt wanneer het onderwerp traag of niet beweegt.

#### **Hint**

- Als deze functie niet goed werkt, kunt u  $\Box$ ] gebruiken om het interval van de aan te maken baan aan te passen.
- U kunt foto's vastleggen uit uw favoriete scene in een [Motion Shot-video] ([Foto vastleggen]).

[42] Hoe te gebruiken | Afspelen | De ingebouwde projector gebruiken Opmerkingen over het gebruik van de projector (modellen met de projector)

- Het LCD-scherm wordt uitgeschakeld als er een beeld wordt geprojecteerd.
- Let op de volgende handelingen of situaties wanneer u de projector gebruikt.
	- Projecteer nooit beelden naar de ogen toe.
- Raak de projectorlens niet aan.
- Het LCD-scherm en de projectorlens worden warm wanneer ze werken.
- Wanneer u de projector gebruikt, bekort u de levensduur van de accu (u kunt dan het beste de bijgeleverde netspanningsadapter gebruiken). set L<br>Pom www.vandenborre.be
- De volgende functies werken niet wanneer de projector wordt gebruikt.
	- Product bedienen met gesloten LCD-scherm
	- Diverse andere functies
- Wanneer de geprojecteerde beelden veel zwart bevatten, kan er een zwakke kleuroneffenheid verschijnen. Dit wordt veroorzaakt door reflectie van licht in de projectorlens en duidt niet op een storing.

[43] Hoe te gebruiken  $\parallel$  Afspelen  $\parallel$  De ingebouwde projector gebruiken De ingebouwde projector gebruiken (modellen met de projector)

U kunt een vlak oppervlak, zoals een muur, als scherm gebruiken als u opgenomen beelden wilt bekijken met de ingebouwde projector.

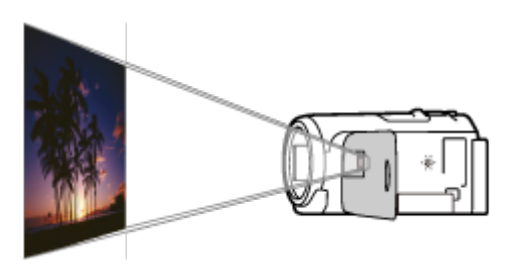

1. Richt de projectorlens op een oppervlak, zoals een muur, en druk vervolgens op PROJECTOR.

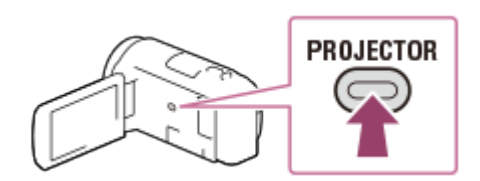

- 2. Selecteer [Beeld opgenomen op dit apparaat] op het LCD-scherm.
- 3. Selecteer [Projecteren] op het LCD-scherm.

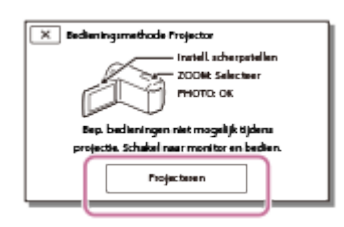

- Dit scherm verschijnt als u de ingebouwde projector voor het eerst gebruikt nadat dit product is ingeschakeld.
- 4. Pas de scherpstelling van het geprojecteerde beeld aan met de PROJECTOR FOCUSknop. Download from www.be

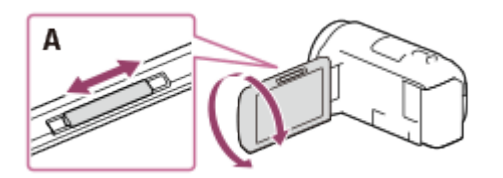

- A: PROJECTOR FOCUS-knop
- Het geprojecteerde beeld wordt groter als de afstand tussen uw camcorder en het reflecterende oppervlak toeneemt.
- U kunt het product het best neerzetten op een afstand van ongeveer 0,5 m (bij benadering) of meer van het oppervlak waarop de beelden worden geprojecteerd.
- 5. Verplaats met behulp van de motorzoomknop het selectiekader dat wordt weergegeven op het LCD-scherm, en druk op de PHOTO-knop.

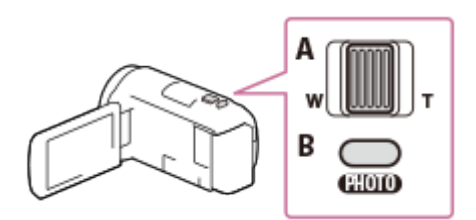

- A: motorzoomknop
- B: PHOTO-knop
- Raadpleeg "Films en foto's afspelen met Gebeurtenisweergave" voor meer informatie.
- Als u de projector wilt uitschakelen, drukt u op PROJECTOR.

[44] Hoe te gebruiken | Afspelen | De ingebouwde projector gebruiken De projector gebruiken voor uw computer of andere apparaten (modellen met de projector)

U kunt beelden van een computer of andere apparaten projecteren met behulp van de ingebouwde projector.

1. Verbind de PROJECTOR IN-aansluiting van dit product via de HDMI-kabel (bijgeleverd) met een HDMI-uitgang van het andere apparaat.

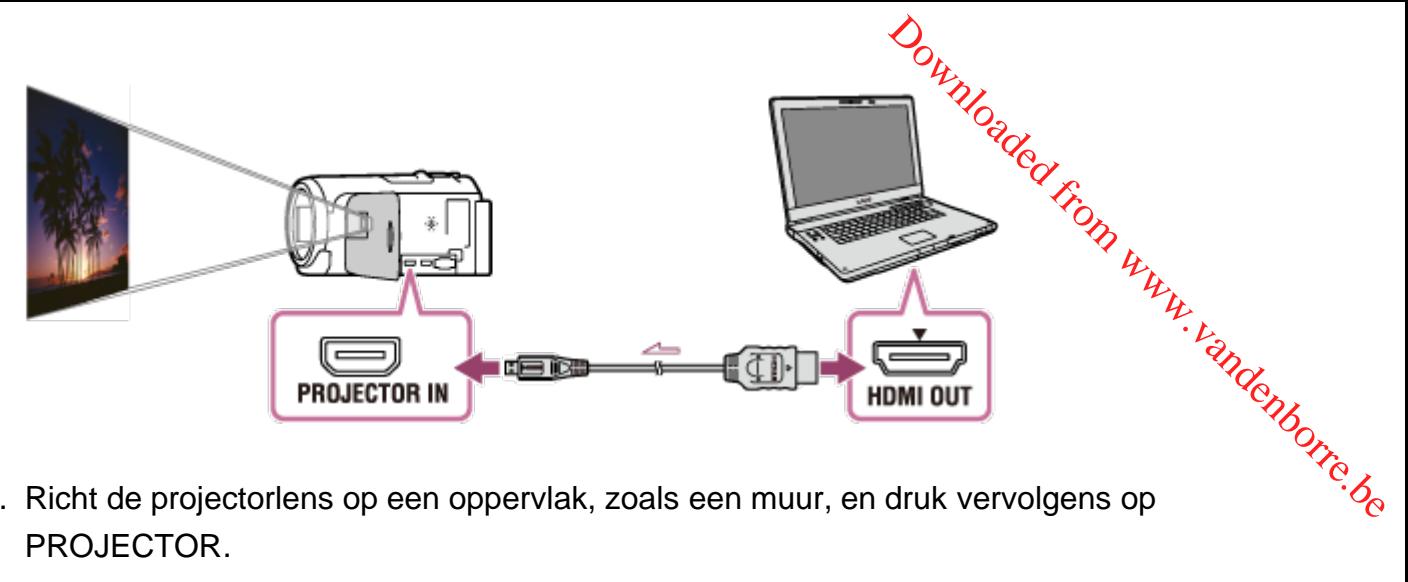

- 2. Richt de projectorlens op een oppervlak, zoals een muur, en druk vervolgens op PROJECTOR.
- 3. Selecteer [Beeld van extern apparaat] op het LCD-scherm.
- 4. Selecteer [Projecteren] op het LCD-scherm.

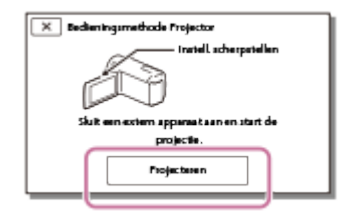

- Dit scherm verschijnt als u de ingebouwde projector voor het eerst gebruikt nadat dit product is ingeschakeld.
- 5. Pas de scherpstelling van het geprojecteerde beeld aan met de PROJECTOR FOCUSknop.

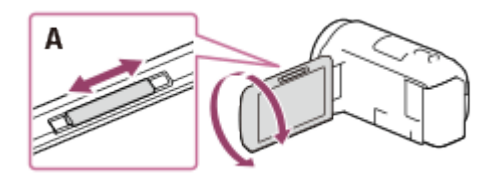

A: PROJECTOR FOCUS-knop

- Hoe verder u dit product van de muur plaatst, hoe groter het geprojecteerde scherm wordt.
- U kunt het product het best neerzetten op een afstand van ongeveer 0,5 m (bij benadering) of meer van het oppervlak waarop de beelden worden geprojecteerd.
- 6. Selecteer het beeld dat u wilt bekijken met uw computer of andere apparaten.
	- Als u de projector wilt uitschakelen, drukt u op PROJECTOR.

#### **Opmerking**

U kunt de PROJECTOR FOCUS-knop alleen bedienen terwijl er beelden worden geprojecteerd.

• Als de aansluiting van het aangesloten apparaat niet compatibel is met de HDMI-kabel (bijgeleverd), gebruikt u een HDMI-stekkeradapter (los verkrijgbaar). Raadpleeg de gebruiksaanwijzing van het externe medium voor meer informatie. Jee.<br>From www.vandenborre.be

# [45] Hoe te gebruiken | Afspelen | Beelden afspelen op een HD-TV Dit product aansluiten op een HD-TV

U kunt beelden die zijn opgenomen in de filmindeling XAVC S of AVCHD afspelen in HDbeeldkwaliteit door dit product aan te sluiten op een tv met een HDMI-aansluiting.

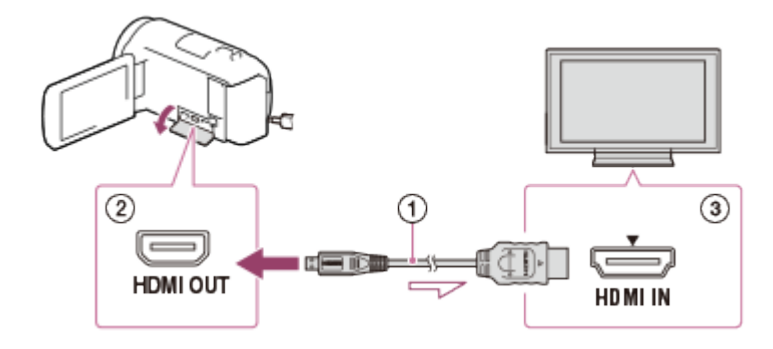

- 1. Stel de ingangskiezer van de TV in op de gebruikte aansluiting.
- 2. Sluit de HDMI-kabel  $(\sigma)$  (bijgeleverd) aan op de HDMI OUT-aansluiting  $(\sigma)$  van dit product en de HDMI-ingang  $($   $)$  van de tv.
- 3. Speel een film of een foto af op dit product.

#### **Opmerking**

- Raadpleeg ook de gebruiksaanwijzing van de TV.
- Gebruik de bijgeleverde netspanningsadapter als stroombron.
- Gebruik een AV-kabel (los verkrijgbaar) als de tv geen HDMI-ingang heeft. Beelden worden weergegeven in standaardkwaliteit.
- Als u dit product op de tv aansluit met meer dan één type kabel om beelden weer te geven, krijgt de HDMI-ingang van de tv voorrang.

[46] Hoe te gebruiken | Afspelen | Beelden afspelen op een HD-TV

# Geniet van 5.1ch Surround-sound

U kunt Dolby Digital 5.1-kanaalssurroundgeluid opnemen met de ingebouwde microfoon (standaardinstelling). U kunt naar realistisch geluid luisteren wanneer u eeo film afspeelt op apparaten die 5.1ch Surround-sound ondersteunen.

Deze functie is alleen beschikbaar wanneer [  $\leftarrow$  Bestandsindeling] ingesteld is  $\rho$  [ AVCHD]. Tu, vandenborre.be

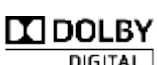

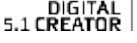

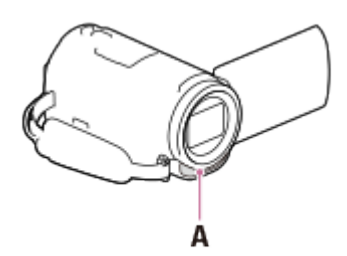

#### A: ingebouwde microfoon

#### **Opmerking**

- Het geluid van XAVC S- en MP4-films wordt opgenomen als 2-kanaalsgeluid.
- De ingebouwde luidspreker voert geen 5.1ch Surround-sound uit, zelfs niet als u een film afspeelt die is opgenomen met 5.1ch Surround-sound op dit product.
- Als u de films die u hebt opgenomen met 5.1ch Surround-sound wilt afspelen met 5.1ch Surround-sound, hebt u een apparaat nodig dat compatibel is met deze geluidsindeling.
- Als u dit product aansluit met de bijgeleverde HDMI-kabel, wordt het geluid van films die opgenomen zijn met 5.1-kanaalsgeluid automatisch als 5.1-kanaalsgeluid uitgevoerd.

[47] Hoe te gebruiken | Afspelen | Beelden afspelen op een HD-TV BRAVIA Sync gebruiken

U kunt dit product bedienen met de afstandsbediening van uw tv door het aan te sluiten op een BRAVIA Sync-compatibele tv uit 2008 of later met behulp van de HDMI-kabel.

U kunt het menu van dit product bedienen door op de SYNC MENU-knop op de afstandsbediening van uw tv te drukken. U kunt schermen van dit product zoals Gebeurtenisweergave weergeven, geselecteerde films afspelen of geselecteerde foto's bekijken door op de knoppen omhoog/omlaag/links/rechts/enter op de afstandsbediening van uw TV te drukken.

#### **Opmerking**

- Mogelijk kunt u bepaalde functies van de afstandsbediening niet gebruiken.
- Stel [CTRL. VOOR HDMI] in op [Aan].
- Stel ook uw TV overeenkomstig in. Raadpleeg de gebruiksaanwijzing <sub>A</sub>an de TV voor meer informatie.
- De bediening van BRAVIA Sync verschilt afhankelijk van het BRAVIA-model. Raadpleeg de gebruiksaanwijzing van de TV voor meer informatie. • Stel ook uw TV overeenkomstig in. Raadpleeg de gebruiksaanwijzing yan de TV voor<br>
meer informatie.<br>
• De bediening van BRAVIA Sync verschilt afhankelijk van het BRAVIA-modelig Raadpleeg<br>
de gebruiksaanwijzing van de TV
- Wanneer u de TV uitschakelt, wordt dit product ook uitgeschakeld.

Over Photo TV HD

Dit product is compatibel met de Photo TV HD-standaard. Met Photo TV HD worden subtiele texturen en kleuren met veel detail en zo scherp als een foto weergegeven. Door de apparaten van Sony die compatibel zijn met Photo TV HD aan te sluiten met een HDMIkabel(\*), kunt u uw foto's bekijken in adembenemende HD-kwaliteit.

\* De TV schakelt automatisch over op de juiste stand bij het afspelen van films of weergeven van foto's.

[49] Hoe te gebruiken | Afspelen | Beelden afspelen op een HD-TV Over de HDMI-kabel

- Gebruik de bijgeleverde HDMI-kabel of een HDMI-kabel met het HDMI-logo.
- Gebruik een HDMI-kabel met een HDMI-microstekker aan het ene uiteinde (voor dit product) en een stekker die geschikt is voor aansluiting op de tv aan het andere uiteinde.
- Beelden die beveiligd zijn door auteursrechten worden niet weergegeven via de HDMI OUT-aansluiting van dit product.
- Sommige TV's werken mogelijk niet goed (bijvoorbeeld geen beeld of geluid) met deze aansluiting.
- Verbind de HDMI OUT-aansluiting van dit product niet met de HDMI OUT-aansluiting van een extern apparaat om defecten te voorkomen.
- HDMI (High-Definition Multimedia Interface) is een interface om video- en audiosignalen te versturen. De HDMI OUT-aansluiting voert kwaliteitsvolle beelden en digitale audio uit.

# Dit product aansluiten op een gewone TV (geen HD-TV)

Beelden afspelen op een TV met dit product via een AV-kabel (los verkrijgbaar) Tom www.vandenborre.be

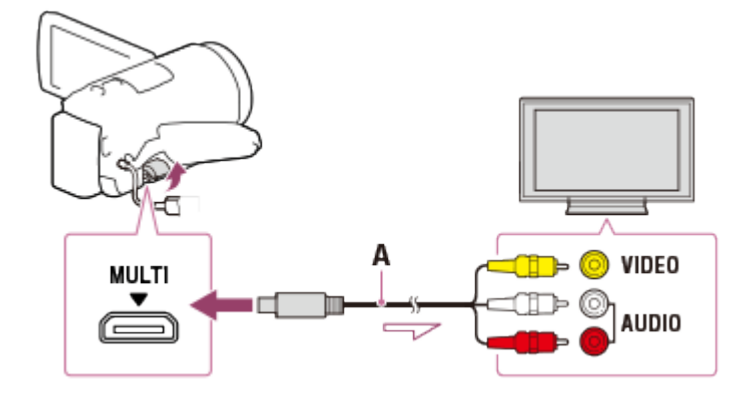

A: AV-kabel (los verkrijgbaar)

- 1. Stel de ingangskiezer van de TV in op de gebruikte aansluiting.
- 2. Verbind de Multi/Micro USB-aansluiting van dit product met de VIDEO/AUDIOaansluiting van uw tv via een AV-kabel (los verkrijgbaar).
- 3. Speel een film of een foto af op dit product.

#### **Opmerking**

- Raadpleeg ook de gebruiksaanwijzing van de TV.
- Gebruik de bijgeleverde netspanningsadapter als stroombron.

[51] Hoe te gebruiken | Beelden opslaan | De software PlayMemories Home gebruiken Beelden naar uw computer importeren en gebruiken (PlayMemories Home)

U kunt films en stilstaande beelden naar uw computer importeren en ze op verschillende manieren gebruiken.

PlayMemories Home is vereist om XAVC S- of AVCHD-films naar uw computer te importeren.

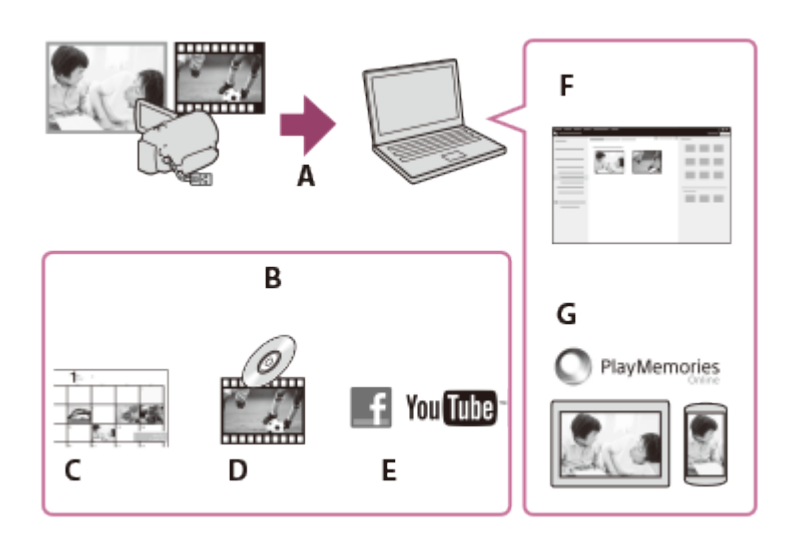

- A: beelden importeren van dit product
- B: de onderstaande functies zijn ook beschikbaar op een Windows-pc
- C: beelden weergeven op een kalender
- D: een filmdisc maken
- E: beelden uploaden naar onlineservices
- F: de geïmporteerde beelden afspelen
- G: beelden delen via PlayMemories Online

### **De software PlayMemories Home op de computer installeren**

Downloaded From www.vandenborre.be

PlayMemories Home kan worden gedownload via de volgende URL. <http://www.sony.net/pm/>

[52] Hoe te gebruiken | Beelden opslaan | De software PlayMemories Home gebruiken Het computersysteem controleren

U kunt de systemvereisten voor de software controleren via de volgende URL. <http://www.sony.net/pcenv/>

[53] Hoe te gebruiken | Beelden opslaan | De software PlayMemories Home gebruiken De software PlayMemories Home op de computer installeren

Door de software PlayMemories Home op uw computer te installeren, kunt u uw opgenomen beelden gebruiken.

- 1. Ga op uw computer met een internetbrowser naar de volgende downloadpagina om de software PlayMemories Home te downloaden. <http://www.sony.net/pm/> Jaor<br>Ped From www.vandenborre.be
	- Installeer de software volgens de instructies op het scherm.
	- Wanneer de installatie is voltooid, wordt PlayMemories Home gestart.
	- Als de software PMB (Picture Motion Browser) al op uw computer is geïnstalleerd, wordt deze overschreven door de software PlayMemories Home. Gebruik PlayMemories Home, het vervolg op PMB.
- 2. Sluit dit product aan op uw computer met de USB-kabel.
	- Als de PlayMemories Home-software al op uw computer is geïnstalleerd, sluit u dit product aan op uw computer. Dan zijn de functies beschikbaar die met dit product kunnen worden gebruikt.

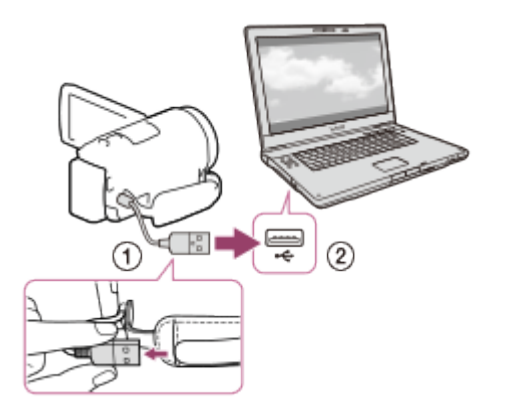

De USB-kabel

Naar de USB-aansluiting van uw computer

#### **Opmerking**

- Log in op uw computer als beheerder.
- Mogelijk zal u uw computer opnieuw moeten starten. Als u wordt gevraagd om opnieuw op te starten, volgt u de instructies op het scherm.
- Afhankelijk van de gebruiksomgeving kan vervolgens DirectX geïnstalleerd worden.

#### **Hint**

Ga voor meer informatie over PlayMemories Home naar de helpfunctie van PlayMemories Home.

[54] Hoe te gebruiken | Beelden opslaan | De software PlayMemories Home gebruiken Dit product loskoppelen van de computer

Koppel dit product los van de computer die is aangesloten met de USB-kabel.

- 1. Klik op  $\blacksquare$  in het taakvak en klik vervolgens op  $\blacksquare$ .
- Als u een computer met Windows Vista gebruikt, klikt u op in het systeemvak.
- 2. Klik op het bericht dat wordt weergegeven op het computerscherm.
- 3. Selecteer  $\sqrt{x}$  [Ja] op het LCD-scherm en koppel vervolgens de USB-kabel los. nv.<br>"Www.vandenborre.be

#### **Opmerking**

- Als u een Mac-computer gebruikt, sleept u het geheugenkaart- of stationpictogram naar de prullenbak voordat u het apparaat loskoppelt. De aansluiting op de computer is opgeheven.
- Als u een computer met Windows 7 of Windows 8 gebruikt, wordt er mogelijk geen ontkoppelingspictogram weergegeven. In dit geval kunt u de aansluiting opheffen zonder de bovengenoemde handelingen uit te voeren.

[55] Hoe te gebruiken | Beelden opslaan | De software PlayMemories Home gebruiken Informatie over de speciale software voor dit product

U kunt de speciale software downloaden via de Sony-website.

#### **Windows:**

<http://www.sony.co.jp/imsoft/Win/>

#### **Mac:**

<http://www.sony.co.jp/imsoft/Mac/>

#### **Opmerking**

De software die met dit product kan worden gebruikt, verschilt per land/regio.

[56] Hoe te gebruiken | Beelden opslaan | De software PlayMemories Home gebruiken Een Blu-ray-disc maken

U kunt een Blu-ray-disc maken met een AVCHD-film die eerder geïmporteerd werd naar een computer.

Om een Blu-ray-disc te maken, moet de "BD Aanvullende Software" geïnstalleerd zijn.<br>http://support.d-imaging.sony.co.jp/BDUW/<br>experience. <http://support.d-imaging.sony.co.jp/BDUW/>

- Uw computer moet het maken van Blu-ray-discs ondersteunen.
- BD-R- (niet-herschrijfbaar) en BD-RE-media (herschrijfbaar) zijn beschikbaar vo*or<sub>k</sub>*het maken van Blu-ray-discs. Na het maken van een disc kan er geen inhoud aan worden toegevoegd, ongeacht het type disc. been Blu-ray-disc te maken, moet de "BD Aanvullende Software" gemestalleerd zijn.<br>
been Blu-ray-disc te maken, moet de "BD Aanvullende Software" gemestalleerd zijn.<br>
Duv computer moet het maken van Blu-ray-discs ondersteu
- U kunt een Blu-ray-disc die gemaakt is met een film die opgenomen werd met een [50p-kwaliteit  $\overline{PS}$ ] (1080 50i-compatibel apparaat) alleen afspelen als u een apparaat hebt dat geschikt is voor AVCHD ver. 2.0.
- U kunt geen MP4- of XAVC S-beelden opslaan op een Blu-ray-disc.

# [57] Hoe te gebruiken | Beelden opslaan | Beelden opslaan op een extern medium Opmerkingen over het gebruik van de externe USB-HDD

Lees de voorzorgsmaatregelen voordat u de externe USB-HDD gebruikt.

#### **Opmerking**

- Hiervoor hebt u de USB-adapterkabel VMC-UAM2 (los verkrijgbaar) nodig.
- Sluit nadat u de accu aan dit product hebt bevestigd de netspanningsadapter aan op de USB-kabel en een stopcontact .
- Raadpleeg de gebruiksaanwijzing van de externe media.
- Externe media met codefunctie kunnen mogelijk niet worden gebruikt.
- Dit product herkent de volgende bestandssystemen: FAT32/exFAT/NTFS. Als u een extern medium wilt gebruiken met een bestandssysteem dat dit product niet herkent, kunt u het medium van tevoren op uw computer of ander apparaat formatteren. Controleer, voordat u formatteert, of u geen belangrijke gegevens hebt opgeslagen op het externe medium, aangezien bij het formatteren alle gegevens worden gewist.
- Een goede werking met alle apparatuur is niet gegarandeerd, zelfs al voldoet die aan de gebruiksvereisten.
- Op externe media kan het volgende aantal scènes worden opgeslagen. U kunt evenwel niet meer scènes opslaan dan hieronder vermeld, ook al is er voldoende ruimte beschikbaar op externe media.
	- XAVC S-films: max. 9.999
	- AVCHD-films: max. 3.999
	- Het totale aantal foto's en MP4-films: max. 40.000
- Het aantal scènes kan kleiner zijn afhankelijk van het opgenomen beeldtype.
- Probeer het volgende indien het product de externe media niet herkent.

Sluit de USB-adapterkabel weer aan op het product.

- Indien het externe medium is voorzien van een netspanningskabel , moet u die aansluiten op een stopcontact . Indien het externe medium is voorzien van een netspanningskabel, moet u diezansluiten op een<br>
stopcontact.<br>
Skunt geen beelden van een extern medium kopiëren naar dit product.<br> **Arattuur die niet kan worden gebruikt als e**
- U kunt geen beelden van een extern medium kopiëren naar dit product.

# **Apparatuur die niet kan worden gebruikt als extern medium**

- De volgende apparaten zijn niet geschikt als externe media:
	- een gewoon schijfstation zoals een CD- of DVD-station
	-
	- media met een ingebouwde USB-hub
	- kaartlezer

[58] Hoe te gebruiken | Beelden opslaan | Beelden opslaan op een extern medium Beelden opslaan op een externe USB-HDD

U kunt films en foto's gemakkelijk opslaan op externe media zoals een externe USB-HDD.

1. Sluit dit product aan op het externe medium met behulp van de USB-adapterkabel (los verkrijgbaar).

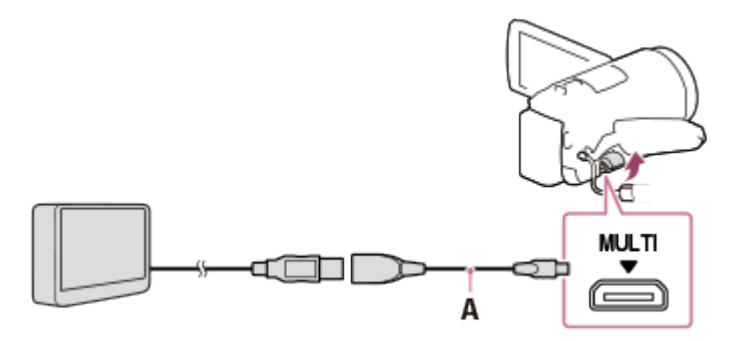

A: USB-adapterkabel (los verkrijgbaar)

- Koppel de USB-kabel niet los als [Voorbereiden beelddatabasebestand. Een moment geduld a.u.b.] weergegeven wordt op het LCD-scherm.
- Als [Bld. db. best. repar.] wordt weergegeven op het LCD-scherm van dit product, selecteert u  $\boxed{\text{OK}}$ .
- 2. Selecteer [Kopiëren.] op het LCD-scherm van dit product.

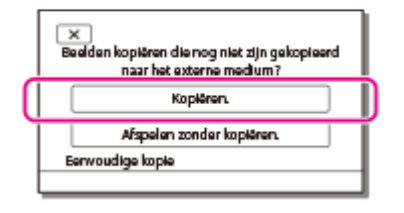

Films en foto's die zijn opgeslagen op het opnamemedium en die nog niet zijn

opgeslagen op een extern medium, kunnen nu worden opgeslagen op het aangesloten medium.

- Deze functie is alleen beschikbaar wanneer er nieuwe beelden zijn opgenomen op dit product. anol.
- $\bullet$  Als u het externe medium wilt loskoppelen, selecteert u  $\bullet$  terwijl de Gebeurtenisweergave of Gebeurtenisindex wordt weergegeven.

[59] Hoe te gebruiken | Beelden opslaan | Beelden opslaan op een extern medium De gewenste beelden in dit product opslaan op externe media

U kunt geselecteerde films en foto's opslaan op externe media zoals een externe USB-HDD.

1. Sluit dit product aan op het externe medium met behulp van de USB-adapterkabel (los verkrijgbaar).

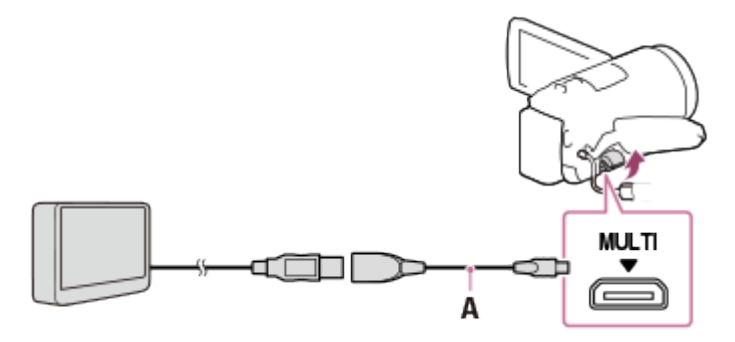

A: USB-adapterkabel (los verkrijgbaar)

- Koppel de USB-kabel niet los als [Voorbereiden beelddatabasebestand. Een moment geduld a.u.b.] weergegeven wordt op het LCD-scherm.
- Als [Bld. db. best. repar.] wordt weergegeven op het LCD-scherm van dit product, selecteert u  $\boxed{\text{OK}}$ .
- 2. Selecteer [Afspelen zonder kopiëren.].

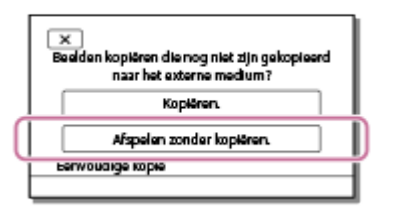

3. Selecteer  $\sqrt{\text{MENU}}$  - [Bewerken/ Kopiëren] - [Kopiëren] en volg daarna de instructies op het scherm om de beelden op te slaan.

**Hint**

Als u beelden wilt kopiëren die nog niet zijn gekopieerd, selecteert u <sub>[MENU</sub>Fo]<br>Als u beelden wilt kopiëren die nog niet zijn gekopieerd, selecteert u <sub>[MENU</sub>Fo] Kopiëren] - [Direct Kopiëren] terwijl dit product op het externe medium is aangesloten.

[60] Hoe te gebruiken | Beelden opslaan | Beelden opslaan op een extern medium Beelden op de externe USB-HDD afspelen met dit product b. W. Vandenborre.be

Met dit product kunt u beelden afspelen die opgeslagen zijn op een externe USB-HDD.

1. Sluit dit product aan op het externe medium met behulp van de USB-adapterkabel (los verkrijgbaar).

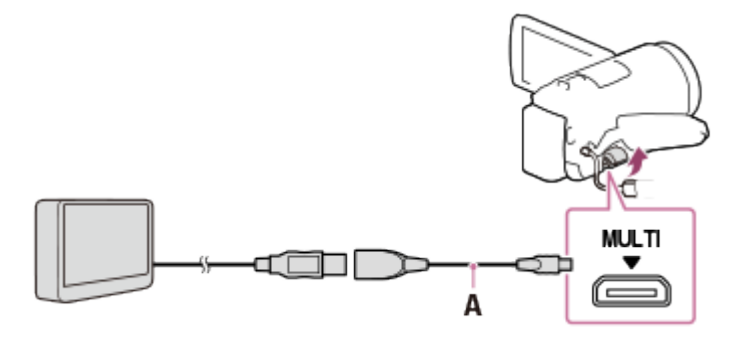

A: USB-adapterkabel (los verkrijgbaar)

2. Selecteer [Afspelen zonder kopiëren.] en selecteer vervolgens het beeld dat u wilt bekijken.

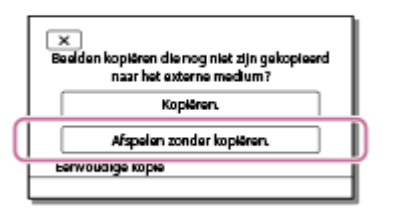

#### **Hint**

- U kunt beelden ook bekijken op een TV die is aangesloten op dit product.
- Wanneer een extern medium wordt aangesloten, verschijnt  $\mathbf{F}_{\mathbf{C}_{r}}$  op het Gebeurtenisweergavescherm.
- Als u beelden die opgeslagen zijn op een extern medium wilt afspelen op uw computer, selecteert u het station van het externe medium in de software PlayMemories Home en speelt u vervolgens de films af.

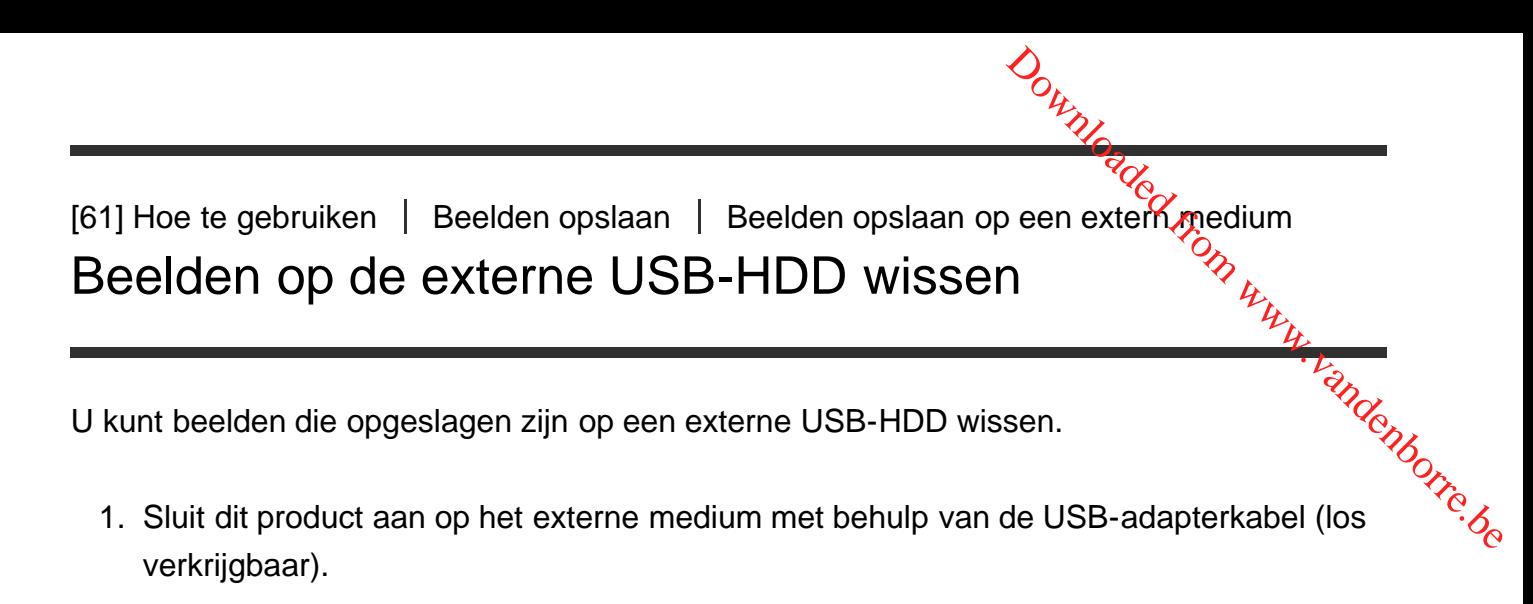

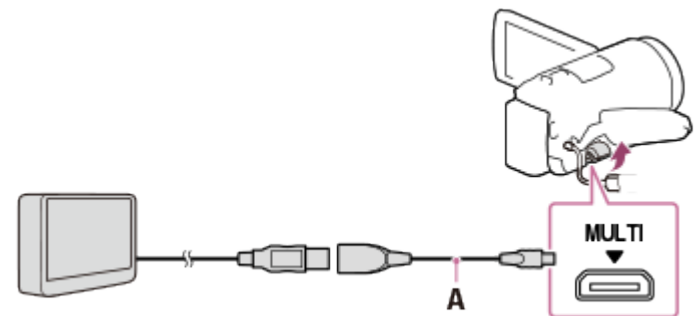

A: USB-adapterkabel (los verkrijgbaar)

2. Selecteer [Afspelen zonder kopiëren.].

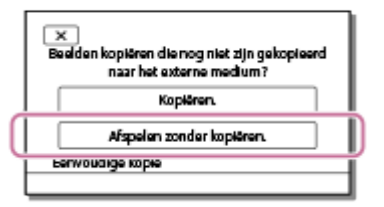

3. Selecteer  $\boxed{\text{MENU}}$  - [Bewerken/ Kopiëren] - [Wissen] en volg daarna de instructies op het scherm om de beelden te verwijderen.

[62] Hoe te gebruiken | Beelden opslaan | Een disc maken met een recorder Een disc maken met een recorder

U kunt beelden op dit product naar een disc of videocassette kopiëren. Sluit het product aan op een discrecorder met behulp van een AV-kabel (los verkrijgbaar).

#### **Opmerking**

- Nadat u de accu hebt aangesloten op dit product, sluit u het product met de bijgeleverde netspanningsadapter voor deze bewerking aan op een stopcontact .
- Raadpleeg de gebruiksaanwijzing die bij het aangesloten apparaat wordt geleverd.
- 1. Plaats het opnamemedium in het opnameapparaat (een discrecorder, enzovoort).
	- Als het opnameapparaat beschikt over een ingangskiezer, zet u deze in de ingangsstand.
- 2. Sluit dit product aan op een opnameapparaat met behulp van een AV-kabel (los verkrijgbaar).  $\frac{\partial \psi}{\partial \psi}$ recorder, enzovoort).<br>zet u deze in de<br>ieen AV-kabel (los 4.<br>raat.<br>raat.
	- Sluit dit product aan op de ingangen van het opnameapparaat.

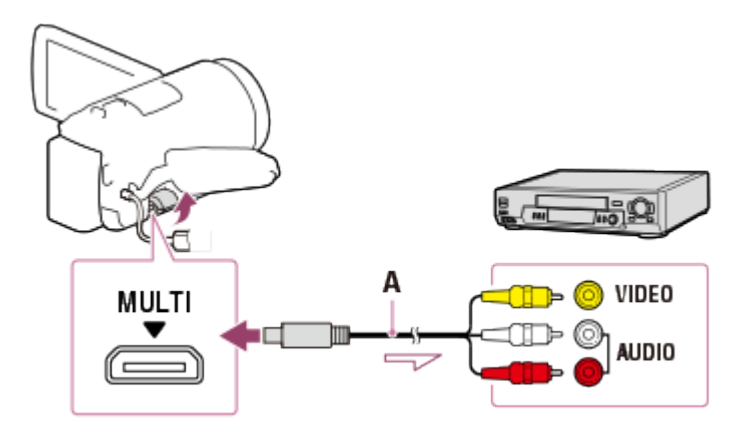

- A: AV-kabel (los verkrijgbaar)
- 3. Start het afspelen op dit product en neem de beelden op met het opnameapparaat.
- 4. Als het kopiëren is voltooid, stopt u het opnameapparaat en vervolgens dit product.

#### **Opmerking**

- U kunt geen beelden kopiëren naar recorders die zijn aangesloten met een HDMI-kabel.
- Aangezien het kopiëren wordt uitgevoerd via analoge gegevensoverdracht, is het mogelijk dat de beeldkwaliteit slechter wordt.
- De beelden worden gekopieerd met standaardbeeldkwaliteit.
- Wanneer u uw camcorder aansluit op een apparaat met monogeluid, sluit u de gele stekker van een AV-kabel (los verkrijgbaar) aan op de video-ingang van het apparaat en de witte stekker (linkerkanaal) of de rode stekker (rechterkanaal) op de audio-ingang van het apparaat.

#### **Hint**

- Wijzig de instelling [Gegevenscode] als u de datum, tijd en de instelgegevens van de camera wilt kopiëren.
- Stel [Type TV] in op [4:3] als het schermformaat van uw afspeelapparaat (bv. een tv) 4:3 is.

Hier wordt uitgelegd wat u kunt doen met de Wi-Fi-functie van dit product.

# **Films en foto's opslaan op een computer**

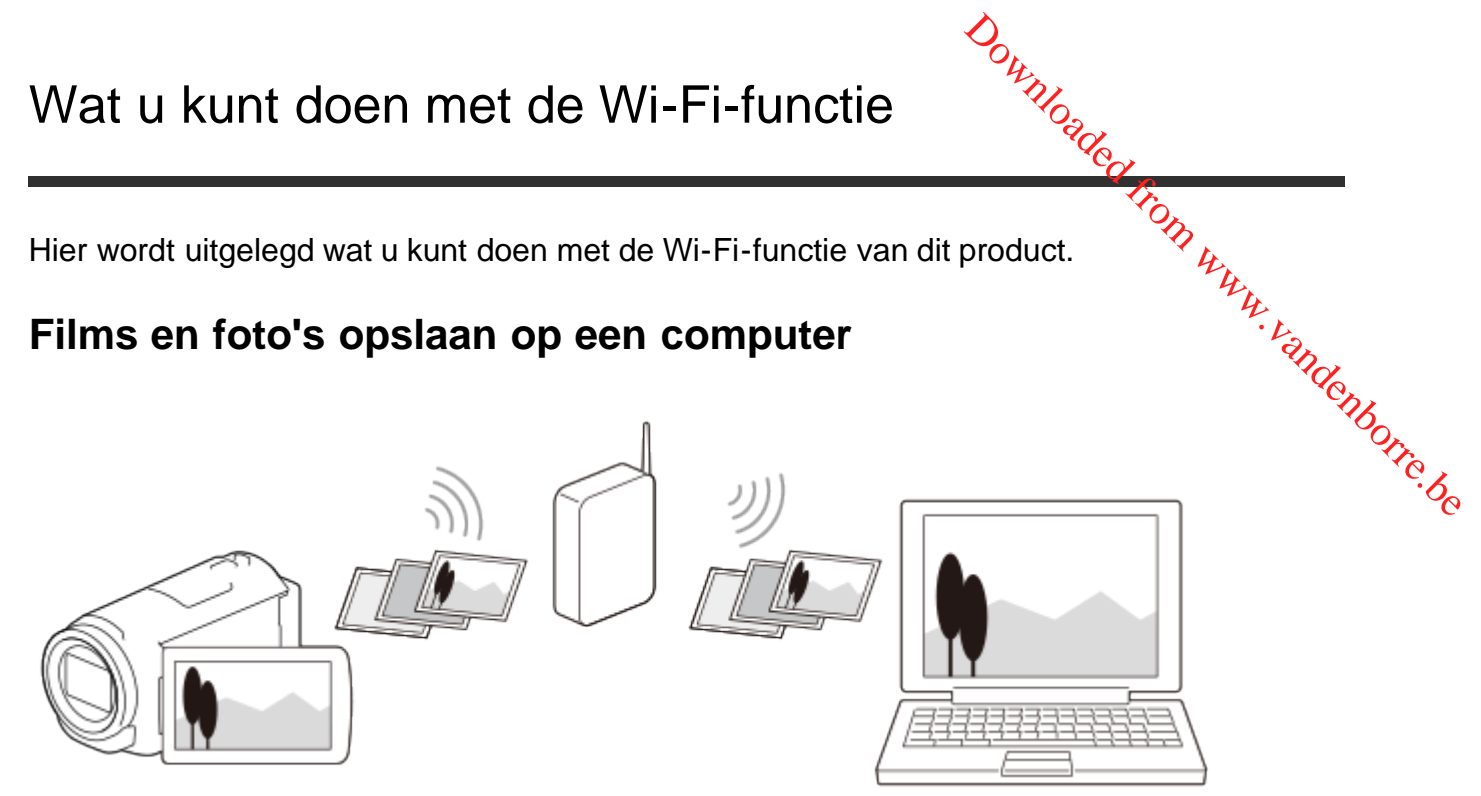

**Films (MP4) en foto's overbrengen naar uw smartphone of tablet**

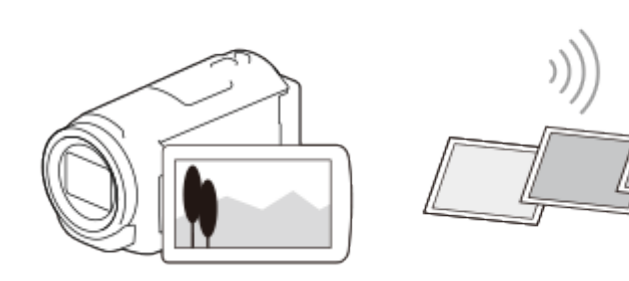

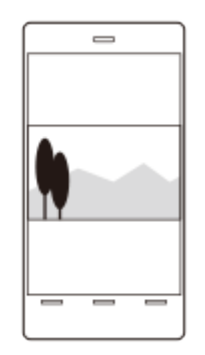

**Uw smartphone of tablet gebruiken als draadloze afstandsbediening**

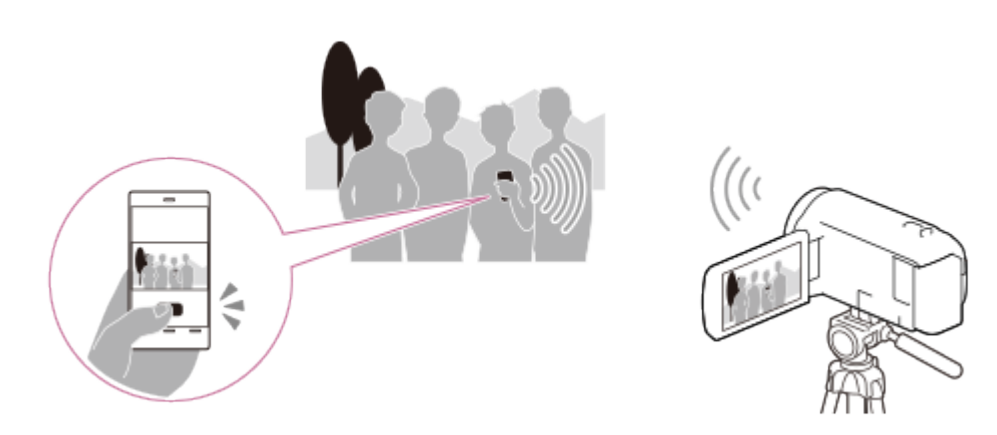

**Beelden afspelen op een TV**

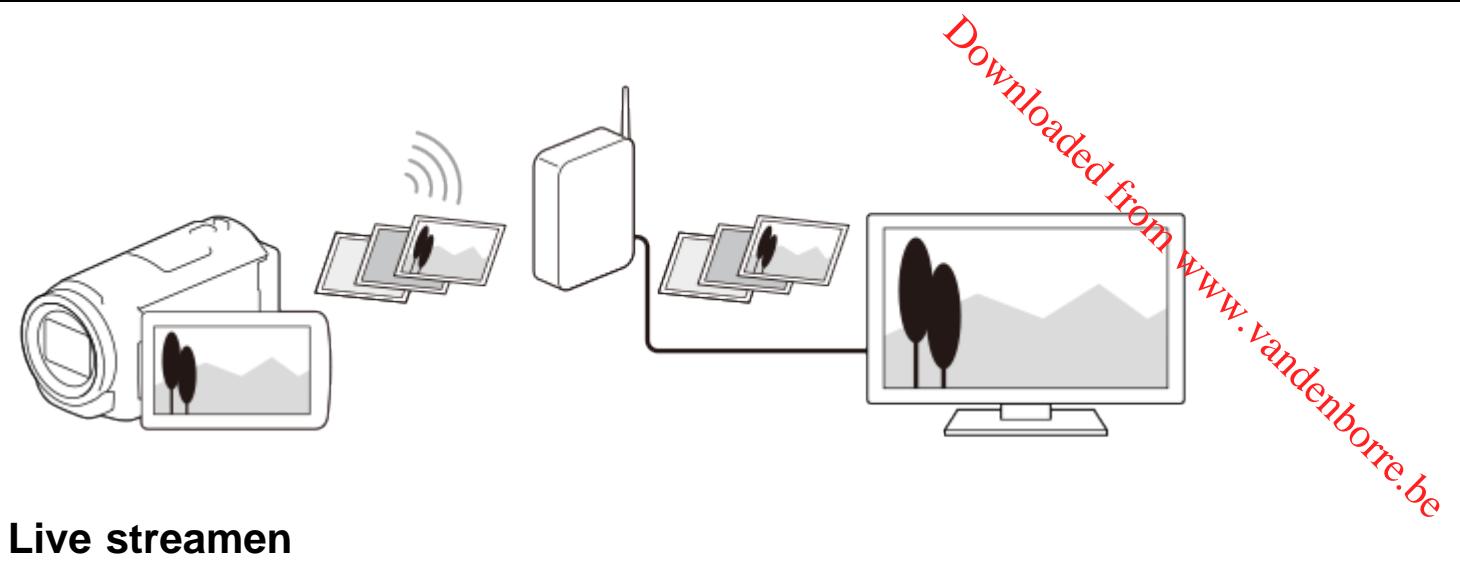

### **Live streamen**

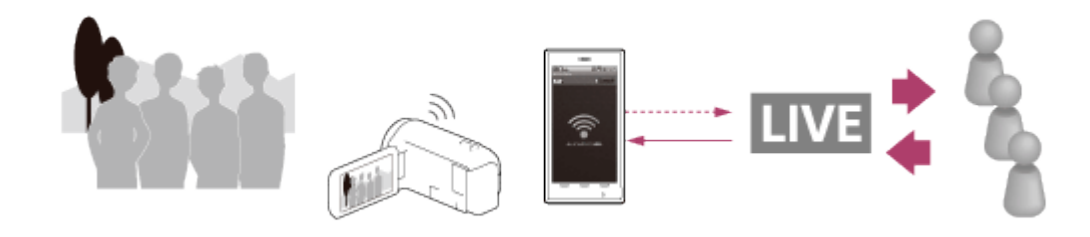

## **Multicamerabedien.**

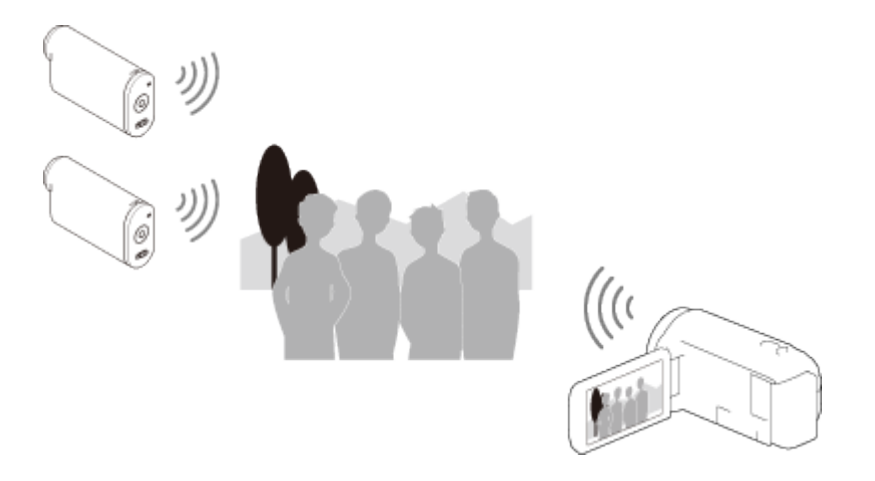

#### **Opmerking**

- U kunt de Wi-Fi-functie van dit product niet gebruiken om verbinding te maken met een openbaar draadloos netwerk.
- Wij kunnen niet garanderen dat PlayMemories Mobile met alle smartphones en tablets werkt.

[64] Hoe te gebruiken | De Wi-Fi-functie gebruiken | PlayMemories Mobile installeren Informatie over de software PlayMemories Mobile
Als u handelingen als [Besturen m. smartph.] en [Naar smartph verznd?wilt uitvoeren, hebt u de toepassing PlayMemories Mobile voor smartphones nodig. Installeer de toepassing van de app-winkel voor uw smartphone. O<sub>r</sub><br>
Internal will uitvoeren, hebt<br>
Istalleerde toepassing van<br>
bile al op uw smartphone<br>
Virtus<br>
Internal veer<br>
Constanting to the Constant of Constant<br>
Constant veer<br>
Constant of Constant of Constant<br>
Constant of Consta

Voer een update uit naar de nieuwste versie als PlayMemories Mobile al op uw smartphone is geïnstalleerd.

Voor informatie over PlayMemories Mobile kunt u terecht op de ondersteuningspagina voor PlayMemories Mobile ([http://www.sony.net/pmm/\)](http://www.sony.net/pmm/).

[65] Hoe te gebruiken  $\parallel$  De Wi-Fi-functie gebruiken  $\parallel$  Een smartphone aansluiten Aansluiten op uw smartphone of tablet met NFC

U kunt dit product makkelijk aansluiten op uw Android-smartphone of -tablet met NFCondersteuning.

#### **Opmerking**

- Zorg ervoor dat uw smartphone niet in slaapstand staat en dat het scherm van tevoren is ontgrendeld.
	- 1. Raak **N** (N-markering) van dit product aan met N (N-markering) van uw smartphone.
		- Zorg ervoor dat <a>[N]</a> (N-markering) wordt weergegeven op het LCD-scherm van dit product.
		- Houd dit product en uw smartphone bij elkaar en houd ze gedurende 1 tot 2 seconden stil totdat PlayMemories Mobile wordt gestart op uw smartphone.

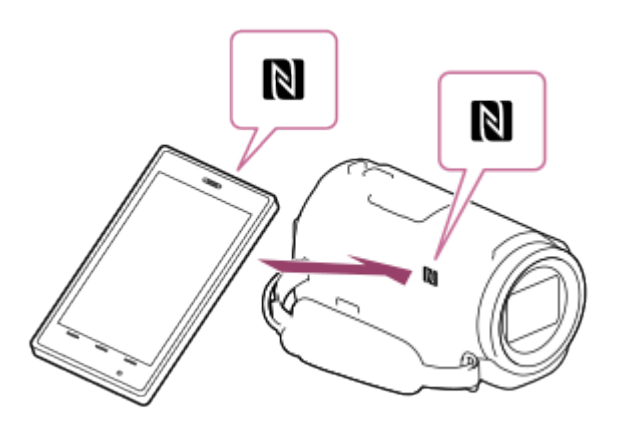

## **Wat u kunt doen met de NFC-aansluiting**

De functies die beschikbaar zijn wanneer u dit product aansluit op een smartphone met NFC verschillen afhankelijk van de status van dit product.

## **Wanneer dit product in film-/foto-opnamestand staat**

[Besturen m. smartph.] wordt gestart.

## **Wanneer beelden worden afgespeeld op dit product**

[Naar smartph verznd] begint en de afgespeelde beelden worden overgebracht.

#### **Opmerking**

- U hebt een smartphone of tablet met NFC nodig om de one-touch-functies van dit product te kunnen gebruiken.
- NFC (Near Field Communication) is een internationale norm voor draadloze communicatietechnologie op korte afstand.
- Als de verbinding niet kan worden gemaakt, volgt u de procedures in "Aansluiten op een aar smartph verznd] begint en de afgespeelde beelden worden overgebracht.<br> **Android-smartphone of tablet met NFC** nodig om de one-touch-functies van ditre in the smartphone of tablet met NFC nodig om de one-touch-functies

[66] Hoe te gebruiken  $\parallel$  De Wi-Fi-functie gebruiken  $\parallel$  Een smartphone aansluiten Verbinding maken met uw smartphone of tablet met behulp van de QR Code

U kunt dit product eenvoudig verbinden met uw smartphone of tablet door de QR Code te lezen.

- 1. Installeer PlayMemories Mobile op uw smartphone.
	- Voer een update uit naar de nieuwste versie van de software als PlayMemories Mobile al op uw smartphone is geïnstalleerd.
- 2. Selecteer  $\overline{\text{MENU}}$  [Draadloos]  $\boxed{\triangle}$ -functie] [Besturen m. smartph.].
	- De QR Code, het SSID, het wachtwoord en de apparaatnaam worden weergegeven.

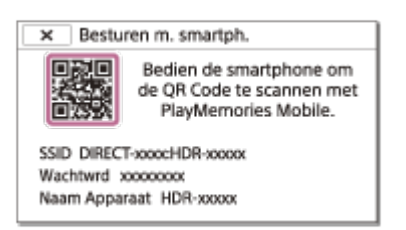

3. Start PlayMemories Mobile en selecteer [QR Code van de camera scannen] op het scherm van PlayMemories Mobile.

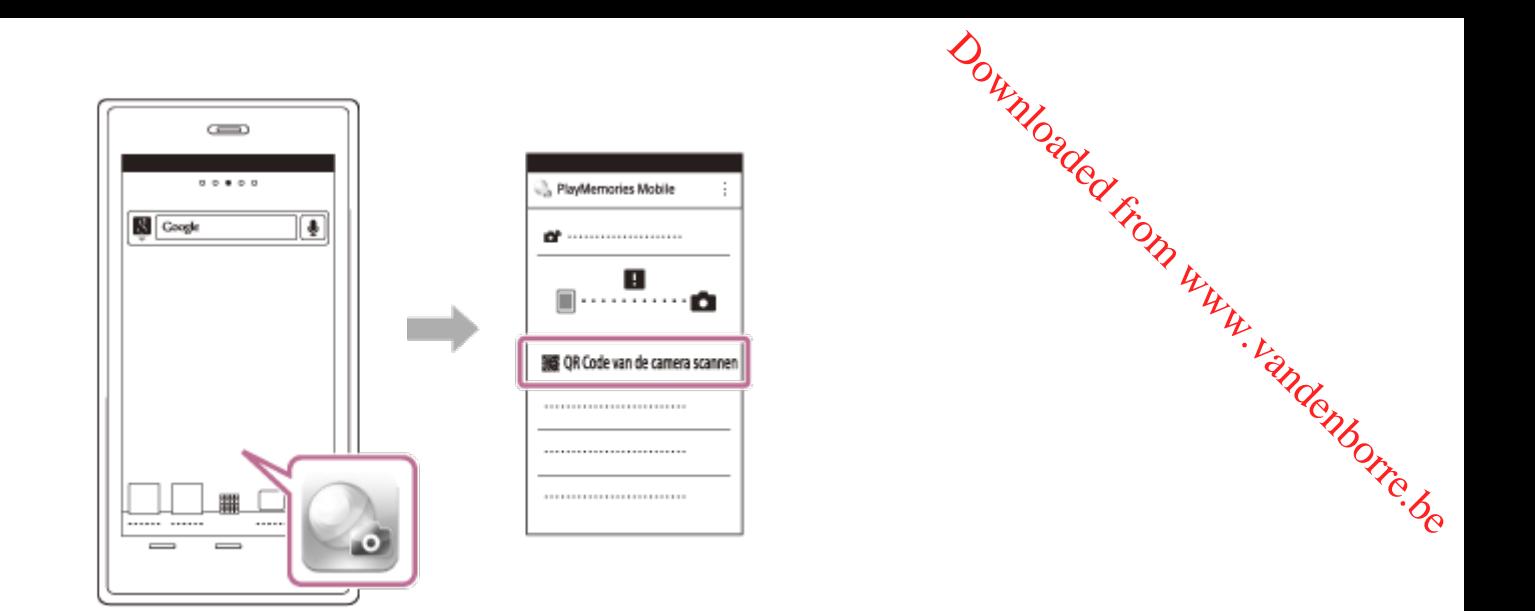

4. Selecteer [OK] (als er een bericht weergegeven wordt, selecteert u nogmaals [OK]).

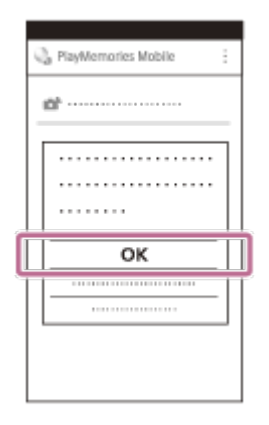

5. Lees met uw smartphone de QR Code die weergegeven wordt op het LCD-scherm van de camcorder.

Android

Wanneer [Wilt u een verbinding tot stand brengen met de camera?] weergegeven wordt, selecteert u [Verbinden].

iPhone/iPad

Volg de instructies op het scherm en installeer het profiel (instellingsinformatie).

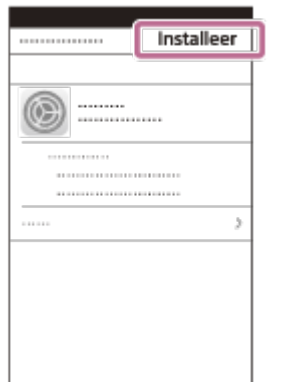

Selecteer [Instellingen] - [Wi-Fi] op het beginscherm.

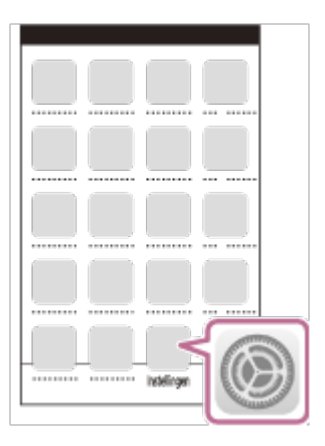

Downloaded From www.vandenborre.be

Selecteer het SSID van de camcorder.

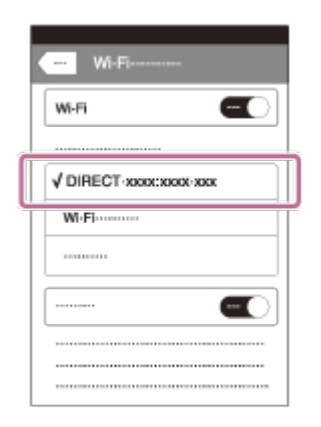

Ga terug naar het beginscherm en start PlayMemories Mobile.

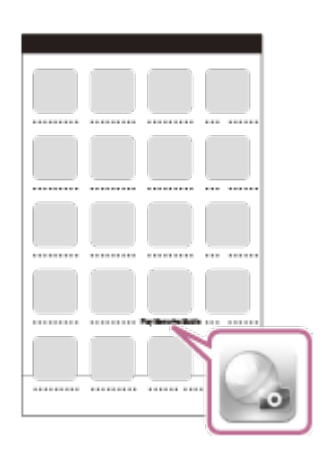

#### **Opmerking**

Als de camcorder niet via NFC of door het lezen van de QR Code verbonden kan worden met de smartphone, maakt u verbinding met behulp van het SSID en het wachtwoord.

#### **Hint**

• Na het lezen van de QR Code en het maken van de verbinding, worden het SSID (DIRECT-xxxx) en het wachtwoord van de camcorder geregistreerd op uw smartphone. Als u de camcorder later opnieuw via Wi-Fi verbindt met uw smartphone, zult u alleen nog het SSID van de camcorder dat geregistreerd is op uw smartphone moeten selecteren.

[67] Hoe te gebruiken | De Wi-Fi-functie gebruiken | Een smartphone aansluiten Aansluiten op uw Android-smartphone of -tablet (door<br>het invoeren van een SSID en wachtwoord) het invoeren van een SSID en wachtwoord)  $\frac{\partial \phi_k}{\partial \theta}$  ansluiten<br> **For a construct of the wave of the wave of the construction**<br>
the phone of tablet. Geef Retains and of [Besturen m.

Hier wordt getoond hoe u dit product aansluit op uw Android-smartphone of -tablet. Geef het SSID en wachtwoord op voorhand weer door [Naar smartph verznd] of [Besturen m. smartph.] te selecteren op dit product.

1. Start PlayMemories Mobile op de smartphone.

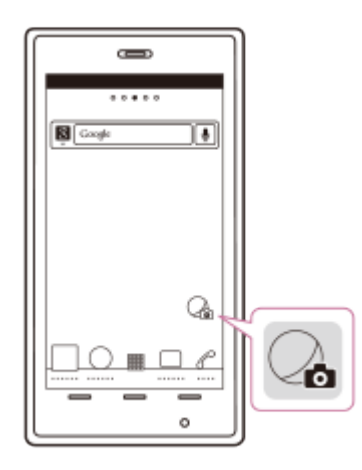

2. Selecteer het SSID dat wordt weergegeven op dit product.

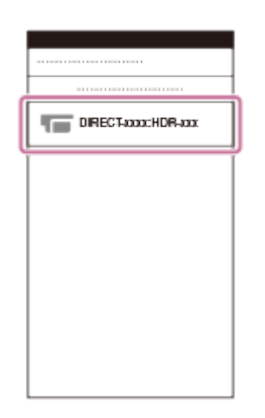

3. Voer het wachtwoord in dat wordt weergegeven op dit product.

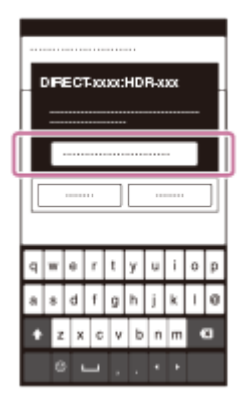

[68] Hoe te gebruiken | De Wi-Fi-functie gebruiken | Een smartphone aansluiten Aansluiten op uw iPhone of iPad (door het invoeren van een SSID en wachtwoord)  $\frac{\partial_{\theta_{k_{\mathcal{U}}_{\mathcal{U}}}}}{\partial_{\theta_{k_{\mathcal{U}}_{k_{\mathcal{U}}}}}}}{\partial_{\theta_{k_{\mathcal{U}}_{k_{\mathcal{U}}}}}}$ 

Hier wordt getoond hoe u dit product aansluit op uw iPhone of iPad. Geef het SSID en wachtwoord op voorhand weer door [Naar smartph verznd] of [Besturen m. smartph.] te selecteren op dit product.

1. Open het menu Instellingen.

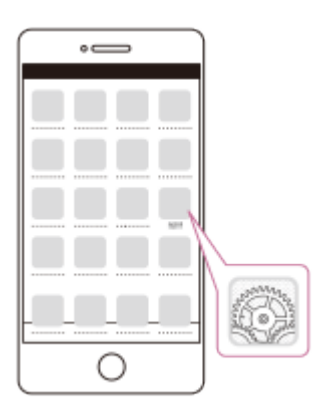

2. Selecteer Wi-Fi.

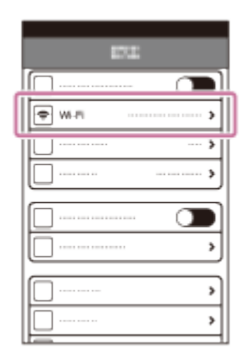

3. Selecteer het SSID dat wordt weergegeven op dit product.

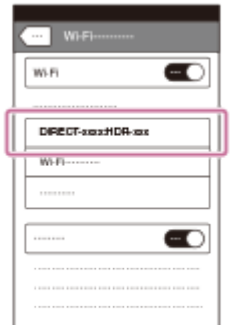

4. Voer het wachtwoord in dat wordt weergegeven op dit product.

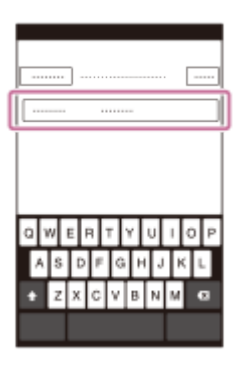

5. Controleer of het SSID dat weergegeven wordt op dit product geselecteerd is. Downloaded From www.vandenborre.be

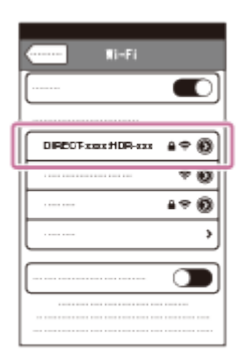

6. Ga terug naar het begin en start PlayMemories Mobile.

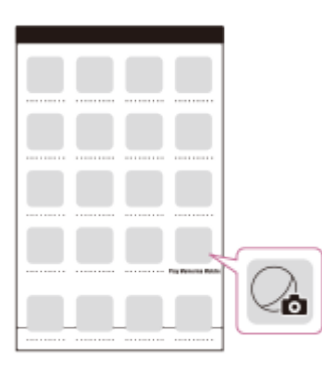

[69] Hoe te gebruiken | De Wi-Fi-functie gebruiken | Bediening met een smartphone Uw smartphone of tablet gebruiken als draadloze afstandsbediening

U kunt dit product bedienen met uw smartphone of tablet als draadloze afstandsbediening.

- 1. Installeer PlayMemories Mobile op uw smartphone.
	- Voer een update uit naar de nieuwste versie van de software als PlayMemories Mobile al op uw smartphone is geïnstalleerd.
- 2. Selecteer  $\boxed{\text{MENU}}$  [Draadloos] [ $\frac{\text{R}}{\text{C}}$ -functie] [Besturen m. smartph.] op het LCD-

scherm van dit product.

De QR Code, het SSID, het wachtwoord en de apparaatnaam worden weergegeven op het LCD-scherm van dit product. Dit product kan nu worden bediend met uw smartphone. me.<br>Din www.vandenborre.be

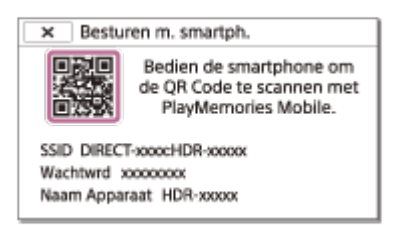

- 3. Start PlayMemories Mobile, selecteer [QR Code van de camera scannen] [OK] [OK] en scan vervolgens de QR Code weergegeven op het LCD-scherm van dit product met uw smartphone of tablet.
	- Maak verbinding met dit product met uw smartphone.
	- Zie "Verwant onderwerp" voor meer informatie over het verbinden van uw smartphone.
- 4. Bedien dit product met uw smartphone.

#### **Opmerking**

- De foto's die op de smartphone worden opgeslagen, hebben een grootte van [2M], behalve wanneer het beeldformaat  $[\mathbf{E} \mathbf{R}]$  S (VGA)] is.
- Films worden op dit product opgeslagen, niet op de smartphone.
- Bediening en schermen van de toepassing kunnen bij toekomstige upgrades zonder voorafgaande kennisgeving worden gewijzigd.
- De toepassing werkt niet op alle smartphones en tablets.

## **Hint**

Ga naar de downloadpagina van PlayMemories Mobile voor informatie over het meest recente besturingssysteem dat wordt ondersteund.

[70] Hoe te gebruiken  $\parallel$  De Wi-Fi-functie gebruiken  $\parallel$  Bediening met een smartphone Uw smartphone of tablet gebruiken als draadloze afstandsbediening met de NFC-functie (NFC-one-touchafstandsbediening)

U kunt dit product bedienen met uw smartphone of tablet met NFC-ondersteuning als draadloze afstandsbediening.

**Opmerking**

- Zorg ervoor dat uw smartphone niet in slaapstand staat en dat het schern $\mathcal W$ an tevoren is ontgrendeld. an Kuru, vandenborre.be
	- 1. Installeer PlayMemories Mobile op uw smartphone.
		- Voer een update uit naar de nieuwste versie van de software als PlayMemories Mobile al op uw smartphone is geïnstalleerd.
	- 2. Selecteer [Settings] op de smartphone, selecteer vervolgens [More…] en plaats een vinkje naast [NFC].

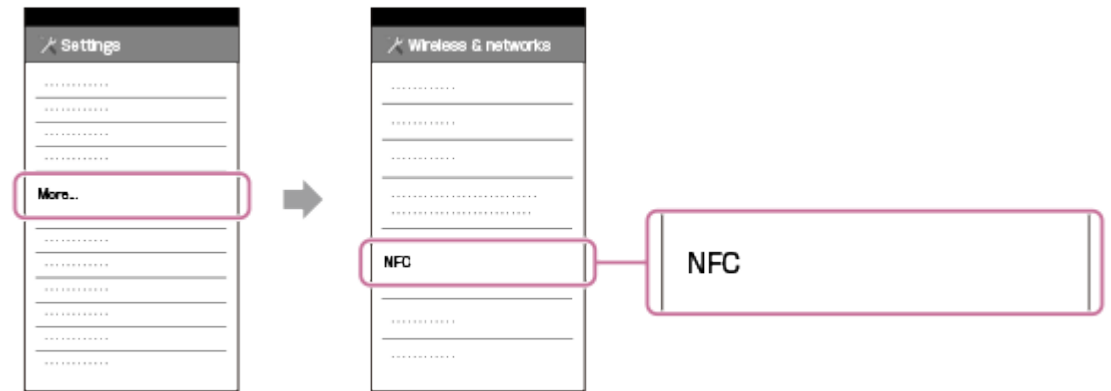

3. Ga naar de filmopnamestand en raak  $\left[\begin{matrix} \cdot \\ \cdot \end{matrix}\right]$  (N-markering) van dit product aan met  $\left[\begin{matrix} \cdot \\ \cdot \end{matrix}\right]$ (N-markering) van uw smartphone.

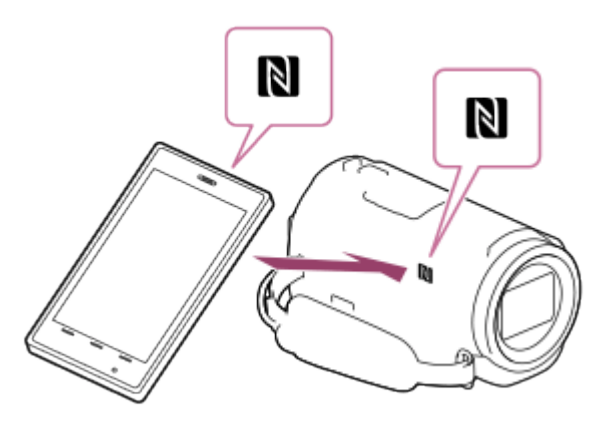

- Zorg ervoor dat **N** (N-markering) wordt weergegeven op het LCD-scherm van dit product.
- Houd dit product en uw smartphone bij elkaar en houd ze gedurende 1 tot 2 seconden stil totdat PlayMemories Mobile wordt gestart op uw smartphone.
- 4. Bedien dit product met uw smartphone.

## **Opmerking**

- De foto's die op de smartphone worden opgeslagen, hebben een grootte van [2M], behalve wanneer het beeldformaat  $[\mathbf{g}]\mathbf{g}$  S (VGA)] is.
- Films worden op dit product opgeslagen, niet op de smartphone.
- Bediening en schermen van de toepassing kunnen bij toekomstige upgrades zonder voorafgaande kennisgeving worden gewijzigd.
- De toepassing werkt niet op alle smartphones en tablets.
- Als de verbinding niet kan worden gemaakt, volgt u de procedures in "Aansluiten op een Android-smartphone of -tablet". op<br>Www.vandenborre.be

## **Hint**

Ga naar de downloadpagina van PlayMemories Mobile voor informatie over het meest recente besturingssysteem dat wordt ondersteund.

[71] Hoe te gebruiken  $\parallel$  De Wi-Fi-functie gebruiken  $\parallel$  Beelden overbrengen naar een smartphone

# Films (MP4) en foto's overbrengen naar uw smartphone of tablet

Breng beelden over naar uw smartphone of tablet.

- 1. Installeer PlayMemories Mobile op uw smartphone.
	- Voer een update uit naar de nieuwste versie van de software als PlayMemories Mobile al op uw smartphone is geïnstalleerd.
- 2. Druk op de  $\blacktriangleright$ -knop op dit product om naar de afspeelstand te gaan.
- 3. Selecteer  $\boxed{\text{MENU}}$  [Draadloos]  $\boxed{\text{?}}$ -functie] [Naar smartph verznd] [Op dit apparaat selecteren] op het LCD-scherm van dit product.
	- Als u [Op smartphone selecteren] selecteert, worden alle beelden die opgeslagen zijn in het interne geheugen van dit product (modellen met het interne geheugen) of op de geheugenkaart, weergegeven op het scherm van de smartphone.
- 4. Selecteer het type beeld dat u wilt overdragen.

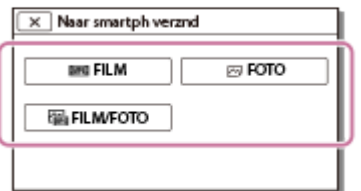

 $OK$ 

OK

5. Selecteer het beeld dat u wilt overdragen, voeg de markering  $\blacktriangledown$  toe en selecteer

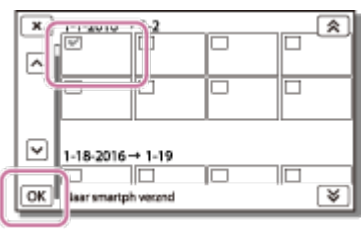

De QR Code, het SSID, het wachtwoord, de apparaatnaam en een wachtwoord worden weergegeven op het LCD-scherm van dit product. Dit product kan nu worden aangesloten op uw smartphone. Downloaded from www.vandenborre.be

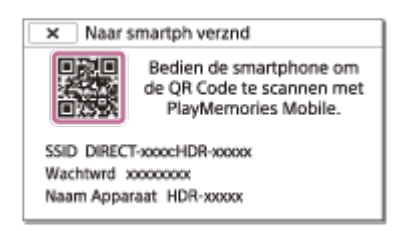

- 6. Start PlayMemories Mobile, selecteer [QR Code van de camera scannen] [OK] [OK] en lees vervolgens de QR Code weergegeven op het LCD-scherm van dit product met uw smartphone of tablet.
	- Maak verbinding met dit product met uw smartphone.
	- Zie "Verwant onderwerp" voor meer informatie over de verbindingsmethode van uw smartphone.
- 7. De beelden worden overgebracht van dit product naar de smartphone.
	- Overgebrachte beelden zullen worden opgeslagen in Galerie/Album op een Androidsmartphone/-tablet of in Album op een iPhone/iPad.

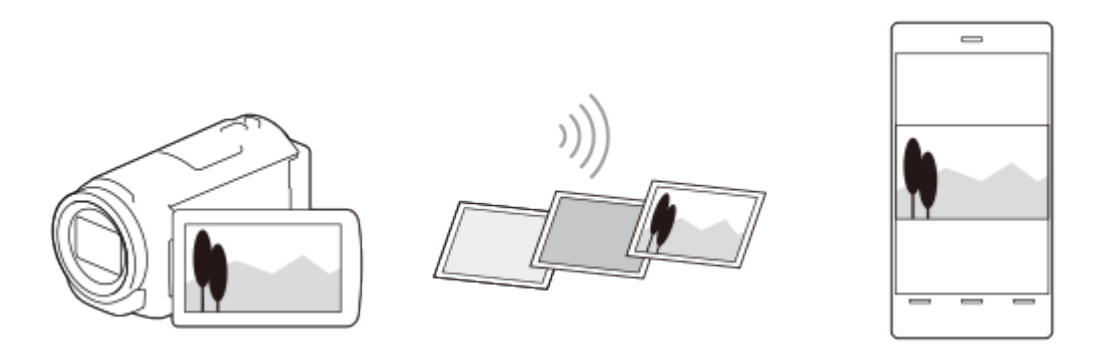

## **Opmerking**

- U kunt XAVC S-films of AVCHD-films niet overdragen.
- [Naar smartph verznd] is niet beschikbaar als MP4-films of stilstaande beelden niet zijn opgeslagen op dit product.
- Om MP4-films te selecteren tijdens het afspelen van een film, raadpleegt u "MP4-films (HD-film) afspelen (de filmindeling wijzigen)" en wijzigt u het filmformaat.
- Als u beelden wilt importeren die zijn opgeslagen op een geheugenkaart, plaatst u de geheugenkaart in dit product en selecteert u de kaart in [Medium selecteren] (modellen met het interne geheugen).

De toepassing werkt niet op alle smartphones en tablets.

#### **Hint**

Ga naar de downloadpagina van PlayMemories Mobile voor informatie over het meest recente besturingssysteem dat wordt ondersteund. , m.<br>Www.vandenborre.be

[72] Hoe te gebruiken | De Wi-Fi-functie gebruiken | Beelden overbrengen naar een smartphone

Films (MP4) en foto's overbrengen naar uw smartphone of tablet met de NFC-functie (delen met NFC-one-touch)

Breng beelden over naar uw Android-smartphone of -tablet met NFC.

#### **Opmerking**

- Zorg ervoor dat uw smartphone niet in slaapstand staat en dat het scherm van tevoren is ontgrendeld.
	- 1. Installeer PlayMemories Mobile op uw smartphone.
		- Voer een update uit naar de nieuwste versie van de software als PlayMemories Mobile al op uw smartphone is geïnstalleerd.
	- 2. Selecteer [Settings] op de smartphone, selecteer vervolgens [More…] en plaats een vinkje naast [NFC].

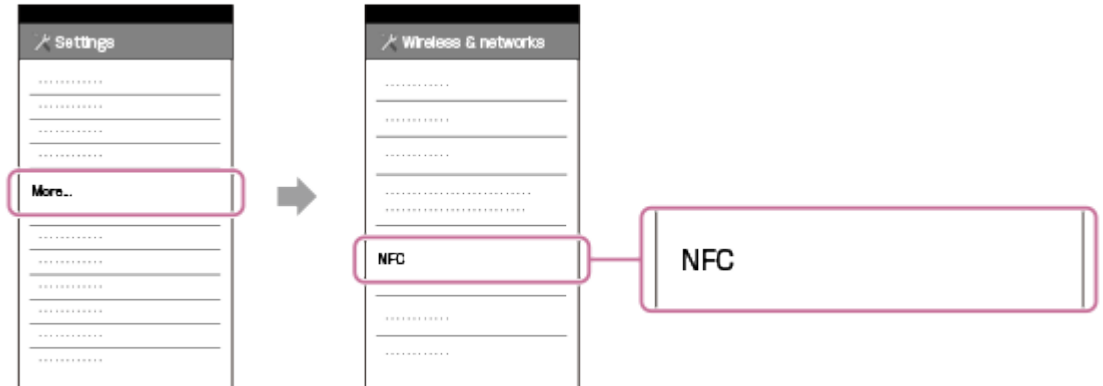

- 3. Druk op de  $\blacktriangleright$ -knop van dit product om naar de afspeelstand te gaan en geef het beeld dat u wilt overbrengen vervolgens weer op het LCD-scherm van dit product.
- 4. Raak **N** (N-markering) van dit product aan met N (N-markering) van uw smartphone.

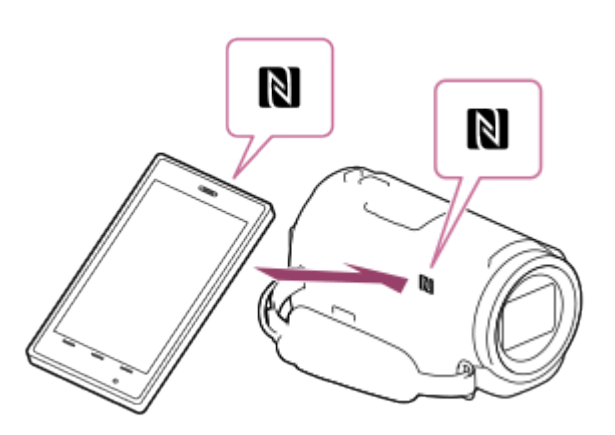

- Houd dit product en uw smartphone bij elkaar en houd ze gedurende 1 tot 2 seconden stil totdat PlayMemories Mobile wordt gestart op uw smartphone. Downloaded From www.vandenborre.be
- Zorg ervoor dat <a>[N]</a> (N-markering) wordt weergegeven op het LCD-scherm van dit product.
- 5. De beelden worden overgebracht van dit product naar de smartphone.
	- Overgebrachte beelden zullen worden opgeslagen in Galerie/Album op een Androidsmartphone/-tablet of in Album op een iPhone/iPad.

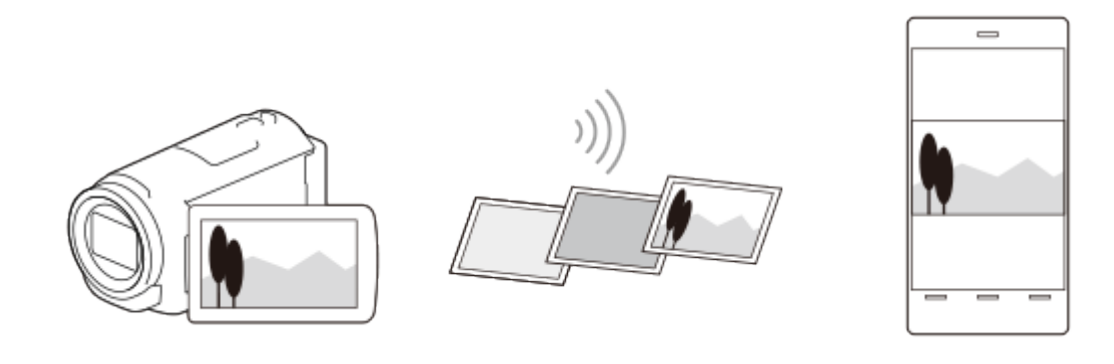

## **Opmerking**

- U kunt XAVC S-films of AVCHD-films niet overdragen.
- [Naar smartph verznd] is niet beschikbaar als MP4-films of stilstaande beelden niet zijn opgeslagen op dit product.
- Selecteer "Knop Filmformaat omschakelen" bij "MP4-films (HD-film) afspelen (de filmindeling wijzigen)" om MP4-films te selecteren wanneer u films afspeelt.
- Als u beelden wilt importeren die zijn opgeslagen op een geheugenkaart, plaatst u de geheugenkaart in dit product en selecteert u de kaart in [Medium selecteren] (modellen met het interne geheugen).
- De toepassing werkt niet op alle smartphones en tablets.
- Als de verbinding niet kan worden gemaakt, volgt u de procedures in "Aansluiten op een Android-smartphone of -tablet".

## **Hint**

Ga naar de downloadpagina van PlayMemories Mobile voor informatie over het meest recente besturingssysteem dat wordt ondersteund.

Enterpris<br>[73] Hoe te gebruiken | De Wi-Fi-functie gebruiken | Beelden overbrengen naar een computer aal Wu<sub>ru, Vandenborre.be</sub>

# Naar comput. verznd.

U kunt films en foto's opslaan op uw computer.

- 1. Installeer de software op de computer Voor Windows: PlayMemories Home <http://www.sony.net/pm/> Voor Mac: Autom. draadloos importeren <http://www.sony.co.jp/imsoft/Mac/>
	- Als u dit product voor het eerst aansluit op uw computer nadat u de software hebt geïnstalleerd, stelt u [USB-verbindingsinst.] in op [Mass Storage] op dit product en sluit u het vervolgens aan op uw computer met de USB-kabel.
	- Als de software al op uw computer is geïnstalleerd,voert u een update naar de nieuwste versie uit.
- 2. Sluit dit product aan op het toegangspunt van het draadloze netwerk.
	- Als uw toegangspunt de drukknop WPS niet ondersteunt, raadpleegt u "Toegangspunt instell.".
	- Zie "WPS-Push" als uw toegangspunt de WPS-drukknop ondersteunt.
	- Alleen bij de eerste keer zijn de instellingen voor de stappen 1 en 2 vereist.
- 3. Druk op de  $\blacktriangleright$ -knop op dit product om naar de afspeelstand te gaan.
- 4. Selecteer  $\boxed{\text{MENU}}$  [Draadloos] [ $\bigcirc$ -functie] [Naar comput. verznd.] op het LCDscherm van dit product.
	- De beelden worden automatisch overgebracht naar de computer en daar opgeslagen.
	- Alleen beelden van nieuwe opnamen worden overgebracht.

## **Opmerking**

- Sluit het LCD-scherm niet tijdens het overbrengen van bestanden. Het overbrengen wordt in dat geval onderbroken.
- De computer moet ingeschakeld zijn om [Naar comput. verznd.] uit te voeren.
- Afhankelijk van de instellingen van de toepassing op de computer kan dit product automatisch worden uitgeschakeld na het opslaan van de beelden.
- Als u beelden wilt importeren die zijn opgeslagen op een geheugenkaart, plaatst u de

geheugenkaart van tevoren in dit product (modellen met het interne geheugen).

Het kan enige tijd in beslag nemen om films en meerdere foto's te importeren.<br>  $\frac{d\phi}{dt}$ 

[74] Hoe te gebruiken | De Wi-Fi-functie gebruiken | Beelden overbrengen naar een TV  $\frac{\partial \phi_{L}}{\partial \phi_{L}}$ <br>
erne geheugen.<br>
te importeren.<br>
sverbrengen naar een  $\frac{\partial \phi_{L}}{\partial \phi_{L}}$ <br>
iken)

# Beelden afspelen op een tv (Op TV bekijken)

U kunt beelden bekijken op een TV die verbinding heeft met het netwerk, door de beelden van dit product over te brengen. Hierbij hoeft u dit product niet met een kabel aan te sluiten op de TV.

Afhankelijk van het soort TV dat u hebt, moet u mogelijk enkele instellingen wijzigen voordat u de beelden kunt afspelen. Raadpleeg ook de gebruiksaanwijzing van de TV.

- 1. Sluit dit product aan op het toegangspunt van het draadloze netwerk.
	- Als uw toegangspunt de drukknop WPS niet ondersteunt, raadpleegt u "Toegangspunt instell.".
	- Zie "WPS-Push" als uw toegangspunt de WPS-drukknop ondersteunt.
	- U kunt stap 1 de tweede keer overslaan.
- 2. Druk op de  $\blacktriangleright$ -knop op dit product om naar de afspeelstand te gaan.
- 3. Selecteer  $\boxed{\text{MENU}}$  [Draadloos] [ $\frac{\text{R}}{\text{C}}$ -functie] [Op TV bekijken] het type beeld dat u wilt overbrengen.
- 4. Speel een film of een foto af op de TV.

#### **Opmerking**

- Deze functie is niet beschikbaar voor films met als formaat  $[$  $\overline{H}$ HDH $\overline{H}$ XAVC S HD].
- Deze functie is beschikbaar voor tv's die compatibel zijn met de DLNA-speler.
- U kunt alleen beelden bekijken op TV's die compatibel zijn met de netwerkfunctie (inclusief bekabeld netwerk).
- Het kan even duren voordat de beelden worden afgespeeld op de TV.
- Als u een toegangspunt gebruikt zonder beveiligingsinstelling (WEP/WPA/WPA2), is deze functie niet beschikbaar om toegang door derden te voorkomen.
- Selecteer het toegangspunt dat u van tevoren op dit product hebt ingesteld bij het aansluiten van uw TV.
- Gebruik een bekabelde netwerkverbinding voor uw TV om films optimaal te kunnen bekijken. Afhankelijk van de draadloze netwerkomgeving is het mogelijk dat films niet goed worden afgespeeld

Afhankelijk van de instellingen van de opgenomen film, kan het zijn  $\ddot{q}$ at de film niet goed wordt afgespeeld. aded from www.vandenborre.be

[75] Hoe te gebruiken  $|$  De Wi-Fi-functie gebruiken  $|$  Live streamen Over live streamen

Live streamen is een functie voor het streamen van realtimevideobeelden naar een site voor het delen van video's zoals Ustream. U kunt dit doen door dit product te verbinden met een Wi-Fi-router of met een smartphone die ondersteuning biedt voor tethering.

U kunt ook berichten versturen naar uw geregistreerde sociale netwerken (Facebook, Twitter enz.) om te laten weten dat u begonnen bent met het live streamen van videobeelden.\*

\* Registratie bij een videostreamingsite of sociaal netwerk is vereist.

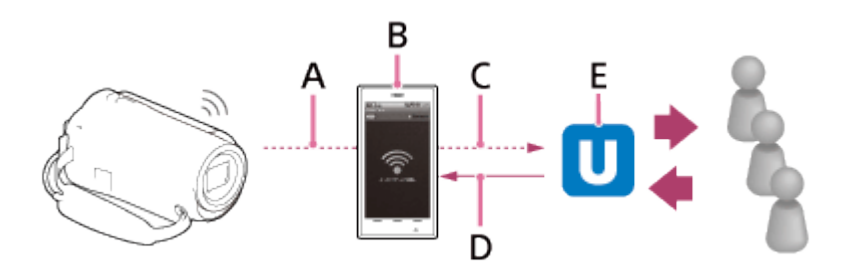

A: Wi-Fi B: tetheringstand C: 3G/LTE D: reacties van kijkers

E: site voor het delen van video's zoals Ustream

# **Om live te kunnen streamen, moet u de volgende voorbereidingen treffen.**

Stel de volgende streaminstellingen in bij de instellingen voor live streamen van dit product.

- Registratie van de gebruiker bij een site voor het delen van video's (bijvoorbeeld Ustream)
- Een smartphone (met ondersteuning voor tethering) of een Wi-Fi-netwerkomgeving
- De functie voor live streamen hangt af van de service en de voorwaarden van een internetprovider in uw regio. De functie is mogelijk niet beschikbaar wegens beperkingen aangaande breedband en internetservice die in uw regio gelden.
- Raadpleeg voor de tethering-instellingen van uw smartphone of de Wi-Finetwerkinstellingen van uw router de gebruiksaanwijzing van uw smartphone of Wi-Firouter. Neem voor meer informatie over de Wi-Fi-netwerkinstellingen contact op met uw netwerkserviceprovider.

[76] Hoe te gebruiken | De Wi-Fi-functie gebruiken | Live streamen  $\frac{Q_{\alpha}}{Q_{\alpha}}$ Live streamen voorbereiden

Configureer de netwerkinstellingen op dit product en registreer uw account bij een site voor het delen van video's en SNS-instellingen met behulp van de toepassing "PlayMemories Home" die u vooraf op uw computer geïnstalleerd hebt. T6] Hoe te gebruiken | De Wi-Fi-functie gebruiken | Live streamen<br>
Live streamen voorbereiden<br>
Configureer de netwerkinstellingen op dit product en registreer uw account bij een site voor te volgende ondersteuningssite.<br>

<http://www.sony.net/pm/>

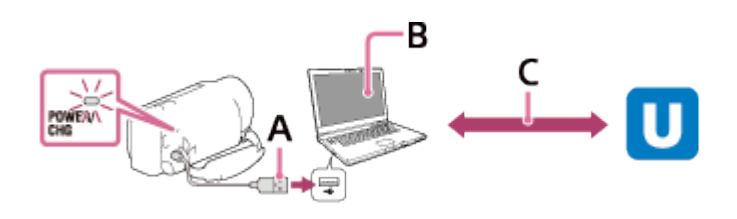

## **A: USB**

Maak verbinding met uw computer via Mass Storage.

## **B: "PlayMemories Home"**

Start "PlayMemories Home".

## **C: een kanaals-id met OAuth-verificatie verkrijgen**

Meld u aan bij Ustream en voer de verificatie uit met behulp van "PlayMemories Home".

# **Netwerkinstellingen op de computer**

Controleer de volgende instellingen voor u dit product aansluit op uw computer.

- Selecteer  $\overline{\text{MENU}}$  [Setup] [ $\rightleftarrows$  Aansluiting] [USB-verbindingsinst.] en controleer of [Mass Storage] geselecteerd is.
- Selecteer  $\overline{\text{MENU}}$  [Setup] [ $\rightleftarrows$  Aansluiting] [USB LUN-instelling] en controleer of [Multi] geselecteerd is.

U kunt de volgende instellingen doorvoeren met de instellingen voor live streamen van "PlayMemories Home".

Selecteer "PlayMemories Home" - [Extra] - [Tool voor netwerkinstellingen]. Meer informatie vindt u op [http://www.sony.net/guide/nst/.](http://www.sony.net/guide/nst/)

- Instellingen voor streamen: u kunt de streammethode en informatie van video's instellen.
	- Site, kanaal en beeldkwaliteit voor het streamen, en de opslaginstellingen van de streamingsite
	- Titel en beschrijving van de gestreamde video
- Instellingen voor de sociale netwerken: door deze instellingen te configureren, kunt u een opmerking posten via sociale netwerken wanneer u video begint te streamen.
	- Verbindingsinstellingen voor Twitter of Facebook
	- Opmerkingen die u post

# **Instellingen voor live streamen van dit product**

Sluit dit product aan op het toegangspunt. Raadpleeg "Toegangspunt instell." of "WPS-Push" voor meer informatie.

#### **Opmerking**

Uw persoonlijke informatie (informatie die nodig is om u aan te melden bij Ustream, Twitter of Facebook) wordt opgeslagen in dit product. Reset dus altijd de instellingen van dit product als u het doorgeeft of weggooit. AP ON WWW.vandenborre.be

#### **Hint**

Ustream is een site voor het delen van video's die u kunt gebruiken voor het streamen en bekijken van videobeelden met de functie voor live streamen van dit product. Meer informatie over Ustream vindt u op de volgende site: ([http://www.ustream.tv/\)](http://www.ustream.tv/).

[77] Hoe te gebruiken  $\parallel$  De Wi-Fi-functie gebruiken  $\parallel$  Live streamen Live streamen

Als u de nodige voorbereidingen getroffen hebt, kunt u beginnen met live te streamen. Wanneer u voor het eerst live streamt, raden wij u aan dit eerst even te testen in een gecontroleerde omgeving na "PlayMemories Home" ingesteld te hebben op een computer. Activeer de tetheringstand op uw smartphone of schakel uw Wi-Fi-router in vooraleer u live streamt.

- 1. Selecteer  $\boxed{\text{MENU}}$  [Draadloos] [ $\text{R}$ -functie] [Live-streaming] op het scherm voor het opnemen van films/foto's.
- 2. Druk op de START/STOP-knop om het streamen te starten.
	- [Bezig met verbinden...] en het geregistreerde SSID worden weergegeven tijdens de voorbereiding van het streamen. Wanneer het live streamen start, wordt weergegeven.
- 3. Druk nogmaals op de START/STOP-knop om het streamen te stoppen.
	- **IVE** knippert tot het live streamen afgelopen is.

#### **Opmerking**

- Bij sommige talen is het mogelijk dat de taal van de schermafbeeldingen tijdens het gebruik van de functie voor live streamen wijzigt naar Engels.
- De framesnelheid van de film die live gestreamd wordt, is als volgt vast ingesteld:
- 1080 60i-compatibel apparaat: 30p of 60i.
- 1080 50i-compatibel apparaat: 25p of 50i.
- Er kan een tijdsverschil van 10 30 seconden optreden tussen het begin van het live<br>• Er kan een tijdsverschil van 10 30 seconden optreden tussen het begin van het live streamen op dit product en het streamen van de videobeelden op de site voor het delen van video's. I.de<br>Www.vandenborre.be
- De volgende opties zijn niet beschikbaar tijdens het live streamen:
	- **744** (Mijn stemonderdruk.)
	- 日日Fader
	- Dubbele video-OPN
	- Lach-sluiter
	- [Slim actief] bij [[ ] SteadyShot]

## **Hint**

- U kunt een film die live gestreamd wordt, opnemen in het geheugen van dit product. De film wordt afhankelijk van de instelling opgenomen in het interne geheugen (alleen voor het model met het interne geheugen) of op de geheugenkaart.
- Als het interne geheugen (alleen voor het model met het interne geheugen) of de geheugenkaart vol is, stopt de opname automatisch zonder dat het streamen wordt onderbroken.
- Als u alleen live wilt streamen zonder een film op te nemen in het interne geheugen (model met het interne geheugen) of op de geheugenkaart, selecteert u [Draadloos] - [ $\frac{1}{20}$ instelling] - [Vid-OPN tdns stream] - [Uit].

[78] Hoe te gebruiken | De Wi-Fi-functie gebruiken | Live streamen Beperkingen voor live streamen

Er gelden beperkingen wanneer u live streamt.

## **Beperkingen voor Ustream**

Er gelden een aantal beperkingen voor het streamen van videobeelden op Ustream. Raadpleeg de Ustream-site voor meer informatie.

## **Netwerkverbinding**

Gebruik voor het live streamen een smartphone die ondersteuning biedt voor tethering of een Wi-Fi-router. Wij kunnen echter geen correcte werking garanderen met alle smartphones en Wi-Fi-routers. Openbare draadloze LAN's kunnen niet gebruikt worden voor live streamen.

## **Met meerdere camera's tegelijk live streamen**

Het is niet mogelijk om videobeelden op meer dan één camera tegelijk live te streamen

met dezelfde account. Hiervoor moet u verbinding maken met een andere account.

# **Effecten die het gevolg zijn van de status van de draadloze communicatie**

Wanneer u verbinding gemaakt hebt via de tethering-functie van een smartphone o $\psi$ via een Wi-Fi-router, is het mogelijk dat beelden en geluiden blijven haperen of dat de communicatie verbroken wordt door de status van de draadloze communicatie. ● Vvanuss<br>
een Wi-Fi-router, is het mogenjisten<br>
communicatie verbroken wordt door de status van de uraaussender<br>
Verbinding voor het live streamen<br>
● De communicatietiid die u kunt gebruiken voor het live streamen is bep  $\nabla_{\mu}$ <br>
ven andere account.<br>
aadloze  $\nabla_{\mu}$ <br>
n een smartphone of via<br>
n haperen of dat de  $\nabla_{\mu}$ <br>
e communicatie.<br>
e communicatie.

# **Verbinding voor het live streamen**

het type contract dat u hebt voor uw smartphone of Wi-Fi-router. Controleer deze informatie dus vooraf.

## **Doorlopende streamingduur**

Doorlopend live streamen met dit product is beperkt tot ongeveer 13 uur.

# **Beperkingen van netwerkverbindingen**

- In sommige landen kunt u geen verbinding maken met sites voor live streamen. Gebruik deze functie overeenkomstig de wetten van het betreffende land.
- U kunt de Wi-Fi-functie van dit product niet gebruiken om verbinding te maken met een openbaar draadloos netwerk.

[79] Hoe te gebruiken | De Wi-Fi-functie gebruiken | Andere camera's bedienen via dit product

# Opnames maken met dit product en andere camera's met multicamerabediening

Met deze functie kunt u tegelijk met dit product en verschillende andere camera's beelden opnemen door deze te verbinden via Wi-Fi. Vanaf dit product kunt u ook bepaalde basishandelingen uitvoeren voor de verbonden camera's, zoals het configureren van de instellingen ervan.

Opgenomen beelden kunnen bewerkt worden met PlayMemories Home. U kunt bijvoorbeeld een PinP (Picture in Picture: een beeld met daarin een venster met een ander beeld) aanmaken.

- 1. Verbind dit product en andere camera's via Wi-Fi.
	- Voor meer informatie over de verbindingsmethode raadpleegt u "[Dit product](#page-94-0) [verbinden met één camera met multicamerabediening \(Enkele verbinding\) "](#page-94-0) en "[Dit](#page-95-0) [product verbinden met meer dan één camera met multicamerabediening](#page-95-0)

[\(Multiverbinding\) "](#page-95-0).

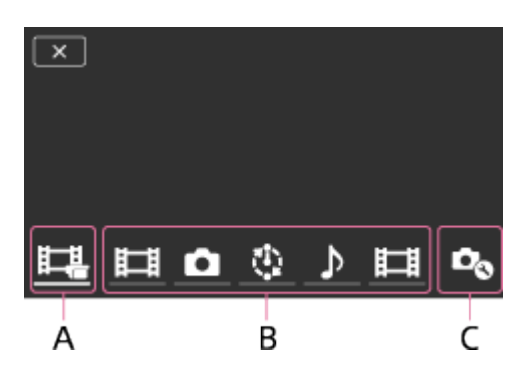

A: dit product

B: opnamestanden ( $\Box$ Film, Stilstaand beeld,  $\Box$ Interval-opnam., SAudio) van verbonden camera's Downloaded From www.vandenborre.be

C: verschillende instellingen van verbonden camera's

- 2. Selecteer de weergegeven pictogrammen (bijvoorbeeld  $\Box$ ), of de pictogrammen in B op de bovenstaande afbeelding), selecteer  $\bullet$  en configureer vervolgens de gewenste instellingen voor elke verbonden camera.
	- Van de menu-items die hieronder beschreven worden bij "Menu-items die u kunt instellen", worden alleen de items weergegeven die geconfigureerd kunnen worden op de verbonden camera.
	- De status van de geselecteerde camera kan gecontroleerd worden op het LCDscherm van dit product.
- 3. Druk op de START/STOP-knop op dit product.
	- Alle apparaten die verbonden zijn met dit product beginnen op te nemen. wordt weergegeven op het pictogram van dit product en van de camera's die bezig zijn met filmen.
	- Door  $\Box$ ,  $\Box$  of de pictogrammen in B op de bovenstaande afbeelding te selecteren tijdens het opnemen, kunt u het beeld dat opgenomen wordt met de verbonden camera bekijken op het LCD-scherm van dit product.
	- PHOTO of de zoomknop kan ook gebruikt worden tijdens het opnemen met multicamerabediening.
- 4. Druk op de START/STOP-knop op dit product.
	- De opname stopt.

# **Menu-items die u kunt instellen**

**[Verb.appar.-schakel.] (wordt weergegeven wanneer er één camera verbonden is)** Hiermee kunt u de verbinding met de momenteel verbonden camera verbreken en een ander apparaat selecteren.

**[Verb.appar. registrer.] (wordt weergegeven wanneer er meerdere camera's verbonden zijn)**

Hiermee kunt u camera's registreren die nog niet eerder geregistreerd Werden.

## **[Opnamefunctie]**

Hiermee kunt u de opnamestand voor de verbonden camera selecteren (voor éen camera als er slechts één camera verbonden is, en voor alle camera's als er verschillende *d*amera's verbonden zijn).  $\frac{d}{d}$ <br>
berd **Re**den.<br>
teren (voor é**ée** camera<br>
er verschillende *te*mera's<br>
elmatig interval opnemen.<br>
From the process of the process of the process of the process of the process of the process of the process of the

[ Film]: hiermee kunt u films opnemen.

[  $\bullet$  Stilstaand beeld]: hiermee kunt u foto's opnemen.

[ti:interval-opnam.]: hiermee kunt u doorlopend foto's aan een regelmatig interval opnemen.

[ Audio]: hiermee wordt er alleen geluid opgenomen.

# **[Opname-instellingen]**

# **Instellingen voor het opnemen van films (weergegeven wanneer er één camera verbonden is en de opnamestand ingesteld is op [ Film])**

U kunt voor de verbonden camera de instellingen voor het opnemen van films configureren.

[Opnamemodus]: hiermee kunt u de filmbeeldkwaliteit instellen.

[ SteadyShot]: hiermee kunt u de functie voor het verminderen van cameratrillingen activeren.

[ $\sharp$ ]Opnamehoek]: hiermee kunt u de opnamehoek instellen.

[Draaien]: hiermee kunt u beelden ondersteboven opnemen.

[ Bestandsindeling]: hiermee kunt u het bestandsformaat voor het opnemen van films instellen.

# **Instellingen voor het opnemen van stilstaande beelden (weergegeven wanneer er één camera verbonden is en de opnamestand ingesteld is op [ Stilstaand beeld])**

U kunt voor de verbonden camera de instellingen voor het opnemen van foto's configureren. [Draaien]: hiermee kunt u beelden ondersteboven opnemen.

[ Transportfunctie]: hiermee kunt u de methode voor ononderbroken opnemen instellen.

[ Opname-interval]: hiermee kunt u het interval voor ononderbroken opnemen instellen.

[  $\bullet$  Zelfontsp.]: hiermee kunt u de zelfontspanner instellen.

# **Instellingen voor intervalopnames (weergegeven wanneer er één camera verbonden is en de opnamestand ingesteld is op [ Interval-opnam.])**

U kunt het interval instellen voor intervalfoto-opnames.

[Draaien]: hiermee kunt u beelden ondersteboven opnemen.

[.i.Opname-interval]: hiermee kunt u het aantal seconden voor het opnemen van een foto opgeven.

# **Instellingen van het verbonden apparaat (weergegeven wanneer er één camera verbonden is)**

U kunt de instellingen van de verbonden camera configureren.

[Pieptoon]: hiermee kunt u bewerkingspieptonen in- of uitschakelen.

#### **Opmerking**

- De weergegeven pictogrammen verschillen afhankelijk van de status van de verbonden camera's.
- Afhankelijk van de verbonden camera is het mogelijk dat het LCD-scherm ervan uitgeschakeld wordt of dat de camera niet langer bediend kan worden.
- Menu-items die geconfigureerd kunnen worden op de verbonden camera worden weergegeven.
- Als dit product uitgeschakeld wordt terwijl de verbonden camera aan het opnemen is, blijft de verbonden camera toch opnemen.<br>
de verbonden camera's.<br>
Afhankelijk van de verbonden camera is het mogelijk dat het LCD-scherm ervanten.<br>
Afhankelijk van de verbonden camera is het mogelijk dat het LCD-scherm ervanten.<br>
- Tijdens de verbinding is het zowel op dit product als op de verbonden camera niet mogelijk om (beelden weergeven) of [MODE] te selecteren.
- Beelden die opgenomen werden met de verbonden camera kunnen niet uitgevoerd worden via de audio-uitgang of de HDMI-uitgang.
- Als de verbinding tussen dit product en andere camera's verbroken wordt tijdens het opnemen, wordt de verbinding automatisch hersteld. Zelfs als u stopt met opnemen op dit product voor de verbinding hersteld is, zal de opnieuw verbonden camera doorgaan met opnemen.
- De foto-opnamestand kan geselecteerd worden op de verbonden camera, maar niet op dit product.
- Wanneer u op dit product op PHOTO drukt, zullen andere verbonden camera's waarop de opnamestand geactiveerd is, een foto nemen. Het is niet mogelijk om foto's te nemen met dit product.
- Deze functie werkt via een Wi-Fi-netwerk. Dit betekent dat er een klein tijdsverschil optreedt tussen het moment waarop dit product begint/stopt met filmen en het moment waarop de verbonden apparaten beginnen/stoppen met filmen.
- De maximale opnametijden voor deze functie zijn als volgt. Wanneer [  $\uparrow$  **H** Bestandsindeling] ingesteld is op [  $\uparrow$  **HDH** XAVC S HD] en [  $\uparrow$  **H** Framerate] ingesteld is op [30p]/[25P]: 6 u 31 min Wanneer [  $\sharp$   $\sharp$  Bestandsindeling] ingesteld is op [  $\sharp$  HD XAVC S HD] en [  $\sharp$   $\sharp$  Framerate] ingesteld is op [60p]/[50P]: 3 u 15 min

## **Hint**

- De status van de verbonden camera wordt in realtime weergegeven op het LCD-scherm van dit product.
- <span id="page-94-0"></span>• U kunt de zoom van de camera waarop  $\Box$ , of een van de pictogrammen uit (B) geselecteerd is, bedienen met de zoomknop van dit product.

[80] Hoe te gebruiken | De Wi-Fi-functie gebruiken | Andere camera's bedienen via dit product

# Dit product verbinden met één camera met

# multicamerabediening (Enkele verbinding)

U kunt dit product via Wi-Fi verbinden met een andere camera. Door verbinding te maken via Wi-Fi, kunt u een andere camera bedienen via dit product.

- 1. Schakel de camera waarmee u verbinding wilt maken in en maak deze klaar voor de <sup>Vill</sup>agen.<br>1. Schakel de camera waarmee u verbinding wilt maken in en maak deze klaar voor de <sup>Villa</sup>gen. Wi-Fi-verbinding. Ootting is maken<br>oor verbinding te maken<br>http:<br>haak deze klaar voor de *denborre.*<br>in de gebruiksaanwijzing
	- Meer informatie over de bediening van de camera vindt u in de gebruiksaanwijzing ervan.
- 2. Schakel dit product in en selecteer vervolgens  $\overline{\text{MENU}}$  [Draadloos] [ $\frac{1}{20}$ instelling] -[Mult.cam.bed.instell.] - [Enkele verbinding].
- 3. Selecteer  $\boxed{\text{MENU}}$  [Draadloos]  $\boxed{\triangle}$ -functie] [Multicamerabedien.].
	- Er wordt een lijst weergegeven met SSID's waarmee u verbinding kunt maken.
- 4. Selecteer het SSID van de camera waarmee u verbinding wilt maken.
	- De registratie is voltooid.

#### **Opmerking**

- Op dit product wordt het SSID van de camera waarmee u verbinding wilt maken, weergegeven als een tekenreeks waarbij "DIRECT-" weggelaten wordt uit het SSID van de camera.
- Wanneer u de functie voor multicamerabediening van dit product gebruikt, mag u dit product alleen verbinden met de camera waarmee u via Wi-Fi verbinding wilt maken, en niet met andere Wi-Fi-toegangspunten. Als u dit product toch met andere Wi-Fitoegangspunten verbindt, doet u dit op uw eigen risico. In dat geval wordt het product immers mogelijk blootgesteld aan ongeoorloofde toegang en kan gecommuniceerde inhoud door derden onderschept worden.

<span id="page-95-0"></span>[81] Hoe te gebruiken | De Wi-Fi-functie gebruiken | Andere camera's bedienen via dit product

Dit product verbinden met meer dan één camera met multicamerabediening (Multiverbinding)

U kunt dit product via Wi-Fi verbinden met andere camera's. Door verbinding te maken via Wi-Fi, kunt u andere camera's bedienen via dit product.

- <sup>2</sup><br>1. Schakel de camera's waarmee u verbinding wilt maken in en maak deze klaar voor de Wi-Fi-verbinding.
	- Meer informatie over de bediening van de camera's vindt u in de gebruiksaanwijzing ervan. nw.<br>Unturborre.be
- 2. Schakel dit product in en selecteer vervolgens [MENU] [Draadloos] [soinstelling] [Mult.cam.bed.instell.] - [Multiverbinding].
- 3. Selecteer MENU [Draadloos] [e functie] [Multicamerabedien.].
- 4. Selecteer  $\mathbf{D}_{\mathbf{a}}$ .
- 5. Selecteer [Verb.appar. registrer.].
	- Het product schakelt over naar de registratiewachtstand (de registratiewachtstand eindigt na ongeveer 2 minuten).
- 6. Voer de verbindingsprocedure uit op de camera die u wilt verbinden met dit product.
	- Meer informatie over de Wi-Fi-verbinding vindt u in de gebruiksaanwijzing van de camera's.
- 7. Selecteer [OK] wanneer deze optie weergegeven wordt op het scherm van het product om de registratie te voltooien.
- 8. Herhaal stap 4 tot 7 voor elke camera die u wilt aansluiten.

## **Opmerking**

- U kunt maximaal vijf camera's (compatibel met multicamerabediening) registreren bij dit product.
- De handelingen in stap 4 8 zijn alleen nodig tijdens de eerste registratie.
- Wijzig de instellingen van de camera waarmee u verbinding wilt maken voor de registratiewachtstand van dit product gedeactiveerd wordt.
- Op dit product wordt het SSID van de camera waarmee u verbinding wilt maken, weergegeven als een tekenreeks waarbij "DIRECT-" weggelaten wordt uit het SSID van de camera.

[82] Hoe te gebruiken | De Wi-Fi-functie gebruiken | Andere camera's bedienen via dit product

Beelden die opgenomen werden met verschillende camera's bewerken

Door beelden die met verschillende camera's opgenomen werden te importeren naar een computer, kunt u PinP-clips (Picture in Picture: een beeld met daarin een venster met een ander beeld) enz. bewerken.

# **PlayMemories Home installeren**

Om PinP-clips enz. te bewerken, moet u PlayMemories Home installeren op uw computer. U kunt PlayMemories Home installeren via de volgende URL. Door beelden die met verschillende camera's opgenomen werden te importeren naar een<br>computer, kunt u PinP-clips (Picture in Picture: een beeld met daarin een venster met een<br>ander beeld) enz. bewerken.<br>**PlayMemories Home** 

[83] Hoe te gebruiken | Menubediening | Menu-items gebruiken Menu-items instellen

De menu-items van dit product zijn onderverdeeld in 7 menucategorieën.

1. Selecteer [MENU].

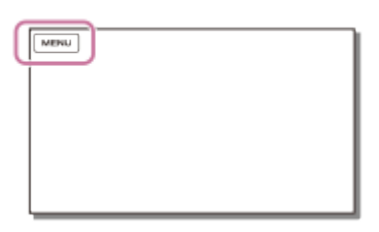

2. Selecteer een categorie.

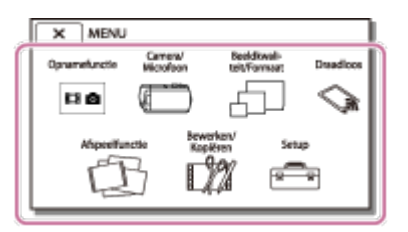

3. Selecteer het gewenste menu-item.

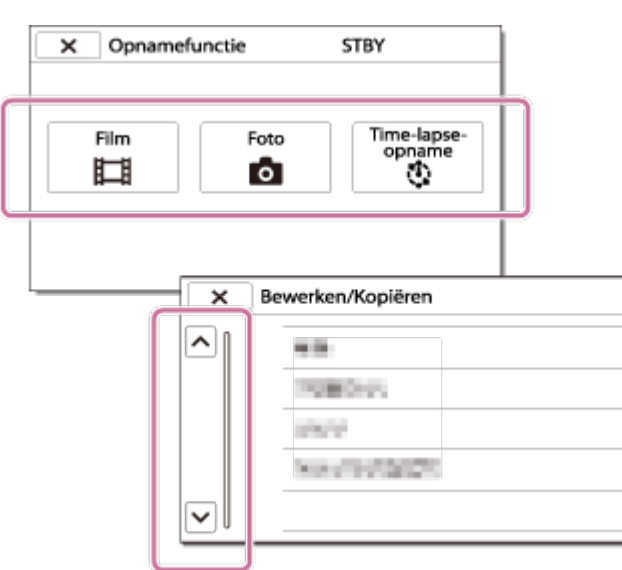

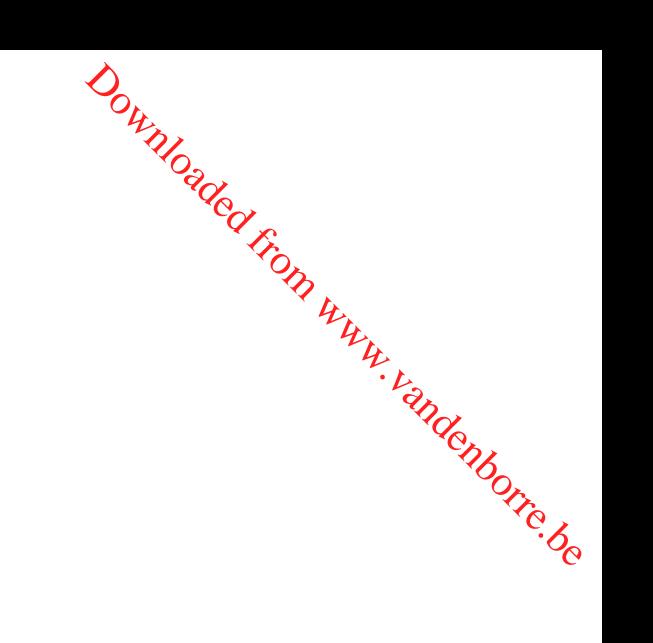

#### **Opmerking**

Selecteer  $\sqrt{x}$  om de menu-instelling te beëindigen of terug te keren naar het vorige scherm.

## **Een menu-item snel vinden**

De menu's [Camera/Microfoon], [Draadloos] en [Setup] hebben subcategorieën. Selecteer het subcategoriepictogram om uw gewenste menu-item te kunnen selecteren.

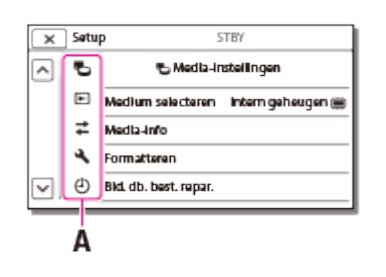

A: subcategoriepictogrammen

## **Wanneer u een menu-item niet kunt selecteren**

Sommige menu-items of instellingen zijn, afhankelijk van de instellingen van dit product, niet beschikbaar. Als u grijze menu-items of instellingen selecteert, zal dit product de reden weergeven waarom u het menu-item niet kunt selecteren.

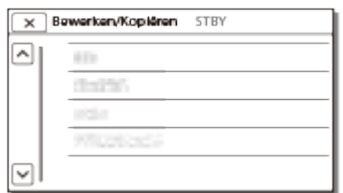

[84] Hoe te gebruiken | Menubediening | Menu-items gebruiken Werken met het toetsenbord

Als tekst moet worden ingevoerd, wordt op het LCD-scherm een toetsenbord weergegeven. aers Www.vandenborre.be

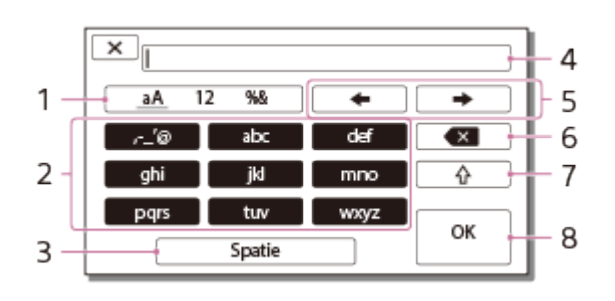

1. Ander type tekens selecteren.

Steeds als u op deze toets tikt, wordt een set met andere tekens (letters, cijfers, symbolen) weergegeven.

2. Toetsenbord

Steeds als u op de toets tikt, wordt de volgende van de weergegeven mogelijkheden geselecteerd.

Voorbeeld: als u "abd" wilt invoeren

Selecteer [abc] en raak dit een keer aan om "a" weer te geven en raak aan  $\rightarrow$ selecteer [abc] en raak dit twee keer aan om "b" weer te geven - selecteer [def] en raak dit een keer aan om "d" weer te geven.

3. Spatie

Een spatie invoeren.

4. Invoervak

De tekens die u invoert, worden in het vak weergegeven.  $\triangleleft$  geeft de maximale tekstlengte weer.

5. Cursor verplaatsen

De cursor in het invoervak wordt naar rechts of links verplaatst.

6. Wissen

Het teken voor de cursor wordt gewist.

 $7. \Box \rightarrow$ 

Het eerstvolgende teken wordt ingevoerd als hoofdletter of omgekeerd.

8. OK

De invoer bevestigen.

Selecteer  $\sqrt{x}$  om het invoeren van tekst te annuleren.

[85] Hoe te gebruiken | Menubediening | Opnamefunctie

Film

U kunt de filmopnamestand selecteren.

1. MENU - [Opnamefunctie] - [Film].

[86] Hoe te gebruiken | Menubediening | Opnamefunctie Foto

U kunt de foto-opnamefunctie selecteren.

1. MENU | - [Opnamefunctie] - [Foto].

[87] Hoe te gebruiken | Menubediening | Opnamefunctie Time-lapse- opname

#### **Wat is een time-lapseopname?**

In de time-lapseopnamestand worden er op regelmatige intervallen foto's gemaakt. Met behulp van de computertoepassing PlayMemories Home (Windows OS: ver. 5.1 of recenter, Mac OS: ver. 3.1 of recenter) kunt u op basis van deze foto's een film maken. Met deze functie kunt u gebeurtenissen die normaal lang duren (bv. de overgang van seizoenen of het groeien van planten) in een korte periode weergeven.

Downloaded From www.vandenborre.be

- 1. MENU [Opnamefunctie] [Time-lapse- opname].
- 2. ta [Time-lapse-instell.] gewenste instelling.

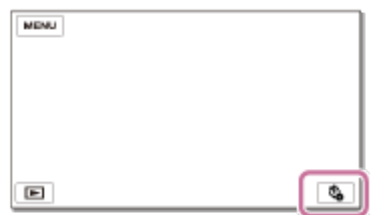

## **Beschrijving van menu-items**

#### **Opname-interval:**

hiermee kunt u het foto-opname-interval instellen.

**1 sec**: er wordt ongeveer elke 1 seconde een foto gemaakt.

**2 sec**: er wordt ongeveer elke 2 seconden een foto gemaakt.

- **5 sec**: er wordt ongeveer elke 5 seconden een foto gemaakt.
- **10 sec**: er wordt ongeveer elke 10 seconden een foto gemaakt.
- **30 sec**: er wordt ongeveer elke 30 seconden een foto gemaakt.
- **60 sec**: er wordt ongeveer elke 60 seconden een foto gemaakt.

#### **Opname-aantal**:

Hiermee kunt u instellen hoeveel foto's er gemaakt moeten worden (1 tot 999).

#### **AE-functie**:

Hiermee kunt u de aanpassingsmethode van de automatische belichting instellen.

- **AE-volgen**: hiermee wordt voor elke opname de belichting aangepast. Veranderingen in de belichting worden nauwkeurig opgevolgd. Downloaded From www.vandenborre.be
- **AE-vergrendeld**: hiermee wordt de belichting bij het begin van de eerste opname vastgelegd.

## **Hint**

Beelden die opgenomen worden in de time-lapseopnamestand worden op de camcorder opgeslagen als foto's. Met behulp van toepassingen zoals PlayMemories Home (Windows OS: ver. 5.1 of recenter, Mac OS: ver. 3.1 of recenter) kunt u deze foto's importeren naar een computer en er een film mee maken.

#### **Opmerking**

- Om te voorkomen dat de accu tijdens het maken van een time-lapseopname leegraakt, raden wij u aan de camera met behulp van de USB-kabel of netspanningsadapter van voeding te voorzien.
- De op basis van de instellingen berekende opnametijd wordt weergegeven op het instelscherm van de time-lapseopnamestand. Merk op dat de weergegeven opnametijd een ruwe schatting is en dat de werkelijke opnametijd kan variëren afhankelijk van de opnameomstandigheden.
- Soms kan het voorvallen dat het opnemen van 1 beeld langer duurt dan de instelling bij [Opname-interval]. In dat geval start de volgende opname meteen na het opnemen van het vorige beeld.
- Het menuscherm kan niet weergegeven worden tijdens het maken van een timelapseopname. Wanneer u een time-lapseopname start terwijl het menuscherm weergegeven wordt, schakelt het scherm over naar het time-lapseopnamescherm.
- De volgende functies werken niet tijdens het maken van een time-lapseopname.
	- Gezichtsherkenning
	- Rode-ogenvermind.
	- Stroombesparing
	- Flitser(HDR-CX625/CX675/PJ675)
	- SteadyShot
	- Automat. tegenlicht
- Als er door overmatig gebruik onderdelen vervangen moeten worden, moet u hiervoor mogelijk een vergoeding betalen.

[88] Hoe te gebruiken | Menubediening | Camera/Microfoon **Witbalans** 

U kunt de kleurbalans aanpassen aan de opnameomgeving.

1. MENU - [Camera/Microfoon] - [Tan Handmatige instell.] - [Witbalans] - gewenste instelling. Downloaded from www.vanborre.be

## **Beschrijving van menu-items**

## **(Autom.):**

De witbalans wordt automatisch aangepast.

Als u de accu hebt vervangen terwijl [Autom.] was geselecteerd, of als u dit product van binnen naar buiten hebt gebracht of omgekeerd, dient u dit product ongeveer 10 seconden op een wit voorwerp in de buurt te richten voor een betere aanpassing van de kleurbalans.

## **(Buiten):**

De witbalans wordt afgestemd op de volgende opnameomstandigheden:

- Buiten
- Nachtopnamen, neonreclames en vuurwerk
- Zonsopgang of zonsondergang
- Onder fluorescentielampen

## **(Binnen):**

De witbalans wordt afgestemd op de volgende opnameomstandigheden:

- Binnen
- Op feestjes en in studio's waar de lichtomstandigheden snel veranderen
- Onder videolampen in een studio, of onder natriumlampen of gloeilampachtige kleurlampen

# **(1x drukken):**

De witbalans wordt aangepast aan het omgevingslicht.

- 1. Selecteer  $\sqrt{2}$ .
- 2. Geef een wit voorwerp, zoals een vel papier, volledig weer op het LCD-scherm onder dezelfde lichtomstandigheden als waarmee u het onderwerp wilt opnemen.
- 3. Selecteer  $\mathbb{R}^{\text{SET}}$ .

Indien de lichtomstandigheden zijn gewijzigd omdat u uw camcorder van buiten naar binnen hebt gebracht of omgekeerd, dient u de procedure [1x drukken] opnieuw uit te voeren om de witbalans opnieuw aan te passen.

## **Hint**

U kunt de momenteel geselecteerde kleurbalans controleren op het LCD-scherm.

## **Opmerking**

- Stel [Witbalans] in op [Autom.] of pas de kleur bij [1x drukken] aan onder witte of koele fluorescentielampen. Jell Mandenborre.be
- Tijdens het opnemen van een film kan  $\mathbb{R}^{\text{SET}}$  niet worden ingesteld.
- Als u [Witbalans] instelt, wordt [Scènekeuze] ingesteld op [Autom.].

[89] Hoe te gebruiken | Menubediening | Camera/Microfoon Spotmeter/-focus

Belichting en scherpstelling kunnen automatisch worden aangepast aan het gekozen onderwerp.

- 1.  $\overline{\text{MENU}}$  [Camera/Microfoon] [ $\P_{\overline{\text{MI}}}$  Handmatige instell.] [Spotmeter/-focus].
- 2. Raak het onderwerp aan waarvan u de belichting en scherpstelling wilt aanpassen.
	- Selecteer [Autom.] om de helderheid en de scherpstelling automatisch aan te passen.

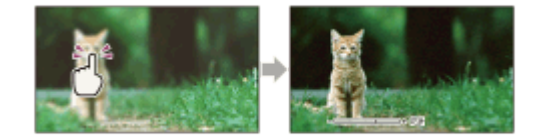

## **Opmerking**

• [Belichting] en [Scherpstellen] worden automatisch ingesteld op [Handmatig].

[90] Hoe te gebruiken | Menubediening | Camera/Microfoon

# Spotmeter

De belichting kan automatisch worden aangepast en ingesteld voor het gekozen onderwerp. Deze functie is nuttig wanneer onderwerp en achtergrond sterk contrasteren, bijvoorbeeld onderwerpen in de spotlights op een podium.

1. MENU - [Camera/Microfoon] - [THE Handmatige instell.] - [Spotmeter].

- 2. Raak het onderwerp aan waarvan u de belichting wilt aanpassen.  $\frac{1}{2}$ 
	- Selecteer [Autom.] om weer over te schakelen naar automatische belichting. chti.<br>Dom www.vandenborre.be

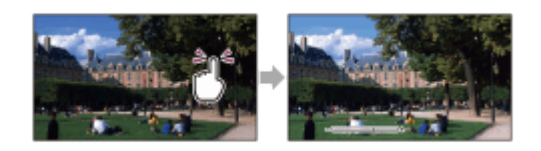

#### **Opmerking**

• [Belichting] wordt automatisch ingesteld op [Handmatig].

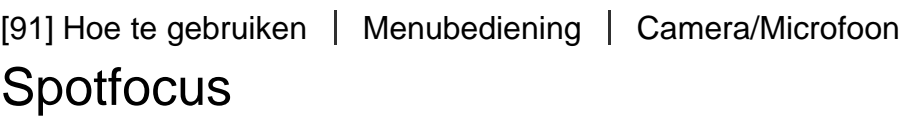

De scherpstelling kan automatisch worden aangepast aan het gekozen onderwerp.

- 1. [MENU] [Camera/Microfoon] [THE Handmatige instell.] [Spotfocus].
- 2. Raak het onderwerp aan waarvan u de scherpstelling wilt aanpassen.
	- Selecteer [Autom.] om de scherpstelling automatisch aan te passen.

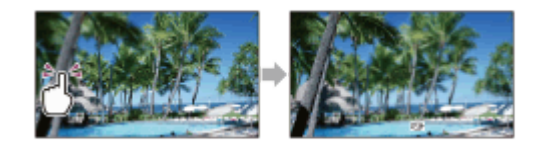

#### **Opmerking**

• [Scherpstellen] wordt automatisch ingesteld op [Handmatig].

[92] Hoe te gebruiken | Menubediening | Camera/Microfoon **Belichting** 

U kunt de helderheid van een beeld handmatig vastleggen. Pas de helderheid aan wanneer het onderwerp te licht of te donker is.

1. MENU - [Camera/Microfoon] - [Tau Handmatige instell.] - [Belichting] - gewenste

instelling.

## **Beschrijving van menu-items**

#### **Autom.:**

De belichting wordt automatisch aangepast.

#### **Handmatig:**

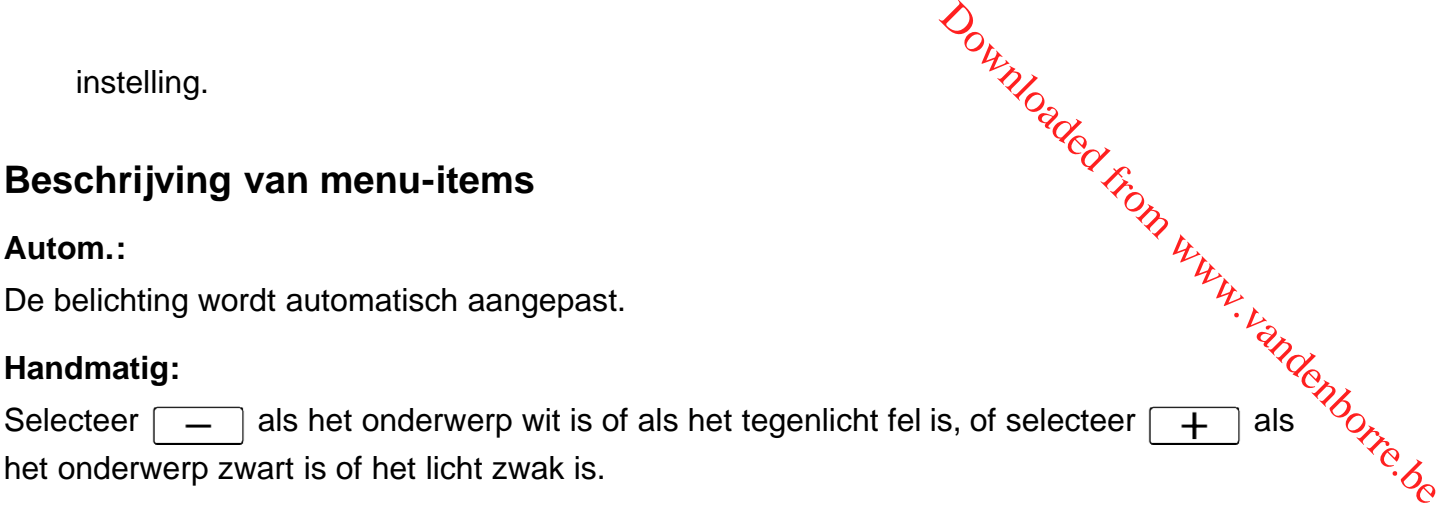

[93] Hoe te gebruiken | Menubediening | Camera/Microfoon **Scherpstellen** 

U kunt de scherpstelling handmatig aanpassen. Selecteer deze functie ook als u gericht wilt scherpstellen op een bepaald onderwerp.

1. MENU - [Camera/Microfoon] - [Tandmatige instell.] - [Scherpstellen] - gewenste instelling.

## **Beschrijving van menu-items**

#### **Autom.:**

De scherpstelling wordt automatisch aangepast.

## **Handmatig:**

verschijnt.

Pas de scherpstelling aan met  $\boxed{2 \leftarrow}$  (onderwerp dichtbij) of  $\boxed{\rightarrow \blacktriangle}$  (onderwerp veraf). verschijnt wanneer niet dichterbij kan worden scherpgesteld en verschijnt wanneer niet verder weg kan worden scherpgesteld.

#### **Opmerking**

Voor een goede scherpstelling bedraagt de minimale afstand tussen dit product en het onderwerp ongeveer 1 cm voor groothoekopnamen en ongeveer 80 cm voor teleopnamen.

## **Hint**

Het is eenvoudiger om scherp te stellen op het onderwerp door de motorzoomknop naar T (teleopname) te bewegen om de scherpstelling aan te passen en vervolgens naar W (groothoek) om de zoomfunctie aan te passen voor de opname. Om een onderwerp van dichtbij te filmen, beweegt u de motorzoomknop naar W (groothoek) en stelt u vervolgens scherp.

- Dit product toont de scherpstelafstand gedurende enkele seconden wandeer [Scherpstellen] ingesteld is op [Handmatig] of wanneer u handmatig scherpstelt. Deze afstand kan worden gebruikt als richtlijn bij een donker onderwerp waarop moeilijk scherp kan worden gesteld. Ooking<br>
den warmeer<br>
matig scherpstelt. Deze<br>
erp waarop moeilijk scherp<br>
een conversielens (losterp<br>
een conversielens (losterp<br>
losterp<br>
een conversielens (losterp<br>
losterp<br>
losterp<br>
losterp<br>
losterp<br>
losterp<br>
losterp<br>
l
- De scherpstelafstand zal niet correct worden weergegeven als een conversielens (los verkrijgbaar) wordt gebruikt (HDR-CX450/CX455/CX485).

[94] Hoe te gebruiken | Menubediening | Camera/Microfoon IRIS

U kunt opnemen met de IRIS-prioriteitsmodus. Als u de IRIS-parameter wijzigt, verandert het scherpstelbereik. U kunt de IRIS-parameter wijzigen afhankelijk van het type foto's dat u wilt maken. U kunt het onderwerp scherpstellen tegen een onscherpe achtergrond of het hele beeld scherpstellen.

1.  $\overline{\text{MENU}}$  - [Camera/Microfoon] - [ $\blacksquare$  Handmatige instell.] - [IRIS] - gewenste instelling.

# **Beschrijving van menu-items**

## **Autom.:**

De IRIS wordt automatisch aangepast.

## **Handmatig:**

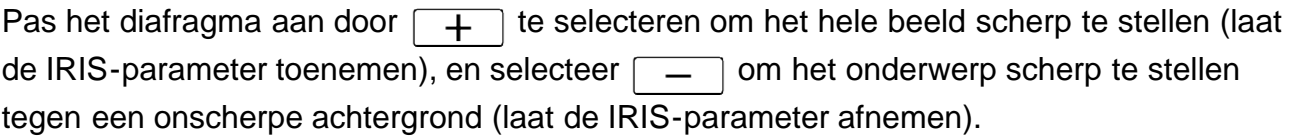

[95] Hoe te gebruiken | Menubediening | Camera/Microfoon **Sluitertijd** 

U kunt opnemen met de sluitertijdprioriteitsmodus. U kunt de beweging van een onderwerp op diverse manieren tonen door de sluitertijd te regelen.

1. MENU - [Camera/Microfoon] - [THE Handmatige instell.] - [Sluitertijd] - gewenste instelling.

## **Beschrijving van menu-items**

#### **Autom.:**

De sluitertijd wordt automatisch aangepast.

#### **Handmatig:**

Pas de sluitertijd aan met  $\boxed{+}$  voor een snellere sluitertijd en met [ tragere sluitertijd. Downloaded From www.vandenborre.be

## **Hint**

- Bewegende objecten die u opneemt zullen er anders uitzien afhankelijk van de sluitertijd. Stel een kortere sluitertijd in wanneer u een snel bewegend object duidelijk en zonder vervaging wilt opnemen, en stel een langere sluitertijd in wanneer u de beweging van een bewegend object wilt benadrukken.
- U kunt de sluitertijd als volgt instellen.

## **1080 60i-compatibel apparaat**

- tussen 1/8 en 1/10000 seconden voor filmopnames aan 60p/60i/30p
- tussen 1/6 en 1/10000 seconden voor filmopnames aan 24p (HDR-CX625/CX675/PJ675)
- tussen 1/8 en 1/500 seconden in foto-opnamestand

## **1080 50i-compatibel apparaat**

- tussen 1/6 en 1/10000 seconden voor filmopnames aan 50p/50i
- tussen 1/6 en 1/10000 seconden voor filmopnames aan 25p (HDR-CX625/CX675/PJ675)
- tussen 1/6 en 1/425 seconden in foto-opnamestand
- Automatisch scherpstellen is moeilijk bij een langere sluitertijd. Wij bevelen aan om handmatig scherp te stellen, waarbij het product is bevestigd op een statief.
- Wanneer u opneemt in het licht van TL-lampen, natriumlampen, kwiklampen of LEDverlichting, kunnen er horizontale banen optreden op het LCD-scherm. U kunt dit wellicht verbeteren door de sluitertijd aan te passen.

[96] Hoe te gebruiken | Menubediening | Camera/Microfoon AE keuze (HDR-CX625/CX675/PJ675)

U kunt de belichting naar wens aanpassen.

1.  $\overline{\text{MENU}}$  - [Camera/Microfoon] - [ $\blacksquare$  Handmatige instell.] - [AE keuze] - gewenste instelling.

# **Beschrijving van menu-items**

## **Uit:**

De belichting wordt automatisch aangepast.
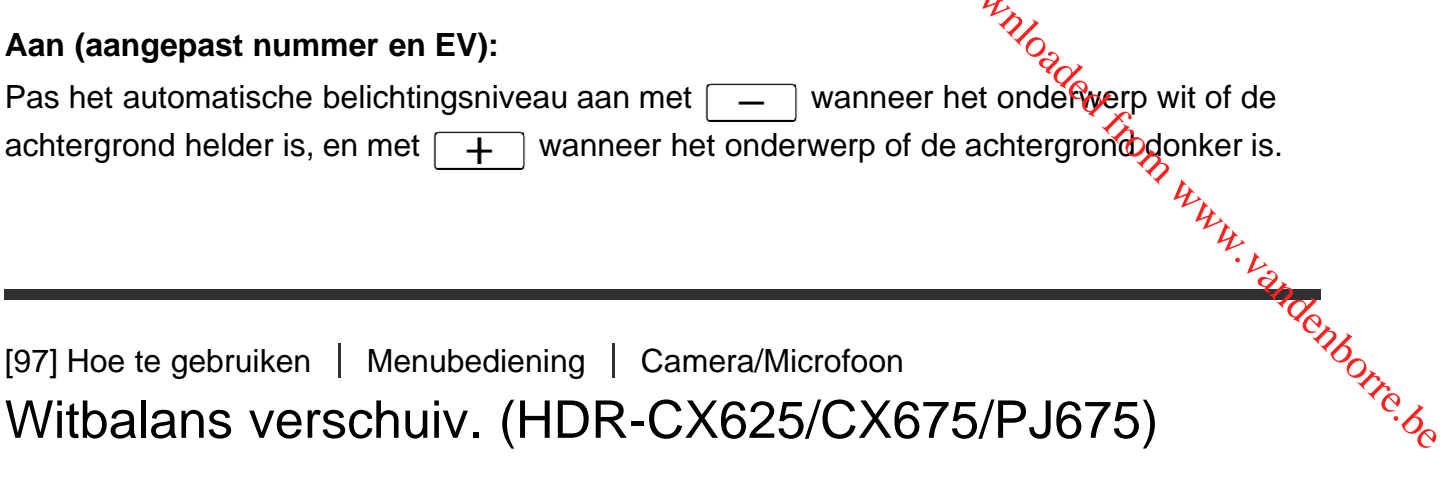

[97] Hoe te gebruiken | Menubediening | Camera/Microfoon Witbalans verschuiv. (HDR-CX625/CX675/PJ675)

U kunt de witbalans naar wens aanpassen.

1. [MENU] - [Camera/Microfoon] - [Tandmatige instell.] - [Witbalans verschuiv.] gewenste instelling.

# **Beschrijving van menu-items**

**Uit:**

De witbalans wordt automatisch aangepast.

#### Aan (MR en aangepast nummer):

Pas de witbalans aan met  $\boxed{+}$  wanneer de beelden er blauwachtig uitzien, en met [ wanneer de beelden er roodachtig uitzien.

[98] Hoe te gebruiken | Menubediening | Camera/Microfoon Low Lux

U kunt beelden met heldere kleuren opnemen, zelfs in zwak licht.

1.  $\overline{\text{MENU}}$  - [Camera/Microfoon] - [ $\blacksquare$  Handmatige instell.] - [Low Lux] - gewenste instelling.

# **Beschrijving van menu-items**

**Uit:**

De Low Lux-functie wordt niet gebruikt.

**Aan ( ):**

De Low Lux-functie wordt gebruikt.

[99] Hoe te gebruiken | Menubediening | Camera/Microfoon

# **Scènekeuze**

U kunt beelden effectief opnemen onder verschillende omstandigheden.

1. MENU - [Camera/Microfoon] - [ Camera-instellingen] - [Scènekeuze] - gewenste instelling. Download From www.vandenborre.be

# **Beschrijving van menu-items**

# **(Autom.):**

De beeldkwaliteit wordt automatisch aangepast.

# **(Nachtscène)(\*):**

Met een statief (los verkrijgbaar) kunt u prachtige nachtscènes opnemen.

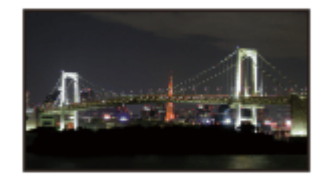

# **(Zonsop-/onderg.)(\*):**

Reproduceert de sfeer van scènes als een zonsopgang of zonsondergang.

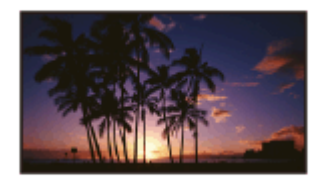

# **(Vuurwerk)(\*):**

Spectaculaire opnamen van vuurwerk maken.

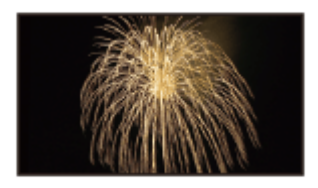

# **(Landschap)(\*):**

Verafgelegen onderwerpen scherp opnemen. Met deze instelling voorkomt u ook dat dit product scherpstelt op glas of metaalgaas in ramen dat zich tussen het product en het onderwerp bevindt.

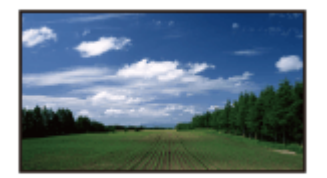

# **(Portret):**

Haalt het onderwerp, zoals personen of bloemen, naar voren en zorgt voor een zachte, diffuse achtergrond. Downloaded From www.vandenborre.be

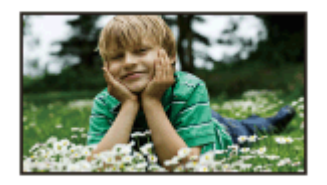

# **(Spotlight):**

Voorkomt dat gezichten van personen zeer wit lijken wanneer u de onderwerpen opneemt bij fel licht.

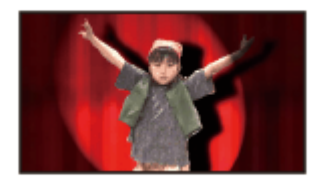

# **(Strand):**

Legt de helder blauwe kleur van de oceaan of een meer vast.

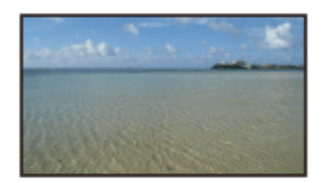

# **(Sneeuw):**

Heldere beelden van wit landschap opnemen.

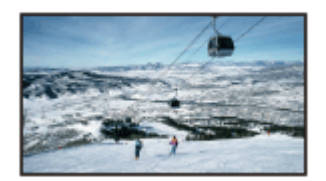

\*Aangepast om alleen scherp te stellen op onderwerpen op afstand.

#### **Opmerking**

- Als u [Scènekeuze] instelt, worden de volgende instellingen geannuleerd.
	- Witbalans
- $-$  IRIS
- Sluitertiid
- HTH Filmeffect (HDR-CX625/CX675/PJ675)

[100] Hoe te gebruiken  $\parallel$  Menubediening  $\parallel$  Camera/Microfoon Foto-effect

Hiermee kunt u indrukwekkendere beelden opnemen door het gewenste effect te selecteren. Downloaded From www.vandenborre.be

1. MENU - [Camera/Microfoon] - [Tamera-instellingen] - [Foto-effect] - gewenste instelling.

# **Beschrijving van menu-items**

#### **Uit:**

Hiermee wordt het foto-effect niet gebruikt.

#### **(B)** (B) (B) (Speelgoedcamera):

Hiermee kunt u een beeld opnemen dat een unieke kleurtoon heeft en waarvan de omringende kleuren donker zijn. Selecteer het gewenste effect met [OPTION].

#### **(Hippe kleuren):**

U kunt een kleurrijk, pop art-achtig beeld opnemen met klemtoon op de kleurtoon.

#### **<sup><b><sup>6</sup>**</sup> (Posterisatie):

Hiermee kunt u een abstract effect met een hoog contrast creëren door de primaire of zwartwitte kleuren sterk te benadrukken. Selecteer het gewenste effect met [OPTION].

#### **(Retrofoto):**

Hiermee kunt u het effect van een oude foto oproepen met sepiatinten en een vaal contrast.

#### **(Zachte felle kleuren):**

Hiermee kunt u zachte, heldere beelden met extra helderheid opnemen.

#### **(Deelkleur):**

Hiermee kunt u een beeld opnemen dat een krachtige indruk nalaat door sommige delen van een zwart-witbeeld in een bepaalde kleur weer te geven. Selecteer het gewenste effect met [OPTION].

#### **(Hg. contr. monochr.):**

Hiermee kunt u een intens beeld met een hoog contrast in zwart-wit creëren.

#### **Opmerking**

Wanneer u een item bij [Foto-effect] selecteert, zijn de volgende functies niet

beschikbaar.

- Films opnemen in de filmopnamestand
- Verschillende andere functies

[101] Hoe te gebruiken | Menubediening | Camera/Microfoon Filmeffect (HDR-CX625/CX675/PJ675) Downloaded From www.vandenborre.be

Dit product past de beeldkwaliteit van de film automatisch aan zodat de beelden lijken op beelden die zijn opgenomen met een filmcamera.

1. MENU - [Camera/Microfoon] - [ Camera-instellingen] - [ Filmeffect] - gewenste instelling.

# **Beschrijving van menu-items**

**Uit:**

De Filmeffect-functie wordt niet gebruikt.

#### **Aan :**

De Filmeffect-functie wordt gebruikt.

#### **Opmerking**

- Als u deze functie in- of uitschakelt, wordt het beeld tijdelijk gepauzeerd.
- Wanneer [ $\sharp$   $\sharp$  Filmeffect] ingesteld is op [Aan], wijzigt de instelling van [Scènekeuze] naar [Autom.].
- Wanneer [  $\uparrow$  Filmeffect] ingesteld is op [Aan], wijzigt de instelling van [Foto-effect] naar [Uit].

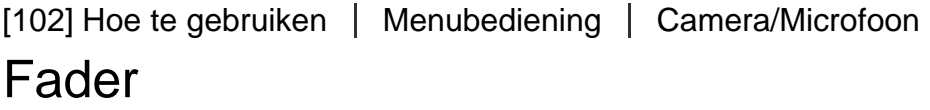

U kunt de volgende effecten toevoegen aan de overgang tussen twee scènes. Selecteer het gewenste effect in [STBY] (invloeien) of [OPNAME] (uitvloeien).

1. MENU - [Camera/Microfoon] - [Tamera-instellingen] - [Hargeder] - gewenste instelling.

# **Beschrijving van menu-items**

#### **Uit:**

Gebruikt geen effect.

# **Fader wit(** $\sqrt{\bf{W}}$ **):**

Vloeit in/uit met wit effect.

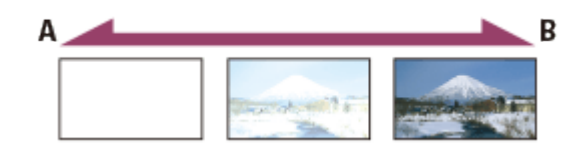

A: uit

B: in

# **Fader zwart(** $\bullet$ ):

Vloeit in/uit met zwart effect.

Beelden die zijn opgenomen met het effect [Fader zwart] worden mogelijk donker weergegeven op het indexscherm.

Downloaded From www.vandenborre.be

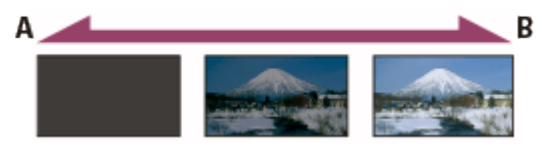

A: uit

B: in

#### **Opmerking**

Als u op START/STOP drukt, wordt de instelling gewist.

[103] Hoe te gebruiken | Menubediening | Camera/Microfoon Zelfontsp.

Druk op PHOTO om het aftellen te starten. Na ongeveer 10 seconden wordt een foto genomen.

1. MENU - [Camera/Microfoon] - [Tamera-instellingen] - [Tamera-instellingen] - [Tamera] - gewenste instelling.

# **Beschrijving van menu-items**

#### **Uit:**

Annuleert de zelfontspanner.

# **Aan ( ):**

Start de opname met zelfontspanner. Selecteer  $\mathcal{S}_{\mathcal{S}}$  om het opnemen te annuleren. Jere Www.vandenborre.be

## **Hint**

De zelfontspanner werkt in de foto-opnamestand.

# [104] Hoe te gebruiken  $\parallel$  Menubediening  $\parallel$  Camera/Microfoon SteadyShot (film)

Dit product heeft een gebalanceerde optische SteadyShot-functie waarmee u cameratrillingen kunt verminderen wanneer u zoomopnamen of groothoekopnamen maakt (HDR-CX625/CX675/PJ675). Hiermee kunt u cameratrillingen compenseren (HDR-CX450/CX455/CX485).

1. MENU - [Camera/Microfoon] - [Tamera-instellingen] - [Hart] SteadyShot] gewenste instelling.

# **Beschrijving van menu-items**

#### **Slim actief:**

Neemt films op met de meest efficiënte SteadyShot-functie op dit product.

#### **Actief:**

Neemt een film op met een efficiëntere SteadyShot-functie.

#### **Standaard:**

Reduceert cameratrillingen met de SteadyShot-functie bij groothoekopnamen.

#### **Uit (** (( $\left(\frac{1}{2}\right)$ ):

De SteadyShot-functie wordt niet gebruikt.

#### **Opmerking**

- De kijkhoek wordt gewijzigd nadat de instellingen van de functie [Herth] SteadyShot] gewijzigd werden.
- De zoomvergroting verschilt afhankelijk van de instelling voor [H] SteadyShot].
- Wanneer [Slim actief] is ingesteld, zijn de volgende functies niet beschikbaar:
	- [Dubbele video-OPN]
	- Films opnemen in de filmopnamestand
	- [Ender]
- Wanneer u de volgende functies gebruikt, is het niet mogelijk om [Slim actief] te

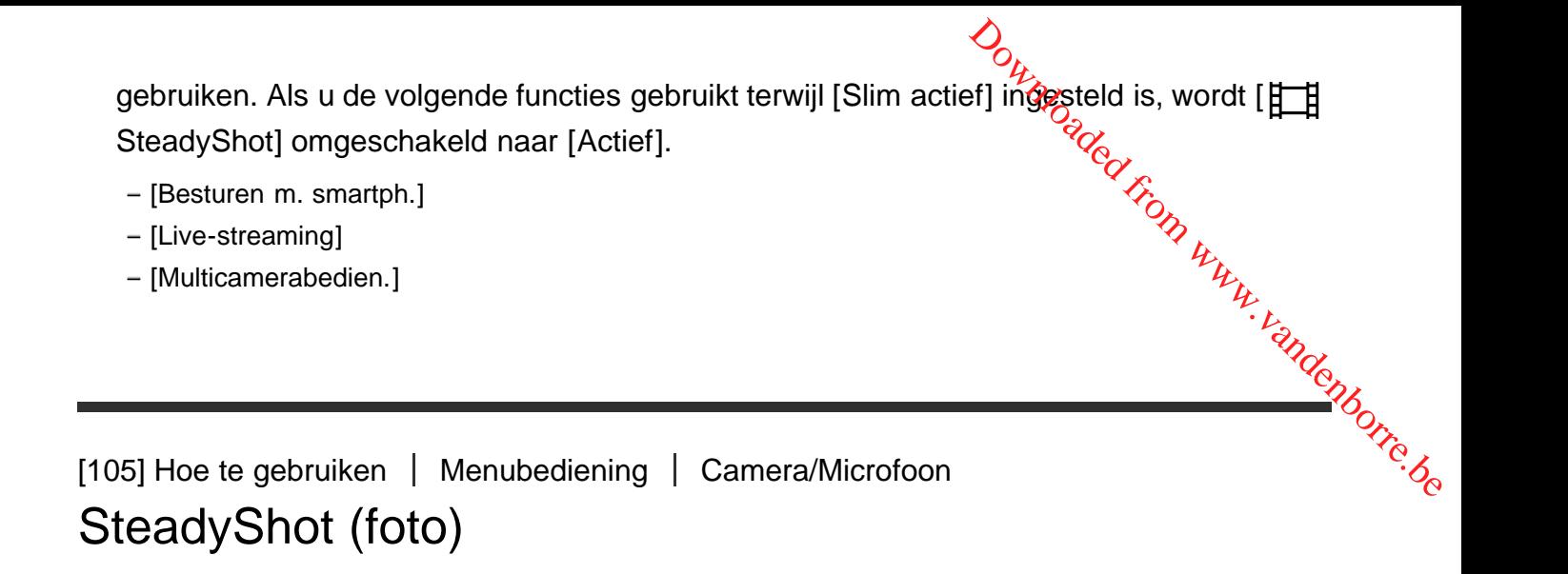

Hiermee kunt u cameratrillingen compenseren. Stel [ SteadyShot] in op [Uit] als u een statief (los verkrijgbaar) gebruikt. Zo krijgt u een natuurlijk beeld.

1. MENU - [Camera/Microfoon] - [ Camera-instellingen] - [ SteadyShot] gewenste instelling.

# **Beschrijving van menu-items**

#### **Aan:**

De SteadyShot-functie wordt gebruikt.

#### **Uit (** (( $\left(\frac{1}{2}\right)$ ):

De SteadyShot-functie wordt niet gebruikt.

[106] Hoe te gebruiken | Menubediening | Camera/Microfoon Digitale zoom

U kunt het maximum zoomniveau selecteren. De beeldkwaliteit neemt af als u de digitale zoomfunctie gebruikt.

1.  $\sqrt{\text{MENU}}$  - [Camera/Microfoon] - [ $\blacktriangleright$  Camera-instellingen] - [Digitale zoom] - gewenste instelling.

# **Beschrijving van menu-items**

**Uit:**

Digitale zoom gebruiken is niet mogelijk.

**350:**

U kunt maximaal 350 digitaal zoomen.

[107] Hoe te gebruiken  $\parallel$  Menubediening  $\parallel$  Camera/Microfoon Conversielens (HDR-CX450/CX455/CX485)

Stel dit menu-item in als u een conversielens (los verkrijgbaar) wilt gebruiken die compatibel is met het product. Als u een conversielens (los verkrijgbaar) gebruikt, gebruikt u deze functie om op te nemen met optimale compensatie voor cameratrillingen en scherpstelling voor de lens. Downloaded From Www.vandenborre.be

1.  $MENU$  - [Camera/Microfoon] - [ Camera-instellingen] - [Conversielens] - gewenste instelling.

# **Beschrijving van menu-items**

**Uit:**

Selecteer dit als u geen conversielens gebruikt.

## **Groothoekconvers. ( ):**

Selecteer dit als u een groothoekconversielens gebruikt.

# **Teleconversie ( ):**

Selecteer dit als u een teleconversielens gebruikt.

[108] Hoe te gebruiken  $|$  Menubediening  $|$  Camera/Microfoon Automat. tegenlicht

Dit product past de belichting voor onderwerpen met tegenlicht automatisch aan.

1. [MENU] - [Camera/Microfoon] - [Lackborg] Camera-instellingen] - [Automat. tegenlicht] gewenste instelling.

# **Beschrijving van menu-items**

**Aan:**

De belichting van onderwerpen met tegenlicht wordt automatisch aangepast.

**Uit:**

De belichting van onderwerpen met tegenlicht wordt niet automatisch aangepast.

[109] Hoe te gebruiken | Menubediening | Camera/Microfoon Gezichtsherkenning

U kunt dit product automatisch een gezicht laten detecteren. Dit product past de scherpstelling/kleur/belichting automatisch aan, aan het gezicht van de geselecteerde persoon. ygeu.<br>Adolfrom www.vandenborre.be

1.  $MENU$  - [Camera/Microfoon] - [ Gezicht] - [Gezichtsherkenning] - gewenste instelling.

# **Beschrijving van menu-items**

#### **Autom.:**

Detecteert gezichten.

## **Uit (**  $\left[\frac{1}{2}\right]_{0}^{1}$ ):

Detecteert geen gezichten.

#### **Opmerking**

Afhankelijk van de opnameomstandigheden kunnen gezichten mogelijk niet worden herkend.

**Hint**

- De volgende opnameomstandigheden zorgen voor een betere gezichtsdetectie.
	- Neem op in een omgeving met voldoende licht.
	- Het onderwerp draagt geen bril, hoed of masker.
	- Het onderwerp kijkt recht in de camera.

[110] Hoe te gebruiken | Menubediening | Camera/Microfoon

# Lach-sluiter

De sluiter wordt automatisch geactiveerd wanneer dit product een lach detecteert. Als u niet automatisch wilt fotograferen, selecteert u [Uit].

1. MENU - [Camera/Microfoon] - [ [e] Gezicht] - [Lach-sluiter] - gewenste instelling.

# **Beschrijving van menu-items**

# **Dubbelopname ( ):**

De sluiter wordt alleen tijdens een filmopname automatisch geactiveerd wanneer dit product een lach detecteert. Downloaded from www.veerd wanneer dit product<br>veerd wanneer dit product<br>ert en het in opnamestand <sup>116</sup>0 fr.e. be

# **Altijd aan ( ):**

De sluiter wordt geactiveerd wanneer dit product een lach detecteert en het in opnamestand staat.

## **Uit:**

Glimlachen worden niet gedetecteerd dus worden foto's niet automatisch opgenomen.

#### **Opmerking**

Glimlachen worden mogelijk niet herkend afhankelijk van opnameomstandigheden, onderwerpomstandigheden en de instellingen van dit product.

[111] Hoe te gebruiken | Menubediening | Camera/Microfoon Lach-herk. gevoeligh

Stelt de lachherkenningsgevoeligheid in voor de Lachsluiterfunctie.

1. MENU - [Camera/Microfoon] - [ [ Gezicht] - [Lach-herk. gevoeligh] - gewenste instelling.

# **Beschrijving van menu-items**

#### **Schaterlach:**

Detecteert een brede glimlach.

#### **Normale lach:**

Detecteert een normale lach.

#### **Glimlach:**

Detecteert een kleine lach.

[112] Hoe te gebruiken | Menubediening | Camera/Microfoon Flitser (alleen bij het aansluiten van een externe flitser)

# (HDR-CX625/CX675/PJ675)

Selecteer de flitsinstelling.

Selecteer de gewenste flitsinstelling wanneer u fotografeert met een externe flitser (los verkrijgbaar) die compatibel is met dit product. Downloaded from www.vandenborre.be<br>
en externe flitser (1831, vandenborre.be)

1.  $\sqrt{\text{MENU}}$  - [Camera/Microfoon] - [ $\frac{1}{2}$  Flitser] - [Flitser] - gewenste instelling.

# **Beschrijving van menu-items**

#### **Autom.:**

Flitst automatisch bij onvoldoende omgevingslicht.

# **Aan ( ):**

De flitser wordt altijd gebruikt, ongeacht de helderheid van de omgeving.

# **Uit ( ):**

Neemt op zonder flitser.

#### **Opmerking**

De flitser werkt niet in de filmopnamestand.

#### **Hint**

Deeltjes (stof, stuifmeel, etc.) die dichtbij de lens zweven worden geaccentueerd door een flits en kunnen zich als witte, ronde stipjes manifesteren. Om de kans hierop te verminderen kunt u de opnameplek helderder maken en het onderwerp opnemen zonder flitser.

[113] Hoe te gebruiken | Menubediening | Camera/Microfoon Flitsniveau (alleen bij het aansluiten van een externe flitser) (HDR-CX625/CX675/PJ675)

U kunt de helderheid van het flitslicht selecteren.

Selecteer de gewenste helderheid wanneer u fotografeert met een externe flitser (los verkrijgbaar) die compatibel is met dit product.

1.  $\overline{\text{MENU}}$  - [Camera/Microfoon] - [ $\frac{1}{2}$  Flitser] - [Flitsniveau] - gewenste instelling.

# **Beschrijving van menu-items**

**Hoog:** Hiermee wordt het flitsniveau verhoogd.

**Normaal:** Normaal flitsniveau

#### **Laag:**

Hiermee wordt het flitsniveau verlaagd.

# [114] Hoe te gebruiken  $\parallel$  Menubediening  $\parallel$  Camera/Microfoon Rode-ogenvermind. (alleen bij het aansluiten van een externe flitser) (HDR-CX625/CX675/PJ675) Downloaded From www.vandenborre.be

Voorkom rode ogen door de voorflits te activeren voordat de flitser flitst. Stel deze functie in wanneer u fotografeert met een externe flitser (los verkrijgbaar) die compatibel is met dit product.

1.  $\overline{\text{MENU}}$  - [Camera/Microfoon] - [ $\frac{1}{2}$  Flitser] - [Rode-ogenvermind.] - gewenste instelling.

# **Beschrijving van menu-items**

**Uit:**

Gebruikt geen rode-ogenvermindering om rode ogen te voorkomen.

# Aan (  $\odot$  ):

Gebruikt rode-ogenvermindering om rode ogen te voorkomen.

# **Opmerking**

- Het resultaat van rode-ogenvermindering is sterk afhankelijk van individuele verschillen en andere omstandigheden.
- De rode-ogencorrectie werkt niet bij automatische opnamen met [Lach-sluiter].

[115] Hoe te gebruiken  $\parallel$  Menubediening  $\parallel$  Camera/Microfoon Mijn stemonderdruk.

U kunt de stem van het onderwerp duidelijk opnemen door het stemvolume van de degene die de film opneemt te dempen.

1. [MENU] - [Camera/Microfoon] - [ UMicrofoon] - [Mijn stemonderdruk.].

# **Beschrijving van menu-items**

#### **Uit:**

Dempt de stem van degene die de film opneemt niet.

# **Aan ( ):**

Dempt de stem van degene die de film opneemt en neemt de stem van het onderwerp duitelijk op.<br>
1. [MENU] - [Camera/Microfoon] - [@Microfoon] - [Mijn stemonderdrukkarder (2016)<br> **Beschrijving van menu-items**<br>
Uit:<br>
Dempt de stem van degene die de film opneemt niet.<br>
Aan (2014):<br>
Dempt de stem van degen

#### **Opmerking**

- Stel [Mijn stemonderdruk.] in op [Uit] als u een film wilt opnemen zonder dat het stemvolume van diegene die de film opneemt wordt gedempt.
- Afhankelijk van de opnameomstandigheden kunt u het stemvolume van degene die de film opneemt, mogelijk niet naar verwachting dempen.
- De functie [Mijn stemonderdruk.] wordt niet geactiveerd wanneer er een externe microfoon is aangesloten op dit product.
- Als u opneemt terwijl de microfoon onder aan dit product is afgedekt door bijvoorbeeld een bevestigd statief, zal [Mijn stemonderdruk.] mogelijk niet goed werken.

[116] Hoe te gebruiken | Menubediening | Camera/Microfoon Ingeb. zoom microf.

U kunt een film opnemen met helder geluid dat overeenkomt met de zoompositie.

1.  $\overline{\text{MENU}}$  - [Camera/Microfoon] - [ $\bigcirc$  Microfoon] - [Ingeb. zoom microf.] - gewenste instelling.

# **Beschrijving van menu-items**

#### **Uit:**

De microfoon neemt niet op volgens het in- of uitzoomen.

# **Aan ( ):**

De microfoon neemt op volgens het in- of uitzoomen.

#### **Opmerking**

Wanneer u [Audio opnameniveau] instelt op [Handmatig], wordt [Ingeb. zoom microf.] automatisch ingesteld op [Uit].

[117] Hoe te gebruiken | Menubediening | Camera/Microfoon Auto windruisreduct.

Deze functie neemt automatisch de windruis in het lage bereik weg afhankelijk van het niveau van de geluiden in de omgeving wanneer u de ingebouwde microfoon gebruikt bij het opnemen. Downloaded From www.valenborre.be

1.  $\overline{\text{MENU}}$  - [Camera/Microfoon] - [ Microfoon] - [Auto windruisreduct.] - gewenste instelling.

# **Beschrijving van menu-items**

**Uit ( ):** Beperkt de windruis niet.

**Aan:** Beperkt de windruis.

#### **Opmerking**

- Wanneer u [Auto windruisreduct.] instelt op [Uit], wordt Intelligent automatisch ingesteld op [Uit].
- [Auto windruisreduct.] werkt niet zolang er een externe microfoon aangesloten is op dit product.

[118] Hoe te gebruiken | Menubediening | Camera/Microfoon

Audiostand

U kunt de indeling wijzigen waarmee het geluid wordt opgenomen.

1.  $\overline{\text{MENU}}$  - [Camera/Microfoon] - [ Interprise on] - [Audiostand] - gewenste instelling.

# **Beschrijving van menu-items**

# **5.1ch Surround ( ):**

Neemt geluid op in 5.1-kanaals surround.

# 2ch stereo ( $\bigwedge 2$ ch):

Geluid wordt opgenomen in 2-kanaals stereo.

#### **Opmerking**

- [5.1ch Surround] is beschikbaar wanneer [Herel] Bestandsindeling] ingesteld is op [ AVCHD]. Downloaded from Limited Readerships and www.vallentie.be
- De geluidsopname-indeling van XAVC S-films wordt automatisch ingesteld op [2ch stereo] en kan niet gewijzigd worden.

# [119] Hoe te gebruiken  $\parallel$  Menubediening  $\parallel$  Camera/Microfoon Audio opnameniveau

U kunt het audio-opnameniveau instellen.

1. MENU - [Camera/Microfoon] - [ J Microfoon] - [Audio opnameniveau] - gewenste instelling.

# **Beschrijving van menu-items**

#### **Autom.:**

Het audio-opnameniveau wordt automatisch ingesteld.

#### **Handmatig (** $\mathbf{0} \pm$ **):**

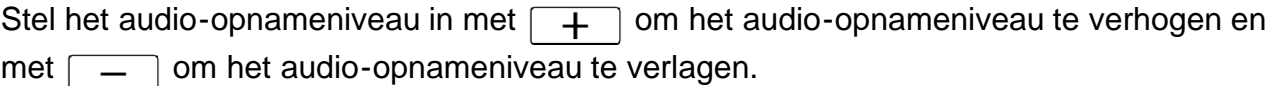

#### **Opmerking**

- De handmatig ingestelde waarde wordt telkens wanneer u schakelt tussen [Autom.] en [Handmatig] gereset.
- Wanneer [Audio opnameniveau] ingesteld is op [Handmatig], wordt Ingeb. zoom microf. omgeschakeld naar [Uit].
- Het wordt aanbevolen om een koptelefoon te gebruiken voor afstellen van het geluid.
- Wanneer u constant hard geluid opneemt, dient u het opnameniveau van te voren lager te zetten om dynamisch geluid op te nemen.
- De begrenzing is altijd actief, ongeacht de instelling voor opnameniveau.
- Als u een speciale microfoon gebruikt die is bevestigd aan de Multi-interfaceschoen, wordt de instelling voor opnameniveau genegeerd en kunt u het opnameniveau niet aanpassen (HDR-CX625/CX675/PJ675).
- Als [Mijn stemonderdruk.] ingesteld is op [Aan], kunt u het audio-opnameniveau niet langer wijzigen.

# [120] Hoe te gebruiken | Menubediening | Camera/Microfoon Mijn Knop

U kunt veelgebruikte functies bij het opnemen toewijzen aan één van Mijn knoppen.

- 1. [MENU] [Camera/Microfoon] [ COpname-assistentie] [Mijn Knop].
- 2. Selecteer het menu-item dat u wilt toewijzen aan een Mijn knop met  $\lceil \cdot \cdot \rceil / \lceil \cdot \rceil$ Downloaded From www.vandenborre.be

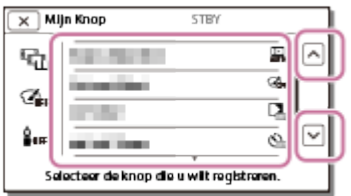

3. Selecteer één van de Mijn knoppen waaraan het menu-item zal worden toegewezen.

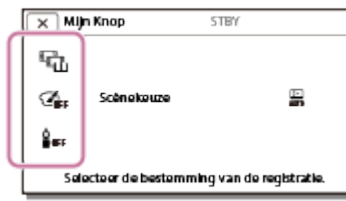

4. Selecteer  $\boxed{\text{OK}}$ .

[121] Hoe te gebruiken | Menubediening | Camera/Microfoon **Stramienlijn** 

U kunt de lijnen weergeven en controleren of het onderwerp horizontaal of verticaal is.

1.  $\overline{\text{MENU}}$  - [Camera/Microfoon] - [ $\bigcirc$  Opname-assistentie] - [Stramienlijn] - gewenste instelling.

# **Beschrijving van menu-items**

#### **Uit:**

De lijnen worden niet weergegeven.

#### **Aan:**

De lijnen worden weergegeven.

#### **Hint**

- Als u het onderwerp in het kruispunt van de stramienlijnen plaatst, krijgt @een evenwichtige compositie.
- De lijnen worden niet opgenomen.
- Het buitenste kader van stramienlijnen geeft het weergavegebied van een TV aan die niet compatibel is met weergave van alle pixels. Download<br>to the from why we net<br>and your common want of the works of the beatless to the beatless of the beatless of the beatless of the beatless of the beatless of the beatless of the beatless of the beatless of the beatl

# [122] Hoe te gebruiken  $\parallel$  Menubediening  $\parallel$  Camera/Microfoon Weergave-instelling

U kunt instellen hoe lang de pictogrammen of aanduidingen worden weergegeven op het LCD-scherm tijdens het opnemen.

1. MENU - [Camera/Microfoon] - [Camera/Microfoon] - [Camera] - [Weergave-instelling] gewenste instelling.

# **Beschrijving van menu-items**

#### **Autom.:**

Wordt ongeveer 3 seconden weergegeven. De opname- & zoomknoppen op het LCD-scherm worden weergegeven.

#### **Aan:**

Wordt altijd weergegeven. De opname- & zoomknoppen op het LCD-scherm worden niet weergegeven.

#### **Opmerking**

U kunt de instelling van de pictogrammen of aanduidingen op het LCD-scherm niet wijzigen in de afspeelstand.

[123] Hoe te gebruiken | Menubediening | Camera/Microfoon Audioniv.weerg.

U kunt instellen of de audioniveaumeter al dan niet wordt weergegeven. De vorm van de audioniveaumeter verschilt afhankelijk van de instelling van [Audiostand].

1.  $\overline{\text{MENU}}$  - [Camera/Microfoon] -  $\left[\begin{array}{c} 0 \end{array} \right]$  - [Audioniv.weerg.] -

gewenste instelling.

# **Beschrijving van menu-items**

**Aan:** Audioniveaumeter wordt weergegeven. **Uit:**

Audioniveaumeter wordt niet weergegeven.

[124] Hoe te gebruiken | Menubediening | Beelkwaliteit/-formaat **Opnamefunctie** 

U kunt de gewenste beeldkwaliteit selecteren voor AVCHD-films. De opnameduur of het type media waarnaar de beelden kunnen worden gekopieerd, kunnen afhankelijk van de geselecteerde filmkwaliteit verschillen.

Downloaded From www.vandenborre.be

1. MENU - [Beeldkwali- teit/Formaat] - [[ ] Opnamefunctie] - gewenste instelling.

# **Beschrijving van menu-items**

Wanneer [ $\sharp$  | Bestandsindeling] ingesteld is op [ $\sharp$ HDHXAVC S HD], dan is [50Mbps  $\overline{50}$ ] vast ingesteld voor [Opnamefunctie].

Wanneer [ $\sharp$  | Bestandsindeling] ingesteld is op [ $\sharp$  |  $\sharp$  AVCHD]:

# **Hoogste kwalitt FX:**

#### **HDR-CX450/CX455/CX485**

Neemt een film op van de hoogst mogelijke kwaliteit voor dit product (indien in 60i (\*)/50i  $(**)$ ).

#### **HDR-CX625/CX675/PJ675**

Neemt een film op van de hoogst mogelijke kwaliteit voor dit product (indien in 60i (\*)/50i (\*\*)/24p (\*)/25p (\*\*)).

# **Hoge kwaliteit FH:**

#### **HDR-CX450/CX455/CX485**

Neemt een film op van een hogere kwaliteit (indien in 60i (\*)/50i (\*\*)).

#### **HDR-CX625/CX675/PJ675**

Neemt een film op van een hogere kwaliteit (indien in 60i (\*)/50i (\*\*)/24p (\*)/25p (\*\*)).

# Standaard  $\overline{HO}$ :

Neemt een film op van standaardkwaliteit (indien in 60i (\*)/50i (\*\*)).

# Lange tijd  $\overline{IP}$ :

Neemt een lange film op (indien in 60i (\*)/50i (\*\*)).

# 60p-kwaliteit  $\overline{PS}$  (\*)/50p-kwaliteit  $\overline{PS}$  (\*\*)

Neemt een film op in 60p (\*)/50p (\*\*).

\* 1080 60i-compatibel apparaat

\*\* 1080 50i-compatibel apparaat

# **Hint**

- Op welke mediatypen beelden kunnen worden opgeslagen, is afhankelijk van de geselecteerde beeldkwaliteit. Downloaded From www.vandenborre.be
	- 60p-kwaliteit  $\overline{PS}$  (\*)/50p-kwaliteit  $\overline{PS}$  (\*\*)/Hoogste kwalitt  $\overline{FX}$ : Geheugenkaart, externe USB-HDD, Blu-ray-discs
	- Hoge kwaliteit  $\overline{FH}$ /Standaard  $\overline{HQ}$ /Lange tijd  $\overline{LP}$ : Geheugenkaart, externe USB-HDD, Blu-ray-discs, AVCHD-opnamediscs

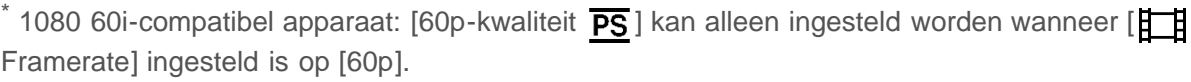

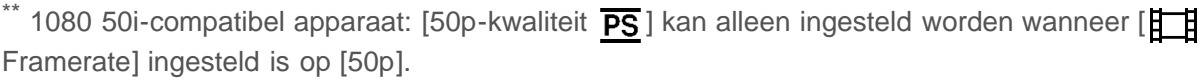

[125] Hoe te gebruiken | Menubediening | Beelkwaliteit/-formaat Framerate

U kunt de framesnelheid kiezen die moet worden gebruikt voor het opnemen van XAVC Sof AVCHD-films. Voor standaardopnamen wordt het gebruik van 60i(\*) of 50i(\*\*) aanbevolen. Stel eerst [  $\uparrow\uparrow$  | Framerate] in voor u [  $\uparrow\uparrow$  | Opnamefunctie] instelt.

- 1. MENU [Beeldkwali- teit/Formaat] [Hertherate] gewenste instelling.
	- De beschikbare instellingen voor de framesnelheid zijn afhankelijk van de opnameindeling. Zie de informatie hieronder.

# **Beschikbare instellingen voor de framesnelheid**

HDR-CX450/CX455/CX485

# **XAVC S HD:**

60p(\*)/50p(\*\*) 30p(\*)/25p(\*\*)

# **AVCHD:**

60i(\*)/50i(\*\*) 60p(\*)/50p(\*\*)

#### HDR-CX625/CX675/PJ675

#### **XAVC S HD:**

60p(\*)/50p(\*\*) 30p(\*)/25p(\*\*) 24p(\*)

# **AVCHD:**

60i(\*)/50i(\*\*) 60p(\*)/50p(\*\*) 24p(\*)/25p(\*\*)

# **Beschrijving van menu-items**

## **60i(\*)/50i(\*\*):**

Dit is een gewone instelling voor het opnemen van AVCHD-films.

# **60p(\*)/50p(\*\*):**

U kunt films opnemen met het dubbele gegevensvolume van 60i(\*) of 50i(\*\*)/30p(\*) of 25p(\*\*) per eenheidsduur. Wanneer u een film die opgenomen is met deze instelling afspeelt op een tv, moet de tv geschikt zijn voor een 60p(\*)- of 50p(\*\*)-filmweergave en dient u [HDMI-resolutie] in te stellen op 1080p.

Downloaded From www.vandenborre.be

# **30p(\*):**

Het wordt aanbevolen om bij het opnemen van films met deze instelling een statief gebruiken.

#### **24p(\*)/25p(\*\*)(HDR-CX625/CX675/PJ675):**

Met deze instelling kunt u films opnemen met een sfeer die cinema beter benadert. Het wordt aanbevolen om bij het opnemen van films met deze instelling een statief gebruiken.

\* 1080 60i-compatibel apparaat

\*\* 1080 50i-compatibel apparaat

#### **Opmerking**

Het medium waarop de opgenomen beelden opgeslagen kunnen worden, hangt af van de instelling van  $[\nexists \exists$  Opnamefunctie].

[126] Hoe te gebruiken | Menubediening | Beelkwaliteit/-formaat Dubbele video-OPN

U kunt de dubbele opnamestand instellen (een MP4 -film opnemen tijdens een filmopname) op aan of uit.

1. [MENU] - [Beeldkwali- teit/Formaat] - [Dubbele video-OPN] - gewenste instelling. Download instelling.

# **Beschrijving van menu-items**

#### **Aan:**

Neemt een MP4-film op terwijl u een HD-film opneemt.

#### **Uit:**

Neemt geen MP4-film op terwijl u een HD-film opneemt.

#### **Opmerking**

- Wanneer er aan een van de volgende voorwaarden voldaan is, zal [Dubbele video-OPN] ingesteld zijn op [Uit].
	- Wanneer [ $\Box$ ] Opnamefunctie] ingesteld is op [60p-kwaliteit  $\overline{PS}$  (1080 60i-compatibel apparaat)]/[50p-kwaliteit  $\overline{PS}$  (1080 50i-compatibel apparaat)].
	- Wanneer [ $\Box$  Bestandsindeling] ingesteld is op [ $\Box$  AVC S HD] en [ $\Box$  Framerate] ingesteld is op 60p (1080 60i-compatibel apparaat)/50p (1080 50i-compatibel apparaat).
	- Tijdens [Live-streaming]
	- Tijdens [Multicamerabedien.]
- Wanneer [Dubbele video-OPN] ingesteld is op [Aan] kan [ $\sharp$   $\sharp$ SteadyShot] van [Slim actief] niet ingesteld worden.

[127] Hoe te gebruiken | Menubediening | Beelkwaliteit/-formaat Bestandsindeling

De opname-indeling instellen voor het opnemen en afspelen.

1. MENU - [Beeldkwali- teit/Formaat] - [H] Bestandsindeling] - gewenste instelling.

# **Beschrijving van menu-items**

# **HHDH XAVC S HD:**

Neemt HD-beelden (hoge definitie) op in XAVC S-indeling.

Deze instelling is geschikt voor het kijken op een HD-televisie (hoge definitie). Zowel opnemen als afspelen wordt geschakeld.

# **AVCHD:**

Neemt HD-beelden (hoge definitie) op in AVCHD-indeling.

Deze instelling is geschikt voor het kijken op een HD-televisie (hoge definitie) en voor Bluray-discopnames. Zowel opnemen als afspelen wordt geschakeld.

[128] Hoe te gebruiken | Menubediening | Beelkwaliteit/-formaat Beeldformaat

U kunt een formaat kiezen voor de foto's die u maakt. Het aantal foto's dat u kunt maken verschilt afhankelijk van het geselecteerde beeldformaat. Downloaded from www.vandenborre.be

- 1. MENU [Beeldkwali- teit/Formaat] [ Beeldformaat] gewenste instelling.
	- Het beeldformaat wordt ingesteld volgens de indeling die is geselecteerd als [ $\sharp$   $\sharp$ ] Bestandsindeling].

 $IGE$  L  $(9, 2M)$  **L (6,9M)** (\*)  $F(S, S)$  S (2,1M) **EB** S (VGA) (\*)

Kan niet geselecteerd worden in de filmopnamestand.

#### **Opmerking**

- Het beeldformaat dat met deze instelling is geselecteerd, wordt ook toegepast op foto's die zijn gemaakt met de dubbelopnamefunctie.
- De By Pixel Super Resolution-technologie wordt gebruikt voor foto's met als formaat L die opgenomen zijn met de dubbelopnamefunctie.

[129] Hoe te gebruiken | Menubediening | Draadloos Besturen m. smartph.

U kunt uw smartphone als draadloze afstandsbediening gebruiken.

1.  $\boxed{\text{MENU}}$  - [Draadloos] -  $\boxed{\text{?}}$ -functie] - [Besturen m. smartph.].

[130] Hoe te gebruiken | Menubediening | Draadloos Multicamerabedien.

U kunt andere camera's bedienen die via Wi-Fi verbonden zijn met dit product. Zie "Verwant onderwerp" voor meer informatie. U kunt andere camera's bedienen die via Wi-Fi verbonden zijn met dit product.<br>Zie "Verwant onderwerp" voor meer informatie.<br>[131] Hoe te gebruiken | Menubediening | Draadloos<br>Live-streaming

[131] Hoe te gebruiken | Menubediening | Draadloos

Via een Wi-Fi-router of een smartphone die ondersteuning biedt voor tethering, kunt u video's die opgenomen worden met dit product live streamen naar een site voor het delen van video's, zoals Ustream.

Zie "Verwant onderwerp" voor meer informatie.

[132] Hoe te gebruiken  $\parallel$  Menubediening  $\parallel$  Draadloos Naar smartph verznd

Beelden die u met dit product hebt opgenomen, overbrengen naar uw smartphone.

- 1. Druk op de  $\blacktriangleright$ -knop op dit product om naar de afspeelstand te gaan.
- 2.  $\sqrt{\text{MENU}}$  [Draadloos]  $\left[\frac{\text{A}}{\text{S}}\right]$ -functie] [Naar smartph verznd].

#### **Opmerking**

Sluit het LCD-scherm niet tijdens het overbrengen van bestanden. Het overbrengen wordt in dat geval onderbroken.

[133] Hoe te gebruiken | Menubediening | Draadloos Naar comput. verznd.

Beelden die u met dit product hebt opgenomen, overbrengen naar uw computer.

1. Druk op de  $\blacktriangleright$ -knop op dit product om naar de afspeelstand te gaan.

2.  $\sqrt{\text{MENU}}$  - [Draadloos] - [ $\widehat{\Xi}$ -functie] - [Naar comput. verznd.].

#### **Opmerking**

Sluit het LCD-scherm niet tijdens het overbrengen van bestanden. Het overbrenger wordt in dat geval onderbroken. Downloaded from www.vandenborre.be

[134] Hoe te gebruiken | Menubediening | Draadloos Op TV bekijken

U kunt beelden bekijken op een TV die compatibel is met de netwerkfunctie, door de beelden van dit product over te brengen. Hierbij hoeft u dit product niet met een kabel aan te sluiten op de TV. Afhankelijk van het soort TV dat u hebt, moet u mogelijk enkele instellingen wijzigen voordat u de beelden kunt afspelen. Raadpleeg de gebruiksaanwijzing van de TV voor meer informatie.

- 1. Druk op  $\blacktriangleright$  op dit product om naar de afspeelstand te gaan.
- 2.  $\sqrt{\text{MENU}}$  [Draadloos]  $\left[\frac{\text{m}}{\text{S}}\right]$ -functie] [Op TV bekijken].

#### **Opmerking**

Sluit het LCD-scherm niet tijdens het overbrengen van bestanden. Het overbrengen wordt in dat geval onderbroken.

[135] Hoe te gebruiken  $\parallel$  Menubediening  $\parallel$  Draadloos Vliegtuig-stand

Wanneer u aan boord gaat van een vliegtuig, kunt u de Wi-Fi-functie tijdelijk uitschakelen.

1. MENU - [Draadloos] - [ $\gamma$ instelling] - [Vliegtuig-stand] - gewenste instelling.

#### **Beschrijving van menu-items**

#### **Uit:**

Normale instelling.

[136] Hoe te gebruiken | Menubediening | Draadloos Mult.cam.bed.instell.

U kunt de verbindingsmethode voor het bedienen van meerdere camera's instellen. Downloaded From www.vandenborre.be

1. MENU - [Draadloos] - [Soinstelling] - [Mult.cam.bed.instell.] - gewenste instelling.

#### **Beschrijving van menu-items**

**Enkele verbinding:**

Eén camera bedienen.

**Multiverbinding**:

Meerdere camera's bedienen.

# [137] Hoe te gebruiken | Menubediening | Draadloos Vid-OPN tdns stream

Terwijl een video die opgenomen wordt met dit product live gestreamd wordt naar een site voor het delen van video's zoals Ustream, kan de video opgenomen worden op het opnamemedium van dit product.

1. MENU - [Draadloos] - [Sainstelling] - [Vid-OPN tdns stream] - gewenste instelling.

#### **Beschrijving van menu-items**

#### **Aan:**

Video's worden tijdens het live streamen opgenomen op het opnamemedium van dit product.

#### **Uit:**

Video's worden tijdens het live streamen niet opgenomen op het opnamemedium van dit product.

**Opmerking**

• Als het interne geheugen of de geheugenkaart vol is, stopt de opname automatisch zonder dat het streamen wordt onderbroken. A aunder From Wandenborre.be

[138] Hoe te gebruiken | Menubediening | Draadloos WPS-Push

Als uw toegangspunt is uitgerust met een WPS-knop, kunt u het toegangspunt heel eenvoudig registreren bij dit product.

- 1. MENU [Draadloos] [Sainstelling] [WPS-Push].
- 2. Druk op de WPS-knop op het toegangspunt dat u wilt registreren.

#### **Opmerking**

- [WPS-Push] vereist dat het toegangspunt is beveiligd met WPA of WPA2 en dat de registratiemethode met de WPS-drukknop wordt ondersteund. Registreer het toegangspunt handmatig als WEP is ingeschakeld als beveiliging voor uw toegangspunt, of het toegangspunt de registratiemethode met de WPS-drukknop niet ondersteunt.
- Raadpleeg de handleiding bij het toegangspunt of neem contact op met de beheerder van het toegangspunt voor meer informatie over ondersteunde functies en instellingen van het toegangspunt.
- Verbindingen komen mogelijk niet tot stand en de afstand waarover kan worden gecommuniceerd, kan korter zijn, afhankelijk van de omgeving en obstakels tussen het product en het toegangspunt, signaalsterkte, materiaal van muren, enzovoort. Verplaats het product of verklein de afstand tussen het product en het toegangspunt.

[139] Hoe te gebruiken | Menubediening | Draadloos Toegangspunt instell.

U kunt uw toegangspunt handmatig registreren. Controleer voordat u begint met de procedure, de SSID-naam, de beveiligingsmodus en het wachtwoord voor het toegangspunt. Het wachtwoord is voor sommige apparaten mogelijk vooraf ingesteld. Raadpleeg de bedieningsinstructies van het toegangspunt of neem contact op met de beheerder voor meer informatie.

1. MENU - [Draadloos] - [Sainstelling] - [Toegangspunt instell.].

2. Selecteer het toegangspunt dat u wilt registreren.

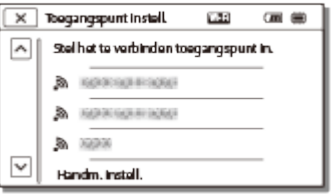

#### **Het gewenste toegangspunt wordt weergegeven:**

Selecteer het toegangspunt.

#### **Het gewenste toegangspunt wordt niet weergegeven:**

Selecteer [Handm. instell.] en voer vervolgens de SSID-naam van het toegangspunt in. Selecteer vervolgens de beveiligingsmodus. Downloaded From www.vandenborre.be

3. Voer het wachtwoord in en selecteer [Volg.] - [Registreer].

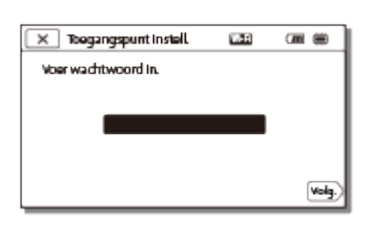

• Voor toegangspunten met het pictogram  $\bigcap$  is invoeren van een wachtwoord niet vereist.

# **Andere instellingsitems**

Er kunnen meer instellingsitems zijn, afhankelijk van de status of de instellingsmethode van uw toegangspunt.

#### **WPS PIN:**

Weergave van de PIN die moet worden ingevoerd op het aangesloten apparaat.

#### **IP-adres instelling:**

Selecteer [Automatisch] of [Handmatig].

#### **IP-adres:**

Voer het vaste adres in als u het IP-adres handmatig invoert.

#### **Subnetmasker/Standaardgateway:**

Wanneer u [IP-adres instelling] instelt op [Handmatig], moet u het IP-adres en subnetmasker voor uw netwerkomgeving invoeren.

#### **Voorrangsverbinding:**

Selecteer [Aan] of [Uit].

#### **Opmerking**

Om het geregistreerde toegangspunt prioriteit te geven, stelt u [Voorrangsverbinding] in

op [Aan].

#### **Hint**

Zie "Werken met het toetsenbord" voor meer informatie over het invoeren. Downloaded From www.vandenborre.be

[140] Hoe te gebruiken | Menubediening | Draadloos Naam Appar. Bewerk

U kunt de apparaatnaam wijzigen voor Wi-Fi Direct enz.

1. MENU - [Draadloos] - [Sainstelling] - [Naam Appar. Bewerk].

2. Voer de apparaatnaam in het invoervak in en selecteer  $\lceil \overline{OK} \rceil$ .

#### **Hint**

Zie "Werken met het toetsenbord" voor meer informatie over het invoeren.

 $[141]$  Hoe te gebruiken | Menubediening | Draadloos MAC-adres weergvn

U kunt het MAC-adres van dit product weergeven.

- 1. MENU [Draadloos] [Soinstelling] [MAC-adres weergvn].
	- Het MAC-adres wordt weergegeven.

[142] Hoe te gebruiken  $\parallel$  Menubediening  $\parallel$  Draadloos SSID/WW terugst.

Dit product deelt het SSID/wachtwoord voor [Multiverbinding] bij [Mult.cam.bed.instell.], [Naar smartph verznd] en [Besturen m. smartph.] met een apparaat met rechten voor een verbinding.

Als u een ander apparaat rechten voor een verbinding met het product wilt geven, kunt u het SSID/wachtwoord als volgt resetten. jilt ge<br>aded from www.vandenborre.be

1. [MENU] - [Draadloos] - [
SiD/WW terugst.] -  $\boxed{\circ}$ 

#### **Opmerking**

• Na een reset van het SSID/wachtwoord moet u de smartphone opnieuw instellen.

[143] Hoe te gebruiken  $\parallel$  Menubediening  $\parallel$  Draadloos Netw.info Terugst.

Naast het SSID/wachtwoord kunt u ook de informatie van het toegangspunt, [Enkele verbinding] bij [Mult.cam.bed.instell.], [Instelling voor streamen] en [SNS-instellingen] geconfigureerd bij "PlayMemories Home" enz. resetten.

1. MENU - [Draadloos] - [Soinstelling] - [Netw.info Terugst.].

#### **Opmerking**

- Na een reset van de verbindingsgegevens moet u de smartphone of het toegangspunt opnieuw instellen.
- Wanneer u live streamt, moet u de instellingen opnieuw configureren met "PlayMemories Home".

[144] Hoe te gebruiken | Menubediening | Afspeelfunctie Gebeurtenisweergv

U kunt opgenomen beelden afspelen op volgorde van opnamedatum (Gebeurtenisweergv).

1. MENU - [Afspeelfunctie].

# Wissen

U kunt overbodige beelden verwijderen.

- 1. Druk op de  $\blacktriangleright$ -knop op dit product om naar de afspeelstand te gaan.
- 2. Selecteer  $\boxed{nm/m}$  met scherm Gebeurtenisweergave en selecteer vervolgens de filmindeling die u wilt verwijderen. Downloaded from www.vandenborre.be
	- Afhankelijk van de instelling voor [H Hestandsindeling] en de filmweergaveindeling wordt er mogelijk een ander pictogram dan **HTDH** weergegeven.
- 3. MENU [Bewerken/ Kopiëren] [Wissen] gewenste instelling.

# **Beschrijving van menu-items**

#### **Meerdere beelden:**

U kunt de beelden selecteren die u wilt verwijderen. Selecteer het type beeld dat u wilt verwijderen, voeg vervolgens  $\blacktriangledown$  toe aan de gewenste beelden en selecteer dan  $\lceil \bigcirc \kappa \rceil$ .

#### **Alle in gebeurtenis:**

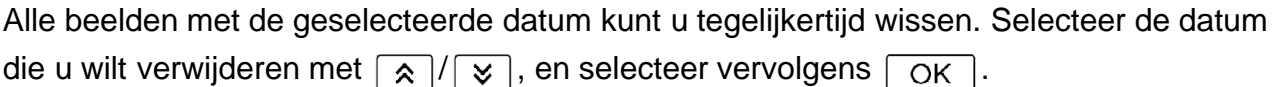

#### **Opmerking**

Als [Dubbele video-OPN] ingesteld is op [Aan], worden films in MP4-indeling en HDindeling (XAVC S HD of AVCHD) op de camcorder opgenomen. Om films in HD-indeling (XAVC S HD/AVCHD) te verwijderen, herhaalt u stappen 1 tot 3 voor elke film die u wilt verwijderen. Om films in MP4-indeling te verwijderen, schakelt u de filmweergave-indeling van **FIDE**/ **IMPEF** naar MP4 in stap 2 en gaat u verder naar stap 3.

[146] Hoe te gebruiken | Menubediening | Wijzigen/kopiëren Beveiligen

Beveilig uw films en foto's om te vermijden dat u ze per ongeluk wist.  $\sim$  verschijnt op beveiligde beelden.

- 1. Druk op de  $\blacktriangleright$ -knop op dit product om naar de afspeelstand te gaan.
- 2. Selecteer **op August** op het scherm Gebeurtenisweergave en selecteer vervolgens de filmindeling die u wilt beveiligen.
- Afhankelijk van de instelling voor [  $\text{H}\rightarrow\text{B}$  Bestandsindeling] en de timweergaveindeling wordt er mogelijk een ander pictogram dan **HTDH** weergegeven.
- 3. MENU [Bewerken/ Kopiëren] [Beveiligen] gewenste instelling.

# **Beschrijving van menu-items**

#### **Meerdere beelden:**

U kunt de beelden selecteren die u wilt beveiligen. Selecteer het type beeld dat u wilt beveiligen, voeg vervolgens  $\sqrt{\ }$  toe aan de gewenste beelden en selecteer dan  $\sqrt{\phantom{a}}_{\rm OK}$ . er.<br>Trom www.vandenborre.be

#### **Alle in gebeur. instell.:**

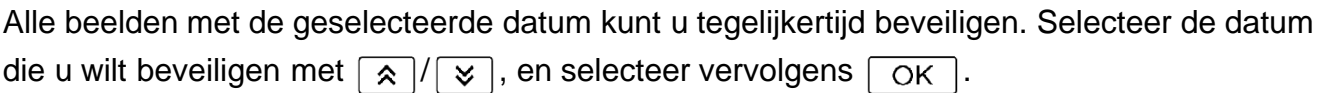

#### **Alle in gebeur. verw.:**

De beveiliging van alle beelden met de geselecteerde datum kunt u tegelijkertijd uitschakelen. Selecteer de datum waar u de beveiliging wilt verwijderen met  $\sqrt{\chi}$  /  $\sqrt{\chi}$ , en selecteer vervolgens  $\boxed{\text{OK}}$ .

#### **Opmerking**

U kunt niet meerdere datums kiezen.

# [147] Hoe te gebruiken | Menubediening | Wijzigen/kopiëren Kopiëren (modellen met het interne geheugen)

U kunt beelden kopiëren die op de opnamemedia van dit product zijn opgeslagen. Het origineel van het beeld wordt niet gewist na het kopiëren. Wanneer u [Kopiëren] hebt geselecteerd, verschijnt er een scherm waarin u wordt gevraagd de bron en de bestemming van de te kopiëren beelden te kiezen. Selecteer het gewenste item.

1. MENU - [Bewerken/ Kopiëren] - [Kopiëren] - gewenste bron en bestemming voor de beelden - gewenste instelling.

# **Beschrijving van menu-items**

#### **Meerdere beelden:**

U kunt de beelden selecteren die u wilt kopiëren.

Selecteer het type beeld dat u wilt kopiëren, voeg vervolgens toe aan de gewenste beelden en selecteer dan  $\lceil \overline{OK} \rceil$ .

#### **Alle in gebeurtenis:**

Alle beelden met de geselecteerde datum kunt u tegelijkertijd kopiëren. Selecteer de datum die u wilt kopiëren met  $\lceil \frac{\alpha}{2} \rceil$  , en selecteer vervolgens  $\lceil \frac{\alpha}{2} \rceil$ .

#### **Opmerking**

- Sluit het LCD-scherm niet tijdens het kopiëren van bestanden. Het kopiëren wordt dan onderbreken.
- Wanneer u voor het eerst een film opneemt op een geheugenkaart, maakt u het beelddatabasebestand aan door [Bld. db. best. repar.] - [Geheugenkaart] te selecteren. Bluit dit product aan op een stopcontact met behulp van de bijgeleverde<br>
Sluit het LCD-scherm niet tijdens het kopiëren van bestanden. Het kopiëren wordt dan voor het eerst een film opneemt op een geheugenkaart, maakt u h
- netspanningsadapter om te voorkomen dat de accu leeg raakt tijdens het kopiëren.
- U kunt geen op het interne geheugen van de camcorder opgeslagen films in XAVC Sindeling kopiëren naar de microSDHC-geheugenkaart.

[148] Hoe te gebruiken | Menubediening | Wijzigen/kopiëren Direct Kopiëren

Beelden kunnen handmatig worden opgeslagen op een externe USB-HDD terwijl het apparaat is aangesloten op dit product.

1. MENU - [Bewerken/ Kopiëren] - [Direct Kopiëren].

#### **Opmerking**

U kunt deze bewerking uitvoeren wanneer dit product is aangesloten op een externe USB-HDD.

# $[149]$  Hoe te gebruiken | Menubediening | Instellingen Medium selecteren (modellen met het interne geheugen)

U kunt het gewenste opnamemedium selecteren voor opnemen, afspelen en bewerken.

1.  $\overline{\text{MENU}}$  - [Setup] - [ $\overline{\bigcup}$  Media-instellingen] - [Medium selecteren] - gewenst opnamemedium.

# **Beschrijving van menu-items**

**Intern geheugen:**

Beelden opnemen, afspelen en bewerken op het interne geheugen.

#### **Geheugenkaart:**

Beelden opnemen, afspelen en bewerken op een geheugenkaart.

#### **Opmerking**

U kunt geen afzonderlijke opnamemedia selecteren voor films en voor foto's. Downloaded From www.vandenborre.be

[150] Hoe te gebruiken | Menubediening | Instellingen Media-info

U kunt de resterende opnameduur en de geschatte vrije en gebruikte ruimte van de opnamemedia controleren.

1.  $[\overline{\text{MENU}}]$  - [Setup] - [ $\overline{\bigcup}$  Media-instellingen] - [Media-info] - opnamemedium dat u wilt weergeven.

#### **Opmerking**

Aangezien er ruimte is gereserveerd voor bestandsbeheer, wordt de gebruikte ruimte nooit als 0% weergegeven, zelfs niet als u [Formatteren] uitvoert.

[151] Hoe te gebruiken | Menubediening | Instellingen

# Formatteren

Tijdens het formatteren worden alle films en foto's gewist om opnameruimte vrij te maken.

1.  $\overline{\text{MENU}}$  - [Setup] - [ $\overline{\bigoplus}$  Media-instellingen] - [Formatteren] - gewenst opnamemedium, en selecteer  $\boxed{\begin{array}{c} \n\text{OK} \n\end{array}}$ .

#### **Opmerking**

- Voor deze bewerking moet dit product worden aangesloten op een stopcontact met behulp van de bijgeleverde netspanningsadapter.
- Om verlies van belangrijke beelden te voorkomen, moet u die opslaan alvorens opnamemedia te formatteren.
- Beveiligde films en foto's worden ook gewist.
- Doe zeker nooit het volgende terwijl [Uitvoeren...] wordt weergegeven.
	- LCD-scherm openen/sluiten.
	- Knoppen op dit product bedienen.
	- De geheugenkaart uit het product verwijderen.
	- De netspanningsadapter loskoppelen.
	- De accu verwijderen.

# **Hint**

Voer [Leeg] uit om te voorkomen dat gegevens in het interne geheugen worden hersteld Doe zeker nooit het volgende terwijl [Uitvoeren...] wordt weergegeverken<br>
- LCD-scherm openen/sluiten.<br>
- Knoppen op dit product bedienen.<br>
- De geheugenkaart uit het product verwijderen.<br>
- De netspanningsadapter loskopp

 $[152]$  Hoe te gebruiken  $\parallel$  Menubediening  $\parallel$  Instellingen Leeg (modellen met het interne geheugen)

U kunt [Leeg] het best uitvoeren voordat u dit product afdankt of doorgeeft aan iemand anders om te voorkomen dat uw gegevens kunnen worden bekeken.

- 1. Sluit de netspanningsadapter aan op dit product.
- 2.  $\overline{\text{MENU}}$  [Setup] [ $\overline{\bigoplus}$  Media-instellingen] [Formatteren] [Intern geheugen] [Leeg].

#### **Opmerking**

- U kunt [Leeg] alleen uitvoeren wanneer de netspanningsadapter is aangesloten op een stopcontact .
- Als u wilt voorkomen dat u belangrijke beelden verliest, is het aan te raden deze op te slaan op een computer of dergelijke alvorens [Leeg] uit te voeren.
- Koppel alle kabels los behalve de netspanningsadapter. Koppel de netspanningsadapter niet los tijdens de procedure.
- Als u stopt met [Leeg] uit te voeren terwijl [Uitvoeren...] wordt getoond, moet u de handeling voltooien door [Formatteren] of [Leeg] uit te voeren voordat u dit product de volgende keer gebruikt.

[153] Hoe te gebruiken  $|$  Menubediening  $|$  Instellingen Bld. db. best. repar.

het beelddatabasebestand dient te repareren.

1.  $\sqrt{\text{MENU}}$  - [Setup] - [ $\sqrt{\ }$  Media-instellingen] - [Bld. db. best. repar.] - gewerst opnamemedium, en selecteer  $\lceil \overline{\text{OK}} \rceil$ . Arthur deelddatabasebestand dient te repareren.<br>
1. [MENU] - [Setup] - [Media-instellingen] - [Bld. db. best. repar.] - gewergs<br>
opnamemedium, en selecteer *OK*.<br>
1154] Hoe te gebruiken | Menubediening | Instellingen

Bestandsnummer

U kunt bepalen hoe het bestandsnummer aan foto's/MP4-films wordt toegekend.

1.  $\overline{\text{MENU}}$  - [Setup] - [ $\overline{\bigoplus}$  Media-instellingen] - [Bestandsnummer] - gewenste instelling.

# **Beschrijving van menu-items**

#### **Reeks:**

Bestandsnummers van foto's/MP4-films worden in volgorde toegewezen. Elke keer dat u een nieuwe foto/MP4-film maakt, krijgt het bestand een hoger nummer.

Zelfs wanneer de geheugenkaart wordt vervangen door een andere, blijft de nummering verder lopen in dezelfde volgorde.

#### **Terugstellen:**

Bestandsnummers worden in volgorde toegewezen volgend op het hoogste nummer op het opnamemedium. Wanneer de geheugenkaart wordt vervangen door een andere, wordt een nieuwe nummering gestart voor elke geheugenkaart.

[155] Hoe te gebruiken | Menubediening | Instellingen Gegevenscode

Bij weergave geeft dit product de gegevens weer die automatisch zijn geregistreerd tijdens de opname. U kunt de volgende informatie controleren.

1.  $\overline{\text{MENU}}$  - [Setup] -  $\overline{[} \blacktriangleright]$  Weergave-instelling.] - [Gegevenscode] - gewenste instelling.

# **Beschrijving van menu-items**

#### **Uit:**

De gegevenscode wordt niet weergegeven.
### **Datum/tijd:**

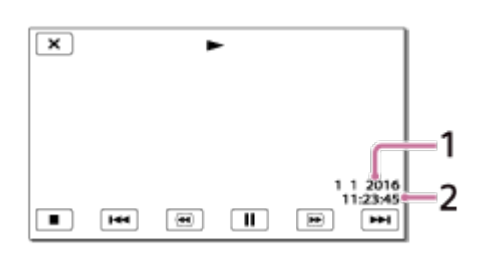

### $\boxed{1}$  Datum

 $\boxed{2}$  Tijd

### **Cameragegevens:**

Film

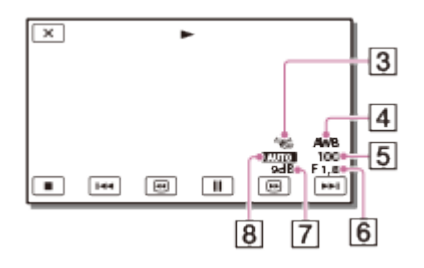

### Foto

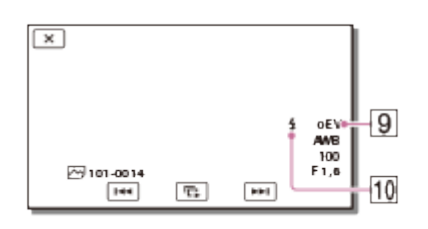

- **3** SteadyShot uit
- [4] Witbalans
- **5** Sluitertijd
- $\boxed{6}$  F-stop
- $\boxed{7}$  Gain
- **8** Helderheid
- **g** Belichting
- [10] Flitser (HDR-CX625/CX675/PJ675)

### **Opmerking**

De gegevenscode wordt weergegeven op het TV-scherm als u dit product aansluit op een TV.

Downloaded From www.vandenborre.be

Afhankelijk van de staat van het opnamemedium kan [-- -- --] op het scherm verschijnen.

[156] Hoe te gebruiken | Menubediening | Instellingen Volume-instellingen

U kunt het geluidsvolume aanpassen.

1.  $\overline{\text{MENU}}$  - [Setup] - [ $\blacktriangleright$ ] Weergave-instelling.] - [Volume-instellingen] - pas het *Vol*ume aan met  $\boxed{d-}/\boxed{d+}$ Downloaded from the Walume

[157] Hoe te gebruiken  $|$  Menubediening  $|$  Instellingen Motion intervalaanp.

Past de intervallen van nabeelden aan bij Motion Shot-video's.

- 1.  $\overline{\text{MENU}}$  [Setup] [ $\blacktriangleright$ ] Weergave-instelling.] [Motion intervalaanp.].
- 2. Past de instelling van de intervallen van nabeelden aan met  $\boxed{-}$  / $\boxed{+}$
- 3. Selecteer  $\boxed{\begin{array}{c} \n\text{OK} \n\end{array}}$ .

[158] Hoe te gebruiken | Menubediening | Instellingen Downl. muz. (modellen met de USB IN/UITaansluitingen)

U kunt muziekbestanden op audio-CD's enz. overdragen naar dit product door het aan te sluiten op een computer.

1.  $[\overline{\text{MENU}}]$  - [Setup] -  $[\overline{\blacktriangleright}]$  Weergave-instelling.] - [Downl. muz.].

[159] Hoe te gebruiken | Menubediening | Instellingen Muziek verwijder. (modellen met de USB IN/UITaansluitingen)

U kunt alle muziekbestanden wissen die zijn opgeslagen op dit product. Downloaded From Www.vandenborre.be

1.  $\overline{\text{MENU}}$  - [Setup] - [ $\blacktriangleright$ ] Weergave-instelling.] - [Muziek verwijder.].

[160] Hoe te gebruiken | Menubediening | Instellingen Type TV

U moet mogelijk het signaal converteren afhankelijk van de breedte-/hoogteverhouding van de aangesloten TV.

1.  $\boxed{\text{MENU}}$  - [Setup] - [ $\rightleftarrows$  Aansluiting] - [Type TV] - gewenste instelling.

### **Beschrijving van menu-items**

### **16:9:**

Selecteer deze stand om uw films af te spelen op een 16:9-televisie (breedbeeld).

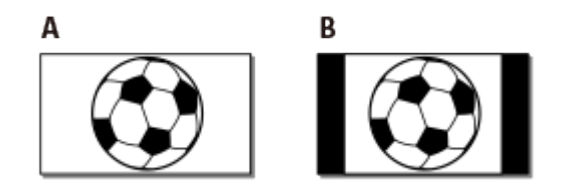

- A: beelden opgenomen in 16:9 (breedbeeld)
- B: beelden opgenomen in 4:3

### **4:3:**

Selecteer deze stand om uw films en foto's te bekijken op een standaard 4:3-televisie.

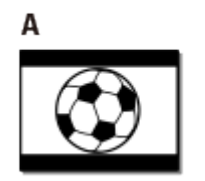

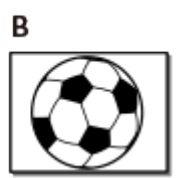

- A: beelden opgenomen in 16:9 (breedbeeld)
- B: beelden opgenomen in 4:3

[161] Hoe te gebruiken | Menubediening | Instellingen HDMI-resolutie

Selecteer de beeldresolutie voor uitvoer wanneer dit product is aangesloter op een tv met een HDMI-kabel.  $\frac{\partial_{\theta_{k}}}{\partial \theta_{k}}$ ngesloten op een tv met

1.  $\overline{\text{MEM}}$  - [Setup] - [ $\rightarrow$  Aansluiting] - [HDMI-resolutie] - gewenste instelling.

### **Beschrijving van menu-items**

### **Autom.:**

Voert automatisch het juiste signaal uit afhankelijk van het type TV.

### **1080p:**

Voert het signaal 1080p uit.

### **1080i:**

Voert het signaal 1080i uit.

### **720p:**

Voert het signaal 720p uit.

[162] Hoe te gebruiken | Menubediening | Instellingen CTRL. VOOR HDMI

Wanneer dit product met behulp van een HDMI-kabel wordt aangesloten op een tv die compatibel is met BRAVIA Sync, kunt u films op dit product afspelen door de afstandsbediening van de tv op de tv te richten.

1. MENU - [Setup] - [ $\Rightarrow$  Aansluiting] - [CTRL. VOOR HDMI] - gewenste instelling.

### **Beschrijving van menu-items**

### **Aan:**

Dit product kan worden bediend met de afstandsbediening van de TV.

**Uit:**

Dit product kan niet worden bediend met de afstandsbediening van de TV.

[163] Hoe te gebruiken | Menubediening | Instellingen USB-aansluiting

Selecteer dit item als er geen USB-verbinding tot stand wordt gebracht, zetts niet wanneer u dit product op een extern apparaat aansluit met de ingebouwde USB-kabel.  $\frac{D_{\theta_{k}}}{D_{\theta_{k}}}$ icht, zeltis niet wanneer u

1.  $\overline{\text{MENU}}$  - [Setup] - [ $\rightarrow$  Aansluiting] - [USB-aansluiting].

# [164] Hoe te gebruiken | Menubediening | Instellingen USB-verbindingsinst.

U kunt de USB-overdrachtsmodus instellen om dit product aan te sluiten op een computer of andere USB-apparatuur.

1.  $\overline{\text{MENU}}$  - [Setup] - [ $\rightarrow$  Aansluiting] - [USB-verbindingsinst.] - gewenste instelling.

### **Beschrijving van menu-items**

### **Autom.:**

Dit product selecteert de USB-overdrachtsmodus automatisch, afhankelijk van het aangesloten apparaat.

### **MTP:**

Dit is een USB-overdrachtsmodus die compatibel is met sommige computertypes.

### **Mass Storage:**

Dit is een USB-overdrachtsmodus die compatibel is met veel types USB-apparatuur.

### **Opmerking**

- Wanneer dit product is aangesloten op een extern apparaat in de modus [MTP], worden beeldbestanden getoond met de opnamedatum, maar kan bepaalde informatie niet worden weergegeven op het aangesloten apparaat. Gebruik de software PlayMemories Home om beelden te importeren van het product naar uw computer.
- Indien het venster "Device Stage\*" niet wordt geopend wanneer het product is aangesloten op een computer met Windows 7 of Windows 8, stelt u [USBverbindingsinst.] in op [Autom.].

\*"Device Stage" is een menu van Windows 7 of Windows 8 voor het beheer van apparatuur (camcorder, camera enz.) die is aangesloten op de computer.

# USB-voeding

Stel in of u de USB-stroomtoevoerfunctie wilt gebruiken wanneer dit product is aangesloten op een USB-apparaat zoals een computer. Downloaded from a sangesloten

1.  $[\overline{\text{MENU}}]$  - [Setup] -  $[\overline{\rightarrow}]$  Aansluiting] - [USB-voeding].

### **Beschrijving van menu-items**

### **Aan:**

Er wordt stroom geleverd wanneer het product is aangesloten met behulp van de USBkabel.

### **Uit:**

Er wordt geen stroom geleverd wanneer het product is aangesloten met behulp van de USBkabel.

### **Opmerking**

- Indien u deze instelling hebt veranderd terwijl de USB-kabel was aangesloten op een USB-apparaat, moet u de USB-kabel loskoppelen van het apparaat en vervolgens weer aansluiten.
- De instelling [USB-voeding] werkt alleen wanneer dit product is aangesloten op een USBapparaat dat compatibel is met de 500mA-stroomtoevoerstandaard.
- U kunt de afspeelfuncties alleen gebruiken wanneer dit product is aangesloten op een USB-apparaat dat compatibel is met de 500mA-stroomtoevoerstandaard.

[166] Hoe te gebruiken | Menubediening | Instellingen USB LUN-instelling

Verbetert de compatibiliteit met externe apparatuur door de functies van de USB-aansluiting te beperken.

1.  $\overline{\text{MENU}}$  - [Setup] - [ $\rightarrow$  Aansluiting] - [USB LUN-instelling] - gewenste instelling.

### **Beschrijving van menu-items**

### **Multi:**

Gebruik deze instelling voor gewone handelingen.

### **Enkel:**

Probeer deze instelling alleen wanneer u niet kunt aansluiten op externe apparatuur.

[167] Hoe te gebruiken  $|$  Menubediening  $|$  Instellingen Pieptoon

U kunt de melodie die u hoort wanneer u de opname start/stopt of dit product bedient, in- of uitschakelen. app.

1.  $\overline{\text{MENU}}$  - [Setup] - [ Algemene instelling.] - [Pieptoon] - gewenste instelling.

### **Beschrijving van menu-items**

### **Aan:**

Er wordt een melodie afgespeeld.

### **Uit:**

De melodie wordt uitgeschakeld.

[168] Hoe te gebruiken | Menubediening | Instellingen MonitorHelderheid

U kunt de helderheid van het LCD-scherm regelen.

1.  $\overline{\text{MENU}}$  - [Setup] - [ Algemene instelling.] - [MonitorHelderheid] - gewenste instelling.

### **Beschrijving van menu-items**

### **Normaal:**

Normale instelling (normale helderheid).

### **Helder:**

Selecteer dit wanneer het LCD-scherm niet helder genoeg is. Deze aanpassing heeft geen invloed op de opgenomen beelden.

Als u de netspanningsadapter gebruikt, wordt [MonitorHelderheid] automatisch ingesteld op [Helder].

Selecteer of u het product aan/uit wilt zetten door het LCD-scherm te openen/sluiten.

1.  $\overline{\text{MENU}}$  - [Setup] - [ Algemene instelling.] - [Inschakel. m/monitor] - gewenste instelling. Downloaded From www.vandenborre.be

### **Beschrijving van menu-items**

### **Aan:**

Het product wordt in-/uitgeschakeld wanneer u het LCD-scherm opent/sluit.

**Uit:**

Selecteer deze instelling wanneer u het LCD-scherm wilt sluiten tijdens het opnemen.

 $[170]$  Hoe te gebruiken | Menubediening | Instellingen Language Setting

U kunt de taal voor het LCD-scherm selecteren.

1.  $\overline{\text{MEMU}}$  - [Setup] - [ Algemene instelling.] - [Language Setting] - gewenste taal.

[171] Hoe te gebruiken | Menubediening | Instellingen Kalibratie

Gebruik deze functie als de knoppen op het aanraakscherm niet goed werken.

- 1.  $\overline{\text{MENU}}$  [Setup] [ Algemene instelling.] [Kalibratie].
- 2. Raak "x" op het LCD-scherm 3 keer aan met de hoek van een geheugenkaart of iets dergelijks.

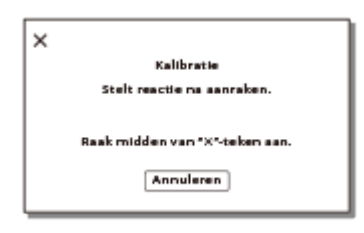

### **Opmerking**

- Als u niet het juiste punt hebt aangeraakt, moet u de kalibratie opnieuw uitvoeren.
- Gebruik geen puntig voorwerp om te kalibreren. Dan kunt u namelijk het LCD-scherm beschadigen. Downloaded From www.vandenborre.be
- U kunt het LCD-scherm niet kalibreren als het is gedraaid of gesloten met het scherm naar buiten gericht.

**Hint**

Selecteer [Annuleren] om de kalibratie te annuleren.

[172] Hoe te gebruiken | Menubediening | Instellingen Info over accu

U kunt de geschatte resterende accucapaciteit controleren.

1.  $\overline{\text{MENU}}$  - [Setup] - [ $\blacktriangle$  Algemene instelling.] - [Info over accu].

[173] Hoe te gebruiken  $|$  Menubediening  $|$  Instellingen **Stroombesparing** 

U kunt de instellingen voor de achtergrondbelichting van het LCD-scherm en de voedingsstatus van dit product wijzigen.

1. MENU - [Setup] - [ Algemene instelling.] - [Stroombesparing].

### **Beschrijving van menu-items**

### **Standaard:**

De achtergrondbelichting van het LCD-scherm wordt automatisch gedimd als dit product langer dan ongeveer 1 minuut niet wordt bediend. Dit product schakelt zichzelf automatisch uit wanneer het langer dan ongeveer 2 minuten niet wordt bediend.

### **Max:**

De achtergrondbelichting van het LCD-scherm wordt automatisch gedimd als dit product langer dan ongeveer 15 seconden niet wordt bediend. Dit product schakelt zichzelf automatisch uit wanneer het langer dan ongeveer 1 minuut niet wordt bediend. Downloaded from a state of the product schakelt zichzelf the value of the control of the control of the control of the control of the control of the control of the control of the control of the control of the control of th

### **Uit:**

Het LCD-scherm is altijd fel verlicht. Dit product wordt niet automatisch uitgeschakeld.

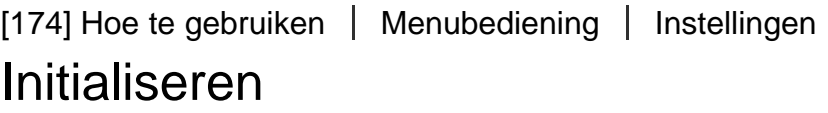

Alle standaardinstellingen worden hersteld.

1.  $[\overline{\text{MENU}}]$  -  $[\text{Setup}]$  -  $[\text{AlgorithmS} \cdot \text{MSE}$  - [Initialiseren] -  $[\text{OK} \cdot \text{MSE}]$ .

### **Hint**

Zelfs als u deze functie gebruikt, blijven alle films en foto's behouden.

[175] Hoe te gebruiken | Menubediening | Instellingen Demonstratiefunctie

Wanneer de netspanningsadapter (los verkrijgbaar) wordt aangesloten op de DC INaansluiting van dit product en er gedurende een bepaalde tijd geen handeling wordt verricht in de filmopnamestand of gebeurtenisweergavestand, begint er een demofilm te spelen.

1.  $MENU$  - [Setup] - [ Algemene instelling.] - [Demonstratiefunctie] - gewenste instelling.

### **Beschrijving van menu-items**

### **Aan:**

Instellingen opgeven voor weergave van de demonstratiefilm.

**Uit:**

De demonstratie wordt niet weergegeven.

### **Opmerking**

- In de standaardinstelling is een beveiligde demonstratiefilm opgeslagen in de Gebeurtenisweergave. Wanneer u de demonstratiefilm wist, kunt u dat niet meer ongedaan maken (HDR-PJ675). Downloaded From www.vandenborre.be
- Een film die u hebt opgenomen, kan worden geregistreerd als demonstratiefilm als die aan de volgende voorwaarden voldoet.
	- De film is beveiligd.
	- De film is als eerste opgenomen.
	- De film wordt opgeslagen in het interne geheugen.
	- De film is opgenomen in het bestandsformaat AVCHD.
- Wanneer u dit product bedient tijdens de weergave van de demonstratiefilm, wordt de film onderbroken.

[176] Hoe te gebruiken | Menubediening | Instellingen Versie

U kunt de softwareversie van dit product weergeven.

1.  $\overline{\text{MENU}}$  - [Setup] - [ $\blacktriangle$  Algemene instelling.] - [Versie].

[177] Hoe te gebruiken | Menubediening | Instellingen Datum/tijd instellen

De datum- en tijdinstellingen aanpassen.

1.  $\overline{\text{MENU}}$  - [Setup] - [(i) Klokinstellingen] - [Datum/tijd instellen] - gewenste instelling.

### **Beschrijving van menu-items**

### **Datum/tijd-notatie:**

U kunt de volgorde wijzigen waarin het jaar, de maand en de datum worden weergegeven.

### **Zomertijd:**

De zomertijd wordt ingesteld. De klok wordt ingesteld om de tijd 1 uur vooruit te zetten.

[178] Hoe te gebruiken | Menubediening | Instellingen Regio instellen

U kunt een tijdsverschil aanpassen zonder de klok stop te zetten. Selecteer uw plaatselijke regio wanneer u dit product in andere tijdzones gebruikt. Downloaded From www.vandenborre.be

1.  $\overline{\text{MENU}}$  - [Setup] - [(i) Klokinstellingen] - [Regio instellen] - [Thuis] - gewenste instelling.

### **Hint**

U kunt een andere plaats instellen als een [Bestemming].

[179] Hoe te gebruiken | Oplaadtijd/opnameduur van films/aantal opneembare foto's | De oplaadtijd controleren

# Oplaadtijd

Geschatte tijd (min.) die nodig is om een volledig lege accu op te laden.

### **Bij gebruik van de netspanningsadapter**

### **NP-FV50 (bijgeleverd):**

165 min

### **NP-FV70:**

260 min

### **NP-FV100A:**

420 min

### **Bij gebruik van uw computer**

### **NP-FV50 (bijgeleverd):**

305 min

# **NP-FV70:**

555 min

### **NP-FV100A:**

930 min

### **Hint**

- De oplaadtijden die in de bovenstaande tabel worden weergegeven, worden berekend door het product op te laden bij een temperatuur van 25 °C . Wij raden aan de accu op te laden bij een temperatuur van 10 °C tot 30 °C . **USB-aansluiting.**<br>
USB-aansluiting.<br>
USB-aansluiting.<br>
USB-aansluiting.<br>
USB-aansluiting.<br>
USB-aansluiting.<br>
USB-aansluiting.
- De oplaadtijden zijn gemeten zonder gebruik van de kabel voor ondersteuning van de

[180] Hoe te gebruiken | Oplaadtijd/opnameduur van films/aantal opneembare foto's Verwachte opname- en afspeeltijd voor individuele batterijen

# Verwachte opnametijd per accu

Geschatte opnametijd per accu wordt als volgt weergegeven.

### **HDR-CX450/CX455/CX485**

### **Continue opnametijd**

### **NP-FV50 (bijgeleverd):**

155 min

### **NP-FV70:**

325 min

### **NP-FV100A:**

650 min

### **Standaardopnametijd**

**NP-FV50 (bijgeleverd):**

75 min

### **NP-FV70:**

160 min

**NP-FV100A:**

325 min

### **HDR-CX625/CX675/PJ675**

# **Continue opnametijd**

**NP-FV50 (bijgeleverd):**

150 min

**NP-FV70:**

315 min

**NP-FV100A:**

625 min

### **Standaardopnametijd**

**NP-FV50 (bijgeleverd):**

75 min

### **NP-FV70:**

155 min

### **NP-FV100A:**

310 min

### **Hint**

- De opnametijden worden berekend met de volgende instellingen.
	- Wanneer [ $\Box$ ] Bestandsindeling] ingesteld is op [ $\Box$ ] AVCHD] en [ $\Box$ ] Opnamefunctie] ingesteld is op [Hoge kwaliteit  $\overline{FH}$ ]

Downloaded From www.vandenborre.be

- [Dubbele video-OPN] is ingesteld op [Aan]
- Tijden worden berekend bij gebruik van dit product bij een temperatuur van 25 °C . 10 °C tot 30 °C wordt aanbevolen.
- De opname- en afspeeltijd is korter afhankelijk van de omstandigheden waarin u dit product gebruikt, zoals wanneer u dit product gebruikt bij een lage temperatuur.

[181] Hoe te gebruiken | Oplaadtijd/opnameduur van films/aantal opneembare foto's Verwachte opname- en afspeeltijd voor individuele batterijen

# Verwachte afspeeltijd per accu

Geschatte afspeeltijd per accu wordt als volgt weergegeven.

### **HDR-CX450/CX455/CX485**

### **NP-FV50 (bijgeleverd):**

240 min

### **NP-FV70:**

490 min

**NP-FV100A:**

980 min

### **HDR-CX625/CX675/PJ675**

**NP-FV50 (bijgeleverd):**

240 min

**NP-FV70:**

490 min

### **NP-FV100A:**

980 min

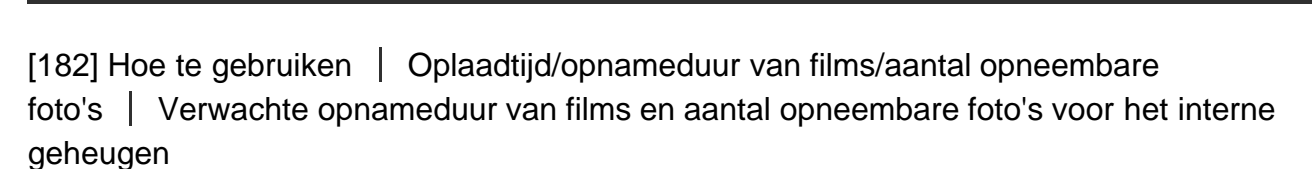

Downloaded From www.vandenborre.be

# Opmerkingen bij filmopname

Lees de volgende voorzorgsmaatregelen voor filmopname.

### **Opmerking**

- De opnametijd kan variëren afhankelijk van de opname- en onderwerpomstandigheden en [ **F** Opnamefunctie].
- U kunt films opnemen van maximaal 9.999 scènes in XAVC S-indeling of 3.999 scènes in AVCHD-indeling. U kunt bij elkaar maximaal 40.000 MP4-films en -foto's maken.
- U kunt maximaal ongeveer 13 uur achter elkaar een film opnemen.
- Dit product gebruikt de VBR-indeling (Variable Bit Rate) om de beeldkwaliteit automatisch aan te passen aan de opnamescène. Deze technologie veroorzaakt wisselende opnametijden van de media. Films met snelbewegende en ingewikkelde beelden worden opgenomen met een hogere bitsnelheid en dit vermindert de algehele opnametijd.

[183] Hoe te gebruiken | Oplaadtijd/opnameduur van films/aantal opneembare foto's | Verwachte opnameduur van films en aantal opneembare foto's voor het interne geheugen

# Verwachte opnametijd voor films (modellen met het interne geheugen)

De verwachte opnametijd wanneer u opslaat in het interne geheugen is als volgt.

# **HDR-CX455 HHDH XAVC S HD**

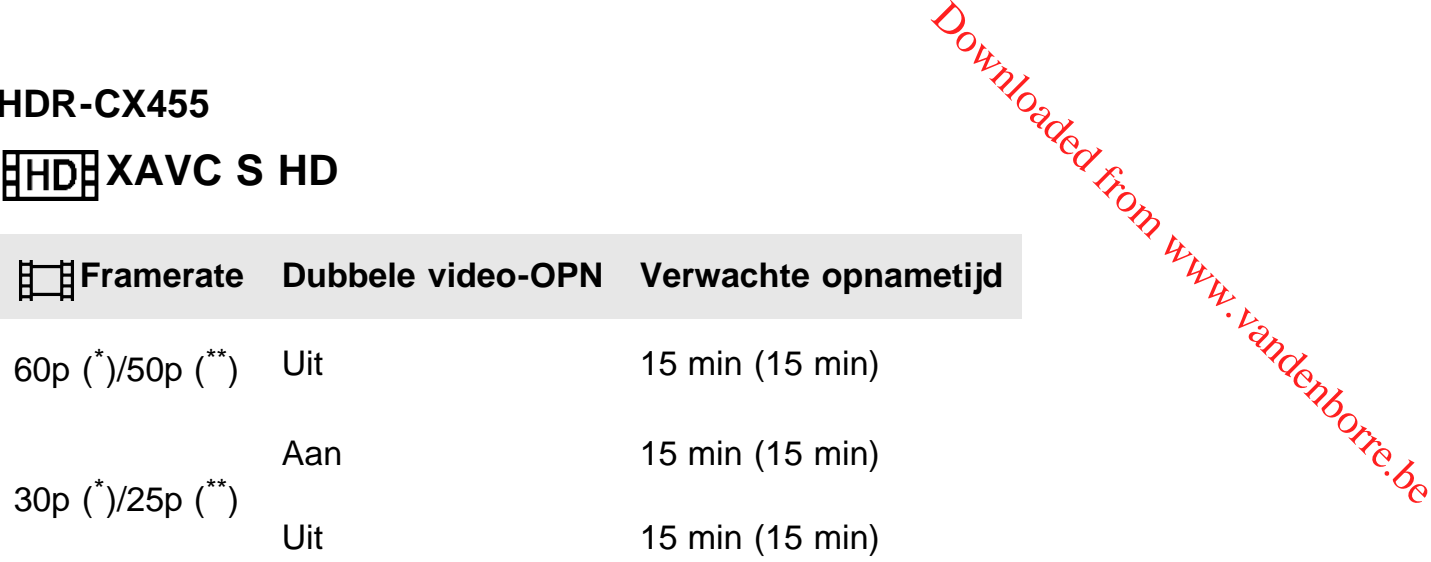

# **AVCHD**

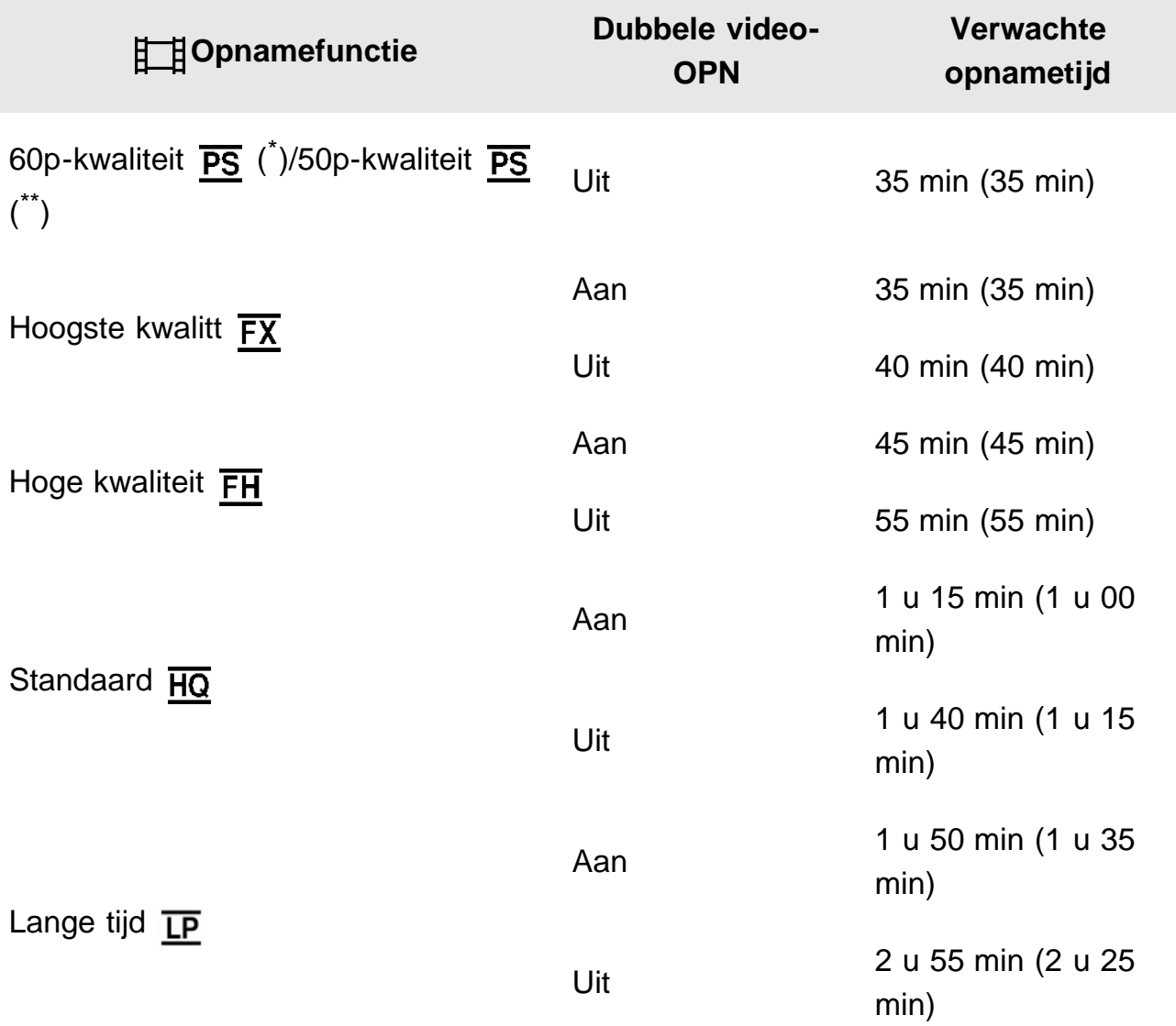

# **HDR-CX485**

**HHDH XAVC S HD** 

**Framerate Dubbele video-OPN Verwachte opnametijd**

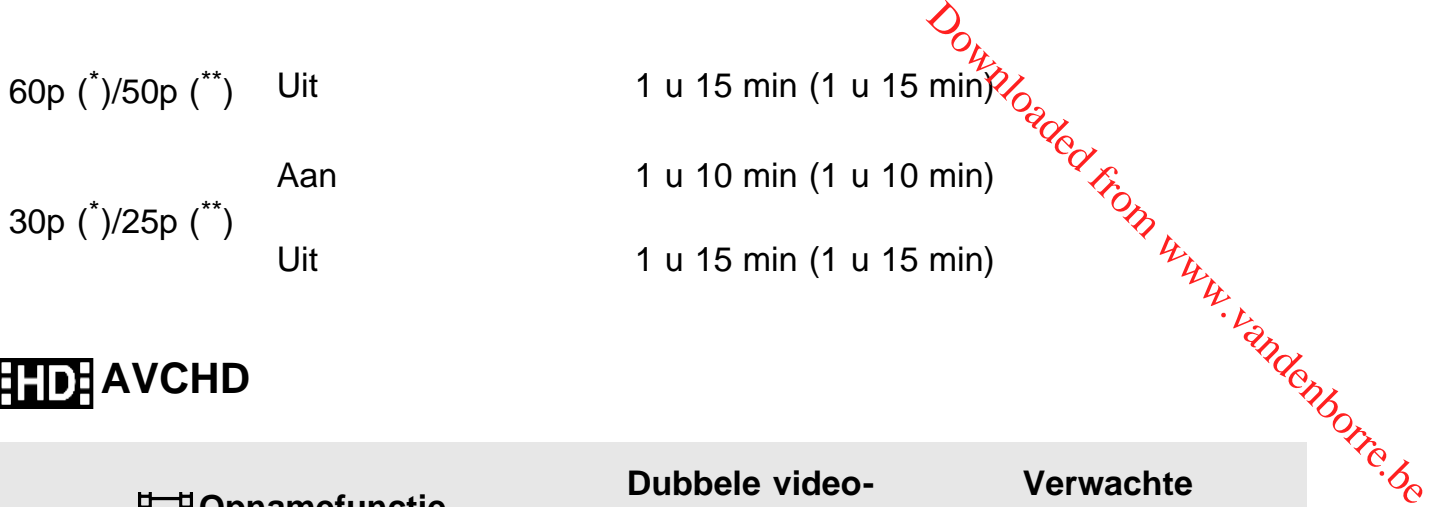

# **AVCHD**

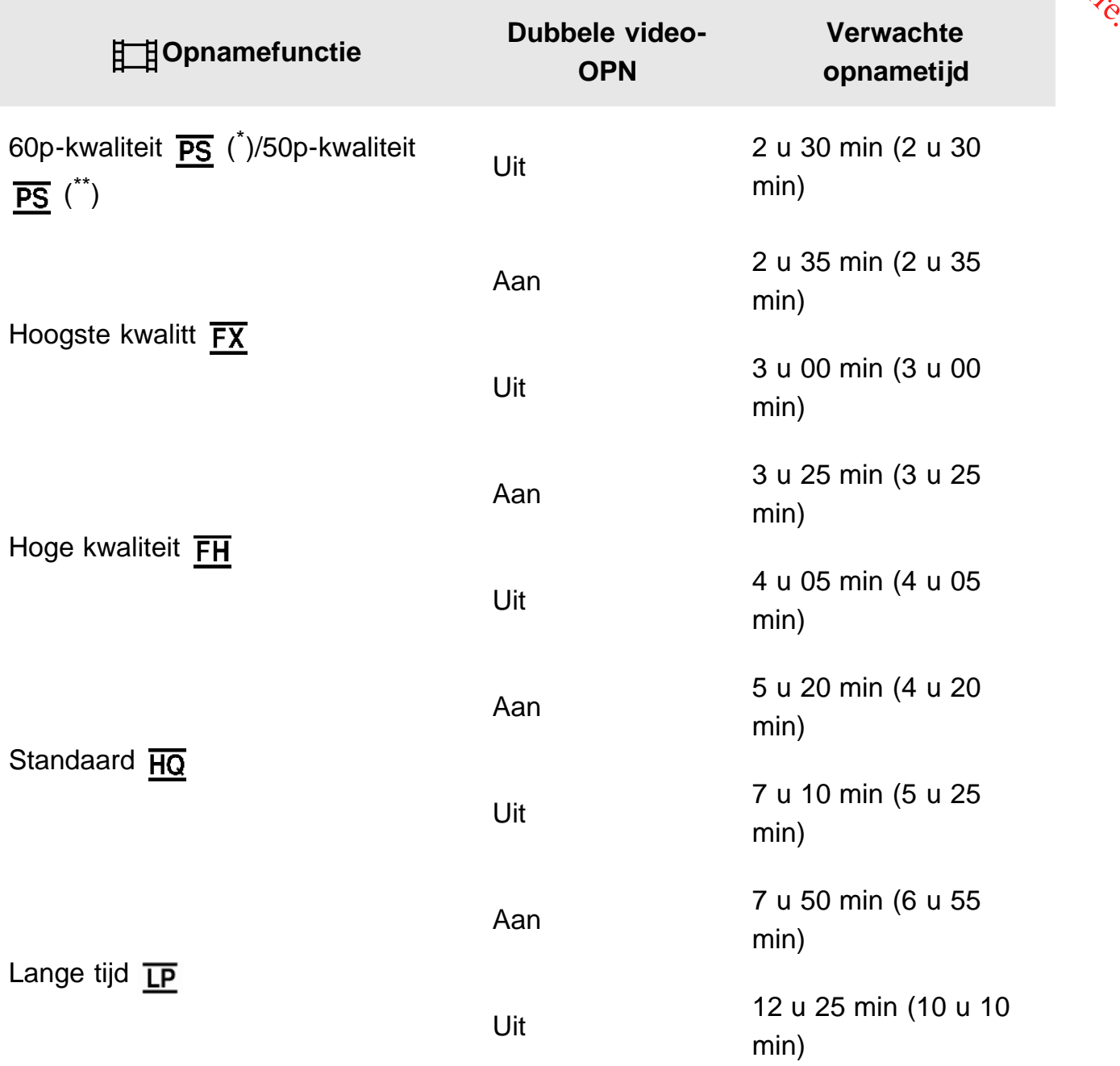

# **HDR-CX675/PJ675 HHDH XAVC S HD**

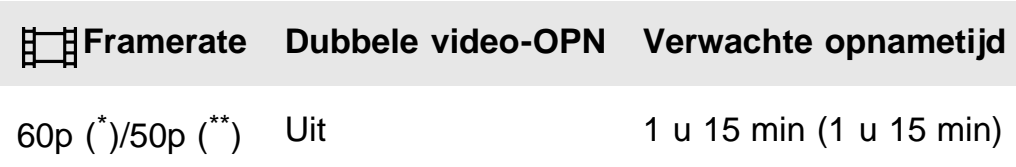

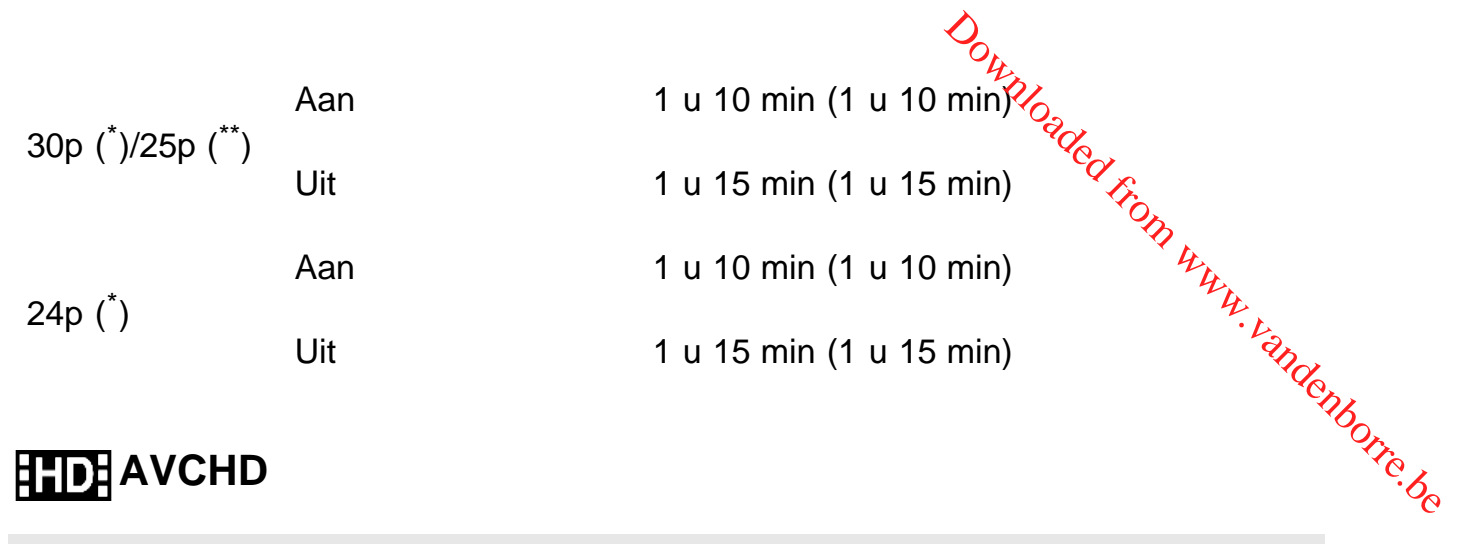

# **AVCHD**

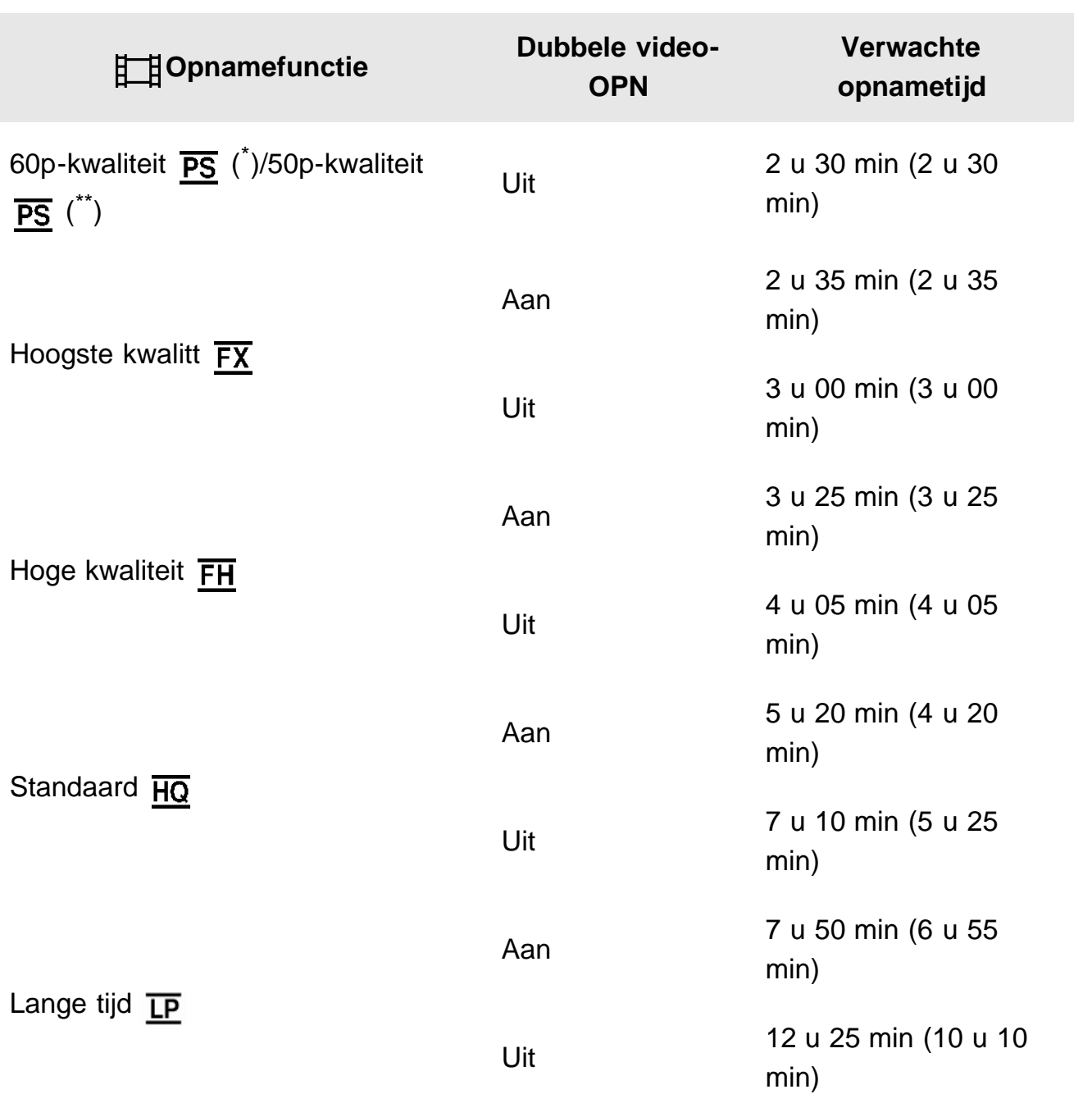

\* 1080 60i-compatibel apparaat

\*\* 1080 50i-compatibel apparaat

**Opmerking**

Het getal tussen haakjes ( ) is de minimale opnametijd.

Als u zo lang mogelijk wilt kunnen opnemen, moet u de demonstratiefil**m w**issen van dit product (HDR-PJ675).

[184] Hoe te gebruiken | Oplaadtijd/opnameduur van films/aantal opneembare foto's | Verwachte opnameduur van films en aantal opneembare foto's voor het interne geheugen Downloadwissen van dit<br>stratiefilm wissen van dit<br>Volken kommendenden<br>I opneembare.<br>foto's voor het interne

# Verwacht aantal foto's dat kan worden opgenomen (modellen met het interne geheugen)

Het aantal beelden dat naar verwachting op het interne geheugen kan worden opgeslagen. U kunt in het totaal maximaal 40.000 MP4-films en foto's opnemen.

[185] Hoe te gebruiken  $\parallel$  Oplaadtijd/opnameduur van films/aantal opneembare foto's | Verwachte opnameduur van films en aantal opneembare foto's voor een geheugenkaart

# Opmerkingen bij filmopname

Lees de volgende voorzorgsmaatregelen voor filmopname.

### **Opmerking**

- De opnametijd kan variëren afhankelijk van de opname- en onderwerpomstandigheden en [日 日 Opnamefunctie].
- U kunt films opnemen van maximaal 9.999 scènes in XAVC S-indeling of 3.999 scènes in AVCHD-indeling. U kunt bij elkaar maximaal 40.000 MP4-films en -foto's maken.
- U kunt maximaal ongeveer 13 uur achter elkaar een film opnemen.
- Dit product gebruikt de VBR-indeling (Variable Bit Rate) om de beeldkwaliteit automatisch aan te passen aan de opnamescène. Deze technologie veroorzaakt wisselende opnametijden van de media. Films met snelbewegende en ingewikkelde beelden worden opgenomen met een hogere bitsnelheid en dit vermindert de algehele opnametijd.

De verwachte opnametijd van films wanneer u opslaat op een geheugenkaart is afsyvolgt. **XAVC S HD**<br>
Value of the Milliam Ward of Strate opnametijd van films wanneer u opslaat op een geheugenkaart is afsyvolgt.<br>
B<br> **XAVC S HD** 

### **16 GB**

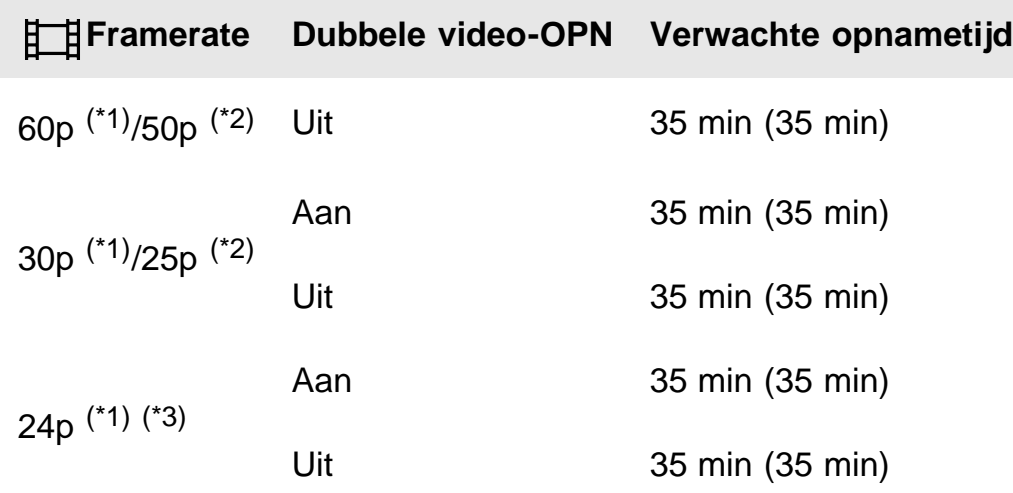

# **AVCHD**

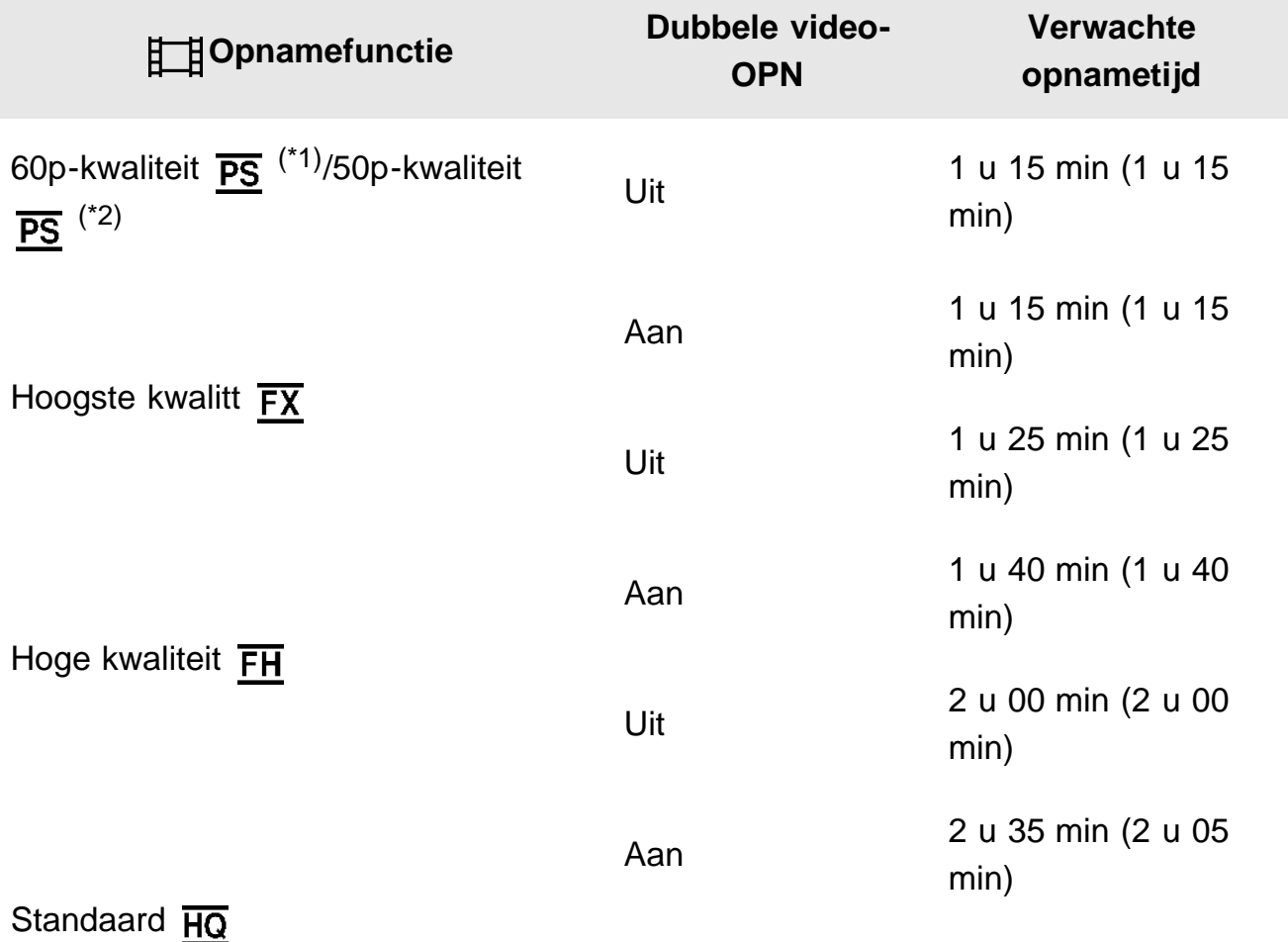

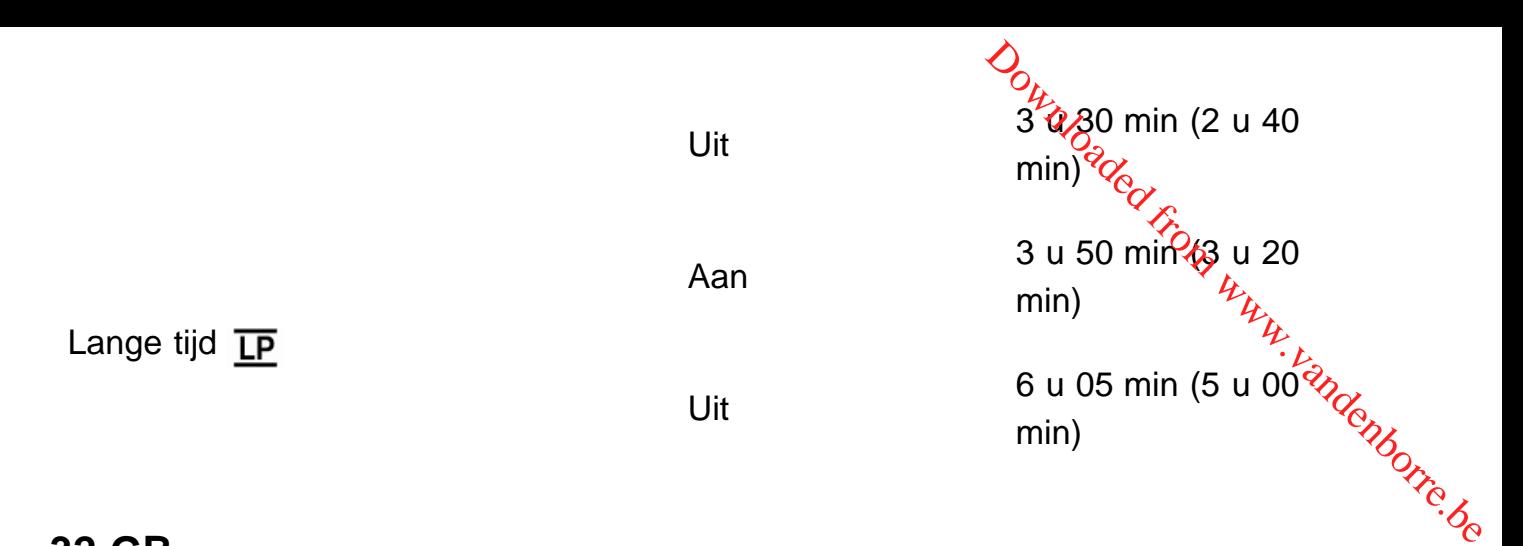

**32 GB**

# **HHDH XAVC S HD**

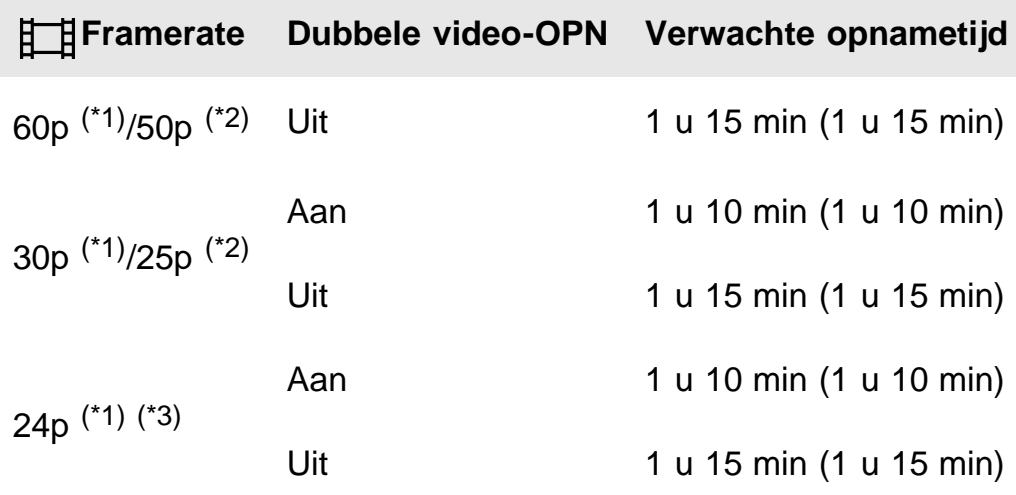

# **AVCHD**

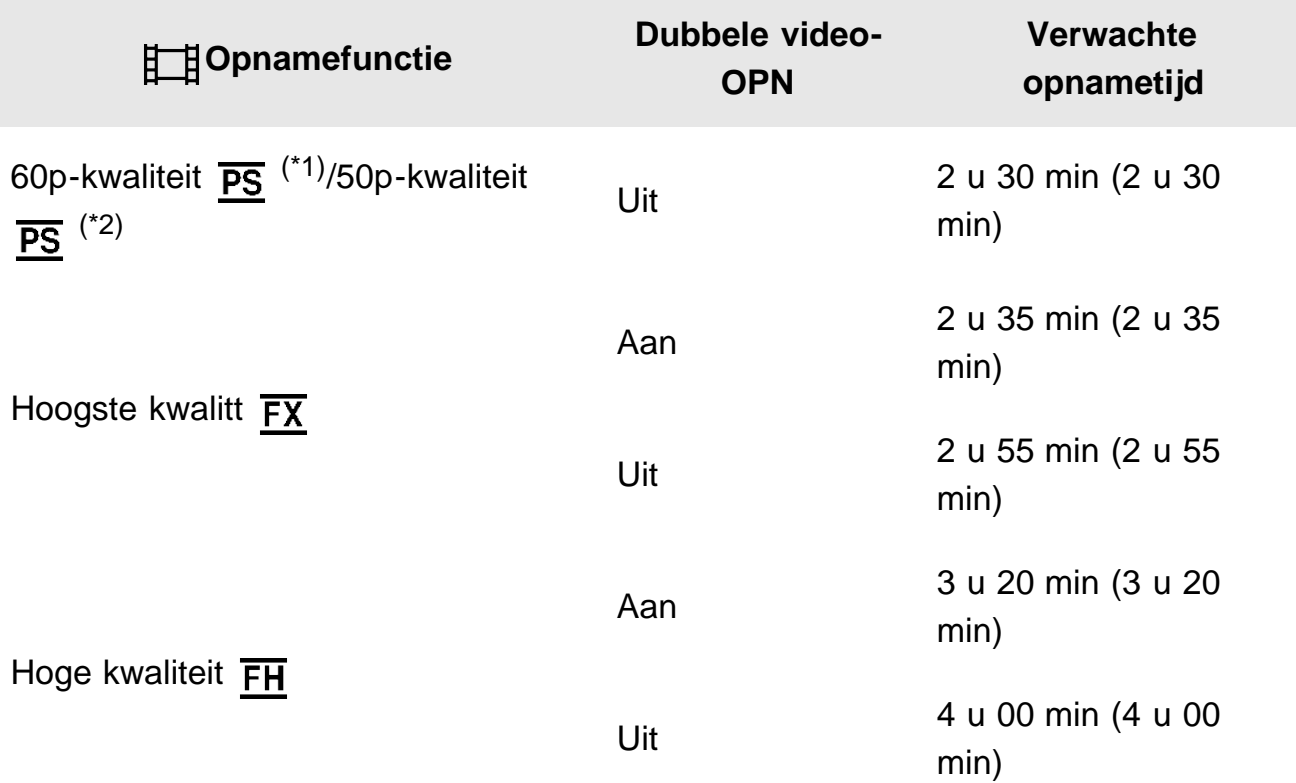

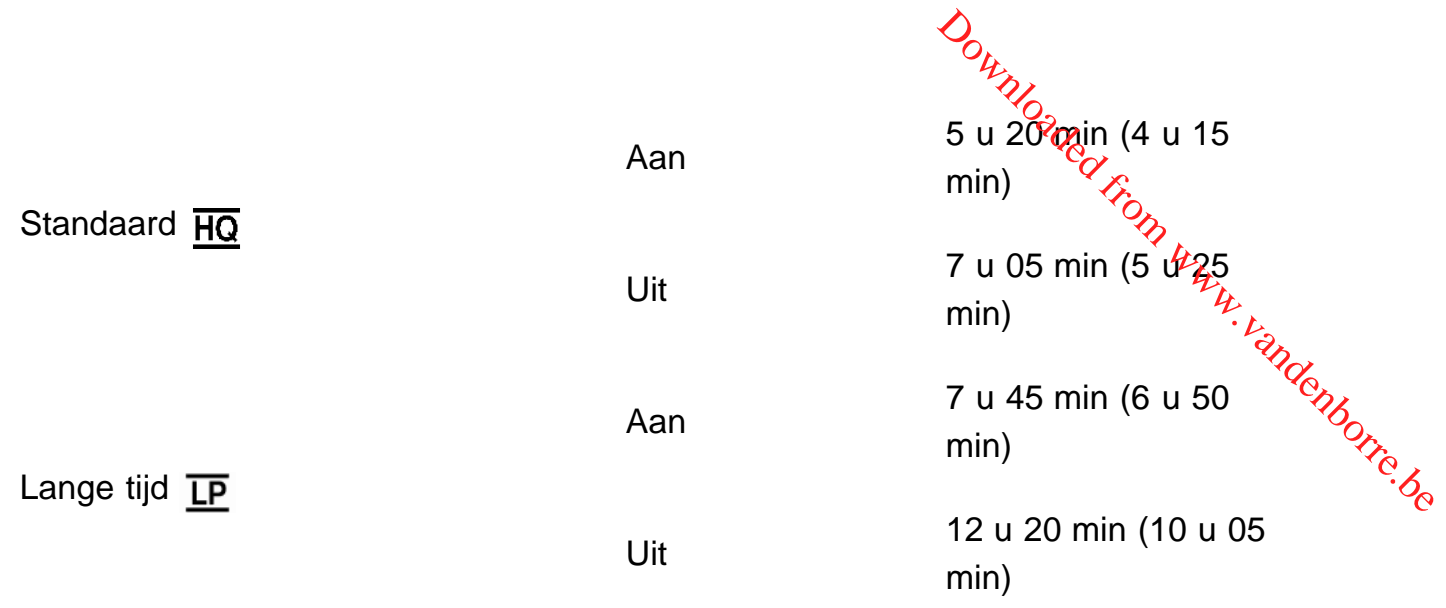

# **64 GB**

# **HHDH XAVC S HD**

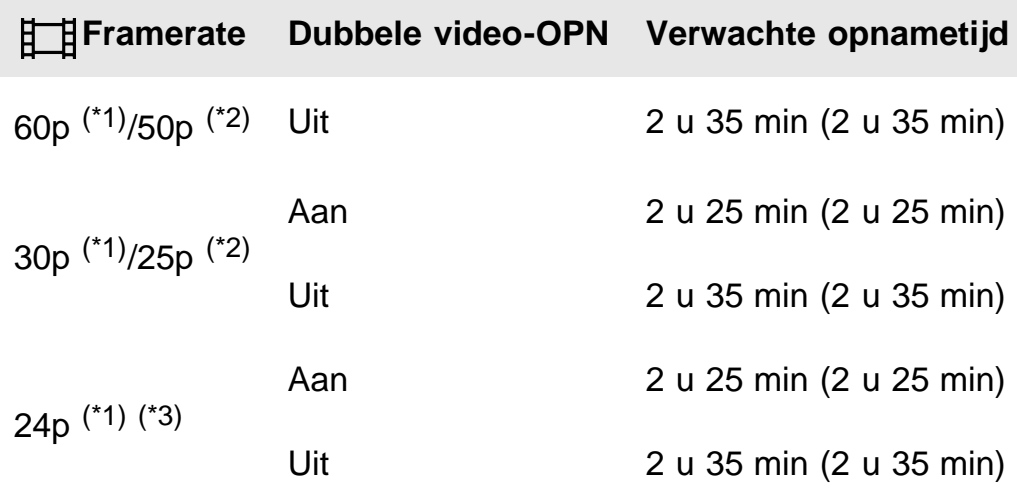

# **AVCHD**

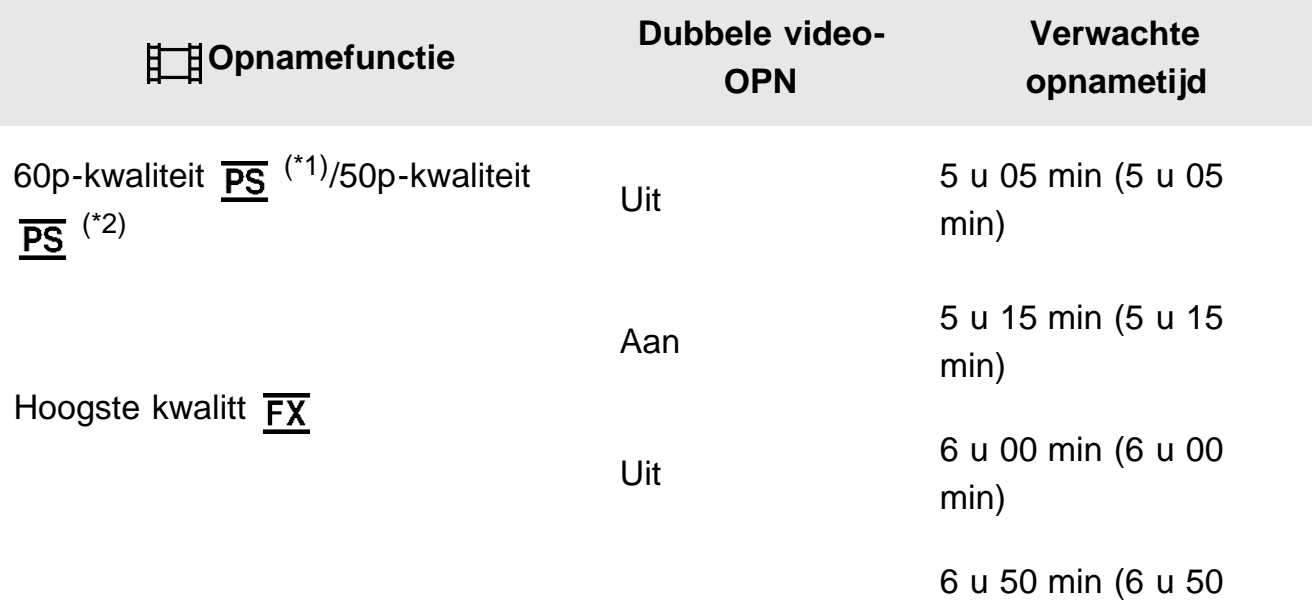

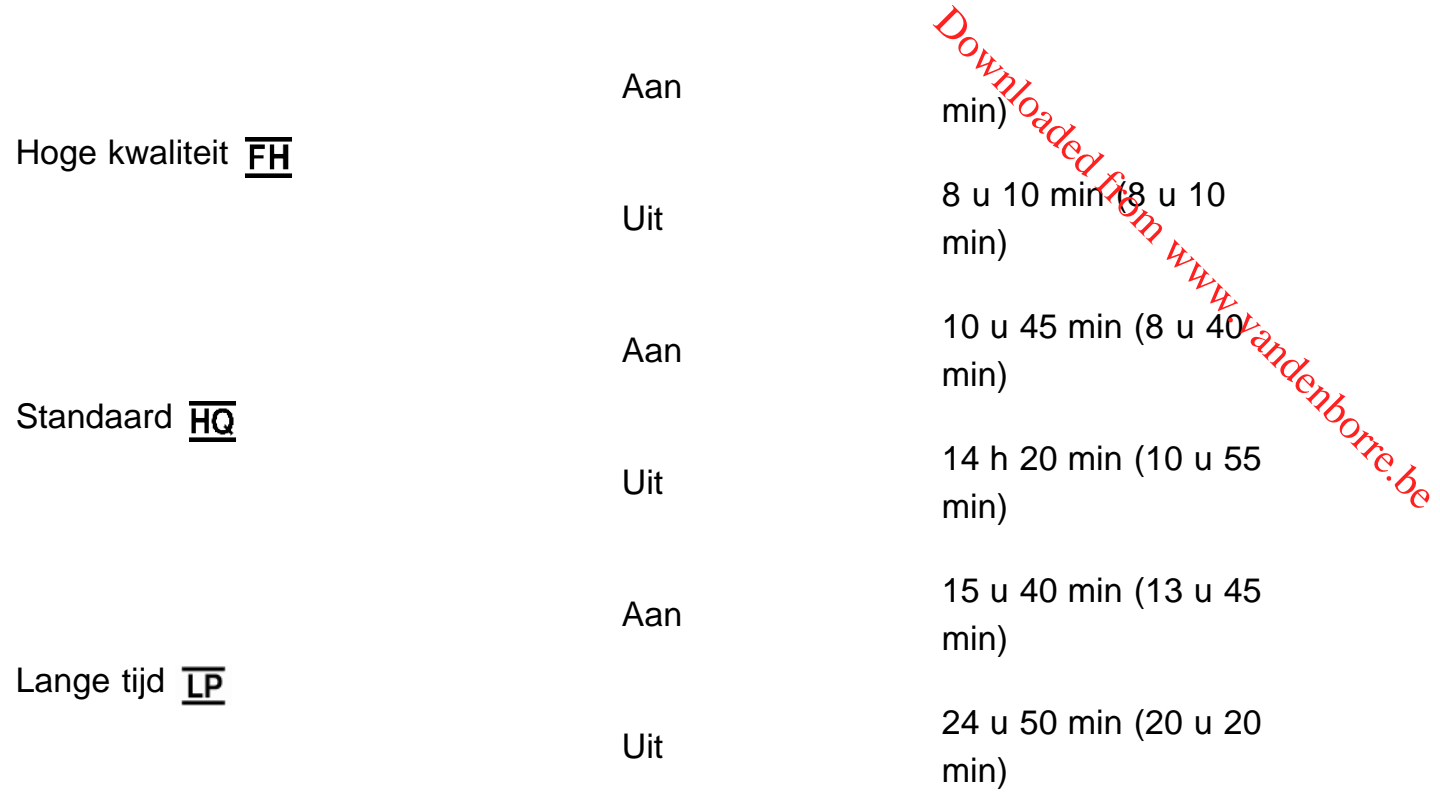

\*1 1080 60i-compatibel apparaat

\*2 1080 50i-compatibel apparaat

 $*3$  HDR-CX625/CX675/PJ675

### **Opmerking**

- Als u een geheugenkaart van Sony gebruikt.
- Het getal tussen haakjes ( ) is de minimale opnametijd.

[187] Hoe te gebruiken | Oplaadtijd/opnameduur van films/aantal opneembare foto's | Verwachte opnameduur van films en aantal opneembare foto's voor een geheugenkaart

# Verwacht aantal foto's dat kan worden opgenomen

Het aantal beelden dat naar verwachting op een geheugenkaart kan worden opgeslagen.

### **Bij opname met een beeldformaat van 9,2 M**

**16 GB:**

3.450 beelden

### **32 GB:**

7.000 beelden

### **64 GB:**

13.500 beelden

### **Opmerking**

- Als u een geheugenkaart van Sony gebruikt.
- Het aantal foto's dat kan worden opgeslagen op de geheugenkaart wordt weergegeven voor het maximale afbeeldingformaat van dit product. Het werkelijke aantal foto's dat kan<br>worden opgeslagen wordt weergegeven op het LCD-scherm tijdens het opnemen.<br>Andere opgeslagen van dit product. Het werkelijke aantal worden opgeslagen wordt weergegeven op het LCD-scherm tijdens het opnemen.  $\frac{\partial}{\partial q}$ <br>
which a depth of the state of the state of the state of the star dens het opnemen.<br>
a and kan verschillen<br>
wunt u een fotoresolutie<br>
wunt u een fotoresolutie
- Het aantal foto's dat kan worden opgeslagen op de geheugenkaart kan verschillen afhankelijk van de opnameomstandigheden.
- Met het unieke beeldverwerkingssysteem BIONZ X van Sony kunt u een fotoresolutie bereiken die gelijk is aan de beschreven formaten.

[188] Hoe te gebruiken | Oplaadtijd/opnameduur van films/aantal opneembare foto's | Bitsnelheid voor elke opnamestand

# Bitsnelheid en opnamepixels

In de volgende lijst worden de bitsnelheid, pixels en beeldverhouding van elke opnamestand weergegeven voor films (film + audio enz.).

### **XAVC S HD:**

### **Ong. 50 Mbps**

1.920 × 1.080 pixels/60p(\*) of 1.920 × 1.080 pixels/50p(\*\*), 16:9 1.920 × 1.080 pixels/30p(\*) of 1.920 × 1.080 pixels/25p(\*\*), 16:9 1.920 × 1.080 pixels/24p(\*), 16:9 (HDR-CX625/CX675/PJ675)

### **AVCHD:**

### **PS: max. 28 Mbps**

1.920 x 1.080 pixels/60p(\*) of 1.920 × 1.080 pixels/50p(\*\*), AVC HD 28 M (PS), 16:9

### **FX: max. 24 Mbps**

1.920 x 1.080 pixels/60i(\*) of 1.920 x 1.080 pixels/50i(\*\*), AVC HD 24 M (FX), 16:9 1.920 x 1.080 pixels/24p(\*) of 1.920 x 1.080 pixels/25p(\*\*), AVC HD 24 M (FX), 16:9 (HDR-CX625/CX675/PJ675)

### **FH: ong. 17 Mbps (gemiddeld)**

1.920 x 1.080 pixels/60i(\*) of 1.920 x 1.080 pixels/50i(\*\*), AVC HD 17 M (FH), 16:9 1.920 x 1.080 pixels/24p(\*) of 1.920 x 1.080 pixels/25p(\*\*), AVC HD 17 M (FH), 16:9 (HDR-CX625/CX675/PJ675)

### **HQ: ong. 9 Mbps (gemiddeld)**

1.440 x 1.080 pixels/60i(\*) of 1.440 x 1.080 pixels/50i(\*\*), AVC HD 9 M (HQ), 16:9

### **LP: ong. 5 Mbps (gemiddeld)**

```
1.440 x 1.080 pixels/60i(*) of 1.440 x 1.080 pixels/50i(**), AVC HD 5 MULP), 16:9
MP4:
Ong. 3 Mbps (gemiddeld)
1.280 x 720 pixels/30p(*), 16:9
1.280 x 720 pixels/24p (*) of 1.280 x 720 pixels/25p (**), 16:9 (HDR-CX625/CX675/PJ675)
* 1080 60i-compatibel apparaat
** 1080 50i-compatibel apparaat
                                                                 Downloaded From Www.denborre.be
```
[189] Hoe te gebruiken | Oplaadtiid/opnameduur van films/aantal opneembare foto's | Opgenomen pixels bij elk beeldformaat

# Opnamepixels en beeldverhouding

De opnamepixels en beeldverhouding van de foto.

### **Foto-opnamestand, dubbelopname:**

4.032 × 2.272 punten/16:9 3.024 × 2.272 punten/4:3 1.920 × 1.080 punten/16:9 640 × 480 punten/4:3

### **Een foto vastleggen uit een film:**

1.920 × 1.080 punten/16:9

[190] Hoe te gebruiken | Aanvullende informatie | Voorzorgsmaatregelen De AVCHD-indeling

## **Wat is de AVCHD-indeling?**

De AVCHD-indeling is een indeling voor digitale HD-videocamera's waarmee HD-signalen (hoge definitie) worden opgenomen met behulp van een efficiënte datacompressietechnologie. De MPEG-4 AVC/H.264-indeling wordt gebruikt voor het comprimeren van videogegevens en het Dolby Digital- of het Linear PCM-systeem wordt gebruikt voor het comprimeren van audiogegevens.

Met de MPEG-4 AVC/H.264-indeling kunnen beelden efficiënter worden gecomprimeerd in vergelijking met de conventionele beeldcompressie-indeling.

· Omdat bij de AVCHD-indeling gebruik wordt gemaakt van compressietechnologie, zijn storingen mogelijk bij scènes waarin het beeld, de veldhoeken, de helderheid enz. sterk veranderen, maar dit duidt niet op een defect. ade.<br>Bridenborre.be

[191] Hoe te gebruiken | Aanvullende informatie | Voorzorgsmaatregelen Over de geheugenkaart

- Een geheugenkaart die is geformatteerd met een computer (Windowsbesturingssysteem/Mac OS) is niet altijd compatibel met dit product.
- De lees-/schrijfsnelheid voor gegevens kan verschillen, afhankelijk van de combinatie van de geheugenkaart en het compatibele product dat u gebruikt.
- Beschadigde of verloren gegevens kunnen voorkomen in de volgende gevallen (deze gegevens worden niet gecompenseerd):
	- Als u de geheugenkaart uitwerpt of dit product uitschakelt terwijl dit product beeldbestanden leest van of schrijft naar de geheugenkaart (terwijl het toegangslampje brandt of knippert)
	- Als u de geheugenkaart in de buurt van magneten of magnetische velden gebruikt
- Het wordt aanbevolen een back-up van belangrijke gegevens te maken op de vaste schijf van een computer.
- Bevestig geen labels of iets dergelijks op een geheugenkaart of een geheugenkaartadapter.
- Raak de contactpunten niet aan en zorg dat er geen metalen voorwerpen in aanraking komen met de contactpunten.
- Laat de geheugenkaart niet vallen, vouw deze niet en oefen er geen grote druk op uit.
- Probeer de geheugenkaart niet te demonteren of aan te passen.
- Zorg dat de geheugenkaart niet nat wordt.
- Houd de geheugenkaart buiten het bereik van kleine kinderen. Er bestaat een kans dat een kind de geheugenkaart inslikt.
- Steek niets anders dan een geschikte geheugenkaart in de geheugenkaartgleuf. Dit kan een defect veroorzaken.
- Gebruik of bewaar de geheugenkaart niet onder de volgende omstandigheden:
	- Op plaatsen waar deze wordt blootgesteld aan extreem hoge temperaturen, zoals in een auto die in de zon buiten staat geparkeerd
	- In de volle zon
	- Op extreem vochtige plaatsen of plaatsen die worden blootgesteld aan corrosieve gassen

### **Compatibiliteit van beeldgegevens**

Beeldgegevens die door dit product zijn opgenomen op een geheugenkaart, voldoen aan

de algemene norm "Design rule for Camera File system" die is gedefinieerd door JEITA (Japan Electronics and Information Technology Industries Association)<sup>(2</sup>%)

- Als u geheugenkaarten die met een ander apparaat zijn gebruikt, niet kunt debruiken, moet u deze formatteren met dit product. Houd er rekening mee dat bij het formatteren alle gegevens van de geheugenkaart worden gewist. te.<br>Inver
- In de volgende gevallen kunt u mogelijk geen beelden op dit product afspelen:
	- Als u beeldgegevens afspeelt die op uw computer zijn bewerkt
	- Als u beeldgegevens afspeelt die met andere apparaten zijn opgenomen

### **Over de Memory Stick**

### **Memory Stick Micro:**

Opnemen/afspelen: niet ondersteund

### **Memory Stick Micro (Mark2):**

Opnemen/afspelen: ondersteund(\*)

Behalve voor XAVC S-indeling

- Dit product ondersteunt geen 8-bits parallelle gegevensoverdracht maar wel 4-bits parallelle gegevensoverdracht, zoals dat het geval is bij een Memory Stick PRO Duo.
- Dit product kan geen gegevens opnemen of afspelen waarbij MagicGate-technologie wordt gebruikt. MagicGate is een technologie voor de bescherming van auteursrechten waarmee gegevens worden opgenomen en overgebracht in een gecodeerde indeling.
- Films die opgeslagen zijn op een SDXC-geheugenkaart kunnen niet geïmporteerd worden naar of afgespeeld worden op computers of AV-apparatuur die het exFAT(\*) bestandssysteem niet ondersteunen door dit product met behulp van de USB-kabel aan te sluiten op die apparatuur. Controleer vooraf of de aangesloten apparatuur het exFATsysteem ondersteunt. Formatteer niet wanneer het formatteerscherm verschijnt terwijl apparatuur is aangesloten die het exFAT-systeem niet ondersteunt. Alle opgeslagen gegevens gaan dan immers verloren.

\* Het exFAT-systeem is een bestandssysteem voor SDXC-geheugenkaarten.

[192] Hoe te gebruiken | Aanvullende informatie | Voorzorgsmaatregelen De InfoLITHIUM-accu

Dit product werkt alleen met een InfoLITHIUM-accu uit de V-serie. InfoLITHIUM-accu's uit de V-serie hebben de markering DinfollThing **1.** 

## **Wat is een InfoLITHIUM-accu?**

- Een InfoLITHIUM-accu is een lithium-ionaccu die informatie over de gebruikstoestand kan uitwisselen tussen dit product en een netspanningsadapter/lader (lox verkrijgbaar).
- De InfoLITHIUM-accu meet het stroomverbruik op basis van de gebruiksomstandigheden van dit product en geeft de resterende accuduur in minuten weer.

### **De accu opladen**

- Laad de accu op voordat u dit product gebruikt.
- Wij raden aan de accu op te laden bij een omgevingstemperatuur van 10 °C tot 30 °C tot het POWER/CHG (opladen)-lampje uitgaat. Als u de accu oplaadt bij een temperatuur buiten dit bereik, wordt de accu mogelijk niet efficiënt opgeladen. stal.<br>Din Www.vandenborre.be
- Het POWER/CHG (opladen)-lampje knippert tijdens het opladen in de volgende gevallen.
	- De accu is niet correct geplaatst.
	- De accu is beschadigd.
	- De accu is te koud.
		- Haal de accu van dit product en breng deze naar een warme plaats.
	- De accu is te warm.

Haal de accu van dit product en breng deze naar een koele plaats.

# **De accu efficiënt gebruiken**

- De accuprestaties nemen af bij een omgevingstemperatuur van 10 °C of minder en u kunt de accu dan ook minder lang gebruiken. Voer in dit geval een van de volgende procedures uit, zodat u de accu langer kunt gebruiken:
	- Bewaar de accu in een binnenzak om deze warm te houden en plaats de accu pas in dit product vlak voordat u gaat opnemen.
	- Gebruik zo mogelijk een accu met grote capaciteit: NP-FV70/NP-FV100A (los verkrijgbaar).
- Bij regelmatig gebruik van het LCD-scherm of afspelen, snel vooruit en snel achteruit spoelen raakt de accu sneller leeg.
- Sluit het LCD-scherm als u niet opneemt of afspeelt op dit product. De accu raakt ook leeg wanneer de pauzestand voor opnemen of afspelen op dit product geactiveerd is.
- Houd voldoende reserveaccu's bij de hand voor 2 of 3 keer de verwachte opnameduur en maak testopnamen voordat u de uiteindelijke opname maakt.
- Stel de accu niet bloot aan water. De accu is niet waterbestendig.

# **De aanduiding van de resterende accuspanning**

- Wanneer de stroom wordt uitgeschakeld terwijl de indicator voor de resterende accuspanning aangeeft dat er voldoende stroom is, laadt u de accu nogmaals volledig op. De resterende accuspanning wordt correct weergegeven. Soms kan de juiste aanduiding echter niet worden weergegeven als de accu geruime tijd achtereen aan hitte is blootgesteld of lang in volledig opgeladen toestand is blijven liggen of als de accu erg intensief is gebruikt.
- Afhankelijk van de omstandigheden en de omgevingstemperatuur knippert het pictogram d∖, waarmee wordt aangegeven dat de accu bijna leeg is, hoewel de accu nog

ongeveer 20 minuten kan worden gebruikt.

### **De accu bewaren**

- Als de accu langere tijd niet wordt gebruikt, moet u de accu één keer per jaar voltedig opladen en ontladen met dit product zodat de accu goed blijft werken. Als u de accu<sup>t</sup>ivit<br>oppergen, verwijdert u deze uit dit product en bewaart u de accu op een droge, koele *indeligen*<br>oppergen, verwijdert u deze uit di opbergen, verwijdert u deze uit dit product en bewaart u de accu op een droge, koele plaats. Downloaded from w
- U kunt de accu volledig in dit product ontladen door  $\overline{\text{MENU}}$  [Setup] [ Algemene instelling.] - [Stroombesparing] - [Uit] te selecteren en dit product in de opnamestandbystand te laten tot het apparaat wordt uitgeschakeld.

### **De levensduur van de accu**

- De capaciteit van de accu neemt af mettertijd en door herhaaldelijk gebruik. Het is waarschijnlijk tijd voor een nieuwe accu als de gebruiksduur tussen twee keer opladen te kort wordt.
- De levensduur van een accu is afhankelijk van de omstandigheden waaronder deze wordt bewaard en gebruikt.

[193] Hoe te gebruiken  $\parallel$  Aanvullende informatie  $\parallel$  Dit product gebruiken Gebruik en onderhoud

### **Opnemen**

- Test de opnamefunctie voordat u begint met opnemen, zodat u zeker weet dat beeld en geluid zonder problemen zullen worden opgenomen.
- Er wordt geen vergoeding verstrekt voor de inhoud van opnamen, ook niet als er niet kan worden opgenomen of afgespeeld als gevolg van een storing van dit product, problemen met de opnamemedia enz.
- Televisiekleursystemen verschillen afhankelijk van het land/de regio. U kunt de opnamen alleen weergeven op een televisie die het signaalformaat voor dit product ondersteunt.
- Voor televisieprogramma's, films, videobanden en ander beeldmateriaal gelden mogelijk auteursrechten. Het opnemen van dergelijk materiaal zonder toestemming kan een inbreuk betekenen op de wetgeving inzake auteursrechten.

### **LCD-scherm**

Het LCD-scherm is vervaardigd met uiterst verfijnde precisietechnologie en dat maakt dat minstens 99,99% van de pixels voor gebruik beschikbaar is. Soms kunnen er echter constant zwarte en/of heldere stipjes (wit, rood, blauw of groen) verschijnen op het LCDscherm. Deze stipjes zijn een normaal resultaat van het fabricageproces en hebben geen

enkele invloed op de opnames.

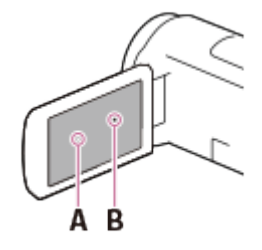

A: witte, rode, blauwe of groene stipjes B: zwarte stipjes

# **Over deze Help-gids, illustraties en schermaanduidingen** Downloaded From www.vandenborre.be

- De beelden die in deze Help-gids zijn weergegeven ter illustratie, zijn opgenomen met een digitale camera en kunnen bijgevolg verschillen van de beelden en schermaanduidingen van dit product. De afbeeldingen en schermaanduidingen van dit product zijn bovendien vergroot of vereenvoudigd om ze begrijpelijker te maken.
- Ontwerp en specificaties van dit product en accessoires kunnen zonder voorafgaande kennisgeving worden gewijzigd.
- In de Help-gids worden DVD-discs die zijn opgenomen in HD-beeldkwaliteit (hoge definitie) AVCHD-discs genoemd.
- In deze Help-gids worden het interne geheugen (modellen met het interne geheugen) en de geheugenkaart "opnamemedia" genoemd.

### **Over het gebruik en opslagplaatsen**

- Dit product is niet stofdicht en evenmin druppel- of waterbestendig.
- Houd dit product niet vast bij de volgende onderdelen en ook niet bij de afdekkingen van de aansluitingen.

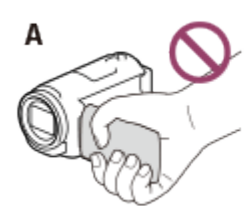

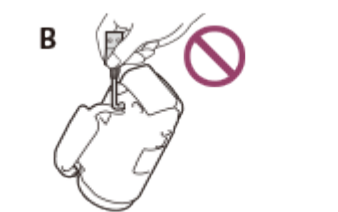

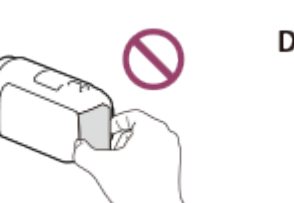

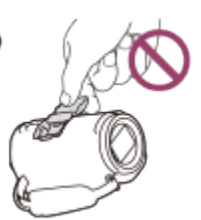

A: LCD-scherm

- B: USB-kabel
- C: accu
- D: schoenkap (HDR-CX625/CX675/PJ675)
- Richt dit product nooit naar de zon. Als u dit wel doet, kan dit een storing in het product veroorzaken. Neem de zon alleen op als het licht niet fel is, zoals tijdens de schemering.
- Gebruik of bewaar dit product en accessoires niet onder de volgende omstandigheden:
	- In een extreem warme, koude of vochtige ruimte. Stel ze nooit bloot aan temperaturen hoger dan 60 °C , zoals in de volle zon, nabij verwarmingstoestellen of in een auto die in de zon is geparkeerd. Er kunnen storingen optreden of de camcorder en de accessoires kunnen vervormen.
	- In de buurt van sterk magnetische velden of mechanische trillingen. Er kan een storing optreden in het product.
	- In de buurt van sterke radiogolven of straling. Dit product kan mogelijk niet goed opnemen.
- In de buurt van tuners zoals TV's of een radio. Er kan ruis optreden.
- op a in de buurt van tuners zoals TV's of een radio. Er kan ruis optreden.<br>- Op zandstranden en in stoffige omgevingen. Zand en stof kunnen in dit product komen en een storing veroorzaken. Soms kunnen deze storingen niet meer worden hersteld.
- Bij het raam of buiten, waar het LCD-scherm of de lens aan direct zonlicht kunnen worden blootgesteld. Dit beschadigt het LCD-scherm.
- Gebruik voor werking op gelijkstroom of wisselstroom alleen de accessoires die in deze gebruiksaanwijzing worden vermeld.
- Zorg ervoor dat het product niet nat wordt, bijvoorbeeld door regen of zeewater. Als het product nat wordt, kunnen er storingen optreden. Soms kunnen deze storingen niet meer worden hersteld. e<br>andenborre.be
- Mocht er vloeistof of een voorwerp in het product terechtkomen, dan dient u de stekker uit het stopcontact te halen en het eerst door een Sony-leverancier laten nakijken voordat u het opnieuw in gebruik neemt.
- Vermijd ruwe behandeling, demontage, aanpassing en schokken door op het toestel te kloppen, het te laten vallen of erop te trappen. Wees vooral voorzichtig met de lens.
- Houd het LCD-scherm gesloten wanneer u het product niet gebruikt.
- Bedien het product niet als er iets omheen is gewikkeld, bijvoorbeeld een handdoek.
- Als u het netsnoer loskoppelt, moet u aan de stekker en niet aan het snoer trekken.
- Beschadig het netsnoer niet door er bijvoorbeeld een zwaar voorwerp op te plaatsen.
- Gebruik geen vervormde of beschadigde accu.
- Houd de metalen contactpunten goed schoon.
- Als er elektrolytische vloeistof uit de accu is gelekt:
	- Neem contact op met een plaatselijke, door Sony erkende onderhoudsdienst.
	- Spoel vloeistof af die op uw huid is terechtgekomen.
	- Als er vloeistof in uw ogen is gekomen, wast u uw ogen met veel water en raadpleegt u een arts.

### **Wanneer u dit product langere tijd niet gebruikt**

- Om het product lange tijd in optimale conditie te houden, schakelt u het ongeveer één keer per maand in en laat u wat beelden opnemen en afspelen.
- Ontlaad de accu volledig voordat u deze opbergt.

### **Opmerking over de temperatuur van dit product/de accu**

Als dit product of de accu heel warm of koud worden, kunt u er mogelijk niet mee opnemen of afspelen doordat er in die situaties beveiligingsfuncties worden geactiveerd. In dit geval verschijnt er een aanduiding op het LCD-scherm.

### **Opmerkingen over het opladen via de USB-kabel**

- Mogelijk kunt u niet via alle computers opladen.
- Indien u dit product aansluit op een laptop die niet is verbonden met een stroombron, wordt de accu van de laptop verder ontladen. Laat dit product niet op die manier aangesloten op een computer.
- Opladen met een zelfbouwcomputer, een aangepaste computer of via een USB-hub werkt niet gegarandeerd. Dit product werkt mogelijk niet goed afhankelijk van het USB-

apparaat dat met de computer wordt gebruikt.

Deactiveer tijdens het opladen de slaapstand van de computer.

### **LCD-scherm**

- Druk niet te hard op het LCD-scherm, dit kan vreemde kleuren en schade veroorzâken.
- Als u dit product gebruikt in een koude omgeving, kunnen er nabeelden op het LCDscherm verschijnen. Dit duidt niet op een storing.
- Tijdens het gebruik van dit product kan de achterkant van het LCD-scherm warm worden. apparaat dat met de computer wordt gebruikt.<br>
Deactiveer tijdens het opladen de slaapstand van de computer.<br>
Consider tijdens het opladen de slaapstand van de computer.<br>
Consider tijdens het te hard op het LCD-scherm, dit

## **Multi-interfaceschoen (HDR-CX625/CX675/PJ675)**

- Bij gebruik van een speciale microfoon of draagbare luidspreker, worden deze samen met dit product in- of uitgeschakeld.
- Raadpleeg voor nadere informatie de gebruiksaanwijzing die bij uw accessoire wordt geleverd.
- Als u een accessoire wilt bevestigen, plaatst en bevestigt u het accessoire op de Multiinterfaceschoen door het omlaag te drukken en naar voren te schuiven totdat het niet verder kan. Verwijder het accessoire door het omlaag te drukken.
- Als u films opneemt met een externe flitser (los verkrijgbaar) die is aangesloten op de Multi-interfaceschoen, schakelt u de externe flitser uit om te voorkomen dat het oplaadgeluid wordt opgenomen.
- Als een externe microfoon (los verkrijgbaar) is aangesloten, heeft deze prioriteit boven de ingebouwde microfoon.

## **ZEISS-lens (HDR-CX450/CX455/CX485)**

Dit product is uitgerust met een ZEISS-lens die is ontwikkeld door ZEISS in Duitsland in samenwerking met Sony Corporation, en produceert beelden van superieure kwaliteit. De lens maakt gebruik van het MTF(\*)-meetsysteem voor videocamera's en biedt een kwaliteit die kenmerkend is voor een ZEISS-lens.

\* MTF = Modulation Transfer Function.De cijferwaarde geeft aan hoeveel licht afkomstig van het onderwerp door de lens wordt opgevangen.

### **Over de vooraf geïnstalleerde oplaadbare accu**

Dit product bevat een vooraf geïnstalleerde oplaadbare accu zodat de datum, tijd en andere instellingen worden bewaard, zelfs wanneer het LCD-scherm wordt gesloten. De vooraf geïnstalleerde oplaadbare accu wordt opgeladen wanneer dit product via de netspanningsadapter is aangesloten op een stopcontact of terwijl de accu aangesloten is. Als u dit product helemaal niet gebruikt, is de oplaadbare accu na ongeveer 2 maanden volledig leeg. Laad de vooraf geïnstalleerde oplaadbare accu op voordat u dit product voor het eerst gebruikt. Als de vooraf geïnstalleerde oplaadbare accu niet is opgeladen, heeft dit echter geen invloed op het gebruik van dit product, behalve wat betreft het vastleggen van de datum.

### **Hoe de vooraf geïnstalleerde oplaadbare accu op te laden**

Sluit dit product aan op een stopcontact met behulp van de bijgeleverde netspanningsadapter en laat het zo minstens 24 uur met gesloten LCD-scherm liggen.

[194] Hoe te gebruiken | Aanvullende informatie | Dit product gebruiken Aansluiten op een computer, accessoire, enzovoort. Jen.<br>Trom www.vandenborre.be

- Probeer de opnamemedia van dit product niet te formatteren met een computer. Als u dat toch doet, is het mogelijk dat dit product niet werkt zoals het hoort.
- Zorg ervoor dat de stekker correct is geplaatst wanneer u dit product aansluit op een ander apparaat door middel van communicatiekabels. Als u de stekker met kracht in de aansluiting duwt, beschadigt u deze en kan dit een defect aan dit product veroorzaken.
- Sluit het LCD-scherm niet wanneer u dit product aansluit op andere apparaten via een USB-aansluiting en u dit product inschakelt. De opnamebeeldgegevens kunnen dan verloren gaan.

[195] Hoe te gebruiken  $|$  Aanvullende informatie  $|$  Dit product gebruiken Opmerkingen bij los verkrijgbare accessoires

- Wij raden originele Sony-accessoires aan.
- Originele Sony-accessoires zijn in sommige landen/gebieden mogelijk niet verkrijgbaar.

[196] Hoe te gebruiken | Aanvullende informatie | Dit product gebruiken Over condensvorming

Als dit product rechtstreeks van een koude in een warme omgeving wordt gebracht, kan er in dit product condensvorming optreden. Dit kan leiden tot een storing aan dit product.

### **Als er condensvorming optreedt**

Laat dit product ongeveer 1 uur staan zonder het in te schakelen.

### **Wanneer er regelmatig condensvorming optreedt**

In dit product kan vocht condenseren wanneer u het van een koude omgeving naar een

warme omgeving brengt (of omgekeerd) of wanneer u dit product in een yochtige omgeving gebruikt, zoals hieronder wordt beschreven:  $\frac{d}{d}$ <br>in een verwarmde omgeving<br>in een verwarmde ruimte.<br>become www.vandenborre.becomes the very find only the becomes

- Als u dit product rechtstreeks van een skihelling meeneemt naar een verwarmde ruimte.
- Als u dit product op een hete zomerdag vanuit een koele ruimte of een auto mět airconditioning meeneemt naar buiten.
- Als u dit product onmiddellijk na een regenbui gebruikt.
- Als u dit product in een warme en vochtige omgeving gebruikt.

### **Condensvorming voorkomen**

Voordat u dit product van een koude omgeving naar een warme omgeving brengt, plaatst u dit product eerst in een plastic zak die u goed (luchtdicht) afsluit. Haal de camcorder pas uit de plastic zak wanneer de lucht in de zak dezelfde temperatuur heeft als de omringende warme lucht (na ongeveer 1 uur).

[197] Hoe te gebruiken | Aanvullende informatie | Dit product gebruiken Opmerkingen over afdanking/eigendomsoverdracht van dit product (modellen uitgevoerd met het interne geheugen)

Zelfs als u alle films en foto's verwijdert of [Formatteren] uitvoert, worden mogelijk niet alle gegevens in het interne geheugen volledig gewist. U kunt het best [Leeg] uitvoeren om te voorkomen dat uw gegevens kunnen worden hersteld.

Als u de verbindingsinformatie betreffende het netwerk op dit product wilt resetten, voert u [Netw.info Terugst.] uit.

[198] Hoe te gebruiken | Aanvullende informatie | Dit product gebruiken Opmerking bij afdanking/overdracht van de geheugenkaart

Zelfs als u gegevens op de geheugenkaart gaat [Wissen] of de geheugenkaart gaat [Formatteren] op dit product of een computer, worden mogelijk niet alle gegevens van de geheugenkaart gewist. Wanneer u een geheugenkaart aan iemand geeft, raden wij u aan alle gegevens volledig te wissen met behulp van speciale software op een computer. Bij het weggooien van de geheugenkaart is het ook raadzaam de behuizing van de geheugenkaart te vernietigen.

[199] Hoe te gebruiken | Aanvullende informatie | Onderhoud Het LCD-scherm gebruiken

- Als u vingerafdrukken, handcrème, enzovoort op het LCD-scherm achterlaat, zal de coating van het LCD-scherm gemakkelijk loslaten. Veeg het scherm zo snel mogelijk schoon. Downloaded From www.vandenborre.be
- Als u kracht uitoefent bij het schoonvegen van het LCD-scherm met een tissue of iets dergelijks, kunnen er krassen ontstaan op de coating van het LCD-scherm.
- Als het LCD-scherm vuil raakt door vingerafdrukken of stof, kunt u de vingerafdrukken of het stof het beste voorzichtig van het scherm verwijderen en het scherm vervolgens reinigen met een zachte doek of iets dergelijks.

[200] Hoe te gebruiken | Aanvullende informatie | Onderhoud De behuizing en projectorlens reinigen (modellen met de projector)

- Veeg de behuizing en de lens voorzichtig schoon met een zachte doek, zoals een reinigingsdoek of reinigingsdoekje voor een bril.
- Als de behuizing en de projectorlens zeer vuil zijn, reinigt u de behuizing van dit product en de lens met een zachte doek die u een beetje hebt vochtig hebt gemaakt met water. Veeg vervolgens de behuizing en de projectorlens droog met een zachte, droge doek.
- Vermijd het volgende aangezien dit de behuizing kan vervormen, de afwerking kan beschadigen of krassen op de lens kan veroorzaken:
	- Gebruik van chemische middelen zoals thinner, benzeen, alcohol, chemische reinigingsdoekjes, insectenwerende middelen, insecticiden en zonnebrandcrème
	- Gebruik van dit product met bovenstaande stoffen op uw handen
	- Langdurige blootstelling van dit product aan rubber of vinyl

[201] Hoe te gebruiken | Aanvullende informatie | Onderhoud Over verzorging en opslag van de lens

- Veeg het oppervlak van de lens in de volgende gevallen schoon met een zachte doek:<br>• Veeg het oppervlak van de lens in de volgende gevallen schoon met een zachte doek: Jza.<br>Ped from www.vandenborre.be
	- Als er vingerafdrukken op de lens zitten
	- Bij gebruik in een erg warme of vochtige omgeving
	- Wanneer de lens aan zoute lucht is blootgesteld, zoals aan zee
- Bewaar de lens op een goed geventileerde plaats met weinig stof en vuil.
- Reinig de lens regelmatig en bewaar deze zoals hierboven beschreven om schimmelvorming te voorkomen.

[202] Hoe te gebruiken  $\parallel$  Aanvullende informatie  $\parallel$  Dit product in het buitenland gebruiken

# Dit product in het buitenland gebruiken

## **Voeding**

U kunt dit product met de bijgeleverde netspanningsadapter gebruiken in landen/regio's met een netspanning van 100 V tot 240 V en een frequentie van 50 Hz / 60 Hz. U kunt ook de accu opladen.

### **Beelden afspelen op een aangesloten TV**

Als u beelden wilt afspelen op een tv (of monitor), moet u dit product aansluiten op een tv (of monitor) met de HDMI-kabel (bijgeleverd) of een AV-kabel (los verkrijgbaar). Zie "TVkleursystemen" voor landen en regio's waar het signaalformaat voor afspelen van dit product wordt ondersteund.

### **Films van HD-kwaliteit (hoge definitie) bekijken**

• In landen/regio's waar uitzendingen in HD-kwaliteit (hoge definitie) worden ondersteund, kunt u met dit product de opgenomen films afspelen op een tv met dezelfde HDbeeldkwaliteit (hoge definitie) als waarmee deze werden opgenomen. Voor het weergeven van beelden met dezelfde HD-beeldkwaliteit (hoge definitie) als waarmee deze zijn opgenomen met dit product, hebt u een HDMI-kabel nodig en een HDtelevisie (of HD-monitor) die het signaalformaat van dit product ondersteunt en die is voorzien van een HDMI-aansluiting.

## **TV-kleursystemen**

Zie "Modelinformatie" voor signaalformaten die dit product ondersteunt. Gebruik voor
weergave van de beelden in dit product op een TV, een TV (of monitor) die het signaalformaat van dit product ondersteunt.

#### **PAL:**

Australië, Oostenrijk, België, China, Tsjechische Republiek, Denemarken, Finland, Duitsland, Nederland, Hongkong, Hongarije, Italië, Koeweit, Maleisië, Nieuw-Zeeland, Noorwegen, Polen, Portugal, Singapore, Slowaakse Republiek, Spanje, Zweden, Zwitserland, Thailand, Verenigd Koninkrijk enzovoort.  $\mathcal{O}_{\mu}$ <br>
monitor) die het<br>
marken, Finland,  $\mu_{\mu}$ <br>
sië, Nieuw-Zeeland,  $\mu_{\mu}$ <br>
sanje, Zweden,  $\frac{d\eta_{\alpha}}{d\eta_{\beta}}$ 

#### **PAL-M:**

Brazilië

#### **PAL-N:**

Argentinië, Paraguay, Uruguay

#### **NTSC:**

Bahama's, Bolivia, Canada, Midden-Amerika, Chili, Colombia, Ecuador, Guyana, Jamaica, Japan, Korea, Mexico, Peru, Suriname, Taiwan, de Filipijnen, VS, Venezuela enzovoort.

#### **SECAM:**

Bulgarije, Frankrijk, Guyana, Irak, Iran, Monaco, Rusland, Oekraïne enzovoort.

#### **De plaatselijke tijd instellen**

U kunt de klok eenvoudig instellen op de plaatselijke tijd door een tijdsverschil in te stellen wanneer u dit product in het buitenland gebruikt. Selecteer  $\overline{\text{MENU}}$  - [Setup] - [4) Klokinstellingen] - [Zomertijd] en [MENU] - [Setup] - [(i) Klokinstellingen] - [Regio instellen].

[203] Hoe te gebruiken | Aanvullende informatie | Handelsmerken Handelsmerken

- Handycam en **HANNDYCAM** zijn gedeponeerde handelsmerken van Sony Corporation.
- AVCHD, het AVCHD-logo, AVCHD Progressive en het AVCHD Progressive-logo zijn handelsmerken van Panasonic Corporation en Sony Corporation.
- XAVC en XAVC S zijn gedeponeerde handelsmerken van Sony Corporation.
- PlayMemories Home, het PlayMemories Home-logo, PlayMemories Online, het PlayMemories Online-logo, PlayMemories Mobile en het PlayMemories Mobile-logo zijn handelsmerken van Sony Corporation.
- Memory Stick,  $\sum_{\text{Weylom} \text{Sflick}}$ , Memory Stick Duo, MEMORY STICK DUO, Memory Stick

PRO Duo, **MEMORY STICK PRO DUO**, Memory Stick PRO-148 Duo, MEMORY STICK PRO-HG DUO, Memory Stick Micro, MagicGate, MAGIC GATE, MagicGate Memory Stick en MagicGate Memory Stick Duo zijn handelsmerken of gedeponeerde handelsmerken van Sony Corporation. Don www.vandenborre.be

- InfoLITHIUM is een handelsmerk van Sony Corporation.
- BIONZ X is een handelsmerk van Sony Corporation.
- BRAVIA en Photo TV HD zijn handelsmerken van Sony Corporation.
- Blu-ray Disc<sup>™</sup> en Blu-ray<sup>™</sup> zijn handelsmerken van Blu-ray Disc Association.
- Dolby en het double-D-symbool zijn handelsmerken van Dolby Laboratories.
- De termen HDMI, HDMI High-Definition Multimedia Interface en het HDMI-logo zijn handelsmerken of gedeponeerde handelsmerken van HDMI Licensing LLC in de Verenigde Staten en andere landen.
- Microsoft, Windows, Windows Vista en DirectX zijn gedeponeerde handelsmerken of handelsmerken van Microsoft Corporation in de Verenigde Staten en/of andere landen.
- Mac en Mac OS zijn gedeponeerde handelsmerken van Apple Inc. in de Verenigde Staten en andere landen.
- iPhone en iPad zijn handelsmerken van Apple Inc., gedeponeerd in de VS en andere landen.
- Intel, Pentium en Intel Core zijn handelsmerken van Intel Corporation in de Verenigde Staten en/of andere landen.
- Android en Google Play zijn handelsmerken van Google Inc.
- Wi-Fi, het Wi-Fi-logo, Wi-Fi PROTECTED SET-UP, Wi-Fi Direct, WPA en WPA2 zijn gedeponeerde handelsmerken van Wi-Fi Alliance.
- DLNA en DLNA CERTIFIED zijn handelsmerken van Digital Living Network Alliance.
- De N-markering is een handelsmerk of gedeponeerd handelsmerk van NFC Forum, Inc. in de Verenigde Staten en andere landen.
- QR Code is een gedeponeerd handelsmerk van DENSO WAVE INCORPORATED.
- Het microSDXC-logo is een handelsmerk van SD-3C, LLC.
- Facebook en het "f"-logo zijn handelsmerken of gedeponeerde handelsmerken van Facebook, Inc.
- Twitter en het Twitter-logo zijn handelsmerken of gedeponeerde handelsmerken van Twitter, Inc.
- YouTube en het YouTube-logo zijn handelsmerken of gedeponeerde handelsmerken van Google Inc.
- Alle andere productnamen die hierin worden vermeld, kunnen de handelsmerken of gedeponeerde handelsmerken zijn van hun respectieve bedrijven. Bovendien worden ™ en ® niet elke keer vermeld in deze Help-gids.

DIT PRODUCT HEEFT ONDER DE AVC-PATENTENPORTEFEUILLE EEN LICENTIE VOOR HET PERSOONLIJK EN NIET-COMMERCIËLE GEBRUIK VAN EEN KLANT OM (i) VIDEO TE CODEREN OVEREENKOMSTIG DE AVC-STANDAARD ("AVC-VIDEO") EN/OF

(ii) AVC-VIDEO TE DECODEREN DIE WAS GECODEERD DOOR EEN CONSUMENT VOOR PERSOONLIJK EN NIET-COMMERCIEEL GEBRUIK EN/OF VERKREGEN VAN EEN VIDEOLEVERANCIER MET LICENTIE VOOR DE LEVERING VAN AVC-VIDEO. ER WORDT GEEN LICENTIE TOEGEKEND OF GEÏMPLICEERD VOOR ANDER DIT PRODUCT HEEFT ONDER DE AVC-PATENTENPORTEFEUILLE ET AND MONORMET PERSOONLIJK EN NIET-COMMERCIËLE GEBRUIK VAN EEN KLOENTIE<br>
(i) VIDEO TE CODEREN OVEREENKOMSTIG DE AVC-STANDAARD ("AVC-VIDEO")<br>
EN/OF<br>
(ii) AVC-VIDEO TE DEC

AANVULLENDE INFORMATIE KAN WORDEN VERKREGEN VIA MPEG LA, L.L.C. ZIE <[HTTP://WWW.MPEGLA.COM>](http://www.mpegla.com/)

Wij leveren de software in dit product op basis van licentieovereenkomsten met de eigenaren van de respectievelijke auteursrechten. Op basis van verzoeken van de houders van het auteursrecht van deze toepassingen, zijn we verplicht u op de hoogte te stellen van het volgende. Lees de onderstaande hoofdstukken door.

#### **Informatie over software waarvoor GNU GPL/LGPL van toepassing is**

De camera bevat software waarvoor de volgende GNU General Public License (hierna "GPL" genoemd) of GNU Lesser General Public License (hierna "LGPL" genoemd) van toepassing is.

Hiermee wordt aangegeven dat u recht hebt op toegang tot de broncode voor deze software en deze mag aanpassen en opnieuw distribueren volgens de voorwaarden van de bijgeleverde GPL/LGPL.

U vindt de broncode op het internet. Gebruik de volgende URL om deze te downloaden. <http://oss.sony.net/Products/Linux>

We stellen het zeer op prijs als u geen contact met ons opneemt over de inhoud van de broncode.

Kopieën van de licenties (in het Engels) zijn opgeslagen in het interne geheugen van uw camera. Breng een verbinding voor massaopslag tot stand tussen de camera en een computer en lees de bestanden in de map "LICENSE" onder "PMHOME".

[205] Hoe te gebruiken | Aanvullende informatie | Zoomniveaus

**Zoomniveaus** 

#### Als u een film opneemt met  $\sharp \top \sharp$  SteadyShot ingesteld op [Actief]

60 keer

#### Als **u** een film opneemt met  $\mathbf{H}$ SteadyShot ingesteld op [Slim actief]

59 keer

**Als u een film opneemt met SteadyShot ingesteld op [Standaard] of [Uit]**  $\frac{d_{\alpha}}{d_{\alpha}}$ ld op [Slim actief]<br>Id op [Slim actief]<br>Id op [Standaard] of  $\frac{h_{\mu}}{d_{\alpha}}$ 

30 keer

#### **Wanneer [Digitale zoom] ingesteld is op [350x]**

350 keer

#### **HDR-CX625/CX675/PJ675**

Als u een film opneemt met **Hand SteadyShot ingesteld op [Actief]** 

60 keer

Als u een film opneemt met  $\sharp\sharp$ SteadyShot ingesteld op [Slim actief]

60 keer

#### Als u een film opneemt met  $\sharp \sharp$ SteadyShot ingesteld op [Standaard] of **[Uit]**

30 keer

#### **Wanneer [Digitale zoom] ingesteld is op [350x]**

350 keer

[206] Hoe te gebruiken | Aanvullende informatie | Dit product na een lange tijd opnieuw gebruiken

#### Dit product na een lange tijd opnieuw gebruiken

Als u dit product verschillende maanden niet gebruikt hebt, controleert u eerst de volgende punten.

- Als de instellingen voor de datum en tijd geïnitialiseerd zijn, kunt u deze opnieuw instellen door  $\overline{\text{MENU}}$  - [Setup] - [(i) Klokinstellingen] - [Datum/tijd instellen] te selecteren.
- Laad de accu op voordat u dit product gebruikt. Zie "De accu opladen met de netspanningsadapter" voor meer informatie.
- Mogelijk moet u de filmindeling wijzigen om beelden die eerder opgenomen werden te kunnen bekijken. Raadpleeg "MP4-films (HD-film) afspelen (de filmindeling wijzigen)" voor meer informatie.

[207] Problemen oplossen | Problemen oplossen | Bij problemen

#### Bij problemen

Volg de onderstaande procedure wanneer u problemen ondervindt bij het gebruik van dit product. Download From www.vandenborre.be

- 1. Zie de items onder "Probleemoplossing" en controleer dit product.
- 2. Koppel de spanningsbron los en sluit deze na ongeveer 1 minuut weer aan. Schakel vervolgens dit product in.
- 3. Voer [Initialiseren] uit.
	- Als u op [Initialiseren] drukt, worden alle instellingen gereset, met inbegrip van de klokinstelling.
- 4. Neem contact op met uw Sony-leverancier of een plaatselijke, door Sony erkende onderhoudsdienst.

#### **Opmerking**

- U moet mogelijk het interne geheugen (modellen met het interne geheugen) van dit product initialiseren of vervangen, afhankelijk van het probleem. Als u dat doet, worden de gegevens in het interne geheugen (modellen met het interne geheugen) gewist. Kopieer de gegevens van het interne geheugen (modellen met het interne geheugen) naar andere media (back-up) voordat u dit product verzendt voor reparatie. U wordt niet vergoed voor eventueel verlies van gegevens in het interne geheugen (modellen met het interne geheugen).
- Tijdens de reparatie wordt mogelijk een minimum aan gegevens in het interne geheugen (modellen met het interne geheugen) gecontroleerd om het probleem te onderzoeken. Uw Sony-leverancier zal echter nooit gegevens kopiëren of bewaren.

[208] Problemen oplossen | Problemen oplossen | Algemeen Het toestel wordt niet ingeschakeld.

- Bevestig een opgeladen accu aan dit product.
- De stekker van de netspanningsadapter zit niet in het stopcontact . Steek deze in een stopcontact .

[209] Problemen oplossen | Problemen oplossen | Algemeen Dit product functioneert niet, zelfs niet als de stroom<sup>i</sup>s ingeschakeld. Trek de stekker van de netspanningsadapter uit het stopcontact of verwijder de accu en Trek de stekker van de netspanningsadapter uit het stopcontact of verwijder de accu en

sluit deze na ongeveer 1 minuut weer aan.

[210] Problemen oplossen | Problemen oplossen | Algemeen De menu-instellingen zijn automatisch gewijzigd.

- Wanneer Intelligent automatisch is geactiveerd, worden bepaalde menu-instellingen in verband met de beeldkwaliteit automatisch gewijzigd.
- De volgende menu-items keren terug naar de standaardinstellingen als u schakelt tussen de filmopnamestand en de foto-opnamestand, en tussen afspeelstanden.
	- [[ Fader]
	- [ **.** Zelfontsp.]

[211] Problemen oplossen | Problemen oplossen | Algemeen

#### Dit product wordt warm.

De behuizing van de camera en de accu kunnen warm worden tijdens het gebruik. Dit is normaal.

[212] Problemen oplossen | Problemen oplossen | Algemeen

Er is een ratelend geluid hoorbaar wanneer u dit product schudt.

• Als u een geluid hoort terwijl dit product is ingeschakeld en in de film? toto-opnamestand staat, wordt dit geluid geproduceerd door de beweging van de ingebouwde lens. Dit duidt niet op een storing. de le.<br>Un sur www.vandenborre.be

```
[213] Problemen oplossen | Problemen oplossen | Algemeen
Intelligent automatisch is uitgeschakeld.
```
- De instelling Intelligent automatisch wordt geannuleerd wanneer de volgende instellingen worden gewijzigd:
	- Time-lapse- opname
	- [Witbalans]
	- [Spotmeter/-focus]
	- [Spotmeter]
	- [Spotfocus]
	- [Belichting]
	- [Scherpstellen]
	- $-$ [IRIS]
	- [Sluitertijd]
	- [AE keuze] (HDR-CX625/CX675/PJ675)
	- [Witbalans verschuiv.] (HDR-CX625/CX675/PJ675)
	- [Low Lux]
	- [Scènekeuze]
	- [Foto-effect]
	- [H H Filmeffect] (HDR-CX625/CX675/PJ675)
	- $-[$  SteadyShot]
	- [Automat. tegenlicht]
	- [Gezichtsherkenning]

[214] Problemen oplossen | Problemen oplossen | Accu/stroombronnen De stroom wordt plotseling uitgeschakeld.

- Gebruik de netspanningsadapter.
- In de standaardinstelling schakelt dit product automatisch uit wanneer het meer dan 2 minuten niet wordt gebruikt ([Stroombesparing]). Wijzig de instelling voor [Stroombesparing] of schakel het toestel weer in.
- Laad de accu op.

recht (1215)<br>[215] Problemen oplossen | Problemen oplossen | Accu/stroombronnen Het POWER/CHG (opladen)-lampje brandt niet als u de accu oplaadt. Downloadenborre.be

- Schakel dit product uit.
- Bevestig de opgeladen accu correct aan dit product.
- Sluit het netsnoer correct aan op een stopcontact .
- Het opladen van de accu is voltooid.

[216] Problemen oplossen | Problemen oplossen | Accu/stroombronnen Het POWER/CHG (opladen)-lampje knippert wanneer de accu wordt opgeladen.

- Wanneer de accu wordt opgeladen met de USB-kabel, koppelt u de USB-kabel los en sluit u deze weer aan.
- Als de temperatuur van de accu te hoog of te laag is, kunt u de accu mogelijk niet opladen.
- Bevestig de opgeladen accu correct aan dit product. Als het probleem blijft optreden, trekt u de stekker van de netspanningsadapter uit het stopcontact en neemt u contact op met uw Sony-leverancier. De accu is mogelijk beschadigd.

[217] Problemen oplossen | Problemen oplossen | Accu/stroombronnen De resterende accuspanning wordt niet correct weergegeven.

- De omgevingstemperatuur is te hoog of te laag. Dit is normaal.
- De accu is niet voldoende opgeladen. Laad de accu nogmaals volledig op. Als het probleem niet verholpen is, vervangt u de accu door een nieuwe.
- De resterende accuspanning die wordt aangegeven, is mogelijk niet correct, afhankelijk van de omgeving waarin dit product wordt gebruikt.

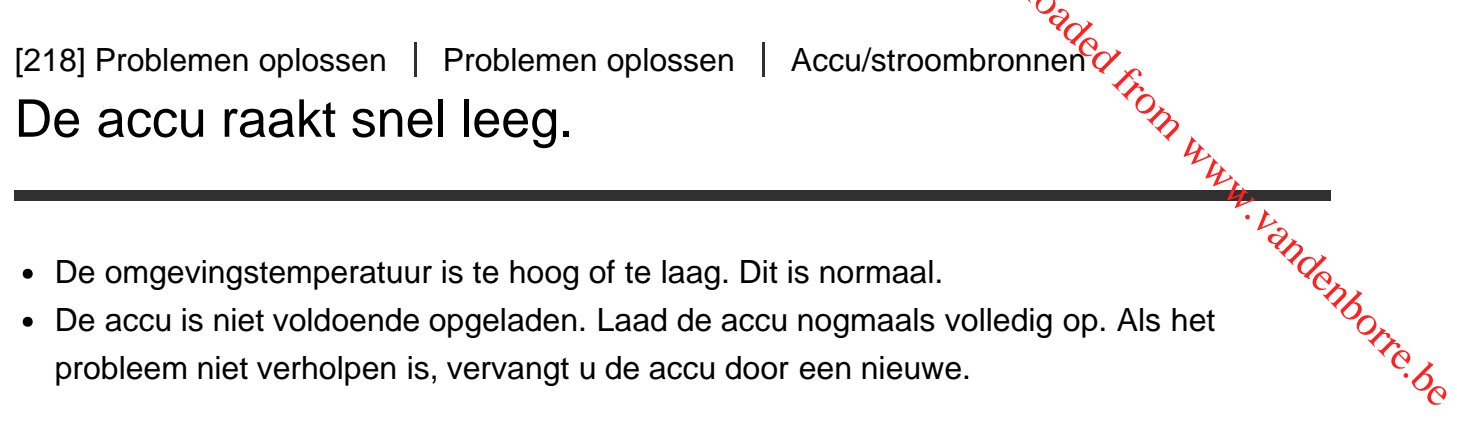

De accu is niet voldoende opgeladen. Laad de accu nogmaals volledig op. Als het probleem niet verholpen is, vervangt u de accu door een nieuwe.

[219] Problemen oplossen | Problemen oplossen | Scherm Menu-items worden grijs weergegeven.

- U kunt items die grijs worden weergegeven, niet selecteren in de huidige stand voor opnemen/afspelen.
- U kunt bepaalde functies niet tegelijkertijd activeren.

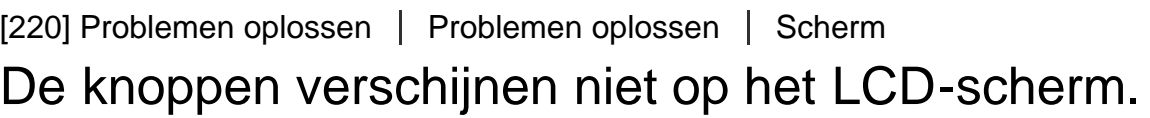

Raak het LCD-scherm licht aan.

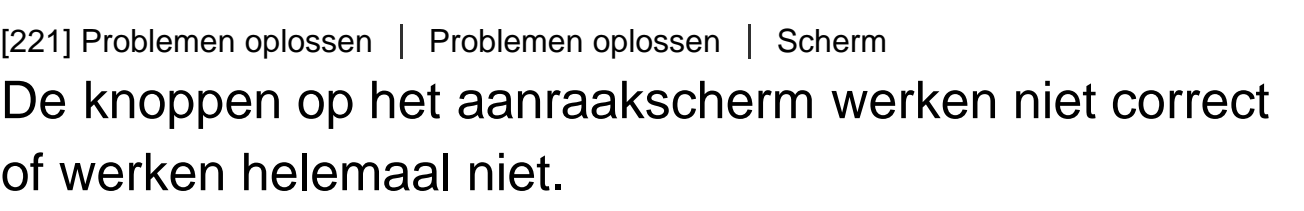

Pas het aanraakscherm ([Kalibratie]) aan.

#### De knoppen op het LCD-scherm verdwijnen snel.

• Als u [Weergave-instelling] instelt op [Aan], verdwijnen de knoppen niet van het  $\&CD$ scherm zolang de opnamestand is ingeschakeld. CL<br>Www.vandenborre.be

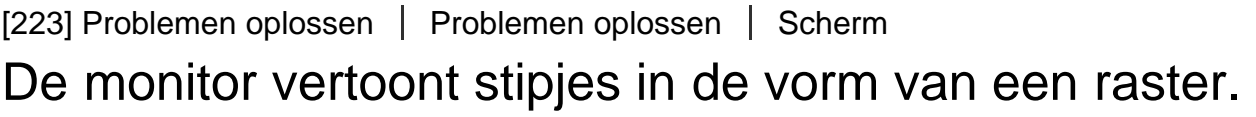

Deze stipjes duiden niet op fabricagefouten van het scherm en hebben geen enkele invloed op de opnames.

[224] Problemen oplossen | Problemen oplossen | Scherm De achtergrondbelichting van het LCD-scherm schakelt zichzelf automatisch uit wanneer dit product enige tijd niet wordt gebruikt.

• In de standaardinstelling wordt de achtergrondverlichting van het LCD-scherm automatisch uitgeschakeld als u dit product langer dan ongeveer 1 minuut niet bedient ([Stroombesparing]).

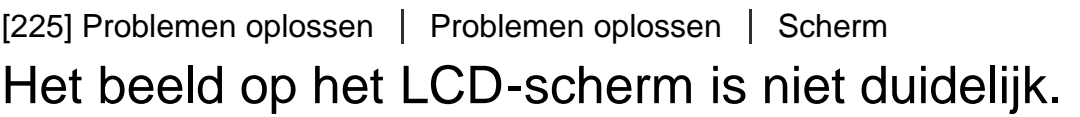

U kunt de hoek van het LCD-scherm aanpassen om makkelijker te kunnen bekijken. Open eerst het LCD-scherm 90 graden ten opzichte van dit product  $(\theta)$  en pas vervolgens de hoek aan  $(2)$ .

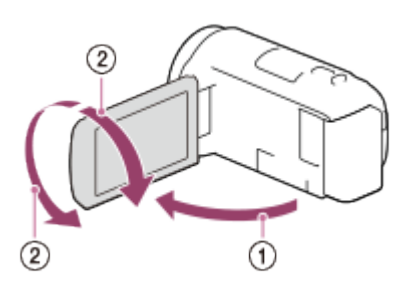

U kunt de helderheid van het LCD-scherm regelen. [MENU] - [Setup] - [ Algemene instelling.] - [MonitorHelderheid] - [Helder]. Downloaded From www.vandenborre.be

[226] Problemen oplossen | Problemen oplossen | Geheugenkaart Bewerkingen met de geheugenkaart kunnen niet worden uitgevoerd.

- Bij gebruik van een geheugenkaart die met een computer is geformatteerd, moet u de geheugenkaart opnieuw formatteren met dit product.
- Wanneer u films opneemt in XAVC S HD-formaat (wanneer [Herth] Bestandsindeling] ingesteld is op [HHDH XAVC S HD]), moet u geheugenkaarten gebruiken die aan de volgende voorwaarden voldoen.
	- SDHC-geheugenkaart of SDXC-geheugenkaart
	- Capaciteit van 4 GB of meer met SD-snelheidsklasse 10: CLASSIO

[227] Problemen oplossen | Problemen oplossen | Geheugenkaart Beelden die zijn opgeslagen op een geheugenkaart, kunnen niet worden gewist.

- U kunt maximaal 100 beelden in één keer wissen op het indexscherm.
- U kunt beveiligde beelden niet wissen.

[228] Problemen oplossen | Problemen oplossen | Geheugenkaart

De naam van het gegevensbestand wordt niet correct weergegeven of knippert.

- Het bestand is beschadigd.
- Het bestandsformaat wordt niet ondersteund door dit product.

[229] Problemen oplossen | Problemen oplossen | Geheugenkaart Beelden kunnen niet worden afgespeeld of de geheugenkaart wordt niet herkend. Downloaded From www.valenborre.be

Het afspeelapparaat ondersteunt het afspelen vanaf geheugenkaarten niet.

[230] Problemen oplossen | Problemen oplossen | Geheugenkaart Het gegevensbestand kan niet gekopieerd worden uit het interne geheugen (modellen met het interne geheugen).

- Bij gebruik van een geheugenkaart die met een computer is geformatteerd, moet u de geheugenkaart opnieuw formatteren met dit product.
- De geheugenkaart zal alleen worden herkend door dit product als het recht en in de juiste richting wordt geplaatst.
- U kunt geen op het interne geheugen van de camcorder opgeslagen films in XAVC Sindeling kopiëren naar de SDHC-geheugenkaart.

[231] Problemen oplossen | Problemen oplossen | Opnemen Door op START/STOP of PHOTO te drukken, worden geen beelden opgenomen.

- Het afspeelscherm wordt weergegeven. Stop het afspelen en selecteer  $\overline{\text{MENU}}$  -[Opnamefunctie] - [Film] of [Foto].
- Het beeld dat u zojuist hebt opgenomen, wordt vastgelegd op het opnamemedium van dit product. U kunt geen nieuwe opname maken tijdens deze periode.
- Het opnamemedium is vol. Verwijder ongewenste beelden.
- Het totale aantal filmscènes of foto's overschrijdt de opnamecapaciteit van dit product. Verwijder ongewenste beelden. Download dit product.

[232] Problemen oplossen | Problemen oplossen | Opnemen Foto's kunnen niet worden opgenomen.

U kunt geen foto's opnemen in combinatie met:

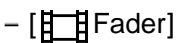

- Dit product kan geen foto's maken wanneer de filmopnamestand ingeschakeld is, afhankelijk van de instelling bij [  $\sharp$   $\sharp$  Opnamefunctie] of [  $\sharp$   $\sharp$  Framerate].
- Als u een item bij [Foto-effect] selecteert, kunt u geen foto's maken in de filmopnamestand.
- Wanneer [ $\sharp$   $\sharp$ SteadyShot] ingesteld is op [Slim actief], kunt u geen foto's maken in de filmopnamestand.

[233] Problemen oplossen | Problemen oplossen | Opnemen

Het toegangslampje blijft branden of knipperen nadat de opname is gestopt.

De scène die u zojuist hebt opgenomen, wordt vastgelegd op de geheugenkaart.

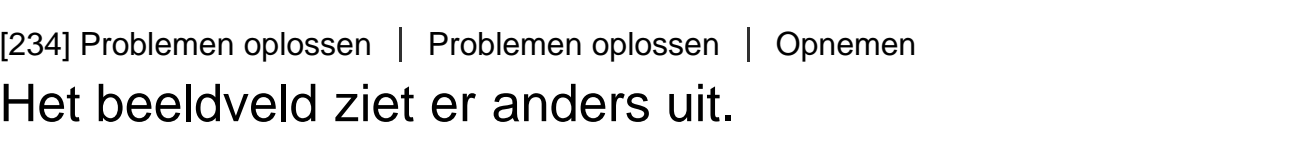

Het beeldveld kan er anders uitzien afhankelijk van de toestand van dit product. Dit duidt niet op een storing.

# De werkelijke opnameduur voor films is minder dan de verwachte opnameduur van het opnamemedium. **Completed from the medium of the medium of the contract of the contract of the contract of the contract of the contract of the contract of the contract of the contract of the contract of the contract of the contract of th**

Afhankelijk van de opnameomstandigheden kan de beschikbare opnameduur korter zljn, bijvoorbeeld bij het opnemen van snel bewegende onderwerpen, enzovoort.

[236] Problemen oplossen | Problemen oplossen | Opnemen Dit product is gestopt met opnemen.

Als u dit product blijft blootstellen aan trillingen, wordt het opnemen mogelijk gestopt.

[237] Problemen oplossen | Problemen oplossen | Opnemen Er is een klein verschil tussen het tijdstip waarop u op START/STOP drukt en het moment waarop het opnemen werkelijk start of stopt.

Op dit product kan er een klein tijdverschil zijn tussen het moment waarop u op START/STOP drukt en het moment dat het opnemen werkelijk start/stopt. Dit duidt niet op een storing.

[238] Problemen oplossen | Problemen oplossen | Opnemen Automatisch scherpstellen functioneert niet.

• Stel [Scherpstellen] in op [Autom.].

 $\overline{\phantom{a}}$ 

Als de automatische scherpstelling niet op het onderwerp gericht wordt, past u de scherpstelling handmatig aan.

 $\overline{1}$ 

#### [239] Problemen oplossen | Problemen oplossen | Opnemen

#### SteadyShot werkt niet.

- Stel [  $\Box$  SteadyShot] in op [Slim actief], [Actief] of [Standaard], of stel [  $\Box$  Steady&hot] in op [Aan].
- n op <sub>[Aan]</sub>.<br>• Dit product compenseert mogelijk geen uitzonderlijk sterke trillingen, zelfs niet wanneer [<sup>co</sup>yo]<br>• Dit product compenseert mogelijk geen uitzonderlijk sterke trillingen, zelfs niet wanneer [<sup>co</sup>yo<sub>o]</sub> H BreadyShot] ingesteld is op [Slim actief], [Actief] of [Standaard], of [<sup>3</sup>] SteadyShot] ingesteld is op [Aan].  $\frac{d}{dx}$ <br>  $\frac{d}{dx}$ , of stel [  $\bigcirc$  Steady Shot]<br>
Ingen, zelfs niet wanneer [ $\frac{d}{dx}$ <br>
aard], of [  $\bigcirc$  Steady Shot]

#### **Opmerking**

De instellingen voor [Slim actief] kunnen niet geconfigureerd worden wanneer [Dubbele video-OPN] ingesteld is op [Aan].

[240] Problemen oplossen | Problemen oplossen | Opnemen Beelden kunnen niet correct worden opgenomen of afgespeeld.

Wanneer u langdurig beelden herhaaldelijk opneemt en wist, kunnen de bestanden op de opnamemedia gefragmenteerd raken, waardoor beelden niet goed worden opgenomen of afgespeeld. Maak een back-up van de beelden op andere media en voer [Formatteren] uit voor de opnamemedia op dit product.

[241] Problemen oplossen | Problemen oplossen | Opnemen De onderwerpen die snel door het beeld gaan, kunnen vervormd lijken.

Dit wordt het brandpuntsvlakfenomeen genoemd. Dit duidt niet op een storing. Door de manier waarop het beeldapparaat (CMOS-sensor) de beeldsignalen leest, kunnen onderwerpen die snel bewegen voor de lens vervormd lijken, afhankelijk van de opnameomstandigheden.

 $\overline{\phantom{a}}$ 

[242] Problemen oplossen | Problemen oplossen | Opnemen

#### Horizontale strepen verschijnen op het beeld.

Dit doet zich voor bij opnamen onder een fluorescentielamp, natriumlamp of kwiklamp. Dit duidt niet op een storing. Downloaded readers with the process of the method of the best of the best readers before the best readers of the best readers of the best readers of the best readers of the best readers of the best readers of the best read

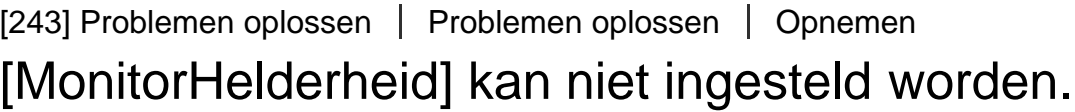

- U kunt [MonitorHelderheid] niet instellen wanneer:
	- Op dit product het LCD-scherm is gesloten met het LCD-scherm naar buiten gericht.
	- Stroom wordt geleverd door de netspanningsadapter.

[244] Problemen oplossen | Problemen oplossen | Opnemen Geluid wordt niet goed opgenomen.

- Als u een externe microfoon aansluit of loskoppelt, tijdens het opnemen van film, wordt het geluid mogelijk niet goed opgenomen. Geluid wordt goed opgenomen door de microfoon aan te sluiten bij het begin van de filmopname.
- Als u het volume van het geluid verlaagt tot de minimumwaarde door de instelling [Audio opnameniveau] aan te passen, kan bij films geen geluid worden opgenomen.

[245] Problemen oplossen | Problemen oplossen | Opnemen Foto's worden automatisch opgenomen.

Wanneer [Lach-sluiter] ingesteld is op [Dubbelopname] of [Altijd aan], worden er automatisch foto's gemaakt wanneer dit product een lach detecteert.

# Beelden kunnen niet worden afgespeeld. <sup>"Algund</sup> and the internet method in the internet of the internet method in the internet of the internet of the internet of the internet of the internet of the internet of the interne

- Selecteer het type opnamemedium dat u wilt afspelen. (modellen met het intern geheugen)
- Selecteer het filmtype (XAVC S/AVCHD/MP4) dat u wilt afspelen door te wisselen tussen het film-/fotoweergavescherm. eelden kunnen niet worden afgespeeld.<br>
Selecteer het type opnamemedium dat u wilt afspelen. (modellen met het intern $\psi_{\mu}$ <br>
geheugen)<br>
Selecteer het filmtype (XAVC S/AVCHD/MP4) dat u wilt afspelen door te wisselen tussen
- Beelden die op andere apparaten zijn opgenomen, kunnen mogelijk niet worden
- Als u filmbestanden wilt afspelen die bewerkt werden op een computer of op andere apparatuur en teruggeschreven werden naar het opnamemedium maar er geen beeld wordt weergegeven op het scherm Gebeurtenisweergave, voert u [Bld. db. best. repar.] uit.

[247] Problemen oplossen | Problemen oplossen | Afspelen Foto's kunnen niet worden afgespeeld.

• Het kan zijn dat foto's niet kunnen worden afgespeeld als u bestanden of mapnamen hebt gewijzigd of de gegevens hebt bewerkt op een computer. (De bestandsnaam knippert in dat geval.) Dit duidt niet op een storing.

[248] Problemen oplossen | Problemen oplossen | Afspelen De film staat stil.

Foto's die zijn gemaakt tijdens het opnemen van een film, worden weergegeven. Normaal worden films en foto's continu afgespeeld.

[249] Problemen oplossen | Problemen oplossen | Afspelen

Op een miniatuur wordt een pictogram weergegeven.

Het beelddatabasebestand is mogelijk beschadigd. Controleer het databasebestand door **MENU** - [Setup] - [Z Media-instellingen] - [Bld. db. best. repar.] - het opnamemedium te selecteren. Als het nog altijd wordt weergegeven, wist u het beeld met

- **2** kan worden weergegeven op een beeld dat opgenomen werd op andere apparaten, bewerkt werd op een computer enz.
- De netspanningsadapter of accu is verwijderd terwijl het pictogram van de opmamemedia in de rechterbovenhoek van het scherm aanstond, of voordat het toegangslampje was gedoofd na het opnemen. Hierdoor kunnen uw beeldgegevens beschadigd raken en wordt ? weergegeven.  $\frac{\partial h}{\partial x}$ <br>
erd op andere apparaten,<br>
am van de opmamemedia<br>
et toegangslampje was<br>
beschadigd raken en  $\frac{v_{i}}{\partial x_{j}}$

[250] Problemen oplossen | Problemen oplossen | Afspelen U hoort geen geluid of bijna geen geluid tijdens het afspelen.

- Zet het volume hoger.
- Als u het volume van het geluid verlaagt tot de minimumwaarde door de instelling [Audio opnameniveau] aan te passen, kan bij films geen geluid worden opgenomen.

[251] Problemen oplossen | Problemen oplossen | Afspelen De balans tussen geluid links en rechts is verstoord bij het afspelen van films op computers of andere apparaten.

- Wijzig het geluidsconversietype (downmix-type) wanneer u afspeelt op 2-kanaals stereoapparaten. Raadpleeg de gebruiksaanwijzing bij het afspeelapparaat voor meer informatie.
- Wijzig het geluid in tweekanaalsgeluid wanneer u een disc maakt met behulp van de software PlayMemories Home.
- Dit gebeurt wanneer het geluid dat is opgenomen in 5.1-kanaals surround wordt geconverteerd naar 2-kanaals geluid (normaal stereogeluid) door een computer of een ander apparaat. Dit duidt niet op een storing.
- Neem geluid op met [Audiostand] ingesteld op [2ch stereo].

### Het draadloze toegangspunt waarmee u verbinding wilt maken, wordt niet weergegeven. Yed from www.vec

- op dit product. Plaats dit product dichter bij het draadloze toegangspunt.
- Afhankelijk van het signaal, wordt het draadloze toegangspunt mogelijk niet weergegeven<br>
on dit product. Plaats dit product dichter bij het draadloze toegangspunt.<br>
Condit product is experiment wordt het draadloze toegangs Afhankelijk van de configuratie wordt het draadloze toegangspunt mogelijk niet weergegeven op dit product. Zie voor de juiste instellingen de handleiding van het draadloze toegangspunt.

[253] Problemen oplossen | Problemen oplossen | Wi-Fi [WPS-Push] werkt niet.

Afhankelijk van de configuratie van het draadloze toegangspunt, is [WPS-Push] mogelijk niet beschikbaar. Controleer het wachtwoord en SSID van het draadloze toegangspunt om [Toegangspunt instell.] in te stellen.

[254] Problemen oplossen | Problemen oplossen | Wi-Fi [Besturen m. smartph.], [Naar smartph verznd], [Naar comput. verznd.] of [Op TV bekijken] wordt voortijdig beëindigd.

- Als de accuspanning laag is, wordt [Besturen m. smartph.], [Naar smartph verznd], [Naar comput. verznd.] of [Op TV bekijken] mogelijk voortijdig beëindigd.Laad de accu op voordat u deze gebruikt.
- Sluit het LCD-scherm niet tijdens het kopiëren/overbrengen van bestanden. Het kopiëren/overbrengen wordt in dat geval onderbroken.

[255] Problemen oplossen | Problemen oplossen | Wi-Fi

#### Kan films niet overbrengen naar uw smartphone.

- Als u een film wilt verzenden naar uw smartphone, moet u de film opnemen in het MP4formaat. Voordat u een film opneemt die u wilt overbrengen naar uw smartphone, stelt u [Dubbele video-OPN] in op [Aan].
- Sluit het LCD-scherm niet tijdens het overbrengen van bestanden. Het overbrengen wordt in dat geval onderbroken. Jer, Williamdenborre.be

[256] Problemen oplossen | Problemen oplossen | Wi-Fi Het opnamescherm wordt niet goed weergegeven. De verbinding is verbroken.

Afhankelijk van het signaal werkt de communicatie tussen de smartphone en dit product mogelijk niet correct. Breng dit product en de smartphone dichter bij elkaar.

[257] Problemen oplossen | Problemen oplossen | Wi-Fi Het opnamescherm wordt niet goed weergegeven tijdens multicamerabediening. De verbinding is verbroken.

Afhankelijk van het signaal werkt de communicatie tussen de camera en dit product mogelijk niet correct. Breng dit product en de camera dichter bij elkaar.

[258] Problemen oplossen | Problemen oplossen | Wi-Fi De NFC-verbinding werkt niet.

- Verplaats het compatibele apparaat zodanig dat de afstand tussen **N** (N-markering) op de smartphone en (N-markering) op dit product kleiner wordt. Als het probleem blijft optreden, verplaatst u de smartphone enkele millimeters of plaatst u de smartphone verder weg van dit product. Wacht 10 seconden voordat u de smartphone weer aanraakt.
- [Vliegtuig-stand] is geactiveerd op dit product. Stel [Vliegtuig-stand] in op [Uit].
- Zorg dat de smartphone gereed is voor communicatie. Raadpleeg de gebruiksaanwijzing

van de smartphone voor meer informatie.

- Plaats geen metalen producten, behalve de smartphone, dicht bij product.  $\frac{d_0}{d_0}$  is a contract of  $\frac{d_0}{d_0}$  where  $\frac{d_0}{d_0}$
- Raak  $\blacksquare$  (N-markering) op dit product niet aan met 2 of meer smartphones tegelijkertijd.
- Wanneer er op de smartphone een andere toepassing wordt uitgevoerd die gebruikmaakt<br>van NFC, sluit u die toepassing.<br>About the total wordt uitgevoerd die gebruikmaakt<br> $\frac{M_{\odot}}{M_{\odot}}$ van NFC, sluit u die toepassing.

[259] Problemen oplossen | Problemen oplossen | Films/foto's op dit product bewerken Een film kan niet worden gesplitst.

- De volgende films kunnen niet worden gesplitst.
	- Films die te kort zijn
	- XAVC S HD-films
	- MP4-films
- Hef de beveiliging op en splits de film.

[260] Problemen oplossen | Problemen oplossen | Films/foto's op dit product bewerken De demonstratiefilms kunnen niet verwijderd worden (HDR-CX625/CX675/PJ675). (modellen met het intern geheugen)

• Hef de beveiliging op en verwijder de films.

[261] Problemen oplossen | Problemen oplossen | Afspelen op een TV Beeld noch geluid wordt afgespeeld op de aangesloten TV.

Beelden worden niet uitgevoerd via de HDMI OUT-aansluiting als de beelden een kopieerbeveiliging bevatten.

[262] Problemen oplossen | Problemen oplossen | Afspelen op een T De boven-, onder-, linker- en rechterzijde van beelden worden bijgesneden wanneer ze worden weergegeven op een aangesloten televisie.

- Op het LCD-scherm van dit product kunnen opgenomen beelden worden weergegeven over het hele scherm (weergave met alle pixels). Hierdoor kunnen beelden echter aan de boven-, onder-, linker- en rechterzijde worden bijgesneden wanneer ze worden afgespeeld op een TV die niet compatibel is met weergave met alle pixels. **Dandenborre.be**
- U kunt het best beelden opnemen met het buitenste kader van [Stramienlijn] als leidraad.

[263] Problemen oplossen | Problemen oplossen | Afspelen op een TV Het beeld wordt vervormd weergegeven op een tv met een beeldverhouding van 4:3.

Dit gebeurt bij weergave van een beeld op een tv met een beeldverhouding van 4:3. Stel [Type TV] correct in en speel het beeld af.

[264] Problemen oplossen | Problemen oplossen | Afspelen op een TV Er verschijnen zwarte balken boven en onder aan het LCD-scherm van de tv met een beeldverhouding van 4:3.

Dit gebeurt bij weergave van een beeld op een tv met een beeldverhouding van 4:3. Dit duidt niet op een storing.

#### Beelden worden niet correct gekopieerd.

- U kunt geen beelden kopiëren met de HDMI-kabel.
- Een AV-kabel (afzonderlijk verkrijgbaar) is niet goed aangesloten. Controleer de aansluiting van de kabel op de ingang van het apparaat.
- Sluit het LCD-scherm niet tijdens het kopiëren van bestanden. Het kopiëren wordt dan onderbreken. Downloaded from www.vandenborre.be

[266] Problemen oplossen | Problemen oplossen | Aansluiten op een computer PlayMemories Home kan niet geïnstalleerd worden.

- Voor het installeren van PlayMemories Home is een internetverbinding nodig.
- Controleer de computeromgeving of de installatieprocedure die vereist is om PlayMemories Home te installeren.

[267] Problemen oplossen | Problemen oplossen | Aansluiten op een computer PlayMemories Home werkt niet correct.

Sluit PlayMemories Home en start de computer opnieuw op.

[268] Problemen oplossen | Problemen oplossen | Aansluiten op een computer Dit product wordt niet herkend door de computer.

- Koppel alle andere USB-apparaten behalve het toetsenbord, de muis en dit product los van de USB-aansluiting op de computer.
- Koppel de USB-kabel los van de computer en start de computer opnieuw op. Sluit vervolgens dit product in de juiste volgorde weer aan op de computer.
- Als zowel de USB-kabel als de Multi/Micro USB-aansluiting van dit product tegelijkertijd verbonden zijn met externe apparaten, koppelt u de aansluiting los die niet is verbonden met een computer.

[269] Problemen oplossen | Weergave zelfdiagnose/waarschuwingen | Weergave zelfdiagnose/waarschuwingen

#### Weergave zelfdiagnose

Als er aanduidingen op het LCD-scherm worden weergegeven, controleert u het volgende. Als het probleem blijft optreden nadat u herhaaldelijk hebt geprobeerd dit op te lossen, neemt u contact op met uw Sony-leverancier of een plaatselijke, door Sony erkende onderhoudsdienst. Geef in dat geval wanneer u contact opneemt, alle nummers van de foutcode op, die begint met C of E. arge Www.vandenborre.be

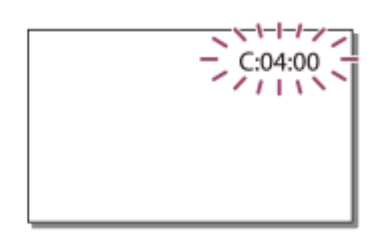

U hoort een melodie als een belangrijke waarschuwing op het LCD-scherm verschijnt.

#### C: (of  $E$ :)  $\Box$   $\Box$   $\Box$   $\Box$  (weergave zelfdiagnose)

#### **C:04:**

U gebruikt niet de bijbehorende accu. Gebruik de bijbehorende accu. Sluit de netspanningsadapter en de USB-kabel stevig aan.

#### **C:06:**

De temperatuur van de accu is te hoog. Vervang de accu of leg deze op een koele plaats.

#### **C:13: / C:32:**

Verwijder de stroombron. Sluit deze opnieuw aan en schakel het product weer in.

#### **E: :**

Volg de stappen vanaf 2 bij "Bij problemen".

#### **(Waarschuwing accuniveau)**

De accu is bijna leeg.

Afhankelijk van de gebruiksomstandigheden of de acculading kan  $\mathbf{f} \setminus \mathbf{f}$  knipperen, ook al resteren er nog ca. 20 minuten.

#### **(Waarschuwing voor de temperatuur van dit product / deze accu)**

De temperatuur van het product / de accu is te hoog. Laat in dat geval het apparaat uitgeschakeld en wacht tot de temperatuur van het product / de accu zakt.

#### **(Waarschuwing voor de geheugenkaart)**

Langzaam knipperend

De vrije ruimte om beelden op te nemen is bijna op.

Geen geheugenkaart geplaatst.

Snel knipperend

Er is niet voldoende vrije ruimte om beelden op te nemen. Sla eerst beelden op andere media op, verwijder vervolgens overbodige beelden of formatteer de geheugenkaart. Het beelddatabasebestand is mogelijk beschadigd. Controleer het databasebestand door $\hat{e}$ De vrije ruimte om beelden op te nemen is bijna op.<br>
Geen geheugenkaart geplaatst.<br>
Snel knipperend<br>
Er is niet voldoende vrije ruimte om beelden op te nemen. Sla eerst beelden op andere<br>
media op, verwijder vervolgens ov

 - [Setup] - [ Media-instellingen] - [Bld. db. best. repar.] - het opnamemedium te selecteren.

#### **(waarschuwing voor formattering geheugenkaart)**

De geheugenkaart is beschadigd.

De geheugenkaart is niet correct geformatteerd.

#### **(Waarschuwing voor incompatibel type geheugenkaart)**

Incompatibel type geheugenkaart geplaatst.

#### **(Waarschuwing met betrekking tot de schrijfbeveiliging van de geheugenkaart)**

De geheugenkaart is beveiligd tegen schrijven.

Toegang tot de geheugenkaart is beperkt door een ander apparaat.

#### **(Waarschuwing met betrekking tot het externe apparaat)**

Het beelddatabasebestand is mogelijk beschadigd. Controleer het databasebestand door - [Setup] - [ Media-instellingen] - [Bld. db. best. repar.] - het opnamemedium te selecteren.

Het externe apparaat is beschadigd.

#### **(Waarschuwing voor formattering extern apparaat)**

Het externe apparaat is beschadigd.

Het externe apparaat is niet correct geformatteerd.

#### **(Waarschuwing met betrekking tot cameratrillingen)**

Dit product is niet stabiel, dus cameratrillingen treden gemakkelijk op. Houd dit product stevig vast met beide handen en neem het beeld op. Houd er echter rekening mee dat de waarschuwing met betrekking tot cameratrillingen niet verdwijnt.

#### **(Waarschuwing met betrekking tot foto-opname)**

Tijdens het verwerken kunnen geen foto's worden opgenomen. Wacht even en maak dan de opname.

In de volgende gevallen kunt u tijdens het opnemen van films geen foto's vastleggen:

- Wanneer  $[\frac{H}{2}]$  Opnamefunctie] ingesteld is op [60p-kwaliteit  $\overline{PS}$ ] (1080 60i-compatibel apparaat)/[50p-kwaliteit  $\overline{PS}$ ] (1080 50i-compatibel apparaat), [Hoogste kwalitt  $\overline{FX}$ ].
- Wanneer een item van [Foto-effect] is geselecteerd.
- Wanneer [  $\sharp$   $\sharp$  SteadyShot] ingesteld is op [ Slim actief].

[270] Problemen oplossen | Weergave zelfdiagnose/waarschuwingen | Fo $\theta$ meldingen tijdens live streamen

#### Foutmeldingen tijdens het live streamen

Als er problemen optreden bij het maken van de verbinding voor het live streamen, kunnen de volgende meldingen weergegeven worden. Volg voor elke foutmelding de instructies om het probleem op te lossen. me.<br>Www.vandenborre.be

#### **[Instelling]**

#### **De live-streaminginformatie werd nog niet ingesteld op het apparaat. Controleer de instellingen op een computer.**

Configureer de nodige instellingen voor Ustream met behulp van "PlayMemories Home".

#### **Kan niet streamen. De aanmelding op USTREAM is mislukt. Controleer de instellingen op een computer.**

Meld u nogmaals aan bij Ustream en controleer de instellingen met "PlayMemories Home".

#### **Kan niet streamen. Er is een USTREAM kanaalfout. Controleer de instellingen op een computer.**

- Het kanaal dat ingesteld is met "PlayMemories Home" is incorrect.
- Deze melding wordt ook weergegeven als er via hetzelfde kanaal een ander medium begint te streamen terwijl u aan het streamen bent vanaf dit product.
- Stel het kanaal opnieuw in.

#### **Kan niet streamen. Controleer datum/tijd instellen van het apparaat.**

Stel de datum en tijd op dit product opnieuw in.

#### **Kon geen aansluitbaar toegangspunt vinden.**

Er is een toegangspunt gevonden, maar er kon geen verbinding mee worden gemaakt. Controleer het wachtwoord van het toegangspunt en maak opnieuw verbinding.

#### **[Netwerk]**

#### **Bezig met verbinden...**

• Het netwerk is tijdelijk niet beschikbaar.

#### **Kon de film niet op USTREAM opslaan.**

De video-opslaginstellingen kunnen niet opgeslagen worden bij Ustream omdat er zich een fout heeft voorgedaan op het netwerk.

#### **Kon geen toegangspunt vinden.**

Er kan geen toegangspunt gevonden worden. Controleer de instellingen van het toegangspunt met behulp van [Toegangspunt instell.] van dit product.

#### **[Netwerkdiensten]**

#### **Er is een USTREAM-fout opgetreden.**

Er heeft zich een onbekende fout voorgedaan op Ustream. Wacht even en probeer vervolgens opnieuw verbinding te maken.

#### **Twitter-publicatie mislukt.**

Fout bij het posten op Twitter. Controleer de netwerkverbinding of meld u opnieuw aan bij Twitter. **Facebook-publicatie mislukt.**<br> **Facebook-publicatie mislukt.**<br> **Facebook-publicatie mislukt.**<br> **Facebook-publicatie mislukt.**<br> **Facebook-publicatie mislukt.**<br> **Pacebook-publicatie mislukt.**<br> **Pacebook-publicatie mislukt.** 

Fout bij het posten op Facebook. Controleer de netwerkverbinding of meld u opnieuw aan bij Facebook.

[271] Problemen oplossen | Waarschuwingen | Waarschuwingen Waarschuwingen

Als er berichten op het LCD-scherm worden weergegeven, volgt u de instructies op.

#### **Kan het intern geheugen niet herkennen. Formatteer en gebruik opnieuw.**

• Het interne geheugen van dit product is niet ingesteld op het standaardformaat. Als u [Formatteren] uitvoert, kunt u dit product mogelijk gebruiken. Bij formatteren worden alle gegevens op het interne opnamemedium gewist.

#### **Gegevensfout.**

- Er is een fout opgetreden tijdens het lezen van of schrijven naar het interne geheugen van dit product.
- Dit kan zich voordoen wanneer dit product permanent wordt blootgesteld aan schokken.
- Films die op andere apparaten zijn opgenomen, kunnen mogelijk niet worden afgespeeld.

#### **Beelddatabasebestand beschadigd. Nieuw bestand maken?**

#### **Beheerinformatie voor HD-film beschadigd. Nieuwe informatie maken?**

• Het beheerbestand is beschadigd. Wanneer u [Ja] selecteert, wordt er een nieuw beheerbestand gemaakt. De oude opgenomen beelden op de media kunnen niet worden afgespeeld (beeldbestanden zijn niet beschadigd). Wanneer u [Bld. db. best. repar.] uitvoert nadat er nieuwe informatie is gemaakt, kunt u eerder opgenomen beelden mogelijk weer afspelen. Als dit niet werkt, kopieert u het beeld met het programma PlayMemories Home.

#### **Er is geen beelddatabasebestand. Bewegende bldn. kunnen niet worden opgenomen of weergegeven. Nieuw bestand aanmaken?**

#### Er is geen beheerinformatie voor HD-film. Nieuwe informatie maken?

• U kunt geen films opnemen of afspelen omdat er geen filmbeheerinformatie bestaat. Als u [Ja] selecteert, wordt er nieuwe beheerinformatie gemaakt en kunt u films oppemen of afspelen.

#### **Inconsistenties in beelddatabasebestand. Wilt u het beelddatabasebestand repareren?**

## **Beelddatabasebestand is beschadigd. Wilt u het beelddatabasebestand repareren?** andenborre.be

#### **Inconsistenties in beelddatabasebestand. Kan geen HD-films opnemen of afspelen. Wilt u beelddatabasebestand repareren?**

U kunt geen films opnemen of afspelen omdat er geen filmbeheerinformatie bestaat. Als u  $\overline{OK}$  selecteert, wordt er nieuwe beheerinformatie gemaakt en kunt u films opnemen of afspelen.

#### **Inconsistenties in beelddatabasebestand. Reservekopie maken en herstellen.**

#### **Herstellen, daarna importeren via bijgesloten PC-software.**

Doordat de database-informatie van films in HD-beeldkwaliteit (hoge definitie) is beschadigd, komt de informatie in de database niet overeen met de informatie in het bestand. Selecteer  $\sqrt{OK}$  om een back-up te maken van films in HD-beeldkwaliteit (hoge definitie) en het databasebestand te herstellen. U kunt de back-ups van de films niet weergeven op dit product. Wanneer u na het herstellen van de database dit product aansluit op een computer, kunt u back-ups van films in HD-beeldkwaliteit (hoge definitie) importeren naar de computer met behulp van het programma PlayMemories Home dat op de computer is geïnstalleerd. Niet alle films kunnen gegarandeerd worden geïmporteerd naar de computer.

#### **Bufferoverloop. Schrijven naar medium werd niet op tijd voltooid.**

- U hebt herhaaldelijk opgenomen en gewist of u gebruikt een geheugenkaart die is geformatteerd met een ander apparaat. Maak een back-up op een ander apparaat (bijvoorbeeld een computer) en formatteer vervolgens de geheugenkaart met dit product.
- Op de geheugenkaart is onvoldoende ruimte om de film(s) te kopiëren. Gebruik de aanbevolen geheugenkaart.

#### **Gegevens worden hersteld.**

Als het schrijven van gegevens naar het medium in dit product mislukt is, zal er automatisch geprobeerd worden om de gegevens te herstellen.

#### **Kan gegevens niet herstellen.**

Het schrijven van gegevens naar het medium in dit product is mislukt. Er is geprobeerd de gegevens te herstellen, maar dat is mislukt.

#### **Plaats de geheugenkaart opnieuw.**

Plaats de geheugenkaart een aantal keren opnieuw. Als de aanduiding zelfs blijft knipperen nadat u de geheugenkaart opnieuw hebt geplaatst, is de geheugenkaart mogelijk defect. Probeer een andere geheugenkaart. Filarts de geheugenkaart opnieuw.<br>
Plaats de geheugenkaart een aantal keren opnieuw. Als de aanduiding Zelfs blijft<br>
knipperen nadat u de geheugenkaart opnieuw hebt geplaatst, is de geheugengaart<br>
mogelijk defect. Probeer

#### **Kan deze geheugenkaart niet herkennen. Formatteer en gebruik opnieuw.**

Formatteer de geheugenkaart. Let op: alle opgenomen films en foto's worden verwijderd

#### **Maximum aantal mappen voor stilstaande beelden bereikt. Kan geen stilstaande beelden opnemen.**

- U kunt geen mappen met een nummer hoger dan 999MSDCF maken. U kunt met dit product geen mappen maken of wissen.
- Formatteer de geheugenkaart of wis mappen via uw computer.

#### **Deze geheugenkaart kan mogelijk geen films opnemen of afspelen.**

#### **Deze geheugenkaart kan beelden mogelijk niet goed opnemen of afspelen.**

Gebruik een geheugenkaart die wordt aanbevolen voor dit product.

#### **Verwijder de geheugenkaart niet tijdens het schrijven. Gegevens kunnen beschadigd raken.**

Plaats de geheugenkaart terug.

#### **Extern medium kan geen functies uitvoeren.**

- Controleer het databasebestand door  $\sqrt{\text{MENU}}$  [Setup] [ $\text{O}$  Media-instellingen] [Bld. db. best. repar.] te selecteren.
- Ook wanneer de indicator knippert, formatteert u de externe media met uw computer en sluit u dit product opnieuw aan op de externe media. Let op: alle opgenomen films en foto's worden verwijderd als u het extern media-apparaat formatteert.
- Als na het formatteren hetzelfde bericht weer wordt weergegeven, worden de externe media mogelijk niet ondersteund door dit product of zijn de externe media mogelijk beschadigd. Probeer het met andere externe media.

#### **Geen toegang tot extern medium.**

- Gebruik het apparaat voor externe media in stabiele omstandigheden (geen trillingen, juiste kamertemperatuur, enzovoort).
- Controleer of de stroombron van het apparaat voor externe media is aangesloten.

#### **Overige**

#### **Maximumaantal beelden is reeds geselecteerd.**

U kunt maximaal 100 beelden in één keer selecteren voor: Films/foto's wissen

- Films/foto's beveiligen of de beveiliging opheffen
- Films/foto's kopiëren

#### **Gegevens beveiligd**

U hebt geprobeerd beveiligde gegevens te wissen. Hef de beveiliging van de gegevens -<br>
- Films/foto's beveiligen of de beveiliging opheffen<br>
- Films/foto's kopieren<br>
- Films/foto's kopieren<br>
- Films/foto's kopieren<br>
- Films/foto's kopieren<br>
- Films/foto's kopieren<br>
- Films/foto's kopieren<br>
- Films/foto's